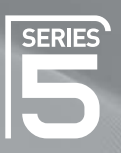

# Plasma TV user manual

## imagine the possibilities

Thank you for purchasing this Samsung product. To receive more complete service, please register your product at

www.samsung.com/global/register

Model \_\_\_\_\_\_\_\_\_\_\_\_\_\_\_\_ Serial No.\_

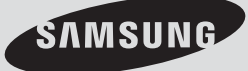

## **User Instructions**

#### $\blacklozenge$ **Screen Image retention**

Do not display a still image (such as on a video game or when hooking up a PC to this PDP) on the plasma monitor panel for more than 2 hours as it can cause screen image retention. This image retention is also known as "screen burn". To avoid such image retention, reduce the degree of brightness and contrast of the screen when displaying a still image.

#### $\blacklozenge$ **Height**

The PDP can normally operate only under 2000m in height. It might abnormally function at a place over 2000m in height so do not install and operate there.

#### $\blacklozenge$ **Heat on the top of the PDP TV**

The top side of the product may be hot after long period of use as heat dissipates from the panel through the vent hole in the upper part of the product. This is normal and does not indicate any defect or operation failure of the product. However, children should be prevented from touching the upper part of the product.

#### - **The product is making a 'cracking' noise.**

A 'cracking' noise may occur when the product contracts or expands due to a change of surrounding environment such as temperature or humidity. This is normal and not a defect of the unit.

#### $\blacklozenge$ **Cell Defects**

The PDP uses a panel consisting of 1,230,000(SD-level) to 3,150,000(HD-level) pixels which require sophisticated technology to produce. However, there may be few bright or dark pixels on the screen. These pixels will have no impact on the performance of the product.

#### $\blacklozenge$ **Avoid operating the TV at temperatures below 5°C(41°F)**

#### $\blacklozenge$ **A still image displayed too long may cause permanent damage to the PDP Panel.**

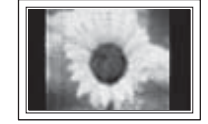

Watching the PDP TV in 4:3 format for a long period of time may leave traces of borders displayed on the left, right and centre of the screen caused by the difference of light emission on the screen. Playing a DVD or a game console may cause similar effect to the screen. Damages caused by the above effect are not covered by the Warranty.

#### $\blacklozenge$ **Afterimage on the Screen.**

Displaying still images from Video games and PC for longer than a certain period of time may produce partial afterimages. To prevent this effect, reduce the 'brightness' and 'contrast' when displaying still images.

#### $\blacklozenge$ **Warranty**

- Warranty does not cover any damage caused by image retention.
- Burn-in is not covered by the warranty.

#### $\blacklozenge$ **Installation**

Be sure to contact an authorized service centre, when installing your set in a location with heavy dust, high or low temperatures, high humidity, chemical substance and where it operates continually such as the airport, the train station etc. Failure to do so may cause a serious damage to your set.

Any functions related to Digital TV (DVB) will only work in countries or areas where DVB-T (MPEG2) digital terrestrial signals are broadcasted. Please confirm with your local dealer if you can receive DVB-T signals. Although this TV set follows the DVB-T specification, maintaining compatibility with the future coming DVB-T digital terrestrial broadcasts is not guaranteed. Several functions may not be available in some countries.

© 2008 Samsung Electronics Co., Ltd. All rights reserved.

## **Contents**

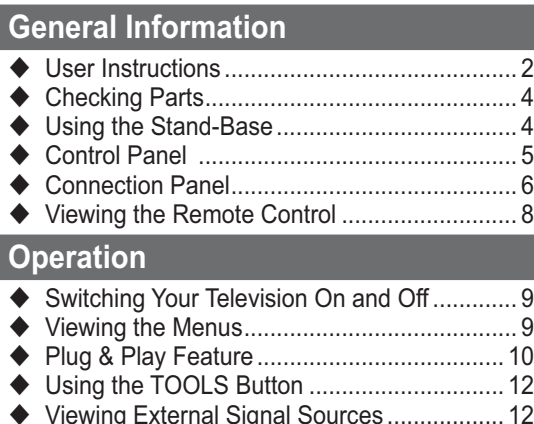

 Viewing External Signal Sources .................. 12 - Editing Device Names ................................... 13

### **Channel Control**

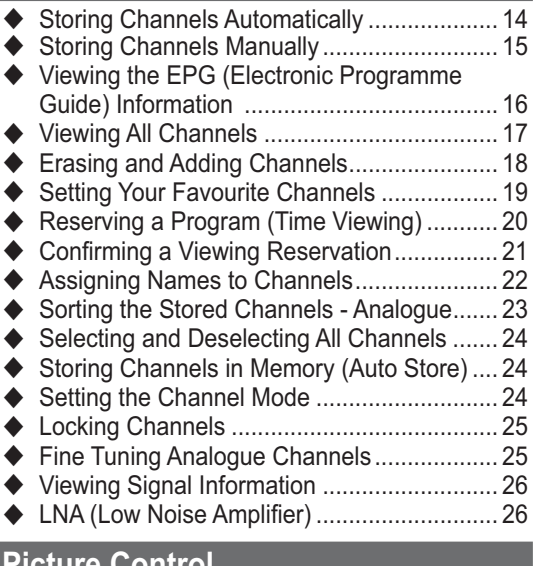

### **Picture Control**

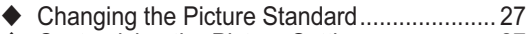

- ◆ Customizing the Picture Settings .................. 27
- ◆ Configuring Detailed Settings on the Picture 28
- Picture Options ............................................. 29
- ◆ Resetting the Picture Settings to the Factory Defaults ......................................................... 31

### **Sound Control**

- Sound Features ............................................ 32
- ◆ Selecting the Sound Mode (depending on the model) ............................. 34
- ◆ Connecting Headphones (Sold separately)..34

### **Function Description**

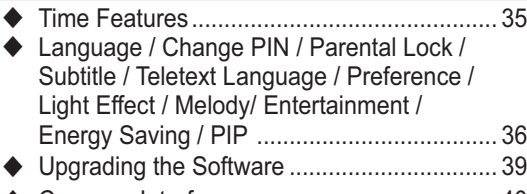

### - Common Interface ........................................ 40

### **PC Display**

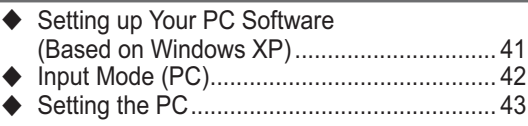

### **WISELINK**

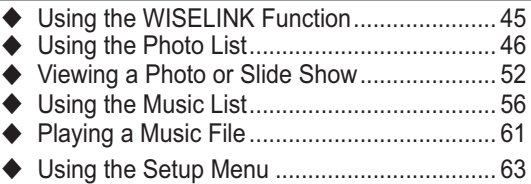

### **About Anynet+**

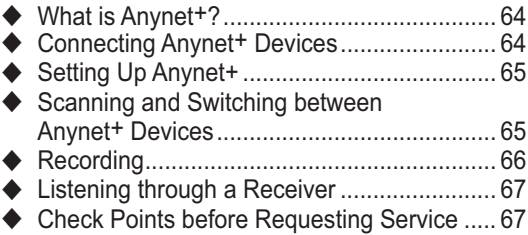

### **Appendix**

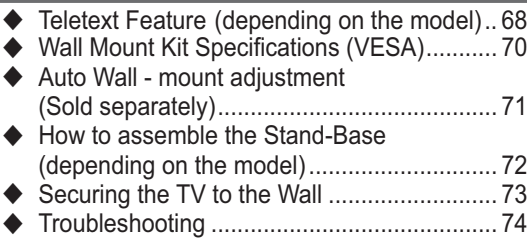

 $\ddot{\bullet}$ Specifications ................................................ 75

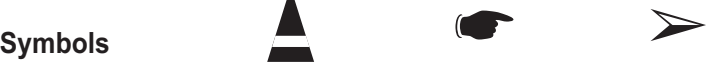

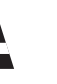

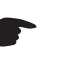

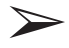

**Press Important Note**

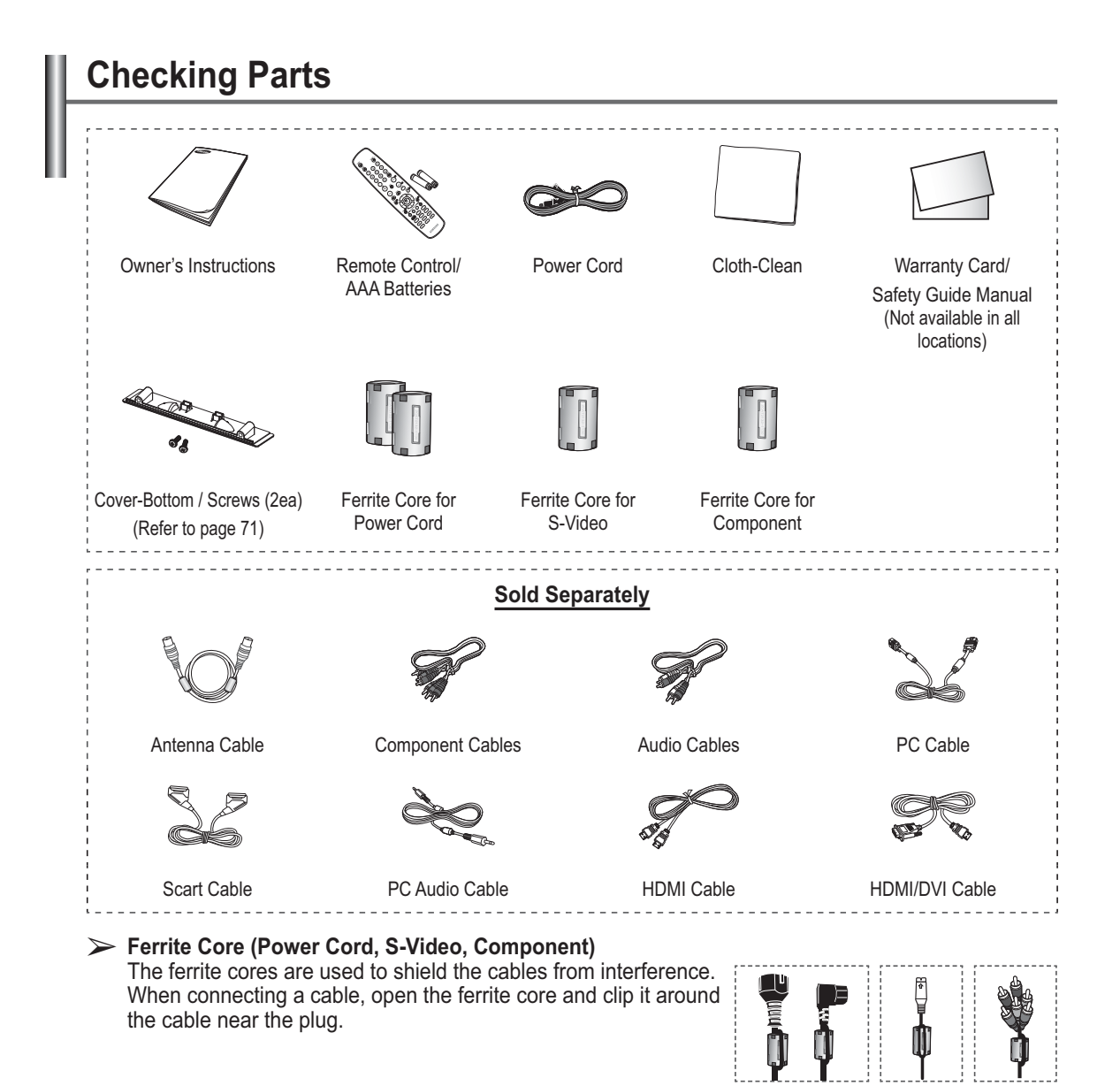

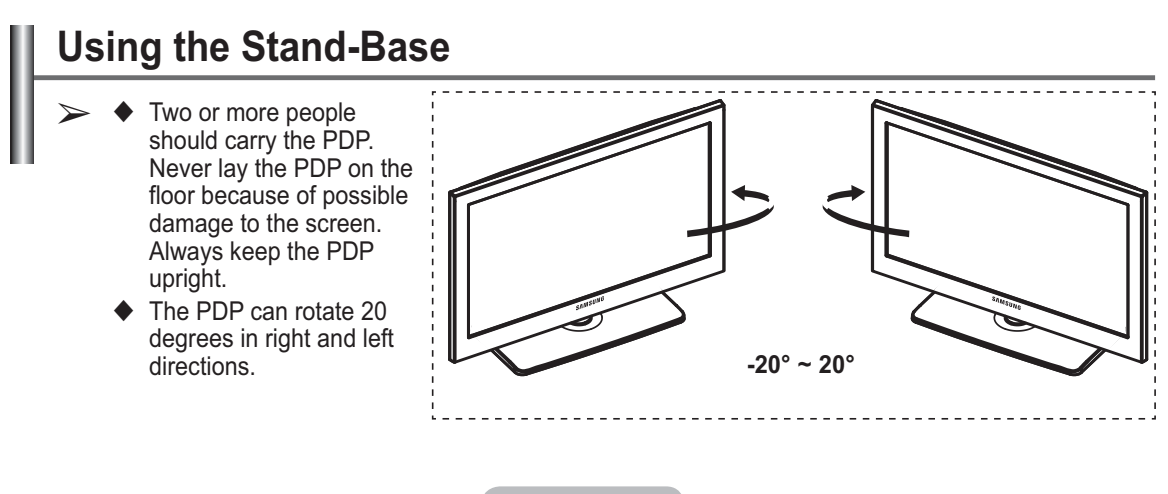

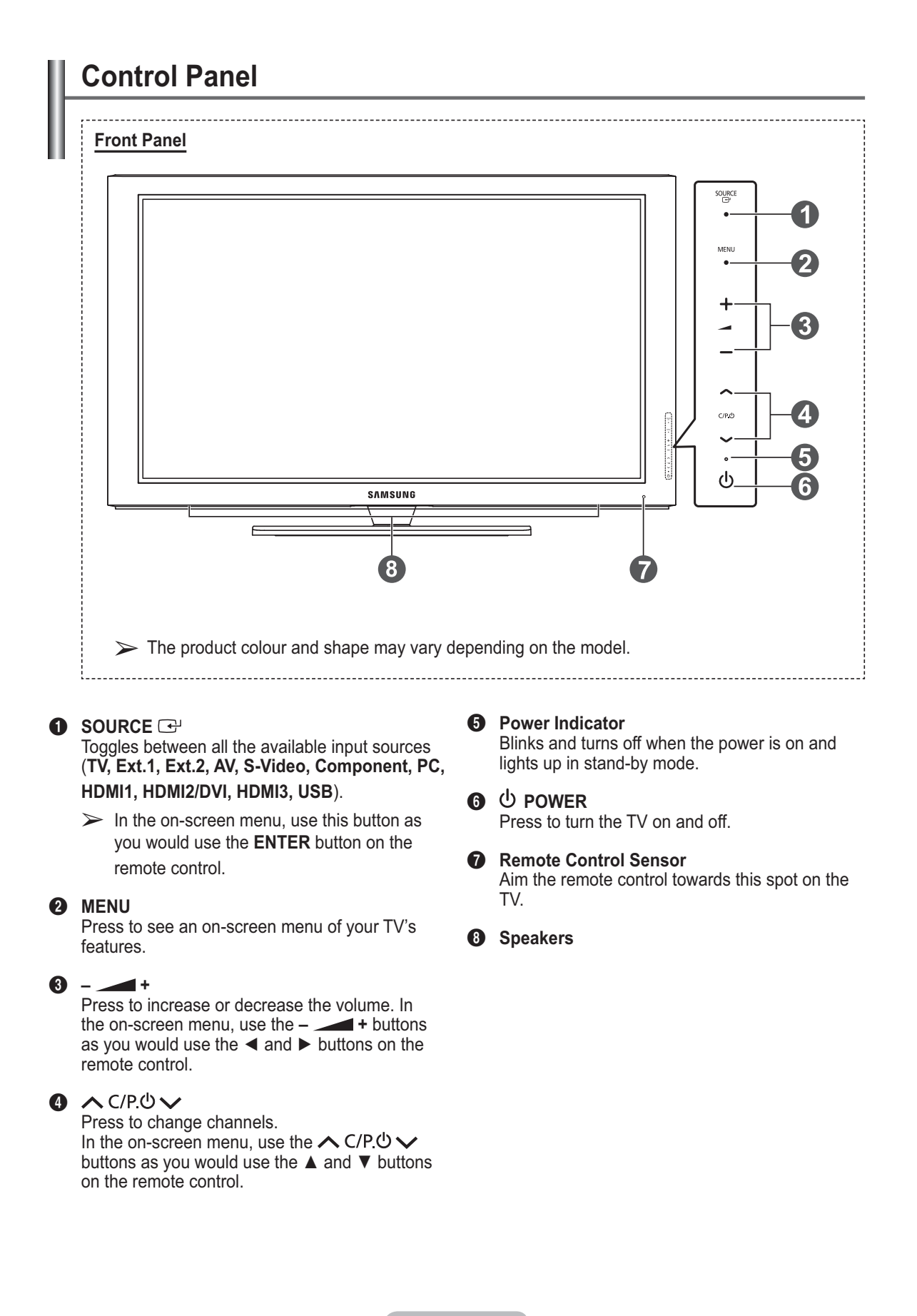

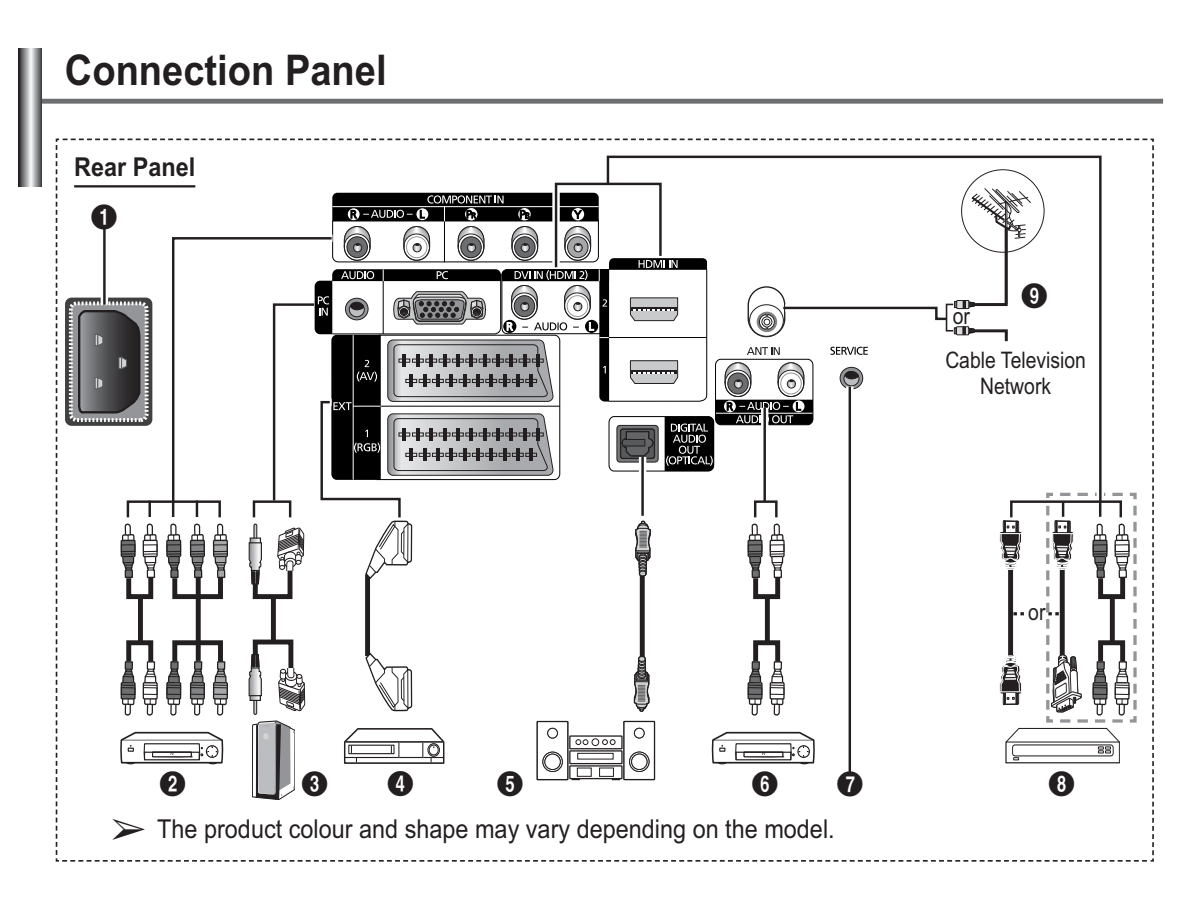

- $\bullet$  Whenever you connect an audio or video system to your set, ensure that all elements are switched off.
	- $\blacklozenge$ When connecting an external device, match the colour of the connection terminal to the cable.

### **1** POWER IN

Connect the supplied power cord.

### **2** COMPONENT IN

 Audio (AUDIO L/R) and video (Y/PB/PR) inputs for Component.

### 3 **PC IN(PC) / AUDIO**

Connect to the video and audio output jack on your PC.

### 4 **EXT 1, EXT 2**

Inputs or outputs for external devices, such as VCR, DVD, video game device or video disc players.

### **Input/Output Specification**

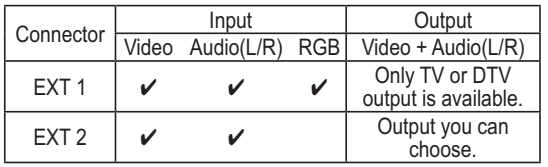

### 5 **DIGITAL AUDIO OUT (OPTICAL)**

Connect to a Digital Audio Component.

### 6 **AUDIO OUT(AUDIO R/L)**

Connect RCA audio signals from the TV to an external source, such as Audio equipment.

### **8** SERVICE

- − Connector for service.
- − Connect the serial jack between the electro-motion wall mount bracket and your TV when you want to adjust the TV viewing angle using your remote control.

### 8 **HDMI IN 1,2**

- No additional Audio connection is needed for an HDMI to HDMI connection.
- When using an HDMI/DVI cable connection, you must use the HDMI IN 2 jack.
- $\triangleright$  What is HDMI?
	- "High Definition Multimedia interface" allows the transmission of high definition digital video data and multiple channels of digital audio.
	- The HDMI/DVI terminal supports DVI connection to an extended device with the appropriate cable (not supplied). The difference between HDMI and DVI is that the HDMI device is smaller in size, has the HDCP (High Bandwidth Digital Copy Protection) coding feature installed, and supports multi - channel digital audio.

### **DVI IN(HDMI2) AUDIO L/R**

DVI audio outputs for external devices.

### 9 **ANT IN**

75Ω Coaxial connector for Aerial/Cable Network.

#### **Supported modes for HDMI/DVI and Component**

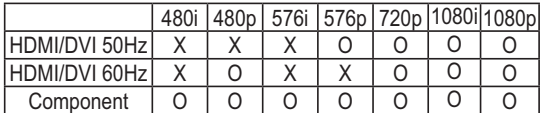

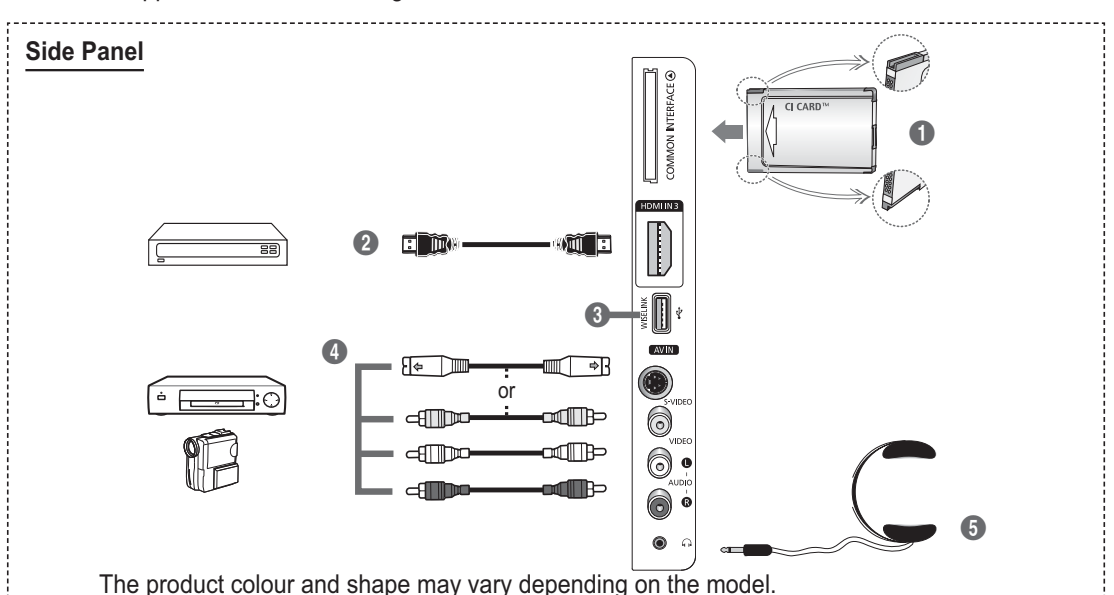

#### **1** COMMON INTERFACE Slot

Insert CI (Common Interface) card into the slot. (refer to page 40)

- − When 'CI Card' isn't inserted in some channels, "Scramble Signal" is displayed on the screen.
- − The pairing information containing a telephone number, CI CARD ID, Host ID,and other information will be displayed in about 2~3 minutes. If an error message is displayed, please contact your service provider.
- − When the channel information configuration has finished, the message "Updating Completed" is displayed, indicating that the channel list is now updated.
- $\triangleright$  Insert the CI-Card in the direction marked on it.

### **2** HDMI IN 3

Connect to the HDMI jack of a device with HDMI output.

#### **8** WISELINK

Connect a USB mass storage device to view photo files (JPEG) and play audio files (MP3).

### 4 **S-VIDEO or VIDEO / AUDIO L/R**

Video (S-Video or Video) and audio inputs for external devices, such as a camcorder or VCR.

#### **6** HEADPHONES JACK

You can connect a set of headphones if you wish to watch a television programme without disturbing the other people in the room.

 $\triangleright$  Prolonged use of headphones at a high volume may damage your hearing.

**The performance of the remote control may be affected by bright light.**

- **1** POWER button (turns the TV on and off)
- **2** Selects the TV and DTV mode directly
- **3** Number buttons for direct channel access
- **4** One/Two-digit channel selection
- **6** Temporary sound switch-off
- **6**  $\oplus$  Volume increase Volume decrease
- **2** Electronic Program Guide (EPG) display
- **8** Use to quickly select frequently used functions.
- **9** Control the cursor in the menu
- **10** Use to see information on the current broadcast
- $\mathbf \Omega$  Use these buttons in the Channel list and WISELINK, etc.
- $\bullet$  Press to select the optional display and sound modes for sports, cinema and games.
- **1** VCR/DVD Function (Rewind, Stop, Play/Pause, Fast/ Forward)
- **6** Available source selection
- **6** Previous channel
- $\mathbf \Omega$   $\odot$  Next channel  $\odot$  Previous channel
- **1** Displays the main on-screen menu
- **<sup>1</sup>** This function enables you to view and play photo (JPEG) and audio files (MP3) from an external device. (See page 46 (JPEG), 56 (MP3))
- **40** Returns to the previous menu
- **4** Exit the on-screen menu
- **22** Picture size selection

**28** Use this when connecting a SAMSUNG DMA (Digital Media Adapter) device through an HDMI interface and switching to DMA mode.(The DMA button is optional.) For more information on

the operating procedures, refer to the user manual of the DMA. This button is available when "Anynet+(HDMI-CEC)" is "On" (see page 64)

**2** Digital subtitle display

**e** Channel control button (Refer to page 18)

### **Teletext Functions**

(Refer to page 68)

- **2** Exit from the teletext display (depending on the model)
- **2** Teletext store
- **8** Teletext size
- **10** Teletext reveal
- **1** Fastext topic selection
- **@** Teletext display/mix both teletext information and the normal broadcast
- **6** Teletext mode selection (LIST/FLOF)
- **6** Teletext sub page
- $\mathbf \odot$  P  $\odot$  : Teletext next page  $P \odot$  :Teletext previous page
- **1** Teletext index
- **40** Teletext hold
- **4** Teletext cancel

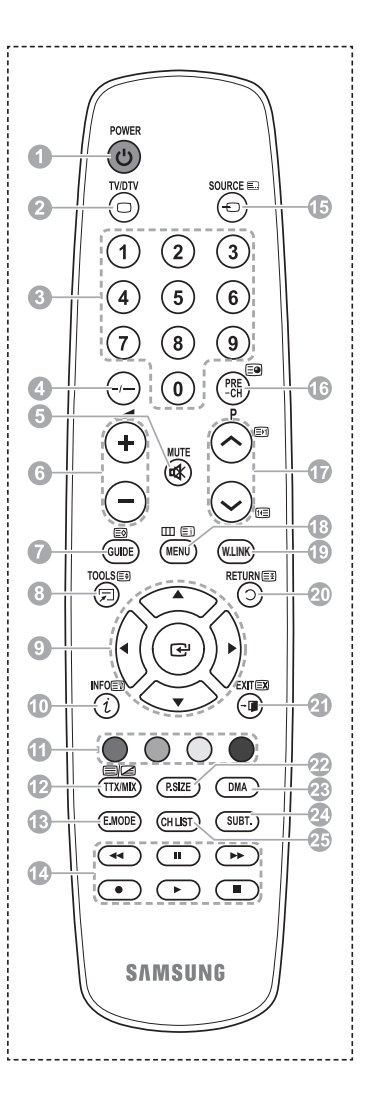

*Continued...*

#### **Installing Batteries in the Remote Control**

- **1** Lift the cover at the back of the remote control upward as shown in the figure.
- **2** Install two AAA size batteries.
	- $\triangleright$  4 Make sure to match the "**+**" and "**–**" ends of the batteries with the diagram inside the compartment.
		- $\blacklozenge$ Do not mix battery types, i.e. alkaline and manganese.
- **3** Close the cover as shown in the figure.
	- $\triangleright$  Remove the batteries and store them in a cool and dry place if you won't be using the remote control for a long time. The remote control can be used up to about 23 feet from the TV. (Assuming typical TV usage, the batteries last for about one year.)
- $\triangleright$  If the remote control doesn't work! Check the following:
	- 1. Is the TV power on?
	- 2. Are the plus and minus ends of the batteries reversed?
	- 3. Are the batteries drained?
	- 4. Is there a power cut, or is the power cord unplugged?
	- 5. Is there a special fluorescent light or a neon sign nearby?

### **Switching Your Television On and Off**

#### **The mains lead is attached to the rear of the television.**

- **1** Plug the mains lead into an appropriate socket.
- $\triangleright$  The main voltage is indicated on the rear of the television and the frequency is 50 or 60Hz. **2** Press the  $\circled{1}$  (Power) button (On/Off) on the front of the television or press the **POWER** button on
- the remote control to switch the television on. The channel that you were watching last is re-selected automatically. If you have not yet stored any channels, no clear picture appears. Refer to "Storing Channels Automatically" on page 14 or "Storing Channels Manually" on page 15.
	- $\triangleright$  If the television is initially powered on, several basic customer settings proceed automatically. Refer to "Plug & Play Feature" on page 10.
- **3** To switch the television off, press the  $\circlearrowleft$  (Power) button (On/Off) on the front of the television or press the **POWER** button on the remote control.
- **4** To switch the TV on, press the  $\Diamond$  (Power) button (On/Off) on the front of the TV or press the **POWER** button or number buttons on the remote control.

### **Viewing the Menus**

- **1** Press the **MENU** button. The main menu is displayed on the screen. Its left side has six icons: **Picture, Sound, Channel, Setup, Input,** and **Application**
- **2** Press the ▲ or ▼ button to select one of the icons. Press the **ENTER** button to access the icon's sub-menu.
- **3** Press the ▲ or ▼ button to move to items in the menu. Press the **ENTER** button to enter items in the menu.
- **4** Press the ▲/▼/◄/► button to change the selected items. Press the **RETURN** button to return to the previous menu.
- **5** Press the **EXIT** button to exit from the menu.

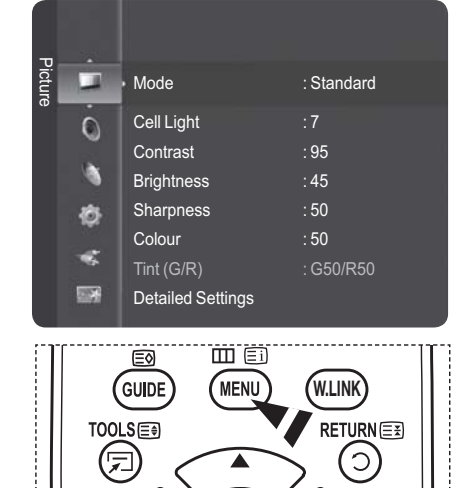

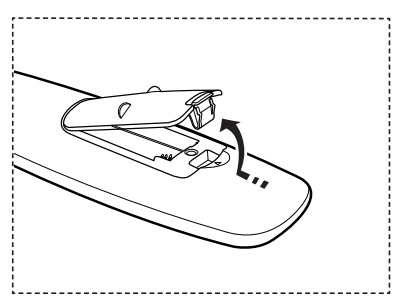

## **Plug & Play Feature**

**When the television is initially powered on, several basic customer settings proceed automatically and subsequently.The following settings are available.**

- If you accidentally select the wrong country for your TV, the characters on the screen may be wrongly displayed.
- Any functions related to Digital TV (DVB) will only work in countries or areas where DVB-T (MPEG2) digital terrestrial signals are broadcasted. Please confirm with your local dealer if you can receive DVB-T signals. Although this TV set follows the DVB-T specification, maintaining compatibility with the future coming DVB-T digital terrestrial broadcasts is not guaranteed. Several functions may not be available in some countries.
- $\triangleright$  The Screen Saver is activated if there is no remote control key input for longer than 1 minute while **Plug & Play** is running.
- **1** If the television is in standby mode, press the **POWER** button on the remote control. The message **Les menus Langue, Enr. démo, Canaux et Heure seront définis.** is displayed.
- **2** Press the **ENTER** button, Select the OSD Language menu is automatically displayed. Press the **ENTER** button.
- **3** Select the appropriate language by pressing the ▲ or ▼ button. Press the **ENTER** button to confirm your choice. The message **Select 'Home Use' when installing this TV in your home.** is displayed.
- **4** Press the ◄ or ► button to select **Store Demo** or **Home Use**, then press the **ENTER** button. The message to check the connected status of the antenna is displayed.
	- ¯The default selection is **Home Use**.
	- ¯We recommend setting the TV to **Home Use** mode for the best picture in your home environment.
	- $\triangleright$  **Store Demo** mode is only intended for use in retail environments.
	- ¯If the unit is accidentally set to **Store Demo** mode and you want to return to **Home Use** (Standard): Press the Volume button on the TV. When the volume OSD is displayed, press and hold the **MENU** button on the TV for 5 seconds.

**5** Press the ▲ or ▼ button to select the channel source to memorize. Press the **ENTER** button to select **Start**. **Digital & Analogue**: "Digital" and "Analogue" channels. **Digital**: "Digital" channels. **Analogue**: "Analogue" channels. The channel search will start and end automatically.

Press the **ENTER** button at any time to interrupt the memorization process. After all the available channels are stored, the message **Set the Clock Mode** is displayed.

**English - 10**

Plug & Play Auto Store in progress. Channel 6 Digital Channels : 0 Analogue Channels : -- **Stop** E Enter III Skip  $1%$ Plug & Play Les menus Langue, Enr. démo, Canaux et Heure seront définis. Entrer OK Plug & Play Select the OSD Language Move 단 Enter ▲<br>Nederlands <u>English</u> Soumi ▼ Plug & Play Select the channel source to memorize. Digital & Analogue Digital Analogue **Start Start** Move Enter **Start**  $\overline{III}$  Skip Plug & Play Select 'Home Use' when installing this TV in your home. Store Demo<br>
Home Use ◆ Move **B** Enter

*Continued...*

- $\triangleright$  To stop the search before it has finished, press the **ENTER** button with stop selected. Press the ◄ or ► button to select Yes, then press the **ENTER** button. The Auto Store menu then reappears. Press the **ENTER** button when channel memorization is completed.
- **6** The message **Set the Clock Mode** is displayed. Press the **ENTER** button. Press the ▲ or ▼ button to select **Manual** for setting the current time manually, then press the **ENTER** button. The message **Set current date and time**. is displayed.
	- ¯If you select **Auto**, the message **Enjoy your viewing** is displayed. If you have received a digital signal, the time will be set automatically.
- **7** Press the ◄ or ► button to move to **Day, Month, Year, Hour or Minute**. Set the date and time you want by pressing the ▲ or ▼ button, then press the **ENTER** button.
	- ¯You can set the **Day**, **Month**, **Year**, **Hour** and **Minute** directly by pressing the number buttons on the remote control.
- **8** The message **Enjoy your viewing**. is displayed. When you have finished, press the **ENTER** button.
	- $\triangleright$  Even if the **ENTER** button is not pressed, the message will automatically disappear after several seconds.

### **If you want to reset this feature …**

- **1** Press the **MENU** button to display the menu.
- **2** Press the ▲ or ▼ button to select **Setup**, then press the **ENTER** button.
- **3** Press the **ENTER** button again to select **Plug & Play**.
- **4** Enter your 4 digit PIN number. The default PIN number of a new TV set is "0-0-0-0".
	- $\triangleright$  For further details on setting up options, refer to the pages 10-11.
	- $\triangleright$  The **Plug & Play** feature is only available in the TV mode.

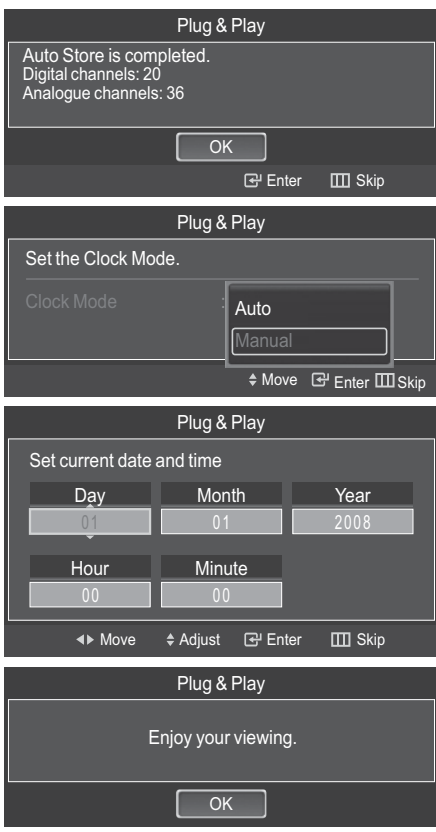

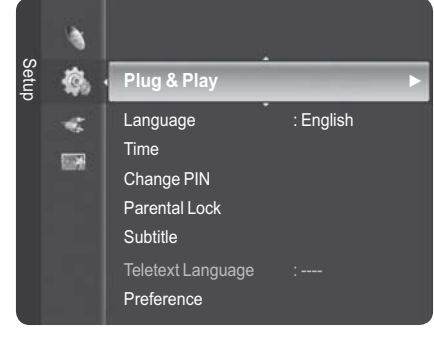

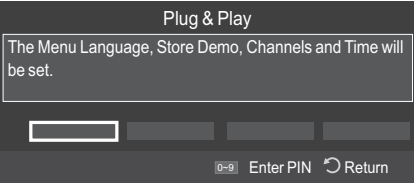

## **Using the TOOLS Button**

**You can use the TOOLS button to select your frequently used functions quickly and easily. The "TOOLS" menu changes depending on which external input mode you are viewing.**

- **1** Press the **TOOLS** button. The **Tools** menu will appear.
- **2** Press the ▲ or ▼ button to select a menu, then press the **ENTER** button.
- **3** Press the ▲/▼/◄/►/**ENTER** buttons to display, change, or use the selected items. For a more detailed description of each function, refer to the corresponding page.
	- Device List, see page 65
	- Picture Mode, see page 27
	- Sound Mode, see page 32
	- Sleep Timer, see page 35
	- SRS TS XT, see page 32
	- Energy Saving, see page 38
	- Dual III, see page 34
	- PIP, see page 38

### **Viewing External Signal Sources**

**You can switch between viewing signals from connected equipment, such as a VCR, DVD, Set-Top Box, and the TV source.**

- **1** Press the **MENU** button to display the menu.
- **2** Press the ▲ or ▼ button to select **Input**, then press the **ENTER** button.
- **3** Press the **ENTER** button again to select **Source List**.
- **4** Press the ▲ or ▼ button to select the signal source, then press the **ENTER** button.

 Available signal sources: **TV,Ext1,Ext2, AV, S-Video, Component, PC, HDMI1, HDMI2/DVI, HDMI3, USB**

 $\triangleright$  You can choose only those external devices that are connected to the TV.

¯ **Using the Color buttons on the remote with the Source list.**

• **Red (Refresh)**: Refreshes the connecting external devices. • **(Option)**: Displays the **Edit Name** and **Information**

menus.

- $\triangleright$  You can select these options simply by pressing the **SOURCE** button on the remote control.
- $\triangleright$  To watch television programme again, press the **TV/DTV** button and select the channel number required.

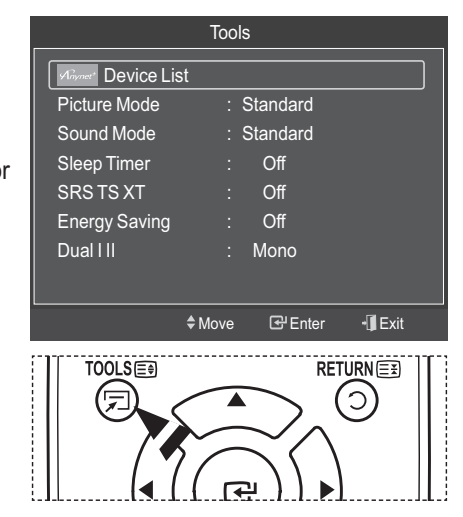

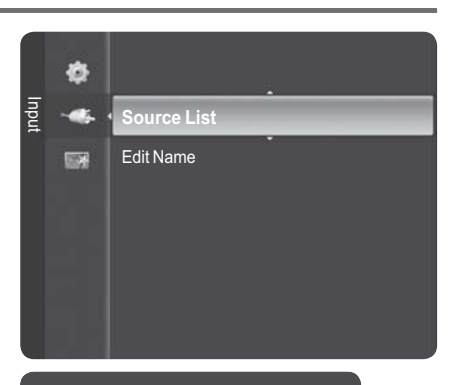

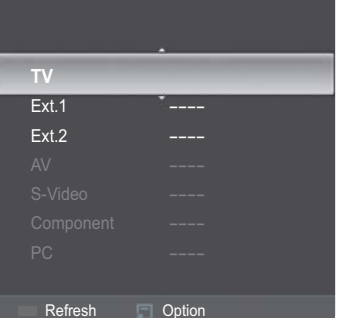

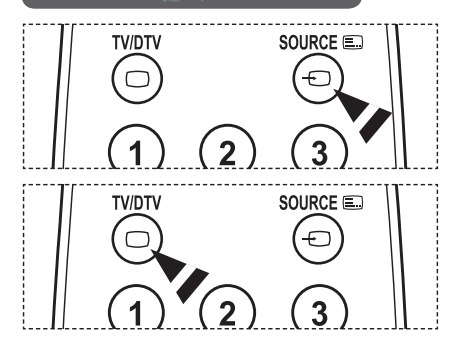

## **Editing Device Names**

#### **You can give a name to the external source.**

- **1** Press the **MENU** button to display the menu.
- **2** Press the ▲ or ▼ button to select **Input**, then press the **ENTER** button.
- **3** Press the ▲ or ▼ button to select **Edit Name**, then press the **ENTER** button.
- **4** Press the ▲ or ▼ button to select the external source to be edited, then press the **ENTER** button.
- **5** Select the required device by pressing ▲ or ▼, then press the **ENTER** button.

 Available device names: **VCR, DVD, Cable STB, Satellite STB, PVR STB, AV Receiver, Game, Camcorder, PC, TV, IPTV, Blu-Ray, HD DVD, Digital Media Adapter**.

**6** Press the **EXIT** button to exit.

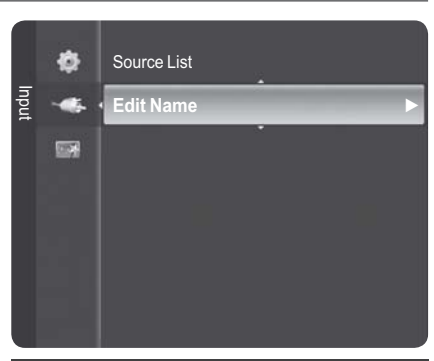

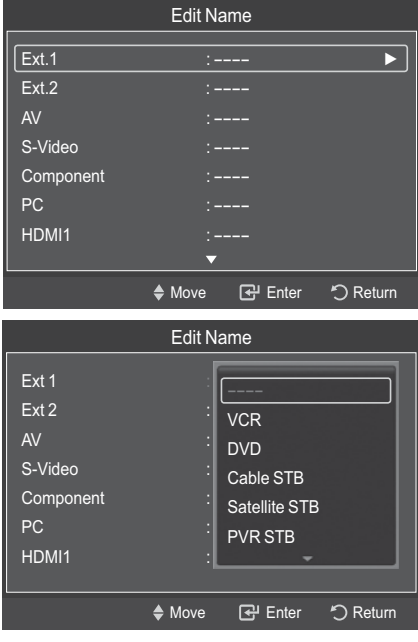

## **Storing Channels Automatically**

**You can scan for the frequency ranges available to you (availability depends on your country). Automatically allocated programme numbers may not correspond to actual or desired programme numbers. However you can sort numbers manually and clear any channels you do not wish to watch.**

- **1** Press the **MENU** button to display the menu.
- **2** Press the ▲ or ▼ button to select **Channel**, then press the **ENTER** button.
- **3** Press the ▲ or ▼ button to select **Auto Store**, then press the **ENTER** button.
- **4** Press the ▲ or ▼ button to select the channel source to memorize. Press the **ENTER** button to select **Start**.
	- ¯ **Digital & Analogue**: "Digital" and "Analogue" channels. **Digital**: "Digital" channels. **Analogue**: "Analogue" channels.
	- $\triangleright$  Scans for all channels with active broadcast stations and stores them in the TV's memory.
	- ¯ If you want to stop Auto Store, press the **ENTER** button.

The **Stop Auto Store**? message will be displayed. Select **Yes** by pressing the ◄ or ► button, then press the **ENTER** button.

- 5 Press the **EXIT** button to exit.
	- ¯ When there is a locked channel by **Channel Lock** setting, PIN input screen appears. (refer to page 25)

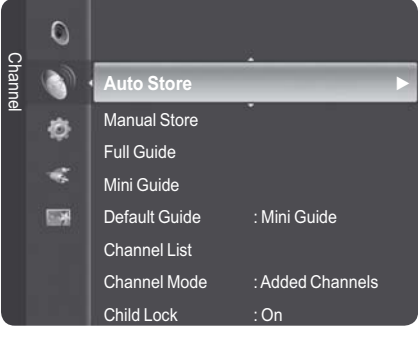

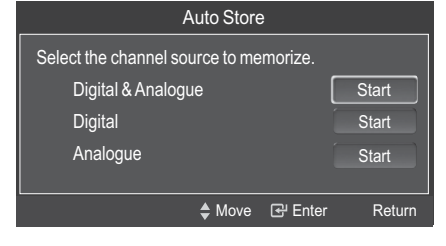

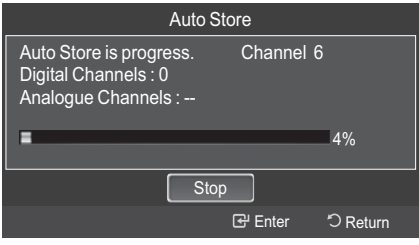

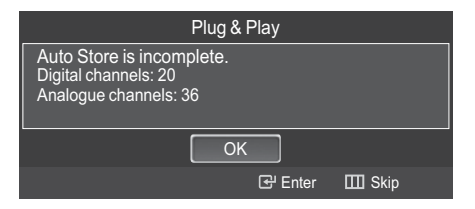

**English - 14**

## **Storing Channels Manually**

#### **You can store television channels, including those received via cable networks. When storing channels manually, you can choose:**

- $\blacklozenge$ Whether or not to store each of the channels found.
- $\blacklozenge$ The programme number of each stored channel which you wish to identify.
- **1** Press the **MENU** button to display the menu.
- **2** Press the ▲ or ▼ button to select **Channel**, then press the **ENTER** button.
- **3** Press the ▲ or ▼ button to select **Manual Store**, then press the **ENTER** button.
- **4** Select the required option by pressing the ▲ or ▼ button, then press the **ENTER** button.
- **5** When you are satisfied with your setting, press the **ENTER** button.
- **6** Press the **EXIT** button to exit.

### **Digital Channel**

#### $\overline{\blacklozenge}$ **Channel**

Press the  $\blacktriangle$ ,  $\blacktriangledown$  or numeric buttons (0~9) to select a channel. The available channels are 5~69. The corresponding frequency for the selected channel is automatically set

 $\blacklozenge$ **Frequency**

You can specify the frequency (KHz) using the numeric buttons (0~9). If you do not know the exact frequency, follow the above step to select the frequency automatically using channel.

#### $\blacklozenge$ **Bandwidth**

Press the ▲ or ▼ button to select a bandwidth. The available bandwidths are 7 and 8 MHz.

#### **Analogue Channel**

 $\blacklozenge$  **Programme** (Programme number to be assigned to a channel)

Press the **▲** or ▼ button until you find the correct number.  $\triangleright$  You can also select the channel number directly by pressing the numeric buttons (0~9).

- $\blacklozenge$  **Colour System**: **Auto/PAL/SECAM/NTSC4.43** Press the **▲** or ▼ button to select the required colour standard.
- **Sound System**: **BG/DK/I/L** Press the **▲** or ▼ button to select the required sound standard.
- $\bullet$  **Channel** (When you know the number of the channel to be stored) Press the ▲ or ▼ button to select **C** (Air channel) or **S** (Cable channel).

Press the ► button, then press the ▲ or ▼ button to select the required number.

- $\triangleright$  You can also select the channel number directly by pressing the numeric buttons (0~9).
- $\triangleright$  If there is abnormal sound or no sound, re-select the sound standard required.

 $\blacklozenge$ **Search** (When you do not know the channel numbers) Press the  $\triangle$  or  $\nabla$  button to start the search. The tuner scans the frequency range until the first channel or the channel that you selected is received on the screen.

- $\ddot{\bullet}$  **Store** (When you store the channel and associated programme number) Set to **OK** by pressing the **ENTER** button.  $\triangleright$  Channel mode
	- **P** (Programme mode): When completing tuning, the broadcasting stations in your area have been assigned to position numbers from P00 to P99. You can select a channel by entering the position number in this mode.
	- **C** (Air channel mode): You can select a channel by entering the assigned number to each air broadcasting station in this mode.
	- **S** (Cable channel mode): You can select a channel by entering the assigned number for each cable channel in this mode.

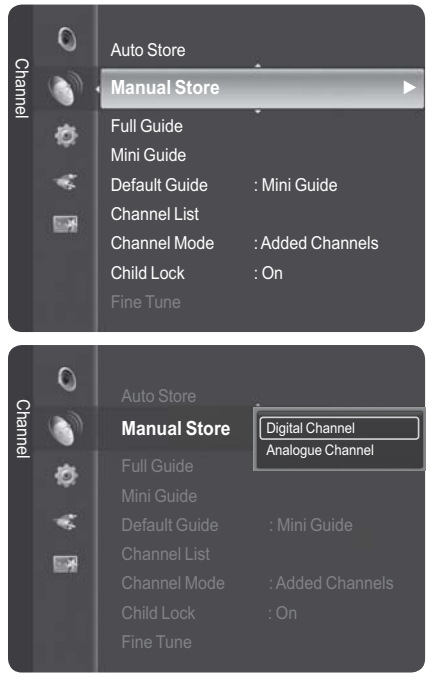

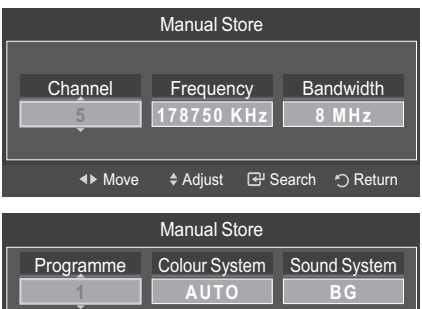

**40 MHz Search** 

**Channel** 

◆Move ◆ Adjust △ DReturn

**? Store** 

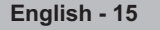

## **Viewing the EPG (Electronic Programme Guide) Information**

**The EPG (Electronic Programme Guide) information is provided by the broadcasters. Programme entries may appear blank or out of date as a result of the information broadcast on a given channel. The display will dynamically update as soon as new information becomes available.**

- **1** Press the **MENU** button to display the menu.
- **2** Press the ▲ or ▼ button to select **Channel**, then press the **ENTER** button.
- **3** Press the ▲ or ▼ button to select **Full Guide**, **Mini Guide** or **Default Guide** then press the **ENTER** button.
- **Full Guide**

For the six channels indicated in the left-hand column, displays the Current programme and the Next programme information.

 $\triangleright$  One hours of programme information is displayed which may be scrolled forwards or backwards in time.

#### $\blacklozenge$ **Mini Guide**

The information of each program is displayed by each line on the current channel Mini Guide screen from the current program onwards according to the program starting time order.

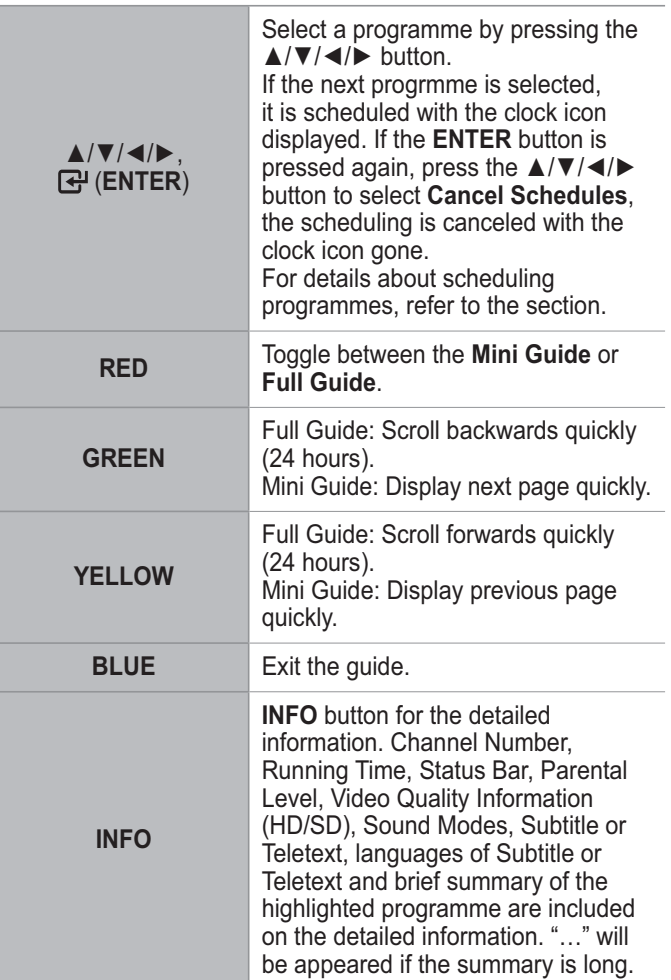

- $\ddot{\bullet}$  **Default Guide: Mini Guide/Full Guide** Press the ▲ or ▼ button to select **Mini Guide** or **Full Guide**. Press the **ENTER** button. The selected guide menu is displayed.
	- $\triangleright$  You can also display the guide menu simply by pressing the **GUIDE** button.

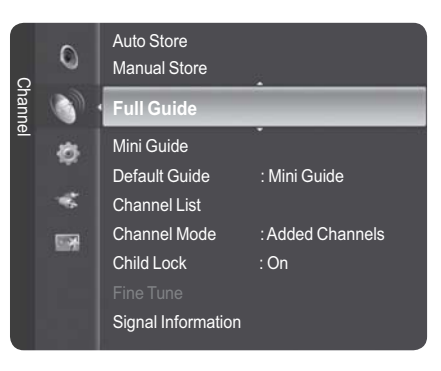

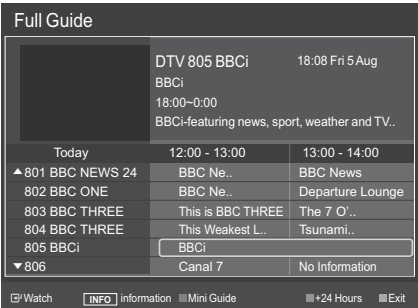

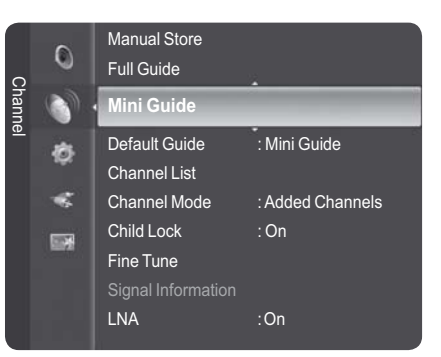

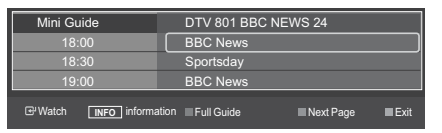

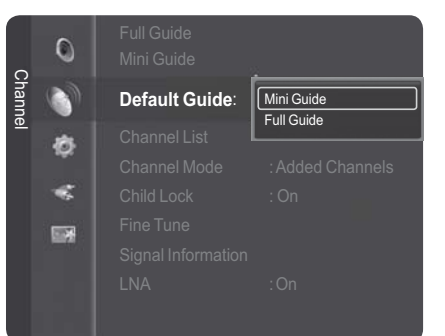

## **Viewing All Channels**

Show all currently available channels. To use the Channel List function, first run Auto Program.

- **1** Press the **MENU** button. Press the ▲ or ▼ button to select **Channel**, then press the **ENTER** button. Press the ▲ or ▼ button to select **Channel List**, then press the **ENTER** button.
- **2** Press the ◄ button to select **Added Channels**.
- **3** Press the ▲ or ▼ button to select **All Channels**, then press the **ENTER** button. Shows all currently available channels.
- **4** Press the ▲ or ▼ button to select a channel to view, then press the **ENTER** button.

Press the **CH LIST** button on the remote control to bring up the channel lists.

#### **Using the Color buttons on the Remote with the Channel List**

- **Red (Channel Type)**: Toggle between your "TV", "Radio", "Data/Other" and "All".
- **Green (Zoom)**: Enlarges or shrinks a channel number.
- **Yellow (Select)**: Selects multiple channel lists.
- **(Option)**: Displays the "Delete"(or "Add"), "Add to Favourite"(or "Delete from Favourite"), "Lock", "Timer Viewing", "Edit Channel Name", "Sort", "Edit Channel Number", "Select All", "Deselect All" or "Auto Store" menu. (The Options menus may differ depending on the situation.) The MENU button.<br>
Press the **A** or **V** button to select Channel List, then press the<br> **ENTER button.**<br>
Press the **A** or **V** button to select Added Channels.<br>
The ENTER button.<br>
Shows all currently available channels are a<br>

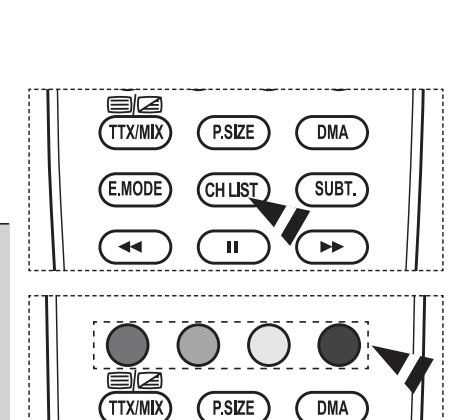

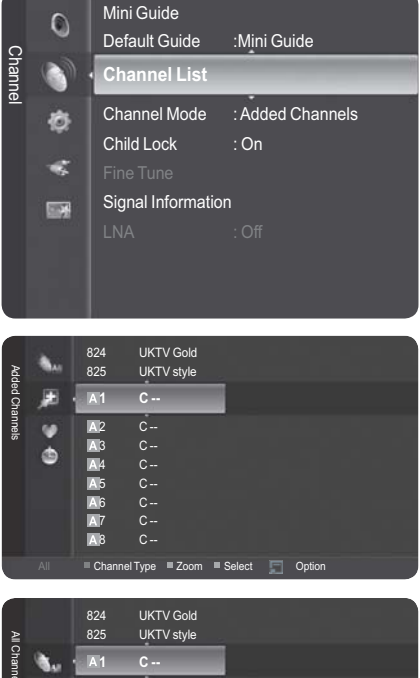

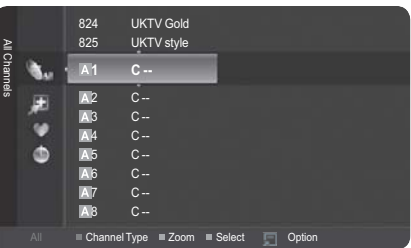

- $\triangleright$  A gray-colored channel indicates the channel has been deleted. The Add menu only appears for deleted channels.
- > A channel marked with ♥ mark means the channel has been set as a Favourite.<br>The Delete from Favourite menu only appears for channels with the ♥ mark.

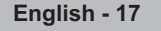

## **Erasing and Adding Channels**

#### **You can delete or add a channel to display the channels you want.**

- **1** Press the **MENU** button. Press the ▲ or ▼ button to select **Channel**, then press the **ENTER** button. Press the ▲ or ▼ button to select **Channel List**, then press the **ENTER** button.
- **2** Press the ◄ button to select **Added Channels**.
- **3** Press the ▲ or ▼ button to select **All Channels**. Shows all currently available channels. Press the **ENTER** button.
- **4** Press the ▲ or ▼ button to select a channel to delete, then press the **TOOLS** button.
- **5** Press the **ENTER** button to select **Delete**. All deleted channels will be shown on **All Channels** menu.
- **6** Press the **EXIT** button to exit.
	- ¯You can also add a channel to the **All Channels** menu in the same manner.
	- $\triangleright$  A channel must be deleted before it can be added back to the **Added Channels** list.
	- $\triangleright$  To Add (Restore) a channel back to the Added Channel List, follow steps 1-3 above, press the ▲ or ▼ button to select a channel to add, the press the **TOOLS** button. Press the **ENTER** button to select Add.

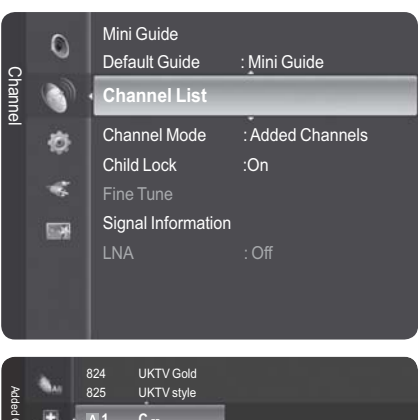

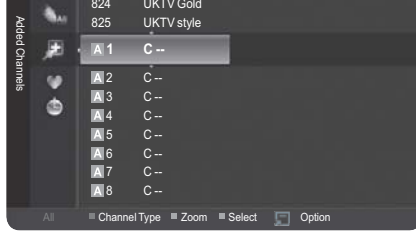

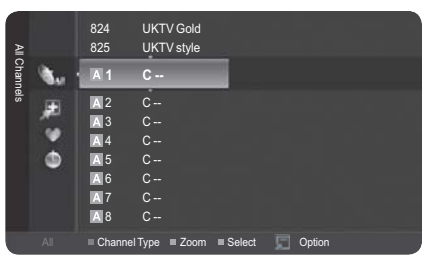

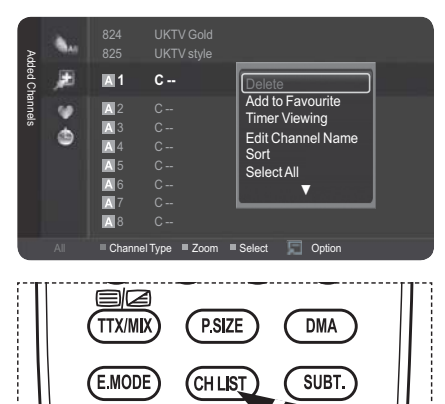

 $\mathbf{u}$ 

 $\blacktriangleright$ 

◂

¯Press the **CH LIST** button on the remote control to bring up the channel lists.

## **Setting Your Favourite Channels**

### **You can set channels you watch frequently as Favourite.**

- **1** Press the **MENU** button. Press the ▲ or ▼ button to select **Channel**, then press the **ENTER** button. Press the ▲ or ▼ button to select **Channel List**, then press the **ENTER** button.
- **2** Press the ◄ button to select **Added Channels**.
- **3** Press the ▲ or ▼ button to select **All Channels**, then press the **ENTER** button.

 $\triangleright$  Shows all currently available channels.

- **4** Press the ▲ or ▼ button to select a channel as a favourite channel.
	- ¯**Adding multiple channels to Favourite**. Press the ▲ or ▼ button to select the desired channel

in the channel list. Then press the yellow button. Repeat the above operation to select multiple channels. The  $\checkmark$  mark appears to the left of the selected channels.

- **5** Press the **TOOLS** button.
- **6** Press the ▲ or ▼ button to select **Add to Favourite**, then press the **ENTER** button.

The "♥" symbol will be displayed and the channel will be set as a favourite.

- **7** To cancel your favourite channel selection, press the **TOOLS** button when a favourite channel is selected. Press the ▲ or ▼ button to select **Delete from Favourite**, then press the **ENTER** button. The channel is deleted from Favourites and the "♥" mark disappears. Press the **EXIT** button to exit.
	- ¯You can also Add or Delete a channel from Favourite in the **Added Channels** menu in the same manner.
	- ¯All favourite channels will be shown on **Favourite** menu.
	- **Example 2 Fress the CH LIST** button on the remote control to bring up the channel lists.

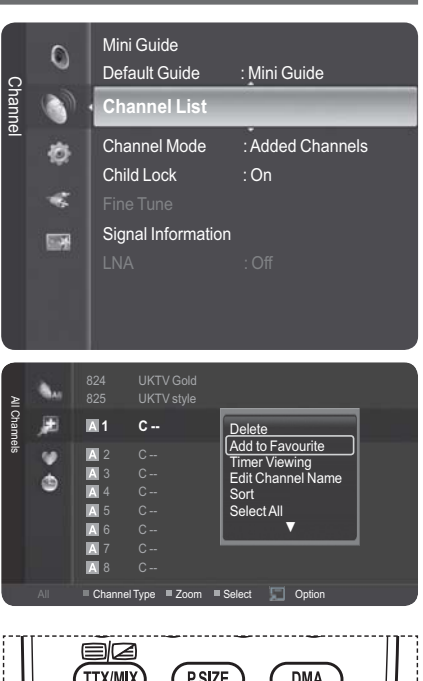

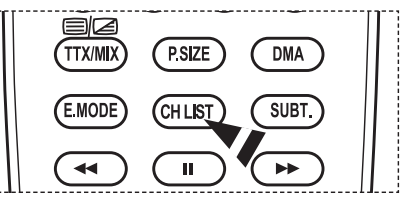

## **Reserving a Program (Time Viewing)**

If you reserve a program you want to watch, the channel is automatically switched to the reserved channel in the Channel List; even when you are watching another channel.

To reserve a program, set the current time first. See pages 35. Reserved chanels can only be set if they are in the Channel List (See page 17).

**1** Press the **MENU** button. Press the ▲ or ▼ button to select **Channel**, then press the **ENTER** button.

Press the ▲ or ▼ button to select **Channel List**, then press the **ENTER** button.

- **2** Press the ▲ or ▼ button to select a channel, then press the **TOOLS** button.
- **3** Press the ▲ or ▼ button to select **Timer Viewing**, then press the **ENTER** button.

The Reserve a Program (Timer Viewing) screen appears.

- **4** Press the ▲/▼/◄/► buttons to reserve a program and then press the **ENTER** button. Reserving a program has been completed. Press the **EXIT** button to exit.
	- ¯ You can also reserve a program in the **All Channels** or Fa**vourites** menus using the same procedures.
	- $\triangleright$  For information on how to confirm a viewing reservation, refer to page 21. Only memorized channels can be reserved.
	- ¯ You can set the channel, month, day, year, hour and minute directly by pressing the number buttons on the remote control.
- **P** Press the **CH LIST** button on the remote control to bring up the channel lists.

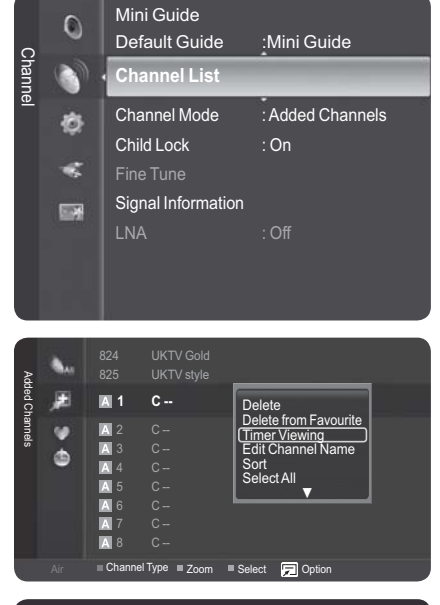

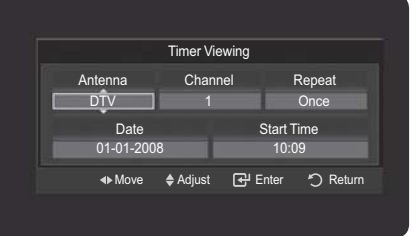

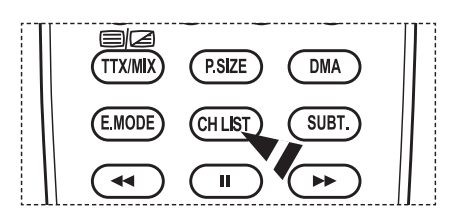

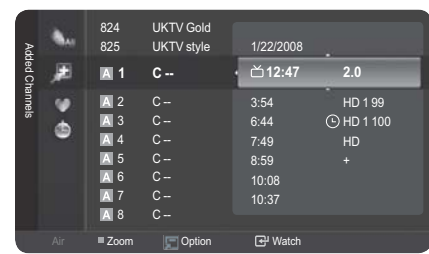

 *Continued...*

### **Digital Program Guide and Viewing Reservation**

When a digital channel is selected, and you press the ► button, the Program Guide for the channel appears. You can reserve a program according to the procedures described above.

- $\breve{\mathbf{C}}$  : A program currently being broadcast.
- $\Theta$  : A reserved program.

## **Confirming a Viewing Reservation**

You can view, modify or delete a reservation.

- **1** Press the **MENU** button. Press the ▲ or ▼ button to select **Channel**, then press the **ENTER** button. Press the ▲ or ▼ button to select **Channel List**, then press the **ENTER** button.
- **2** Press the ◄ button to select **Added Channels**.
- **3** Press the ▲ or ▼ button to select **Programmed**, then press the **ENTER** button. You can view the program reservations.

#### **Modifying a viewing reservation**

- **4** To select a reservation item to be modified, press the **▲** or ▼ button and then press the **TOOLS** button.
- **5** Press the **ENTER** button to select **Change Info**.
- **6** Press the ▲/▼/◄/► buttons to change a reservation setting and then press the **ENTER** button. The reservation modification is applied.

#### **Canceling a reservation**

- **4** To select a reservation item to be canceled, press the ▲ or ▼ button, and then press the **TOOLS** button.
- **5** Press the ▲ or ▼ button to select **Cancel Schedules**, then press the **ENTER** button.
- **6** Press the ◄ or ► button to select **OK**, then press the **ENTER** button.

 The viewing reservation has been canceled. Press the **EXIT** button to exit.

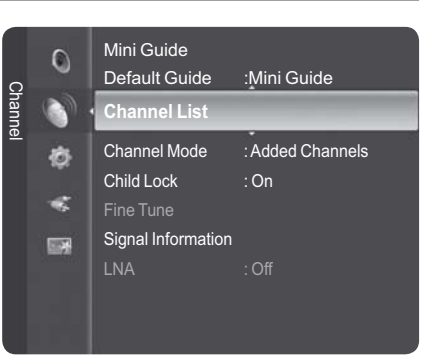

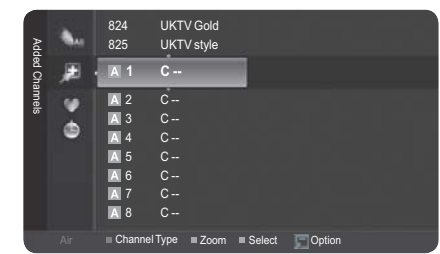

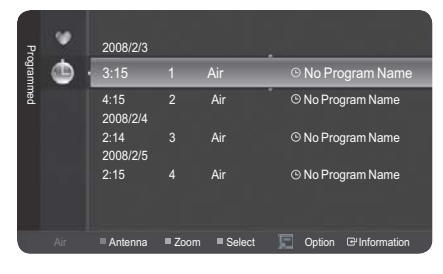

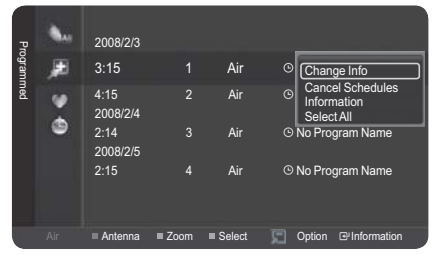

#### **Programmed Menu**

- **Change Info**: Select to change a viewing reservation.
- **Cancel Schedules**: Select to cancel a viewing reservation.
- **Information**: Select to view a viewing reservation.
- **Select All / Deselect All**: You can select(or Deselect) all channel in the channel list.

[<sup>o</sup><sub>n</sub>] Press the **CH LIST** button on the remote control to bring up the channel lists.

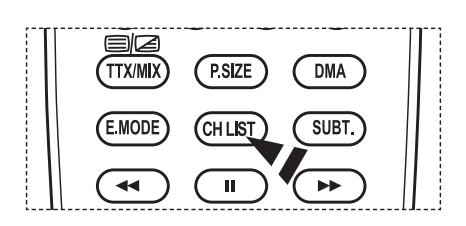

## **Assigning Names to Channels**

#### **Channel names will be assigned automatically when channel information is broadcast. These names can be changed, allowing you to assign new names.**

#### **Editing the Channel Name-Analogue**

- **1** Press the **MENU** button to display the menu.
- **2** Press the ▲ or ▼ button to select **Channel**, then press the **ENTER** button.
- **3** Press the ▲ or ▼ button to select **Channel List**, then press the **ENTER** button.
- **4** Press the ▲ or ▼ button to select the channel to be assigned to a new name, then press the **TOOLS** button.
- **5** Press the ▲ or ▼ button to select **Edit Channel Name**, then press the **ENTER** button.
- **6** Press the ▲/▼/◄/► button to select a letter, a number, or a symbol, then press the **ENTER** button.
	- **Number buttons**: You can enter numbers.
	- **Red button**: You can switch between English and Characters.
	- **Green button**: You can delete an already entered character.
	- **Yellow button**: You can enter a blank space.
	- **Blue button**: Press this button to finish renaming a channel.
- **7** Repeat steps **5** to **6** for each channel to be assigned to a new name.
- **8** Press the **EXIT** button to exit.

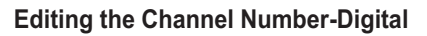

**1** Press the **MENU** button. Press the ▲ or ▼ button to select **Channel**, then press the **ENTER** button.

Press the ▲ or ▼ button to select **Channel List**, then press the **ENTER** button.

- **2** Select the channel number that you wish to edit by pressing the ▲ or ▼ button repeatedly, then press the **TOOLS** button.
- **3** Press the ▲ or ▼ button to select **Edit Channel Number**, then press the **ENTER** button.
- **4** Then you can edit the Channel Number pressing the ▲ or ▼ button repeatedly. You can also edit the channel number by pressing the number buttons on the remote control.

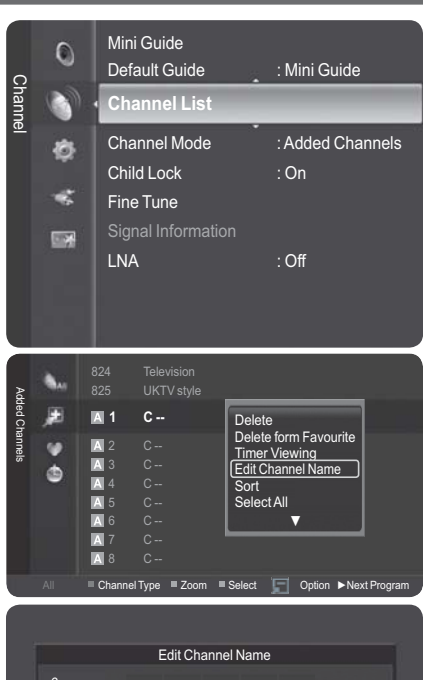

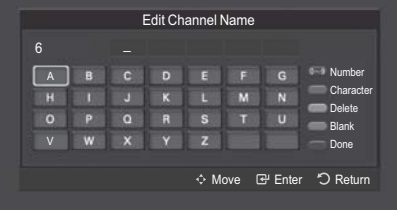

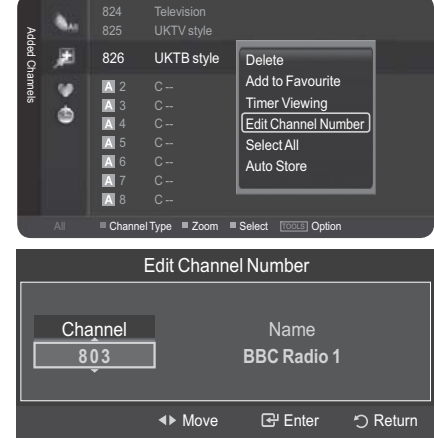

## **Sorting the Stored Channels - Analogue**

### **This operation allows you to change the programme numbers of the stored channels.**

**This operation may be necessary after using the auto store.**

- **1** Press the **MENU** button to display the menu.
- **2** Press the ▲ or ▼ button to select **Channel**, then press the **ENTER** button.
- **3** Press the ▲ or ▼ button to select **Channel List**, then press the **ENTER** button.
- **4** Press the **TOOLS** button.
- **5** Press the ▲ or ▼ button to select **Sort**, then press the **ENTER** button.
- **6** Select the channel that you wish to move by pressing the ▲ or ▼ button, then press the **ENTER** button.
- **7** Select the number of the programme to which the channel is to be moved by pressing the  $\blacktriangle$  or  $\nabla$  button. Press the **ENTER** button. The channel is moved to its new position and all other channels are shifted accordingly.
- **8** Repeat steps **4** to **7** until you have moved all the channels to the required programme numbers.
- **9** Press the **EXIT** button to exit.

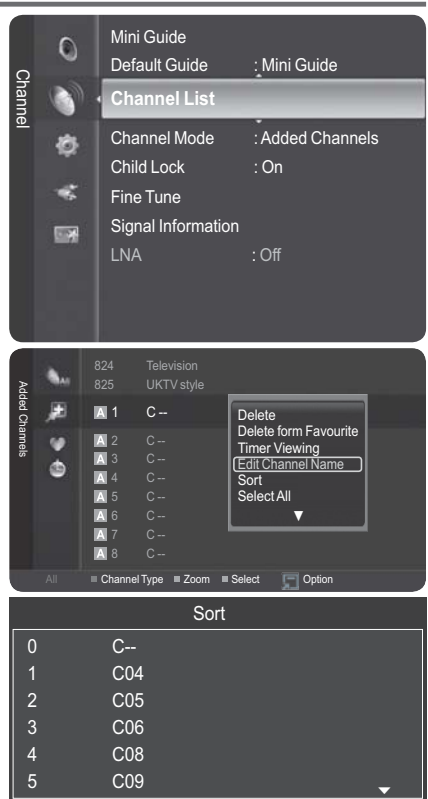

Move

E Enter 5 Return

## **Selecting and Deselecting All Channels**

**1** Press the **MENU** button.

Press the ▲ or ▼ button to select **Channel**, then press the **ENTER** button.

Press the ▲ or ▼ button to select **Channel List**, then press the **ENTER** button.

- **2** Press the ▲ or ▼ button to select the Channel to be assigned a new name, then press the **TOOLS** button.
- **3** Press the ▲ or ▼ button to select **Select All** or **Deselect All,** then press the **ENTER** button.
	- $\triangleright$  You can select(or Deselect) all channel in the channel list.
	- $\triangleright$  The  $\checkmark$  mark appears to the left of the selected channels.

## **Storing Channels in Memory (Auto Store)**

**1** Press the **MENU** button. Press the ▲ or ▼ button to select **Channel**, then press the **ENTER** button.

Press the ▲ or ▼ button to select **Channel List**, then press the **ENTER** button.

- **2** Press the ▲ or ▼ button to select the channel to be assigned a new name, then press the **TOOLS** button.
- **3** Press the ▲ or ▼ button to select **Auto Store,** then press the **ENTER** button.
	- $\triangleright$  For further details on setting up options, refer to page 14.
	- ¯ When there is a locked channel by **Channel Lock** setting, PIN input screen appears. (refer to page 25)

**English - 24**

### **Setting the Channel Mode**

You can display either the added channels list or the favourite channels list when the **CH LIST** button on the remote control is pressed.

**1** Press the **MENU** button.

Press the ▲ or ▼ button to select **Channel**, then press the **ENTER** button.

Press the ▲ or ▼ button to select **Channel Mode**, then press the **ENTER** button.

- **2** Press the ▲ or ▼ button to select **Added Channels** or **Favourite Channels**, then press the **ENTER** button.
- **3** Press the **EXIT** button to exit.

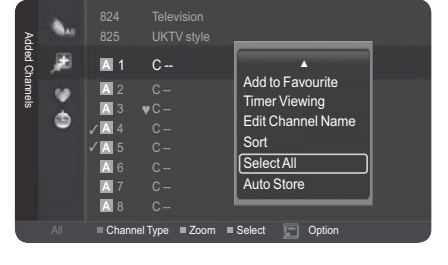

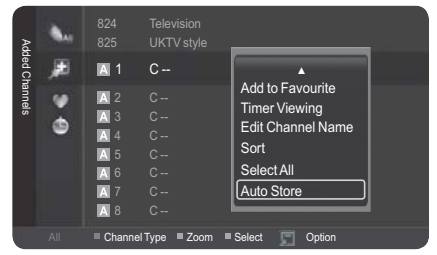

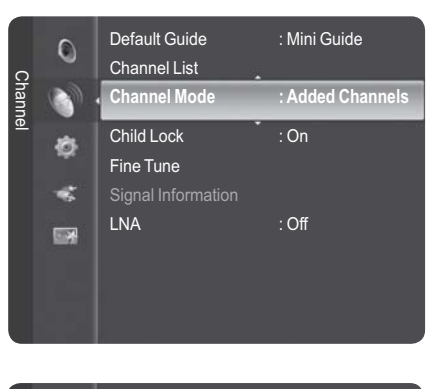

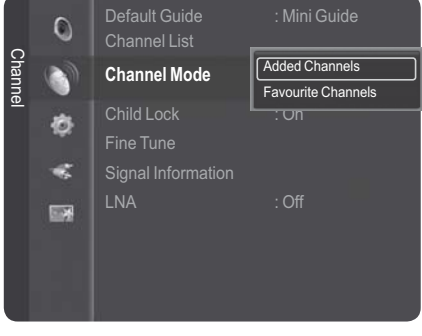

## **Locking Channels**

**This feature allows you to prevent unauthorized users, such as children, from watching unsuitable programmes by muting out video and audio. Child Lock cannot be released using the buttons on the side. Only the remote control can release the Child Lock setting, so keep the remote control away from children.**

- $\bullet$ **Locking channels**
- **1** Press the **MENU** button to display the menu.
- **2** Press the ▲ or ▼ button to select **Channel**, then press the **ENTER** button.
- **3** Press the ▲ or ▼ button to select **Child Lock**, then press the **ENTER** button.

Enter your 4 digit PIN number.

- $\triangleright$  The default PIN number of a new TV set is "0-0-0-0".
- $\triangleright$  If you want to change PIN number, refer to page 36. **4** Press the ▲ or ▼ button to select **On**, then press the
- **ENTER** button. **5** Press the ▲ or ▼ button to select **Channel List**, then press the **ENTER** button.
- **6** Press the ▲ or ▼ button to select a channel to be locked, then press the **TOOLS** button.
	- $\triangleright$  The  $\bigcap$  symbol will be displayed and the channel will be locked.
- $\blacklozenge$ **Unlocking channels**
- **7** Press the ▲ or ▼ button to select **Unlock**, then press the **ENTER** button.

Enter your 4 digit PIN number.

- $\triangleright$  The channel is unlocked and the (lock icon) mark also disappears.
- $\triangleright$  The default PIN number of a new TV set is "0-0-0-0".
- $\triangleright$  If there is a locked channel by "Channel Lock" setting, PIN input screen appears when you start "Auto Store" or "Plug&Play".(refer to page10)

## **Fine Tuning Analogue Channels**

#### **Use fine tuning to manually adjust a particular channel for optimal reception.**

- Press the **MENU** button to display the menu.
	- Press the ▲ or ▼ button to select **Channel**, then press the **ENTER** button.
- **2** Press the ▲ or ▼ button to select **Fine Tune**, then press the **ENTER** button.
- **3** Press the ◄ or ► button to adjust the fine tuning. To store the fine tuning setting in the TV's memory, press the **ENTER** button.
	- $\triangleright$  If you do not store the fine-tuned channel in memory, adjustments are not saved.
- **4** To reset the fine tuning setting, press the ▼ button to select **Reset**, then press the **ENTER** button. Press the **EXIT** button to exit.
	- $\triangleright$  Only Analogue TV channels can be fine tuned.
	- $\triangleright$  "\*" will appear next to the number of fine-tuned channels.

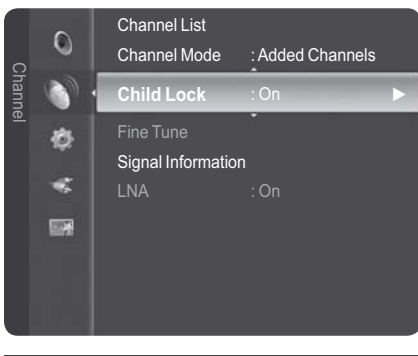

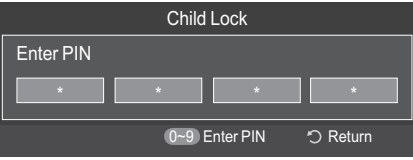

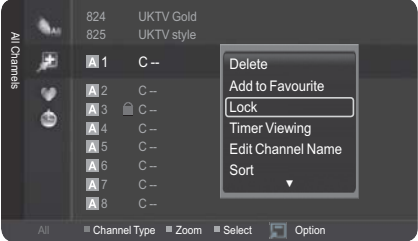

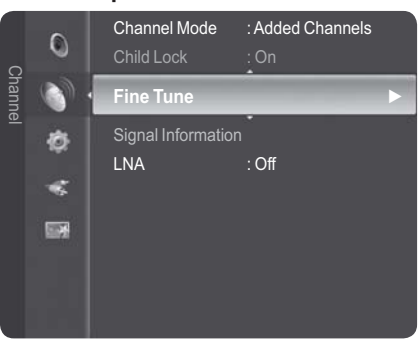

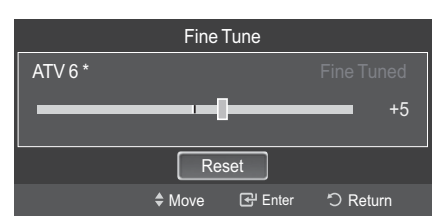

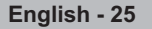

## **Viewing Signal Information**

#### **You can get information about the signal status.**

- **1** Press the **MENU** button to display the menu. Press the ▲ or ▼ button to select **Channel**, then press the **ENTER** button.
- **2** Press the ▲ or ▼ button to select **Signal Information** , then press the **ENTER** button.
- **3** Press the **EXIT** button to exit.
	- **EXECUTE:** If the signal status is poor, the **Signal**. message is displayed.
	- $\triangleright$  While viewing a Digital channel, this function can be selected.

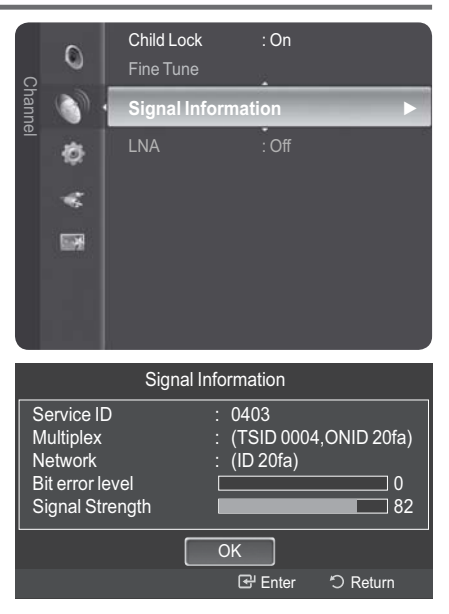

## **LNA (Low Noise Amplifier)**

### **This function is very useful in the situation that the TV is used in weak signal.**

**LNA amplifies the TV signal in the weak signal area, a low-noise preamplifier boosts the incoming signal.**

- **1** Press the **MENU** button to display the menu.
- **2** Press the ▲ or ▼ button to select **Channel**, then press the **ENTER** button.
- **3** Press the ▲ or ▼ button to select **LNA**, then press the **ENTER** button.
- **4** Select **Off** or **On** by pressing the ▲ or ▼ button, then press the **ENTER** button.
- **5** Press the **EXIT** button to exit.
	- $\triangleright$  While viewing an Analogue channel, this function can be selected.

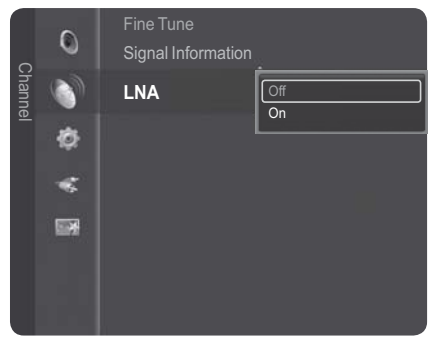

**English - 26**

## **Changing the Picture Standard**

#### **You can select the type of picture which best corresponds to your viewing requirements.**

- **1** Press the **MENU** button to display the menu.
- **2** Press the **ENTER** button to select **Picture**.
- **3** Press the **ENTER** button again to select **Mode**.
- **4** Select the required mode by pressing the ▲ or ▼ button, then press the **ENTER** button.
	- Available modes: **Dynamic**, **Standard**, **Movie**
	- $\triangleright$  The settings values may vary depending on the input source.
- **5** Press the **EXIT** button to exit.
- $\triangleright$  + Choose **Dynamic** for viewing the TV during the day or when there is bright light in the room.
- ◆ Choose Standard for general TV watching mode.
- ◆ Choose Movie when viewing the movie.

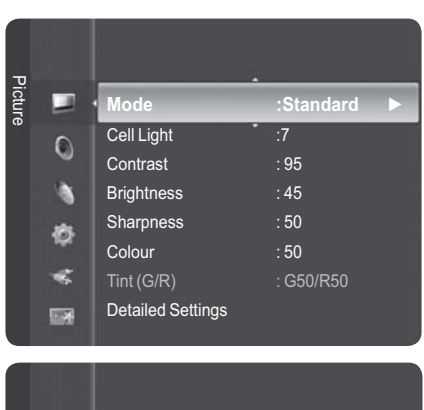

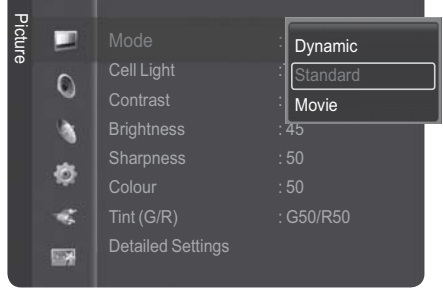

### **Easy Setting**

- **1** Press the **TOOLS** button on the remote control.
- **2** Press the ▲ or ▼ button to select **Picture Mode**.
- **3** Press the ◄ or ► button to select the required option.

### *Aliynet* Device List Picture Mode **← Standard ►** Sound Mode : Standard Sleep Timer : Off SRS TS XT **:** Off Energy Saving : Off Dual III : Mono ≑Move <> Adjust + Exit

Tools

## **Customizing the Picture Settings**

#### **Your television has several setting options that allow you to control the picture quality.**

- **1** Press the **MENU** button to display the menu.
- **2** Press the **ENTER** button to select **Picture**.
- **3** Press the **ENTER** button again to select **Mode**.
- **4** Select the required mode by pressing the ▲ or ▼ button, then press the **ENTER** button.
- Available modes: **Dynamic**, **Standard**, **Movie 5** Select the required option by pressing the **▲** or ▼ button, then press the **ENTER** button.
- **6** When you are satisfied with your setting, press the **ENTER** button.
- **7** Press the **EXIT** button to exit.
- $\ddot{\bullet}$  **Cell Light** – **Contrast** – **Brightness** – **Sharpness** – **Colour** – **Tint(G/R)**  $\triangleright$  In TV, Ext., AV, S-Video modes of the PAL system, you cannot use the Tint Function. ¯In PC mode, you can only make changes to **Contrast** and **Brightness**. Press the  $\triangleleft$  or  $\triangleright$  button until you reach the optimal setting.

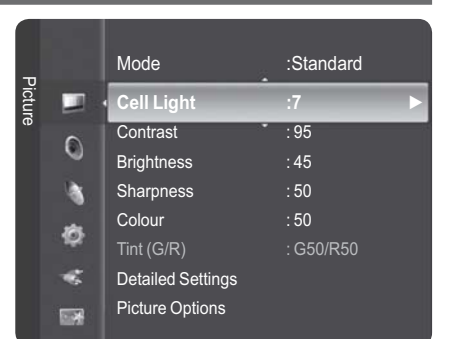

## **Configuring Detailed Settings on the Picture**

#### **You can set detailed picture settings.**

- **1** Press the **MENU** button to display the menu.
- **2** Press the **ENTER** button to select **Picture**.
- **3** Press the ▲ or ▼ button to select **Detailed Settings**, then press the **ENTER** button.
- **4** Select the required option by pressing the ▲ or ▼ button, then press the **ENTER** button. Available options: **Black Adjust**, **Dynamic Contrast**,

**Gamma**, **Colour Space**, **White Balance**, **Flesh Tone**, **Edge Enhancement**, **xvYCC**

- **5** When you are satisfied with your setting, press the **ENTER** button.
- **6** Press the **EXIT** button to exit.
- ¯**Detailed Settings** is available in **Standard** or **Movie** mode.
- ¯In **PC** mode, you can only make changes to **Dynamic Contrast**, **Gamma** and **White Balance** from among the **Detailed Settings** items.
- $\bullet$  **Black Adjust**: **Off/Low/Medium/High** You can directly select the black level on the screen to adjust the screen depth.
- $\bullet$  **Dynamic Contrast**: **Off/Low/Medium/High** You can adjust the screen contrast so that the optimal contrast is provided.
- $\blacklozenge$  **Gamma**: **-3 ~ +3** You can adjust the middle brightness of pictures. Press the ◄ or ► button until you reach the optimal setting.
- $\blacklozenge$  **Colour Space : Auto/Native/Custom**  Colour space is a colour matrix composed of red, green and blue colours. Select your favourite colour space to experience the most natural colour. **− Auto:** Auto Colour Space automatically adjusts to the most natural colour tone based on program
	- sources. **− Native:** Native Colour Space offers deep and rich colour tone.
	- **− Custom:** Adjusts the colour range to suit your preference. (see "Customizing the Colour Space")

#### **Customizing the Colour Space**

#### **Colour**: **Red**/**Green**/**Blue**/**Yellow**/**Cyan**/**Magenta**

Adjusts the Colour range to suit your preference.

#### Colour is available when **Colour Space** is set to **Custom**.

Press the ▲ or ▼ button to select **Red**, **Green**, **Blue**, **Yellow**, **Cyan** or **Magenta**. Press the **ENTER** button.

- **− Red**/**Green**/**Blue**: In Colour, you can adjust the RGB values for the selected colour. Press the ▲ or ▼ button to select **Red**, **Green** or **Blue** to change it. Press the **ENTER** button. Press the ◄ or ► button to decrease or increase the value of a particular item. Press the **ENTER** button.
- **− Reset**: Resets the colour space to the default values.

#### $\blacklozenge$ **White Balance**: **R-Offset/G-Offset/B-Offset/R-Gain/G-Gain/B-Gain/Reset**

You can adjust the colour temperature for more natural picture colours.

#### **R-Offset/G-Offset/B-Offset/R-Gain/G-Gain/B-Gain**: Changing the adjustment value will refresh the adjusted screen.

Select the required option by pressing the ▲ or ▼ button, then press the **ENTER** button.

Press the  $\triangleleft$  or  $\triangleright$  button until you reach the optimal setting.

**Reset**: The previously adjusted white balance will be reset to the factory defaults.

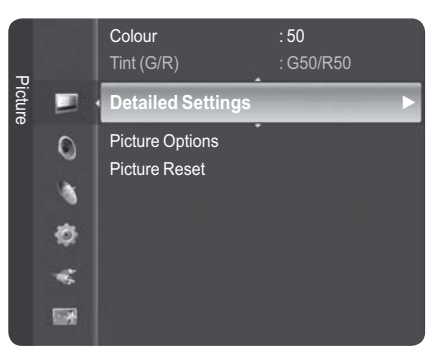

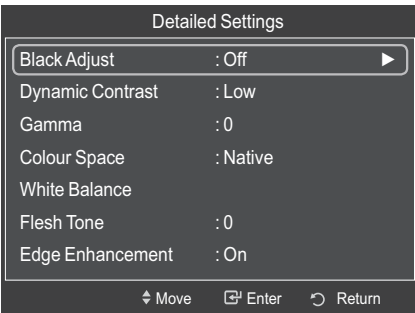

 $\blacklozenge$ **Flesh Tone:-15~+15**

You can emphasize the pink tone in the picture. Press the  $\triangleleft$  or  $\triangleright$  button until you reach the optimal setting.

 $\triangleright$  Changing the adjustment value will refresh the adjusted screen.

 $\blacklozenge$ **Edge Enhancement**: **Off/On**

You can emphasize object boundaries.

 $\blacklozenge$ **xvYCC: Off/On**

Setting the **xvYCC** mode to On increases detail and colour space when watching movies from an external device (ie. DVD player) connected to the HDMI or Component IN jacks. You must set the Picture Mode to Movie to enjoy this feature.

- ¯ The **xvYCC** function works only in **Component** or **HDMI** mode
- $\triangleright$  If **xvYCC** function is active, PIP cannot be selected.

### **Picture Options**

#### **You can set detailed picture settings.**

- **1** Press the **MENU** button to display the menu.
- **2** Press the **ENTER** button to select **Picture**.
- **3** Press the ▲ or ▼ button to select **Picture Options**, then press the **ENTER** button.
- **4** Select the required option by pressing the ▲ or ▼ button, then press the **ENTER** button.
- **5** When you are satisfied with your setting, press the **ENTER** button.
- **6** Press the **EXIT** button to exit.
- ¯In **PC** mode, you can only make changes to the **Colour Tone**, **Size** and **Screen Burn Protection** from among the items in **Picture Options**.
- $\bullet$  **Colour Tone: Cool2/Cool1/Normal/Warm1/Warm2** ¯When the picture mode is set to **Dynamic** or **Standard**, **Warm1** and **Warm2** cannot be selected.
- $\blacklozenge$  **Size: Auto Wide/16:9/Wide Zoom/Zoom/4:3/Just Scan** You can select the picture size which best corresponds to your viewing requirements.
	- **Auto Wide:** Expanding and pulling up the picture from 4:3 to 16:9 ratio.
		- $\triangleright$  Auto Wide function is available only in TV, Ext.1, Ext.2, AV and S-Video mode.
	- − **16:9**: Sets the picture to 16:9 wide mode.
	- − **Wide Zoom**: Magnify the size of the picture more than 4:3. Move the screen up/down using the ▲ or ▼ button after selecting the **Position** by pressing the ► or **ENTER** button.
	- − **Zoom**: Magnify the size of the picture vertically on screen.
	- − **4:3**: Sets the picture to 4:3 normal mode.
	- − **Just Scan**: Use this function to see the full image without any cutoff when HDMI(720p/1080i/ 1080p), Component(1080i/1080p) or DTV(1080i) signals are input.

**After selecting Just Scan in HDMI (1080i/1080p) or Component (1080i/1080p) mode**: Press the ◄ or ► button to select **Position**, then press the **ENTER** button. Press the ▲, ▼, ◄ or ► button to move the picture.

**Reset**: Press the ◄ or ► button to select **Reset**, then press the **ENTER** button. You can initialize the setting.

- $\triangleright$  With the HDMI Just Scan picture size, depending on the AV devices, the screen may be cut off or a specific colour appears on the screen.
- $\triangleright$  For an HDMI (1080p) connection of 24, 25, 30, 50, and 60 Hz, and for a Component (1080p) connection of 50 and 60Hz, only the input source is supported.
- ¯You can change the picture size simply by pressing the **P.SIZE** button on the remote control.
- $\triangleright$  Depending on the input source, the picture size options may vary.
- $\triangleright$  The items available may differ depending on the selected mode.
- $>$  When Double ( $\Box$ ,  $\Box$ ) mode has been set in PIP, the Picture Size cannot be set.
- $\triangleright$  In PC Mode, only "16:9" and "4:3" mode can be adjusted.

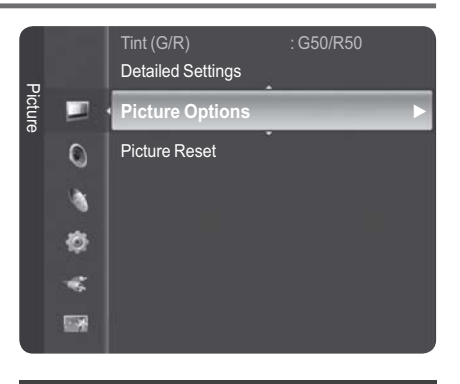

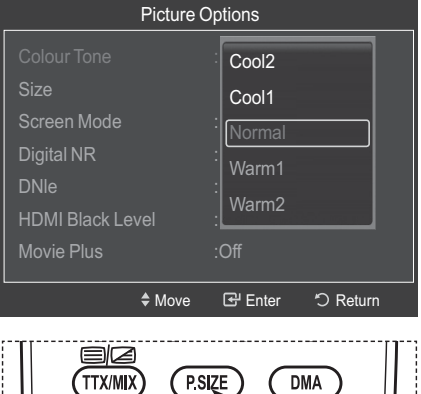

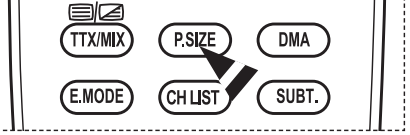

*Continued...*

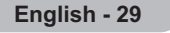

#### **Positioning and Sizing the screen using Zoom**

- − Resizing the screen using the **Zoom** enables the positioning and sizing of the screen to up/down direction using the  $\blacktriangle$  or  $\nabla$  button as well as the screen size.
- − Move the screen up/down using the ▲ or ▼ button after selecting the **Position** by pressing the ◄ or ► button.
- − Resize the screen vertically using the ▲ or ▼ button after selecting the **Size** by pressing the ◄ or ► button.

#### $\blacklozenge$ **Screen Mode: 16:9/Wide Zoom/Zoom/4:3**

When setting the picture size to Auto Wide in a 16:9 wide TV, you can determine the picture size you want to see the 4:3 WSS (Wide Screen Service) image or nothing. Each individual European country requires different picture size so this function is intended for users to select it.

- − **16:9**: Sets the picture to 16:9 wide mode.
- − **Wide Zoom**: Magnify the size of the picture more than 4:3.
- − **Zoom**: Magnify the size of the picture vertically on screen.
- − **4:3**: Sets the picture to 4:3 normal mode.
- ¯This function is available in **Auto Wide** mode.
- $\triangleright$  This function is not available in PC, Component or HDMI mode.

#### - **Digital NR: Off/Low/Medium/High/Auto**

If the signal received by the television is weak, you can activate this feature to reduce any static and ghosting that may appear on the screen.

 $\triangleright$  When the signal is weak, select one of the other options until the best picture is displayed.

#### $\blacklozenge$ **DNIe: Off/Demo/On**

This TV includes the DNIe function so as to provide a high visual quality. If you set DNIe to on, you can view the screen with the DNIe feature activated. If you set the DNIe to Demo, you can view the applied DNIe and normal pictures on the screen, for demonstration purposes. Using this function, you can view the difference in the visual quality.

#### $>$  **DNIe™ (Digital Natural Image engine) DNIE**

This feature brings you more detailed image with 3D noise reduction, detail enhancement, contrast enhancement and white enhancement. New image compensation Algorithm gives brighter, clearer, more detailed image to you. DNIe™ technology will fit every signal into your eyes.

 $\triangleright$  This function is available only in **Dynamic** mode.

#### $\bullet$ **HDMI Black Level: Normal/Low**

Using this function, you can adjust the image quality when the screen burn (appearance of black level, low contrast, low colour, etc.) is encountered by the HDMI input for RGB limited range (16 to 235).

 $\triangleright$  This function is active only when the external input connects to HDMI(RGB signals).

#### $\blacklozenge$ **Movie Plus: Off/Low/Medium/High/Demo**

You can view more natural skin and clear text even in fast moving scenes.

- $\triangleright$  It is not supported in **HDMI** 1080p/24Hz, 25Hz, 30Hz mode.
- ¯This function is not available in "**Wide Zoom**" and "**Zoom**" modes.
- ¯This function is not available when "**PIP**" is set to "**On**".

#### - **Blue Only Mode: Off/On**

This function is for AV device measurement experts. This function displays the blue signal only by removing the red and green signals from the video signal so as to provide a Blue Filter effect that is used to adjust the Colour and Tint of video equipment such as DVD players, Home Theaters, etc. Using this function, you can adjust the Colour and Tint to preferred values appropriate to the signal level of each video device using the Red/Green/Blue/ Cyan/Magenta/ Yellow Colour Bar Patterns, without using an additional Blue Filter.

¯**Blue Only Mode** is available when the picture mode is set to **Movie** or **Standard**.

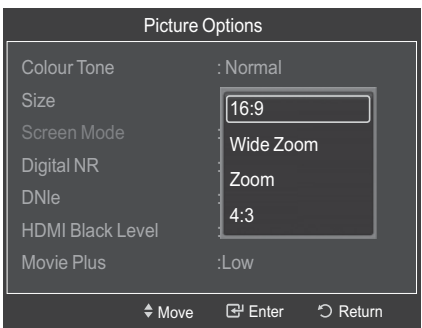

*Continued...*

#### $\blacklozenge$ **Screen Burn Protection**

To reduce the possibility of screen burn, this unit is equipped with screen burn prevention technology. This technology enables you to set picture movement up/down (Vertical Line) and side to side (Horizontal Dot). The Time setting allows you to program the time between movement of the picture in minutes.

- − **Pixel Shift**: Using this function, you can minutely move pixels on the PDP in horizontal or vertical direction to minimize after image on the screen.
	- − Set **Pixel Shift** to **On** by pressing the ▲ or ▼ button, then press the **ENTER** button.
	- − Select the required option by pressing the ▲ or ▼ button, then press the **ENTER** button. Available options: **Horizontal Dot**, **Vertical Line**, **Time**
- $\triangleright$  Optimum condition for pixel shift;

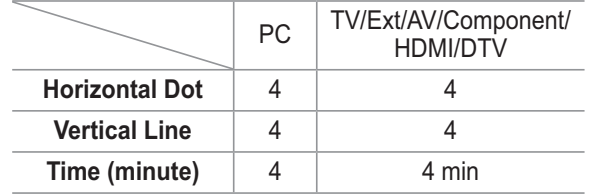

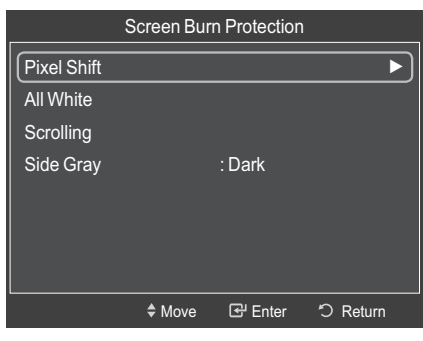

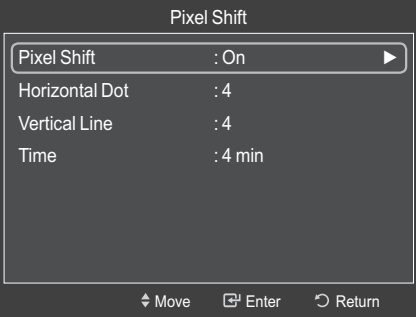

 $\triangleright$  The Pixel Shift value may differ depending on the monitor size (inches) and mode.

¯This function is not available in the **Just Scan** mode.

- − **All White**: This function helps remove after images on the screen by changing the colour of pixels to white. Use this function when there are remaining after images or symbols on the screen especially when you displayed a still image on the screen for a long time.
- − **Scrolling**: This function helps remove after images on the screen by moving all the pixels on the PDP according to a pattern. Use this function when there are remaining after images or symbols on the screen especially when you displayed a still image on the screen for a long time.
- − **Side Gray**: When you watch TV with the screen ratio of 4:3, the screen is prevented from any damage by adjusting the white balance on both extreme left and right sides. **Dark**: When you set the screen ratio to 4:3, it darkens the left and right sides. **Light**: When you set the screen ratio to 4:3, it brightens the left and right sides.
- ¯To remove after images on the screen, use either **White** or **Scrolling** function. Although both of the two functions remove after images on the screen, **Scrolling** is more effective.
- $\triangleright$  The after image removal function has to be executed for a long time (approximately 1 hour) to effectively remove after images on the screen. If after image is not improved after the execution of the function, repeat the function again.
- $\triangleright$  Press any button on the remote control to cancel this feature.

### **Resetting the Picture Settings to the Factory Defaults**

- **1** To select the desired picture mode, follow the "Changing the Picture Standard" instructions numbers 1 and 2. (see page 26)
- **2** Press the ▲ or ▼ button to select **Picture Reset**, then press the **ENTER** button.
- **3** Press the ▲ or ▼ button to select **OK** or **Cancel** then press the **ENTER** button.

 $\triangleright$  Each mode can be reset.

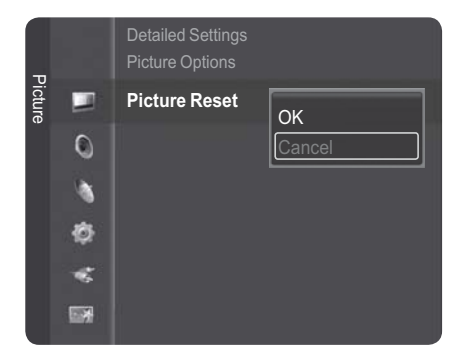

## **Sound Features**

- **1** Press the **MENU** button to display the menu.
- **2** Press the ▲ or ▼ button to select **Sound**, then press the **ENTER** button.
- **3** Select the required option by pressing the ▲ or ▼ button, then press the **ENTER** button. Available options: **Mode**, **Equalizer**, **SRS TruSurround XT**, **Audio Language, Audio Format, Audio Description,**
- **Auto Volume**, **TV Speaker**, **Sound Select, Sound Reset 4** When you are satisfied with your setting, press the **ENTER** button.
- 
- **5** Press the **EXIT** button to exit.

#### $\bullet$ **Mode**: **Standard/Music/Movie/Speech/Custom**

You can select the type of special sound effect to be used when watching a given broadcast.

### **Easy Setting**

- **1** Press the **TOOLS** button on the remote control.
- **2** Press the ▲ or ▼ button to select **Sound Mode**.
- **3** Press the ◄ or ► button to select the required option.
- **4** Press the **EXIT** or **TOOLS** button to exit.
- $\blacklozenge$  **Equalizer**: **Mode**/**Balance/100Hz/300Hz/1kHz/3kHz/ 10kHz/Reset**

You can select a sound mode to suit your personal preferences. The television has several settings which allow you to control the sound quality.

 $\triangleright$  The adjusted values are stored according to the selected **Sound** mode.

- **Reset** : Resets the equalizer settings to the default values.

#### $\blacklozenge$ **SRS TruSurround XT**: **Off/On**

TruSurround XT is a patented SRS technology that solves the problem of playing 5.1 multichannel content over two speakers. TruSurround delivers a compelling, virtual surround sound experience through any two-speaker playback system, including internal television speakers. It is fully compatible with all multichannel formats.

### **Easy Setting**

- **1** Press the **TOOLS** button on the remote control.
- **2** Press the ▲ or ▼ button to select **SRS TS XT**.
- **3** Press the ◄ or ► button to select **Off** or **On**.
- **4** Press the **EXIT** or **TOOLS** button to exit.

TruSurround XT, SRS and (.) Symbol are trademarks of SRS Labs, Inc. TruSurround XT technology is incorporated under license from SRS Labs, Inc.

#### $\bullet$ **Audio Language**

SRS<sup>(</sup> **TruSurround XT** 

You can change the default value for audio languages. Displays the language information for the incoming stream.

- $\triangleright$  While viewing a Digital channel, this function can be selected.
- $\triangleright$  You can only select the language among the actual languages being broadcast.

#### $\ddot{\bullet}$ **Audio Format: MPEG/Dolby Digital**

When sound is emitted from both the main speaker and the audio receiver, a sound echo may occur due to the decoding speed difference between the main speaker and the audio receiver. In this case, use the TV Speaker function.

- $\triangleright$  While viewing a Digital channel, this function can be selected.
- $\triangleright$  You can only select the language among the actual languages being broadcast.

**DE DOLBY DIGITAL PLUS** 

Manufactured under license from Dolby Laboratories. Dolby and the double-D symbol are trademarks of Dolby Laboratories.

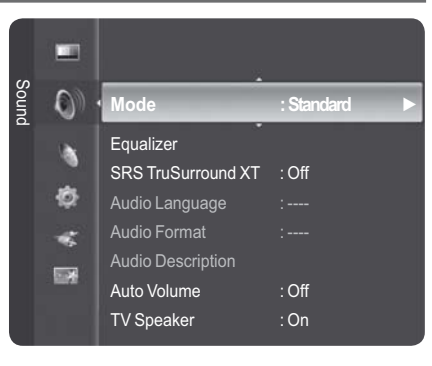

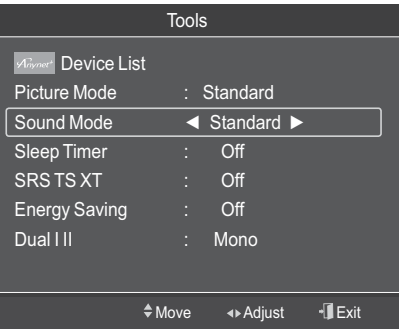

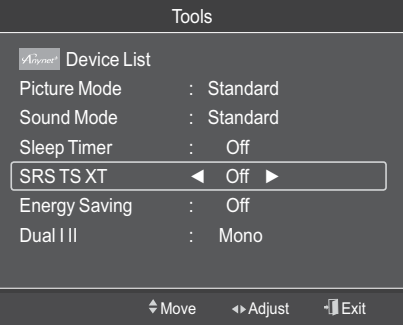

#### - **Audio Description: Audio Description/ Volume**

This is an auxiliary audio function that provides an additional audio track for visually challenged persons. This function handles the Audio Stream for the **Audio Description**, when it is sent along with the Main audio from the broadcaster. Users can turn the **Audio Description On** or **Off** and control the volume.

- − **Audio Description** : On/Off
- − **Volume** : 0~100
- ¯**Volume** is active when **Audio Description** is set to **On**.
- $\triangleright$  While viewing a Digital channel, this function can be selected.

#### - **Auto Volume**: **Off/On**

Each broadcasting station has its own signal conditions, and so it is not easy to adjust the volume every time the channel is changed. This feature lets you automatically adjust the volume of the desired channel by lowering the sound output when the modulation signal is high or by raising the sound output when the modulation signal is low.

#### $\blacklozenge$ **TV Speaker**: **Off/On**

- If you want to hear the sound through separate speakers, cancel the internal amplifier.
- ¯The **– <sup>+</sup>**, **MUTE** buttons do not operate when the **TV Speaker** is set to **Off**.
- ¯When **TV Speaker** is set to **Off**, you can operate only **Audio Language, Audio Format, Audio Description, Sound Select**(in PIP mode)**, Sound Reset**(in digital TV mode) and **Sound Reset**(in analogue TV mode) in Sound menu.

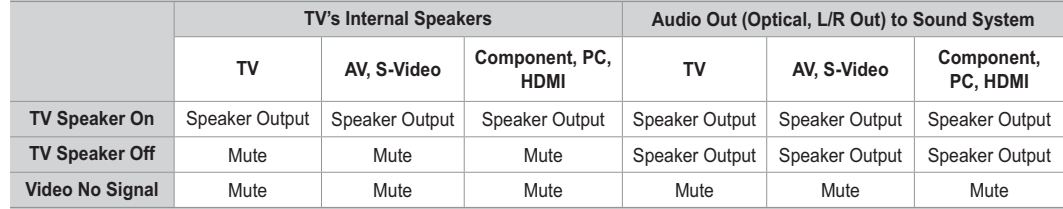

#### - **Sound Select: Main/Sub**

When the PIP feature is activated, you can listen to you can operate only Sound Select (in PIP mode) in Sound menu.

- − **Main**: Used to listen to the sound of the main picture.
- − **Sub**: Used to listen to the sound of the sub picture.

#### ◆ Sound Reset: Reset All/Reset Sound Mode/Cancel

You can restore the Sound settings to the factory defaults.

- **Reset All**: All the sound values return to default settings.
- **Reset Sound Mode**: Currently set values return to default settings.

### **Selecting the Sound Mode (depending on the model)**

**The DUAL I-II button displays/controls the processing and output of the audio signal. When power is switched on, the mode is automatically preset to either "DUAL-I" or "Stereo", depending on the current transmission.**

#### **Easy Setting**

- **1** Press the **TOOLS** button on the remote control.
- **2** Press the ▲ or ▼ button to select **Dual I-II**.
- **3** Press the ◄ or ► button to select the required option.

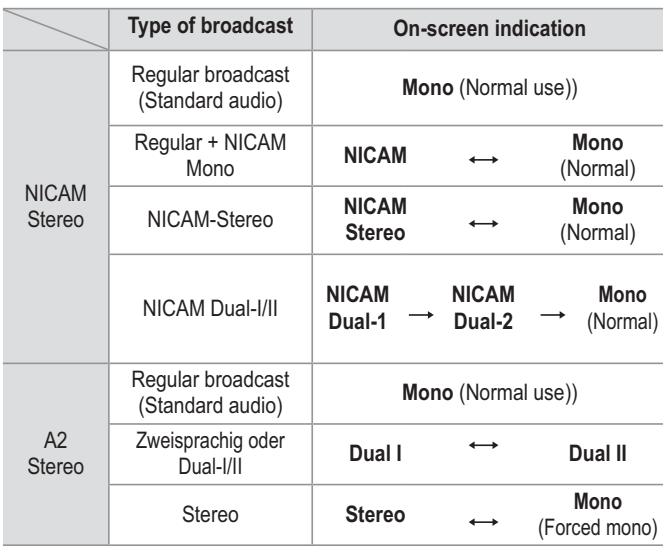

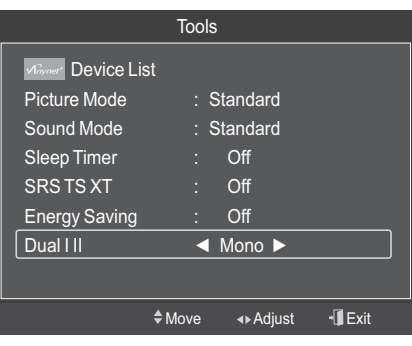

- ¯ If the receiving conditions deteriorate, listening will be easier if the mode is set to **Mono**.
- ◆ If the stereo signal is weak and automatic switching occurs, switch to Mono.
	- $\blacklozenge$  This function is only available in Analogue TV mode.

### **Connecting Headphones (Sold separately)**

**You can connect a set of headphones to your set if you wish to watch a TV program without disturbing other people in the room.**

- $\triangleright$  When you insert the head set jack into the corresponding port, you can operate only
	- DTV : Audio Language,Audio Format, Audio Description,TV Speaker,Sound Reset
	- ATV : TV Speaker, Sound Reset

PIP : Sound Select, Sound Reset in Sound menu.

- $\triangleright$  Prolonged use of headphones at a high volume may damage your hearing.
- $\triangleright$  You will not hear sound from the speakers when you connect headphones to the TV.
- $\triangleright$  The headphone volume and TV volume are adjusted separately.

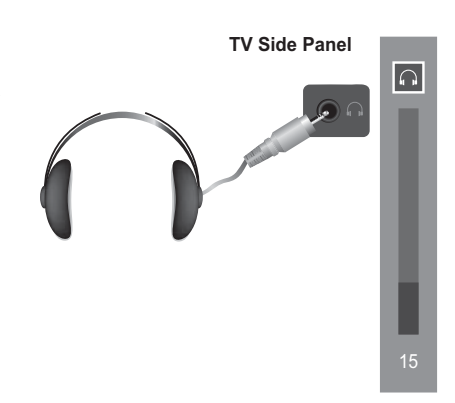

## **Time Features**

- Press the **MENU** button to display the menu.
- **2** Press the ▲ or ▼ button to select **Setup**, then press the **ENTER** button.
- **3** Press the ▲ or ▼ button to select **Time**, then press the **ENTER** button.
- **4** Select the required option by pressing the ▲ or ▼ button, then press the **ENTER** button.

#### Available options: **Clock**, **Sleep Timer**, **Timer 1**, **Timer 2**, **Timer 3**

- **5** When you are satisfied with your setting, press the **ENTER** button.
- **6** Press the **EXIT** button to exit.

#### $\bullet$ **Clock**

You can set the television clock so that the current time is displayed when pressing the **INFO** button on the remote control. You must also set the time if you wish to use the automatic on or off timers.

#### **Option 1: Setting the Clock Manually**

- − **Clock Mode**
	- Press the **ENTER** button to select **Clock Mode**.

Press the ▲ or ▼ button to select **Manual**, then press the **ENTER** button

− **Clock Set**

Press the ◄ or ► button to select **Day**, **Month**, **Year**, **Hour**, **Minute** or **am/pm**. Set these by pressing the ▲ or ▼ button.

¯ You can set the **Day, Month**, **Year**, **Hour**, or **Minute** directly by pressing the numeric buttons on the remote control.

#### **Option 2: Setting the Clock Automatically**

− **Clock Mode**

Press the **ENTER** button to select **Clock Mode**.

Press the ▲ or ▼ button to select **Auto**, then press the **ENTER** button. **Sleep Timer**

You can select a time period of between 30 and 180 minutes after which the television automatically switches to standby mode.

− Select the preset time interval (**Off**, **30**, **60**, **90**, **120**, **150**, or **180**) for staying on by pressing the  $\triangle$  or  $\nabla$  button.

#### **Easy Setting**

 $\bullet$ 

- **1** Press the **TOOLS** button on the remote control.
- **2** Press the ▲ or ▼ button to select **Sleep Timer**.
- **3** Press the ◄ or ► button to select the minute, then press the **ENTER** button.
- **4** Press the **EXIT** or **TOOLS** button to exit.

#### $\ddot{\bullet}$ **Timer 1 / Timer 2 / Timer 3**

You can set the On/Off timers so that the television will switch on or off automatically at the time you select.

- You must set the clock first.
- Press the ◀ or ► button to select the required item below. Press the  $\blacktriangle$  or  $\nabla$  button to adjust to the setting satisfied. **On Time** : Select hour, minute, and **Inactivate/Activate**. (To activate timer with the setting satisfied, set to **Activate**.)

**Off Time** : Select hour, minute, and **Inactivate/Activate**. (To activate timer with the setting satisfied, set to **Activate**.) **Contents**: You can select the content to be played when the TV turns on automatically. **Volume** : Select the required volume level.

#### **Repeat** : Select **Once**, **Everyday**, **Mon~Fri**, **Mon~Sat**, **Sat~Sun** or **Manual**.

- ¯ When **Manual** is selected, Press the ► button to select the desired day of the week. Press the **ENTER** button over the desired day and the mark (V) will appear.
- $\triangleright$  You can set the hour, minute, directly by pressing the number buttons on the remote control.

#### **Auto Power Off**

When you set the timer "On", the TV will eventually turn off, if no controls are operated for 3 hours after the TV was turned on by timer. This function is only available in timer "On" mode and prevents overheating, which may occur if a TV is on for too long time.

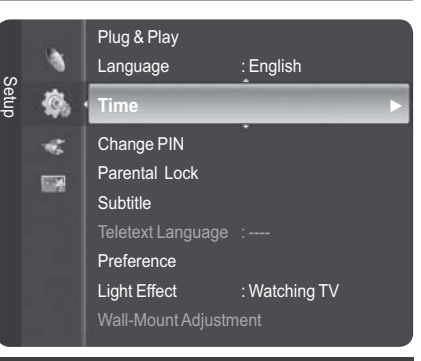

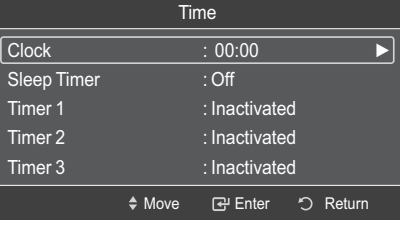

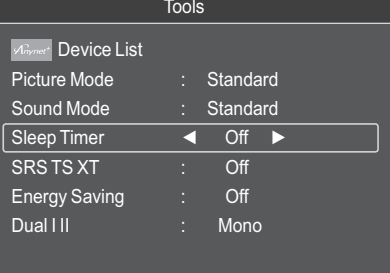

 $\dagger$  Move < Adjust  $\ulcorner$  Exit

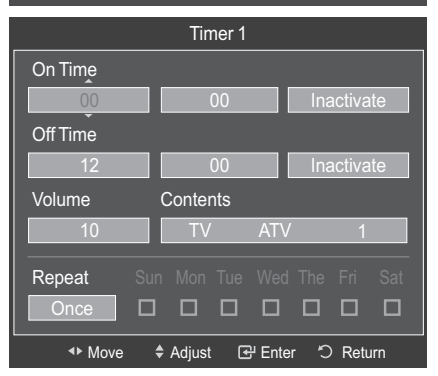

### **Language / Change PIN / Parental Lock / Subtitle / Teletext Language / Preference / Light Effect / Melody / Entertainment / Energy Saving / PIP**

- **1** Press the **MENU** button to display the menu.
- **2** Press the ▲ or ▼ button to select **Setup**, then press the **ENTER** button.
- **3** Select the required option by pressing the ▲ or ▼ button, then press the **ENTER** button.

 Available options: **Language, Change PIN, Parental Lock, Subtitle, Teletext Language, Preference,Light Effect, Melody, Entertainment, Energy Saving, PIP**

- **4** When you are satisfied with your setting, press the **ENTER** button.
- **5** Press the **EXIT** button to exit.

### - **Language**

It is variable depending on the model. When you start using the television for the first time, you must select the language which will be used for displaying menus and indications.

 $\blacklozenge$ **Change PIN**

Press the ▲ or ▼ button to select Change PIN, then press the **ENTER** button. The **Enter PIN** is displayed. Enter your current 4-digit PIN code by using the numeric buttons (0~9).

- ¯ The **Enter New PIN** and **Confirm New PIN** is displayed.
- $\triangleright$  If you forget the PIN code, press the remote control buttons in the following sequence, which resets the PIN to 0-0-0-0:**POWER** (Off), **MUTE**, 8, 2, 4, **POWER** (On).

#### $\blacklozenge$ **Parental Lock**

This feature allows you to prevent unauthorized users, such as children, from watching unsuitable programmes by a 4-digit PIN (Personal Identification Number) code that is defined by the user. The on-screen menu will instruct you to assign a PIN code (you can change it later, if necessary).

- **1** Enter your 4-digit PIN by using the numeric buttons (0~9).
- **2** Press the **ENTER** button to select Parental Rating.
- **3** Press the ▲ or ▼ button to select an appropriate restriction, then press the **ENTER** button. The " $\cap$ " symbol is indicated.
- ¯ While " " is selected, press the **ENTER** button to block or unblock the category.
- > **Allow All**: Press to unlock all TV ratings. **Block All**: Press to lock all TV ratings.
- $\triangleright$  The default PIN code for a new TV set is 0000.

#### $\blacklozenge$ **Subtitle**

- ¯ **Subtitle : On / Off**
	- − You can select these options simply by pressing the **SUBT.** button on the remote control.
- While viewing a programme, the subtitle can be selected. ¯ **Mode : Normal** (basic subtitle) / **Hard of hearing** (subtitle for a hearing-impaired person)
	- − If the programme you are watching does not support the **Hard of hearing** function, **Normal** automatically activates even though **Hard of hearing** mode is selected.
- While viewing a programme, audio languages can be selected. ¯ **Subtitle Language :** You can change the default value for subtitle languages.
- $\ddot{\bullet}$ **Teletext Language**

You can set the Teletext language by selecting the language type.

 $\triangleright$  English is the default in cases where the selected language is unavailable in the broadcast.

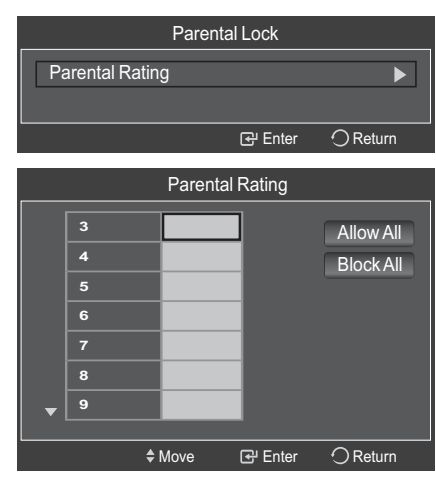

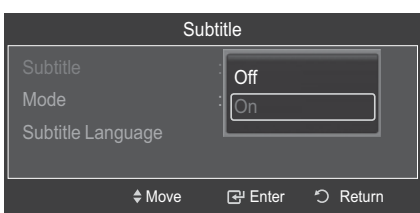

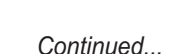

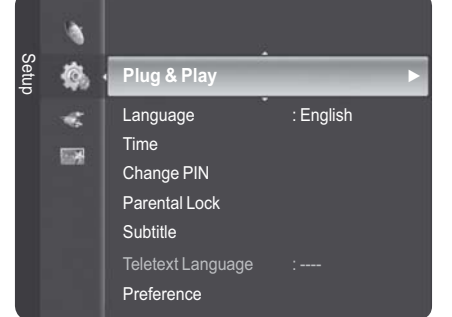
#### $\blacklozenge$ **Preference**

This menu consists of 6 sub-menus:

**Primary Audio Language, Secondary Audio Language, Primary Subtitle Language, Secondary Subtitle Language, Primary Teletext Language,** and **Secondary Teletext Language (depending on the Country)**. Using this feature, users can select one of the languages (English, German, Italian, Swedish, French, Welsh, Gaelic, Irish, Danish, Finnish, Spanish, Dutch). The language selected here is the default when the user selects a channel.

¯ Press the ▲ or ▼ button to select required menu **(Primary Audio Language, Secondary Audio Language, Primary Subtitle Language, Secondary Subtitle Language, Primary Teletext Language, or Secondary Teletext Language)**, then press the **ENTER** button.

The options of the selected menu are displayed.

 $\triangleright$  Press the  $\triangle$  or  $\nabla$  button to select required option **(Bulgarian, Croatian, Czech, Danish, Dutch, English, Finnish, French,Gaelic, German,Greek,Hungarian, Irish, Italian, Norwegian, Polish, Portuguese,** 

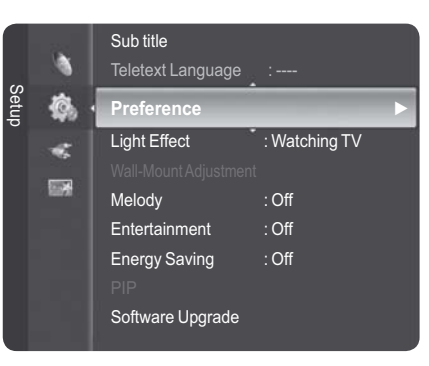

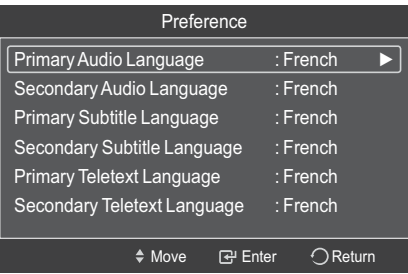

- **Romanian, Russian, Serbian, Spanish, Swedish,Turkish, Welsh)**, then press the **ENTER** button. − If you change the language setting, the **Audio Language**, **Subtitle Language**, and the **Teletext**
- **Language** of the **Language** menu are automatically changed to the selected language.
- − The **Audio Language**, **Subtitle Language**, and the **Teletext Language** of the **Language** menu show a list of languages supported by the current channel and the selection is highlighted. If you change this language setting, the new selection is only valid for the current channel. The changed setting does not change the setting of the **Primary Audio Language**, **Primary Subtitle Language**, or the **Primary Teletext Language** of the **Preference** menu.

#### $\ddot{\bullet}$ **Light Effect: Off/In Standby/Watching TV/Always**

You can turn on/off the blue LED on the front of TV according to the situation. Use it for saving power or when the LED dazzles your eyes.

- − **Off**: The blue LED is always off.
- − **In Standby**: The blue LED lights while in Standby mode and it turns off when your TV is turned on.
- − **Watching TV**: The blue LED lights when watching TV and it turns off when your TV is turned off.
- − **Always**: The blue LED always lights.
- $\triangleright$  Set the Light Effect to Off to reduce the power consumption.

### - **Melody**: **Off/Low/Medium/High**

The TV power on/off melody sound can be adjusted.

- $\triangleright$  When the Melody does not play
- ¯ When no sound is output from the TV because the **MUTE** button has been pressed.
- ¯ When no sound is output from the TV because the **–** (Volume) button has been pressed.
- $\triangleright$  When the TV is turned off by Sleep Timer.

### - **Entertainment**: **Off/Sports/Cinema/Game**

Entertainment mode enables you to select the optimal display and sound for sports, cinema and games.

- − **Off:** Switches the **Entertainment** function off.
- − **Sports:** Provides the optimal picture and sound quality for sports.
- − **Cinema:** Provides the optimal picture and sound quality for movie watching. You can experience a richer picture and enhanced sound.
- − **Game:** Provides the optimal picture and sound quality for games. This mode accelerates the playing speed when using an external game console connected to the TV.
- ¯ If you set any of the three **Entertainment** modes to **On**, the settings will be locked and can not be adjusted. If you want to make Picture and Sound mode adjustments, the Entertainment mode must be turned off.
- ¯ The Entertainment settings are saved for each input source. *.Continued...*

#### $\blacklozenge$ **Energy Saving**: **Off/Low/Medium/High**

This feature adjusts the screen brightness depending on the surrounding lighting conditions.

- − **Off**: Switches off the Energy Saving mode.
- − **Low**: Operates in standard mode regardless of the surrounding illumination.
- − **Medium**: Enters Medium power saving mode regardless of the surrounding illumination.
- − **High**: Enters maximum power saving mode regardless of the surrounding illumination.

#### **Easy Setting**

- **1** Press the **TOOLS** button on the remote control.
- **2** Press the ▲ or ▼ button to select **Energy Saving**.
- **3** Press the ◄ or ► button to select the required option.
- **4** Press the **EXIT** or **TOOLS** button to exit.

#### ◆ **PIP (Picture in Picture):**

You can display a sub picture within the main picture. In this way you can watch TV programme or monitor the video input from any connected devices.

#### − **PIP: On/Off**

You can activate or deactivate the PIP function.

#### **Table of PIP Settings**

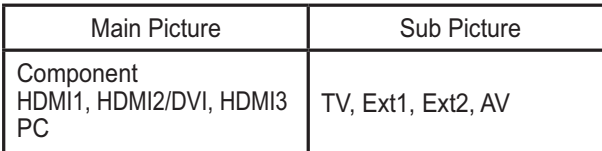

#### − **Source**

- You can select a source of the sub-picture.
- − **Size: / /**

You can select a size of the sub-picture.

- ¯If main picture is in **PC** and **Component** mode, **Size** is not available.
- **Position: ■/■/■/■** 
	- You can select a position of the sub-picture.
	- $\triangleright$  In Double( $\square$ ,  $\square$ ) mode, **Position** cannot be selected.
- − **Channel**

You can select a channel of the sub-picture only when the **Source** is set to TV.

#### **Easy Setting**

**1** Press the **TOOLS** button on the remote control.

**2** Press the ▲ or ▼ button to select **PIP**, then press the **ENTER** button.

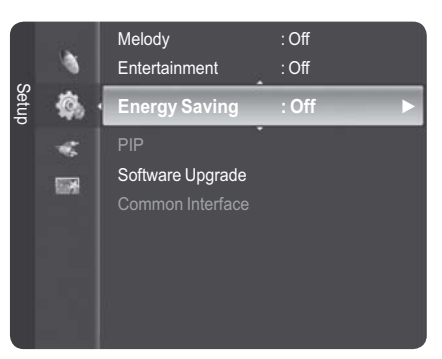

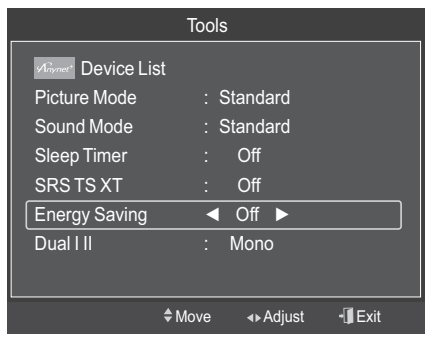

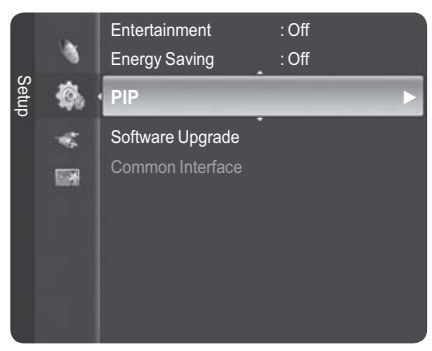

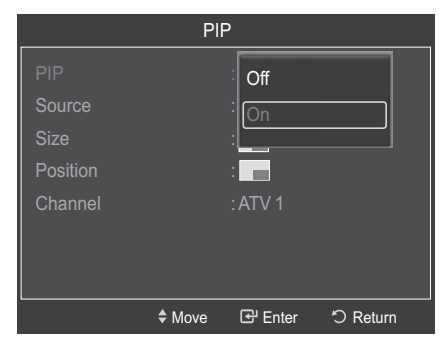

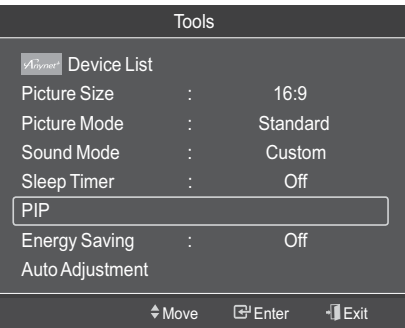

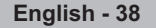

# **Upgrading the Software**

**To keep your product up-to-date with new Digital Television features then software upgrades are periodically broadcast as part of the normal Television signal. It will automatically detect these signals and display the software upgrade banner. You are given the option to install the upgrade.**

**1** Insert a USB drive containing the firmware upgrade into the USB Upgrade Port on the side of the TV.

- **2** Press the **MENU** button to display the menu. Press the ▲ or ▼ button to select **Setup**, then press the **ENTER** button.
- **3** Press the ▲ or ▼ button to select **Software Upgrade**, then press the **ENTER** button.
- **4** Press the ▲ or ▼ button to select "BY USB", "BY Channel" or "Standby Mode Upgrade". Press the **ENTER** button.

#### $\ddot{\bullet}$ **BY USB** :

- − **Preset** : Insert a USB drive containing the firmware upgrade into TV.
- $\triangleright$  Please be careful to not disconnect the power or remove the USB drive while upgrades are being applied. The TV will turn off and turn on automatically after completing the firmware upgrade.

Please check the firmware version after the upgrades are complete. When software is upgraded, video and audio settings you have made will return to their default (factory) settings.

We recommend you write down your settings so that you can easily reset them after the upgrade.

#### - **BY Channel** :

Upgrades the software using the broadcasting signal.

#### - **Standby Mode Upgrade** :

To continue software upgrade with master power on, Select On by pressing the ▲ or ▼ button. 45 minutes after entering standby mode, a manual upgrade is automatically conducted. Since the power of the unit is turned on internally, the screen may be on slightly for the LCD product. This phenomenon may continue for more than 1 hour until the software upgrade is completed.

#### $\blacklozenge$ **Alternative Software** :

To display the software version information.

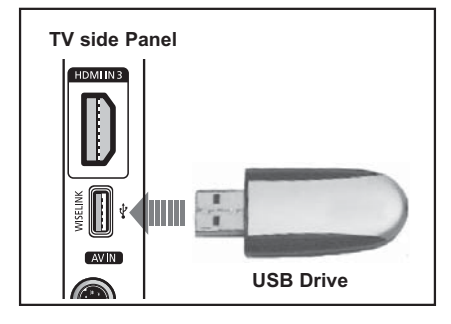

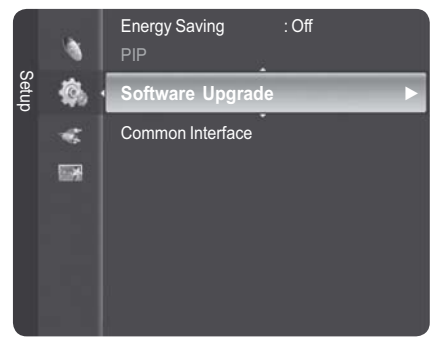

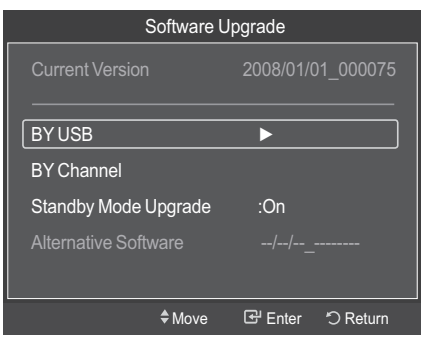

# **Common Interface**

This contains information on CAM inserted in the CI slot and displays it.  $\triangleright$  You can install the CAM anytime whether the TV is ON or OFF.

#### $\blacklozenge$ **Installing the CI Card**

- a. Purchase the CI CAM module by visiting your nearest dealer or by phone.
- b. Insert the CI CARD into the CAM in the direction of the arrow until it fits.
- c. Insert the CAM with the CI CARD installed into the common interface slot.
	- $\triangleright$  Insert the CAM in the direction of the arrow, right up to the end so that it is parallel with the slot.
- d. Check if you can see a picture on a scrambled signal channel.
- **1** Press the **MENU** button to display the menu.
- **2** Press the ▲ or ▼ button to select **Setup**, then press the **ENTER** button.
- **3** Select the **Common Interface** by pressing the ▲ or ▼ button, then press the **ENTER** button.

#### $\blacklozenge$ **CI Menu**

This helps the user select an item from the CAM-supported menu.

 $\triangleright$  Press the ENTER button. The options of the selected menu are displayed. Press the  $\triangle$  or  $\blacktriangledown$  button to select the required option, then press the ENTER button.

#### $\blacklozenge$ **Application Info.**

This contains information on CAM inserted in the CI slot and displays it.

- ¯ Press the **ENTER** button to display the information for your application.
- $\triangleright$  Select the CI Menu based on the PC Card menu.

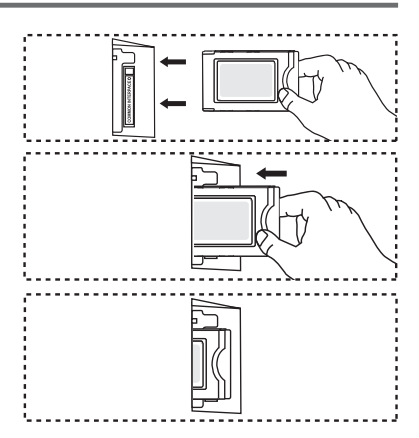

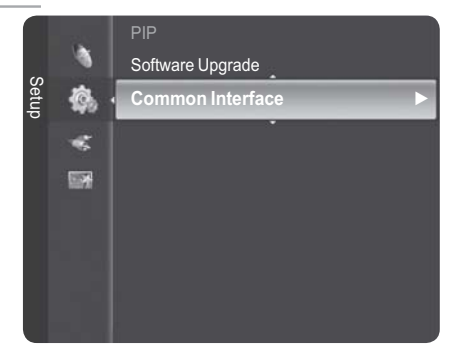

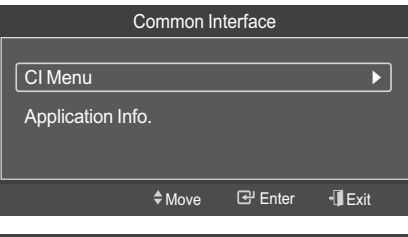

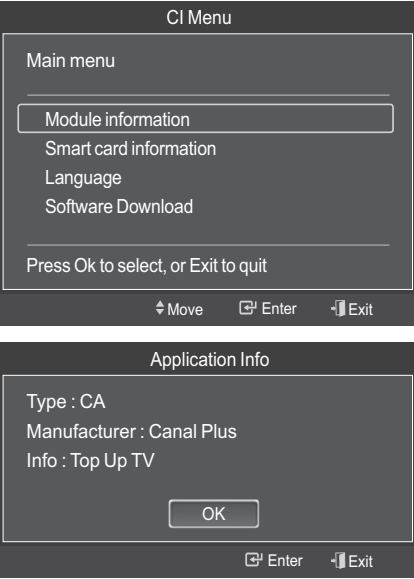

# **Setting up Your PC Software (Based on Windows XP)**

**The Windows display-settings for a typical computer are shown below. But the actual screens on your PC will probably be different, depending upon your particular version of Windows and your particular video card. But even if your actual screens look different, the same, basic set-up information will apply in almost all cases. (If not, contact your computer manufacturer or Samsung Dealer.)**

- **1** Right click the mouse on the Windows Desktop, then click on **Properties**. The **Display Properties** will be displayed.
- **2** Click on **Settings tab**, then set the Display Mode with reference to the Display Modes Table. You do not need to change the Colours settings.
- **3** Click on **Advanced**. A new settings dialog box will be displayed.
- **4** Click on the **Monitor** tab, then set the **Screen refresh rate** with reference to the Display Modes Table. Set the Vertical Frequency and Horizontal Frequency individually if you can do so instead of setting the **Screen refresh rate**.
- **5** Click on **OK** to close the window, then Click on **OK** button to the **Display Properties** window. Automatic re-booting may commence at this moment.

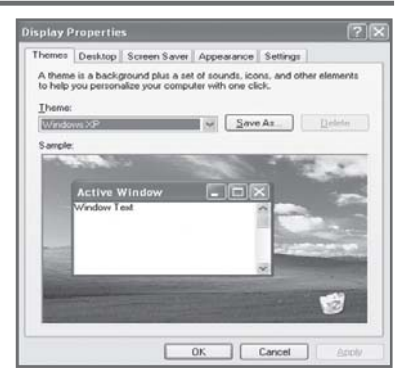

**Both screen position and size will vary depending on the type of PC monitor and its resolution. The table below shows all of the display modes that are supported:**

#### **D-Sub Input**

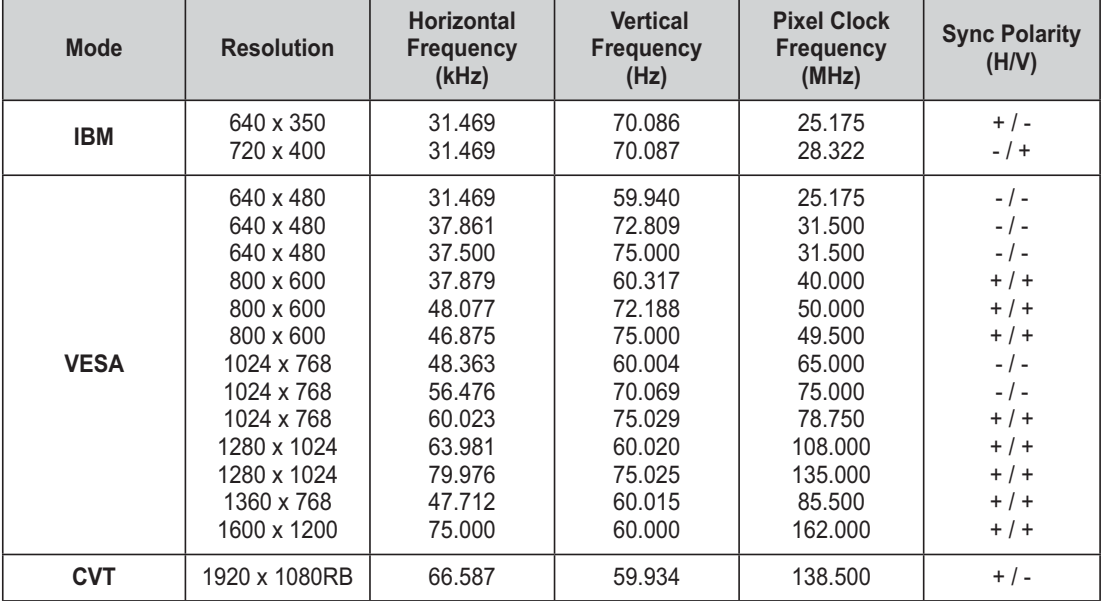

#### **HDMI/DVI Input**

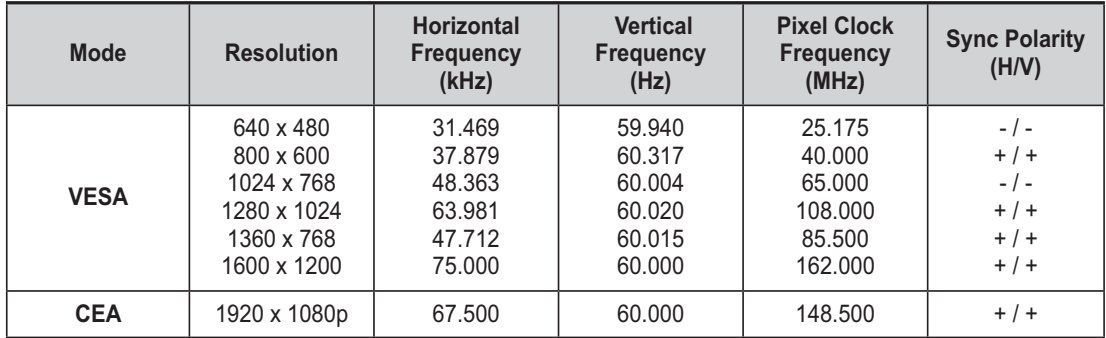

#### - **When using an HDMI/DVI cable connection, you must use the HDMI IN 2 jack.**

- $\blacklozenge$  The interlace mode is not supported.
- The set might operate abnormally if a non-standard video format is selected.
- ◆ Separate and Composite modes are supported. SOG is not supported.

# **Setting the PC**

- ► Preset to the **PC** mode by pressing the **SOURCE** button.<br>**1** Press the **MENU** button to display the menu.
- Press the **MENU** button to display the menu.
- **2** Press the ▲ or ▼ button to select **Picture**, then press the **ENTER** button.
- **3** Select the required option by pressing the ▲ or ▼ button, then press the **ENTER** button.
- **4** When you are satisfied with your setting, press the **ENTER** button.
- **5** Press the **EXIT** button to exit.

#### $\bullet$ **Auto Adjustment :**

Auto adjustment allows the PC screen to self-adjust to the incoming PC video signal.

The values of fine, coarse and position are adjusted automatically.

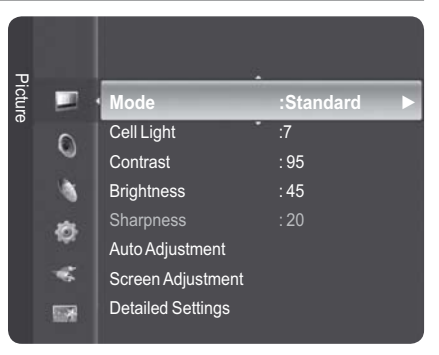

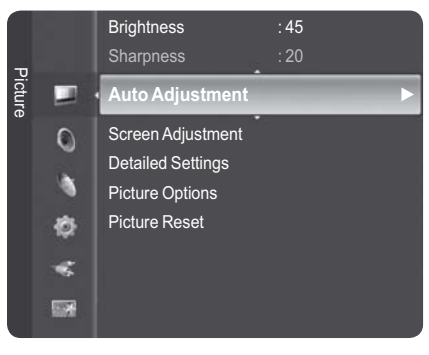

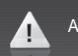

Auto Adjustment in progress. Please Wait.

#### **Easy Setting**

- **1** Press the **TOOLS** button on the remote control.
- **2** Press the ▲ or ▼ button to select **Auto Adjustment**, then press the **ENTER** button.

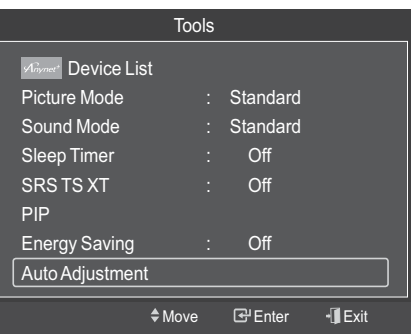

#### $\blacklozenge$  **Screen Adjustment: Coarse/Fine**/**Position**/**Image Reset**

#### - **Coarse/Fine**

The purpose of picture quality adjustment is to remove or reduce picture noise.

If the noise is not removed by Fine-tuning alone, then adjust the frequency as best as possible (coarse) and Finetune again.

After the noise has been reduced, re-adjust the picture so that it is aligned on the center of screen.<br>1 Press the  $\triangle$  or  $\nabla$  button to select **C** 

- **1** Press the ▲ or ▼ button to select **Coarse** or **Fine**, then press the **ENTER** button.
- **2** Press the ◄ or ► button to adjust the screen quality, vertical stripes may appear or the picture may be blurry. Press the **ENTER** button.

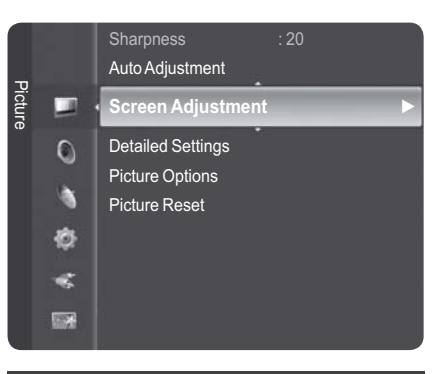

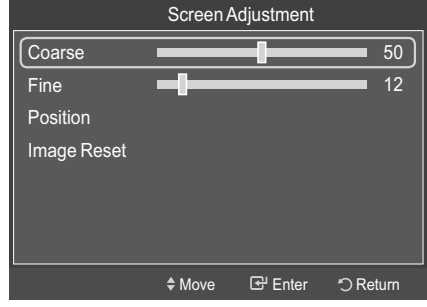

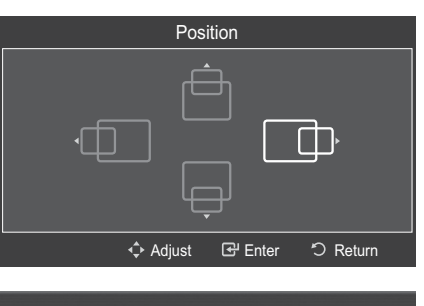

Image Reset is completed.

4

#### - **Position**

Adjust the PC's screen positioning if it does not fit the TV screen.<br>1 Adi

- **1** Adjust the position by pressing the ▲/▼/◄/► button.
- **2** Press the **ENTER** button.

#### - **Image Reset**

You can replace all image settings with the factory default values.

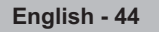

# **Using the WISELINK Function**

This function enables you to view and listen to photo (JPEG) and audio files (MP3) saved on a USB Mass Storage Class (MSC) device.

- 1 Press the **POWER** button on the remote control or front panel. The TV is powered on.
- 2 Connect a USB device containing JPEG and/or MP3 files to the WISELINK jack (USB jack) on the side of the TV.
- If you enter the WISELINK mode with no USB device ¯ connected the message "No external storage device found. Check the connection status." will appear. In this case, insert the USB device, exit the screen by pressing

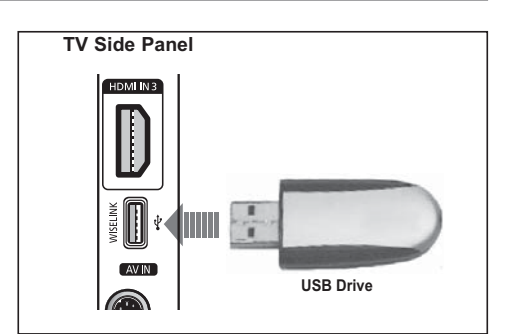

- the **W.LINK** button on the remote control and enter the WISELINK screen again.
- → MTP (Media Transfer Protocol) is not supported.
- The file system only supports FAT16/32 (The NTFS file system is not supported).
- Secretain types of USB Digital camera and audio devices may not be compatible with this TV.
- ► Wiselink only supports USB Mass Storage Class devices (MSC). MSC is a Mass Storage Class Bulk-Only Transport dovice Examples of MSC are Thumb drives and Elash Card Beaders (Path USB HDD and HUB Transport device. Examples of MSC are Thumb drives and Flash Card Readers (Both USB HDD and HUB are not supported.)
- Please connect directly to the USB port of your TV. If you are using a separate cable connection, there may be a USB Compatibility problem. be a USB Compatibility problem.
- ► Before connecting your device to the TV, please back up your files to prevent them from damage or loss of data SAMSUNG is not reapposible for any data file damage or data loss. data. SAMSUNG is not responsible for any data file damage or data loss.
- ► Do not disconnect the USB device while it is loading.
- > MSC supports MP3 and JPEG files, while a PTP device supports JPEG files only.
- **EXECUTE:** The sequential jpeg format is supported.
- >> Photo and audio files must be named in English, French or Spanish. If not, the files can not be played.<br>Change the file names to English Franch or Spanish if nassages in the files can not be played. Change the file names to English, French or Spanish if necessary.
- The higher the resolution of the image, the longer it takes to display on the screen.
- > The maximum supported JPEG resolution is 15360x8640 pixels.
- For unsupported or corrupted files, the "Not Supported File Format" message is displayed. ¯

# **Using the Remote Control Button in WISELINK Menu**

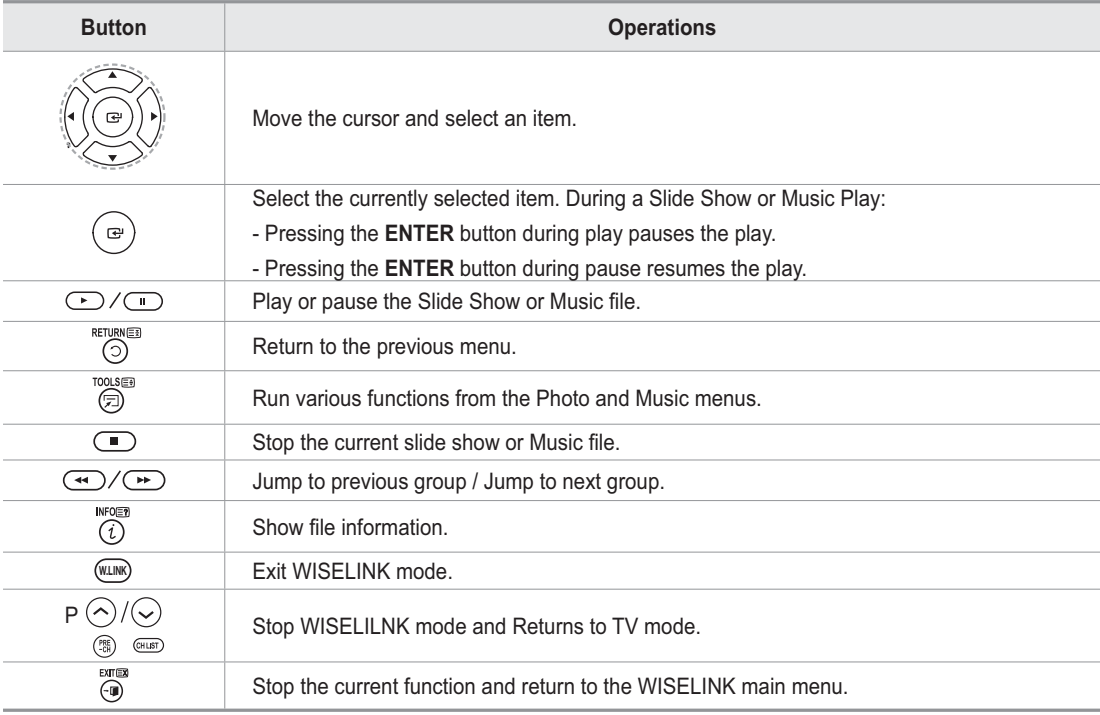

### **Using the WISELINK Menu**

- **1** Press the **MENU** button. Press the ▲ or ▼ button to select **Application**, then press the **ENTER** button.
- **2** Press the ▲ or ▼ button to select **WISELINK**, then press the **ENTER** button.
	- $\triangleright$  The **WISELINK** menu is diplayed.
- **P** Press the **W.LINK** button on the remote control to display the **WISELINK** menu.
- **P** Press the **SOURCE** button on the remote control repeatedly to select **USB**, then press the **ENTER** button.
- **3** Press the Red button, then press the ▲ or ▼ button to select the corresponding USB Memory Device. (i.e. WiseLink does not support the use of a usb hub.) Press the **ENTER** button.

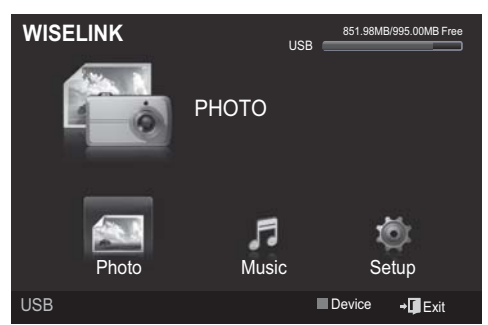

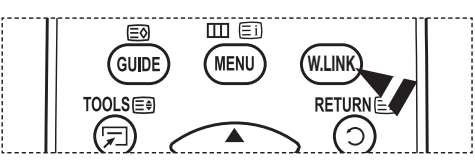

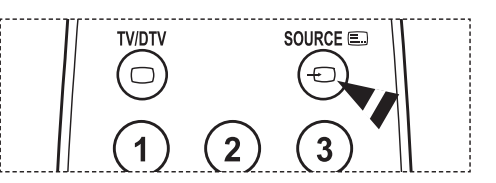

- $\triangleright$  This function differs depending on the USB Memory Device connected to TV.
- $\triangleright$  The selected USB device name appears at the bottom left of the screen.
- **4** Press the ◄ or ► button to select an icon (Photo, Music, Setup), then press the **ENTER** button. ¯ To exit **WISELINK** mode, press the **W.LINK** button on the remote control.

# **Using the Photo List**

**This menu shows Photo files saved on an USB memory device.**

# **Photo List**

- **1** Press the **W.LINK** button on the remote control to display the **WISELINK** menu.
- **2** Press the ◄ or ► button to select **Photo**, then press the **ENTER** button.
	- $\triangleright$  This menu only shows files whose file extension is jpg. Files of other formats such as bmp or tiff will not be displayed.
	- $\triangleright$  Photo files are displayed.
	- $\triangleright$  Press the  $\triangleright$  (Play)/**ENTER** button to start the **Slide Show**.
	- $\triangleright$  When moving to a photo, loading may take a few seconds. At this point, the loading icon will appear at the screen.
	- $\triangleright$  It takes some time to load photo files as Thumbnail images.
	- $\triangleright$  Photos without EXIF information may not be displayed as thumbnail images in the PHOTO LIST depending on the picture quality and resolution.
	- $\triangleright$  To move to the previous / next group, press the  $\textcircled{\tiny{\text{H}^{\prime}}}$  (REW) or  $\textcircled{\tiny{\text{H}^{\prime}}}$  (FF) button.

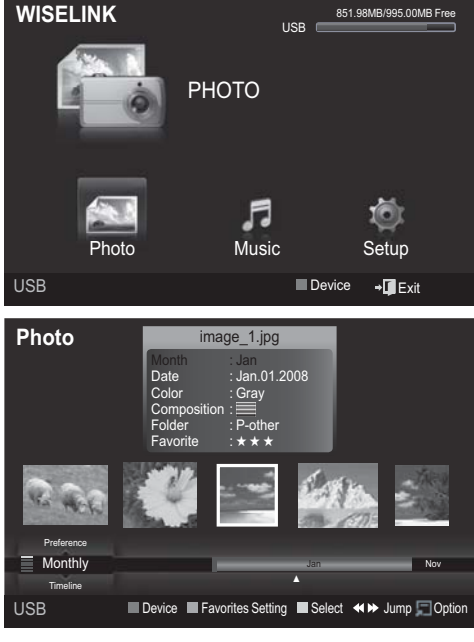

**English - 46**

*Continued...*

# **Screen Display**

- **1 Currently selected photo** Shows the currently selected photo.
- **2 Photo Information Window** Shows information about the currently selectedphoto. You can change the **Color**, **Compositon**, and **Favorite**.
- **3 Current Sort Standard** Press the ▲ or ▼ button to change the standard for

sorting photos.

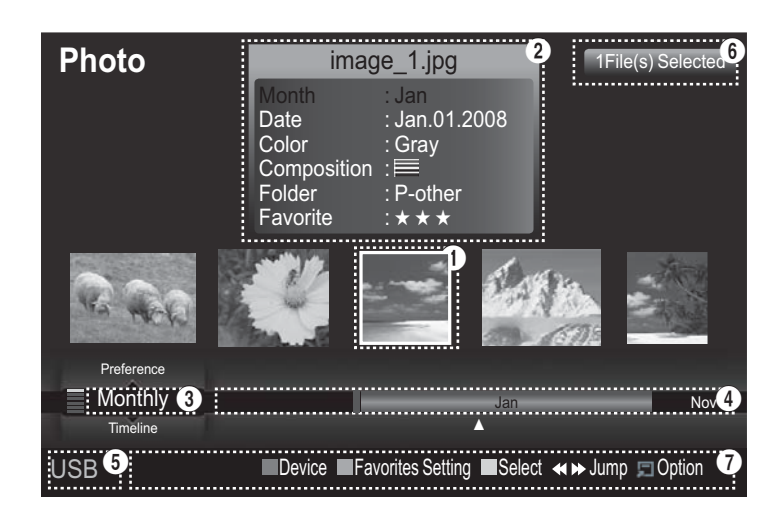

### (**Monthly**, **Timeline**, **Color**, **Composition**, **Folder**, **Preference**)

The item that is selected as the sorting standing is highlighted in the Photo Information Window.

#### **4 View Groups**

Shows the sorting groups. The sorting group including the currently selected photo is highlighted.

#### **5 Current Device**

Shows the currently selected device name. Press the Red button to select a device.

#### **6 Item Selection Information**

Shows the number of photos that are selected by pressing the Yellow button.

#### **7 Help Items**

- **Red(Device) button**: Selects a connected device.
- **Green(Favorites Setting) button**: Changes the favorites setting for the selected photo. Press this button repeatedly until the relevant value appears.
- **Yellow(Select) button**: Selects photos from the photo list. Selected photos are marked with a symbol  $(\blacktriangleright)$  on the left.
- **TOOLS(Option) button**: Displays the **Slide Show**, **Play Current Group**, **Delete**, **Change Group info** (in Color or Composition group),**Information** or **Remove Safely** menus.
- $\left(\frac{1}{2}\right)$  **button**: Jumps to the previous sorting group / Jumps to the next sorting group.

*Continued...*

# **Sorting Photo List**

You can sort photos in the Photo List by a particular

standard.

- **1** Press the **W.LINK** button on the remote control to display the **WISELINK** menu.
- **2** Press the ◄ or ► button to select **Photo**, then press the **ENTER** button.  $\triangleright$  Photo files are displayed.
- **3** Press the ▲ or ▼ button to select a sorting standard. (**Monthly**, **Timeline**, **Color**, **Composition**, **Folder**,

### **Preference**)

- **4** Press **Enter** to start the **Slide Show** in the order selected by the user.
	- $\triangleright$  Wiselink identifies the color and composition of images and groups them accordingly by analyzing images on the USB device.
	- $\triangleright$  The Composition and Color information extracted from a photo file may be different from what you selected.
	- ¯Photo information is automatically set. You can change the **Color**, **Composition**, and **Favorite**.
	- ¯Photos for which information cannot be displayed are set as **Unclassified**.
	- $\triangleright$  PTP does not support folder sort mode.

# **Monthly**

Sorts photos by month.

- $\geq$  It sorts and shows photos in the file by month. It sorts only by month (from January to December) regardless of year.
- **1** Select **Monthly** as the sorting standard in the Photo List.
- **2** Press the ◄ or ► buttons to select from the sublist of files grouped by Month.

 $\triangleright$  To move to the previous / next group, press the  $\odot$  (REW) or  $\odot$  (FF) button.

- **3** Press the **TOOLS** button. Press the ▲ or ▼ button to highlight **Play Current Group**.
- **4** Press **ENTER** button to play the the selected group of photo files from the sublist.

# **Timeline**

Sorts photos by time.

- $\triangleright$  It sorts and shows photos by date. It sorts by year and month from the earliest photo.
- **1** Select **Timeline** as the sorting standard in the Photo List.
- **2** Press the ◄ or ► buttons to select from the sublist of files grouped by Timeline.
	- $\triangleright$  To move to the previous / next group, press the  $\overline{(\bullet)}$  (REW) or  $\overline{(\bullet)}$  (FF) button.
- **3** Press the **TOOLS** button. Press the ▲ or ▼ button to highlight **Play Current Group**.
- **4** Press **ENTER** button to play the the selected group of photo files from the sublist.

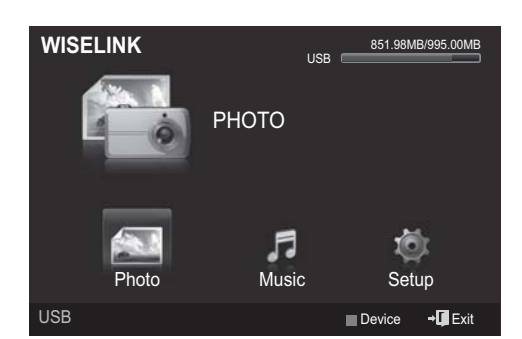

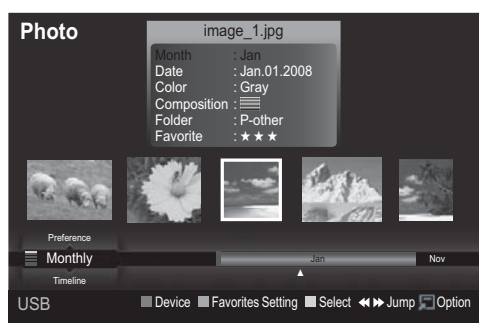

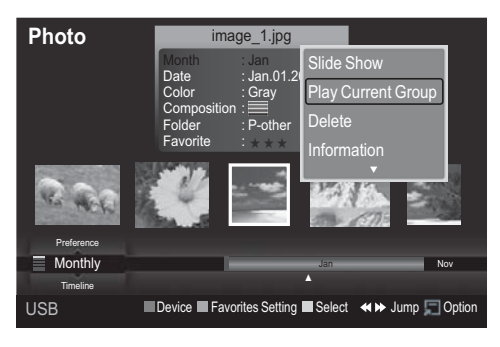

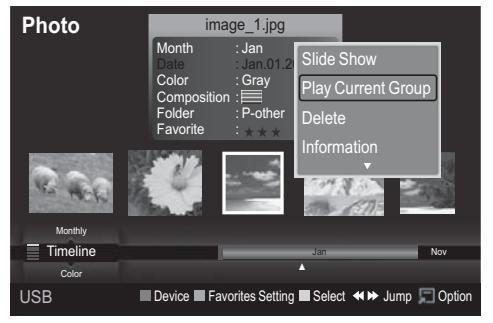

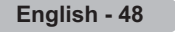

# **Color**

Sorts photos by color.

You can change the photo color information. ¯

- **1** Select **Color** as the sorting standard in the Photo List.
- **2** Press the ◄ or ► button to select from the sublist of files grouped by color.
	- $\triangleright$ To move to the previous / next group, press the  $\textcircled{\tiny{\textcircled{\tiny{\#}}}}$  (REW) or  $\textcircled{\tiny{\textcircled{\tiny{\#}}}}$  (FF) button.
- **3** Press the **TOOLS** button. Press the ▲ or ▼ button to select **Change Group**.
- **4** Press **ENTER** to play the selected group of photo files from the sublist.

#### **Changing the color information**

- **1** Select **Color** as the sorting standard in the Photo List and press the  $\blacktriangleleft$  or  $\blacktriangleright$  button to select a photo.
	- **Example 10 information of multiple files** Press the ◄ or ► button to select the desired photo in the Photo list. Then press the yellow button. Repeat the above operation to select multiple photos. The  $\sqrt{\ }$  mark appears to the left of the selected photo.
- **2** Press the **TOOLS** button.
- **3** Press the ▲ or ▼ button to select **Change Group**. Press the **ENTER** button.
- **4** Press the ◄ or ► button to select the desired option, then press the **ENTER** button.

The group information of the current file is updated and the file is moved to the new group.

Color options: Red, Yellow, Green, Blue, Magenta, Black, Gray, Unclassified.

#### **Composition**

Sorts photos by composition.

- You can change the compositional information of photos. ¯
- **1** Select **Composition** as the sorting standard in the Photo List.
- **2** Press the ◄ or ► button to select from the sublist of files grouped by compositon.

 $\triangleright$  To move to the previous / next group, press the  $\overline{\mathbb{C}}$  (REW) or  $\overline{\mathbb{C}}$  (FF) button.

- **3** Press the **TOOLS** button. Press the ▲ or ▼ button to select **Play Current Group**.
- **4** Press **ENTER** to play the selected group of photo files from the sublist.

### **Changing the composition information**

- **1** Select **Composition** as the sorting standard in the Photo List and press the  $\blacktriangleleft$  or  $\blacktriangleright$  button to select a photo.
	- **Example 10** information of multiple files Press the ◄ or ► button to select the desired photo in the Photo list. Then press the yellow button. Repeat the above operation to select multiple photos. The  $\checkmark$  mark appears to the left of the selected photo.
- **2** Press the **TOOLS** button.
- **<sup>3</sup>** Press the ▲ or ▼ button to select **Change Group**. Press the **ENTER** button.
- **4** Press the ◄ or ► button to select the desired option, then press the **ENTER** button.
	- The group information of the current file is updated and the file is moved to the new group.
	- **Composition** options: **三** (horizontal), III (vertical), (object), (perspective), | | (pattern), Unclassified.

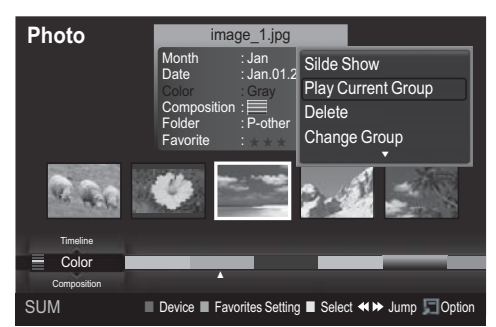

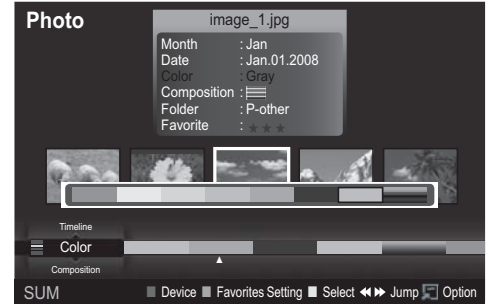

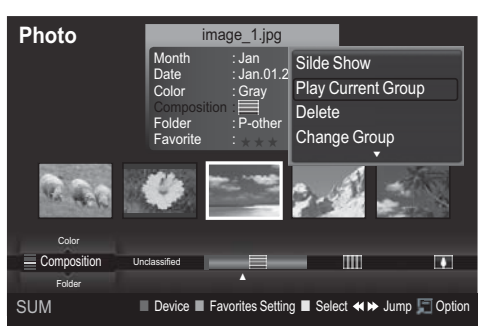

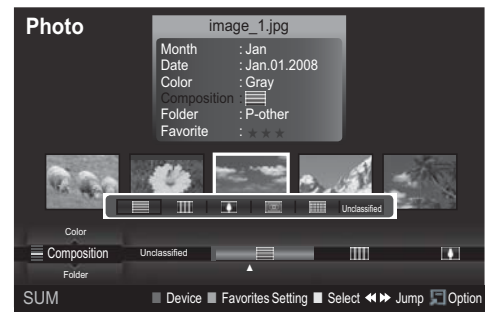

*Continued...*

# **Folder**

Sorts photos by folder.

- $\triangleright$  If there are many folders in USB, the photos files are above in explaining position of the photos file in the shown in order in each folder. The photo file in the Root folder is shown first and the others are shown in alphabetical order by name.
- **1** Select **Folder** as the sorting standard in the Photo List.
- **2** Press the ◄ or ► button to select from the sublist of files grouped by folder.

 $\triangleright$  To move to the previous / next group, press the  $\textcircled{H}$  (REW) or  $\textcircled{H}$  (FF) button.

- **3** Press the **TOOLS** button. Press the ▲ or ▼ button to select **Play Current Group**.
- **4** Press **ENTER** to play the selected group of photo files from the sublist.

### **Preference**

Sorts photos by preference. (Favorite)

- $\triangleright$  You can change the photo preferences.
- **1** Select **Preference** as the sorting standard in the Photo List.
- **2** Press the ◀ or ► button to select from the sublist of files grouped by preference.  $\triangleright$  To move to the previous / next group, press the  $\overline{(*)}$  (REW) or  $\overline{(*)}$  (FF) button.
- **3** Press the **TOOLS** button. Press the ▲ or ▼ button to select **Play Current Group**.
- **4** Press **ENTER** to play the selected group of photo files from the sublist.

### **Changing the Favorites setting**

- **1** Press the ◄ or ► button to select the desired photo in the Photo list.
	- **Example 10** Changing the information of multiple files Press the ◄ or ► button to select the desired photo in the Photo list. Then press the yellow button. Repeat the above operation to select multiple photos. The  $\checkmark$  mark appears to the left of the selected photo.
- **2** Press the Green button repeatedly until the desired setting appears.
	- Favorites settings change completed. ¯
	- **Favorite** options:  $\star \star \star$ ,  $\star \star \star$ ,  $\star \star \star$ ,  $\star \star \star$
	- Users can select the number of stars (up to 3) according to their preference. ¯
	- > The stars in the Favorite options have no effect on priority. They are simply for grouping purposes. For example, files stored in the 3 star option do not have priority over files saved in the 1 star option.

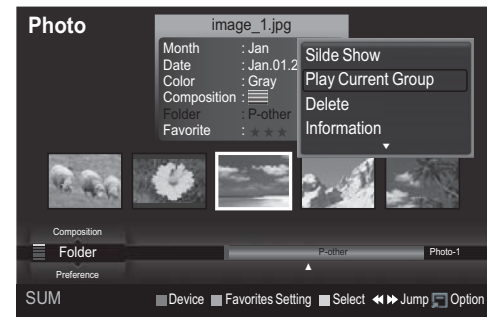

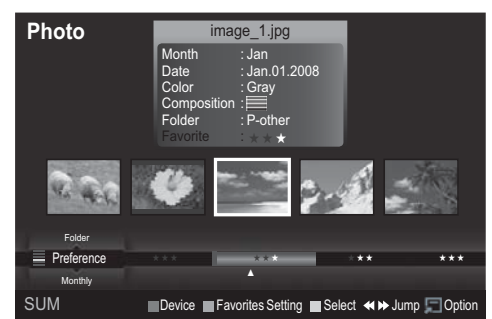

# **Deleting the Photo files**

- **1** Press the ◄ or ► button to select the desired photo in the Photo list.
- **2** Press the **TOOLS** button.<br>**3** Press the ▲ or ▼ button t
- **3** Press the ▲ or ▼ button to select **Delete**, then press the **ENTER** button.
	- ¯The **Selected Files : Delete this file?** message appear.
- **4** Press the ◄ or ►button to select **OK**, then press the **ENTER** button.
	- $\triangleright$  The photo is deleted.
	- ¯When a read-only file is deleted, the **"Read-only file(s). Delete the files?"** message appear.
	- $\triangleright$  If you select **Cancel**, the deletion is cancelled.
- **5** To exit **WISELINK** mode, press the **W.LINK** button on the remote control.
	- $\triangleright$  You cannot remove the PTP-connected digital camera picture files.
	- $\triangleright$  While removing files, don't remove the USB memory device.
	- $\triangleright$  You cannot recover a deleted photo file.

# **Deleting Multiple Photos**

- **1** Press the ◄ or ► button to select the desired photo in the Photo list.
	- Then press the yellow button.
	- $\triangleright$  Repeat the above operation to select multiple photos.
	- $\triangleright$  The  $\triangleright$  mark appears to the left of the selected photo.
- **2** Press the **TOOLS** button.
- **3** Press the ▲ or ▼ button to select **Delete selected File**, then press the **ENTER** button.
	- ¯ The **Selected Files**: **image... 2 Files Delete the selected files?** message appear.
- **4** Press the ◄ or ► button to select **OK**, then press the **ENTER** buttons.
	- $\triangleright$  The selected photos are deleted.
	- $\triangleright$  If you select **Cancel**, the deletion is cancelled.
- **5** To exit **WISELINK** mode, press the **W.LINK** button on the remote control.
	- $\triangleright$  You cannot remove the read-only files from the selected ones.
	- $\triangleright$  You cannot recover a deleted photo file.

# **Viewing the Photo Information**

The photo file information including the order of the file in the current directory,

the name, the size, the resolution, the date modified and the path is displayed.

- **1** Press the ◄ or ► button to select the desired photo in the Photo list.
- **2** Press the **TOOLS** button.
- **3** Press the ▲ or ▼ button to select **Information**, then press the **ENTER** button.  $\geq$  The information on the selected photo appears.
- **P**<sub>1</sub> Press the **INFO** button to viewing the information.

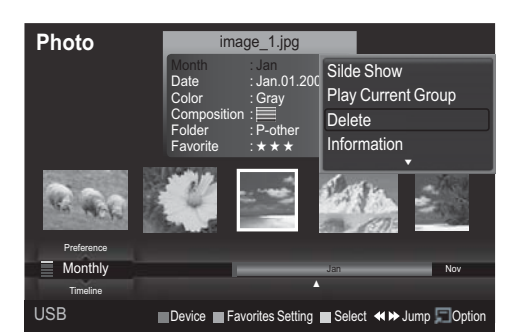

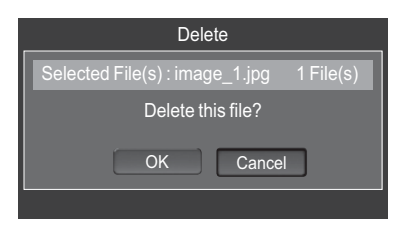

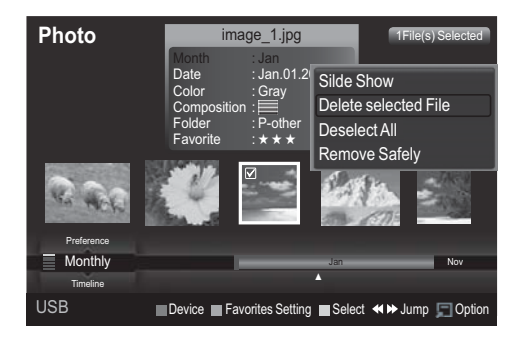

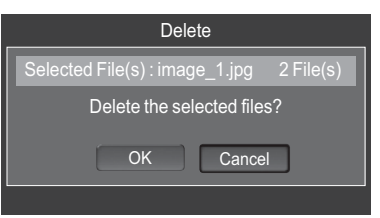

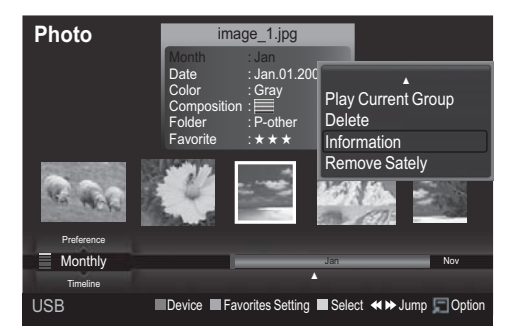

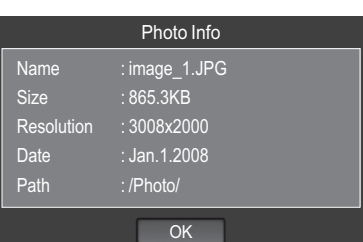

# **Viewing a Photo or Slide Show**

# **Viewing a Slide Show**

- **1** Press the **W.LINK** button on the remote control to display the **WISELINK** menu.
- **2** Press the ◄ or ► button to move to **Photo**, then press the **ENTER** button.
	- $\triangleright$  Photo files are displayed.
- **3** Press the ◄ or ► button to select the desired photo in the Photo list.
- **4** Press the **TOOLS** button.
- **5** Press the ▲ or ▼ button to select **Slide Show**, then press the **ENTER** button.
	- $\triangleright$  All files in the photo list will be used for the Slide Show.
	- $\triangleright$  During the slide show, files are displayed in order from the currently shown file.
	- $\triangleright$  The Slide Show progresses in the order sorted in the Photo list.
	- $\triangleright$  Music files can be automatically played during the Slide Show if the **Background Music** is set to **On**. (Refer to page 54)
- $\boxed{\mathbb{R}}$  While a photo list is displayed, press the  $\boxed{\sim}$  (Play)/ **ENTER** button on the remote control to start slide show.

# **To perform a SlideShow with only the selected files**

- **1** Press the ◄ or ► button to select the desired photo in the Photo list. Then press the yellow button. Repeat the above operation to select multiple photos.  $\triangleright$  The mark appears to the left of the selected photo.  $\triangleright$  If you select one file, the SlideShow will not be performed.
- **2** Press the (Play)/ **ENTER** button  $\triangleright$  The selected files will be used for the Slide Show.
	- $\triangleright$  If you have selected files, only the selected files will be used for the Slide Show.

# **Playing current group**

- **1** Press the ▲ or ▼ button to select a sorting standard. ("Monthly", "Timeline", "Color", "Composition", "Folder", "Preference")
- **2** Press the ◄ or ► button to select the desired photo in the Photo list.
	- $\triangleright$  To move to the previous / next group, press the  $\textcircled{\tiny{\text{H}}}\textcircled{\tiny{\text{R}}}\text{EW}$  or  $\textcircled{\tiny{\text{H}}}\textcircled{\tiny{\text{F}}}\text{FW}$  button.
- **3** Press the **TOOLS** button.
- **4** Press the ▲ or ▼ button to select **Play Current Group**, then press the **ENTER** button. Only the photos in the sorting group including the selected files will be used for the Slide Show.

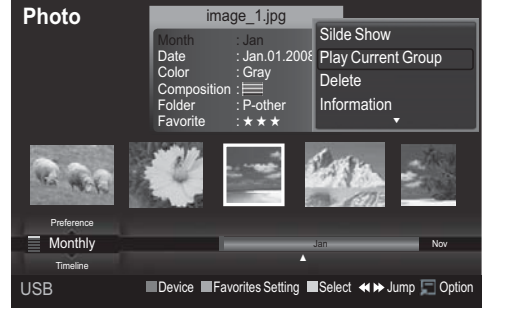

**5** To exit **WISELINK** mode, press the **W.LINK** button on the remote control.

# **Slide show function information icon (Displayed at the top left of the screen).**

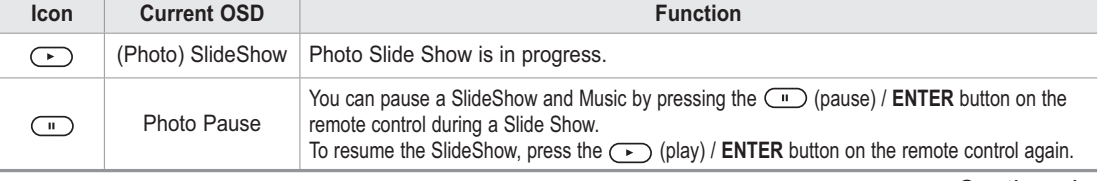

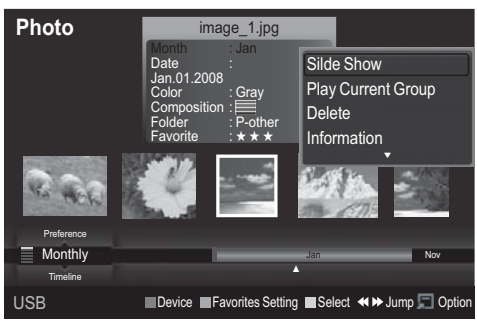

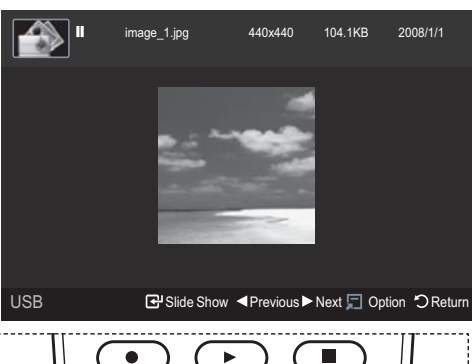

# **Viewing a photo**

- **1** Press the W.LINK button on the remote control to display the **WISELINK** menu.
- **2** Press the ◄ or ► button to move to "Photo", then press the **ENTER** button.  $\triangleright$  Photo files are displayed.
- **3** Press the ◄ or ► button to select the desired photo in the Photo list. Then Press the Yellow button to select only one file.
- 4 Press the **ENTER** button over a photo icon.
	- $\triangleright$  The currently selected photo is displayed in full screen.

### **Using the option menu during a slide show (or Viewing a Photo)**

- **1** During a slide show(or viewing a photo), Press the **TOOLS** button to set the option.
- **2** Press the ▲ or ▼ button to select the desired option. Then press the **ENTER** button.

#### **Start Slide Show (Stop Slide Show)**

You can start or stop a Slide Show. Press the ▲ or ▼ button to select **Start Slide Show** (or **Stop Slide Show**), then press the **ENTER** button.

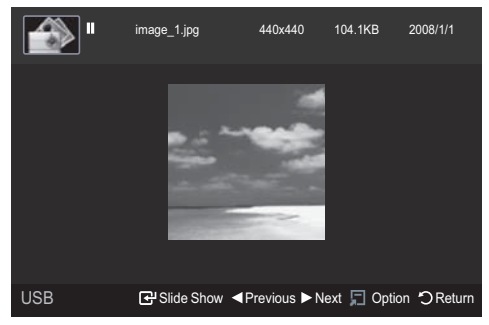

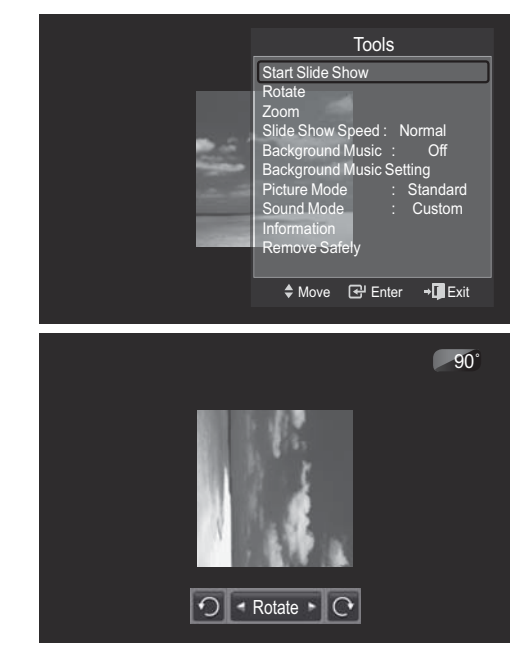

### **Rotate**

You can rotate images in full screen mode. Press the ▲ or ▼ button to select **Rotate**, then press the **ENTER** button. Press the ◄ or ► button repeatedly to rotate the photo by the desired amount.

- $\triangleright$  Whenever you press the  $\triangleleft$  button, it rotates by 270°, 180˚, 90˚, and 0˚.
- ¯ Whenever you press the ► button, it rotates by 90˚, 180˚, 270˚, and 0˚.
- $\triangleright$  If you have select **Zoom**, the Rotate function is deactivate
- $\triangleright$  The rotated file is not saved.
- $\triangleright$  The Rotating function information icon is displayed at the top right of the screen

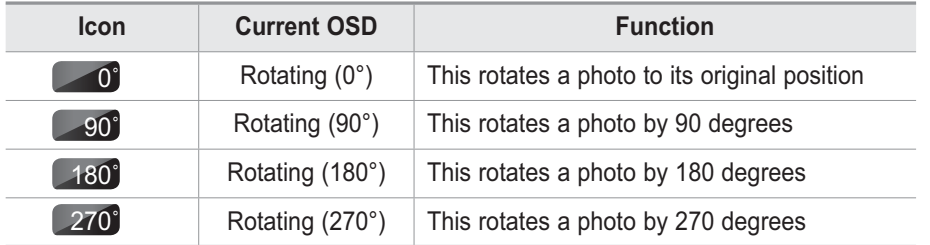

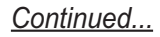

### **Zoom**

You can zoom into images in full screen mode. Press the ▲ or ▼ button to select **Zoom**, then press the **ENTER** button.

Press the ◄ or ► button repeatedly to increase or decrease the Zoom effect.

 $(x1 \rightarrow x2 \rightarrow x4)$ 

To move the enlarged photo image, press the **ENTER** button, then press the ▲/▼/◄/► buttons.

- $\triangleright$  Note that when the enlarged picture is smaller than the original screen size, the location change function doesn't work.
- The enlarged file is not saved.
- $\triangleright$  If you have select **Rotate**, the **Zoom** function is deactivate
- $\geq$  Zoom function information icon is displayed at the top right of the screen.

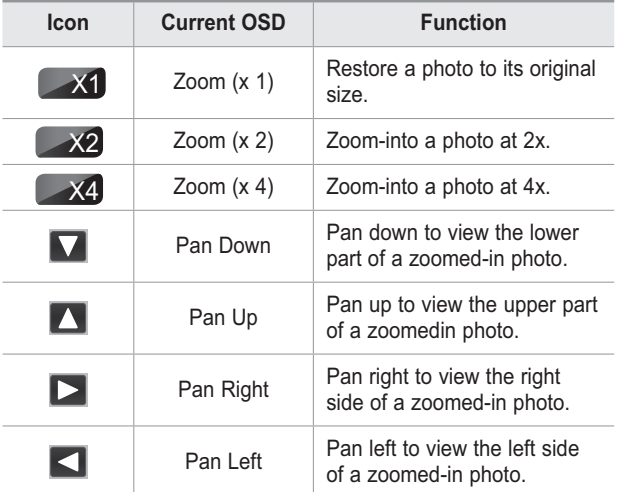

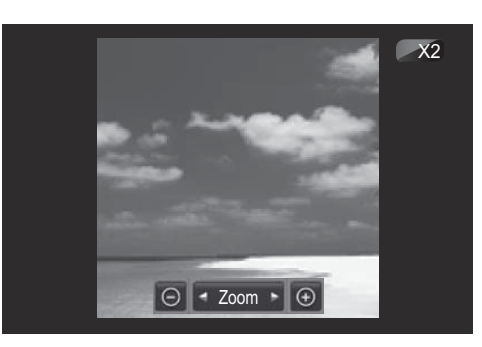

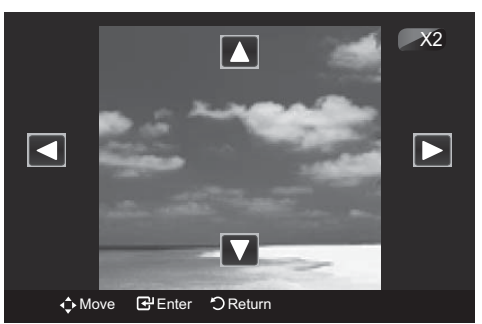

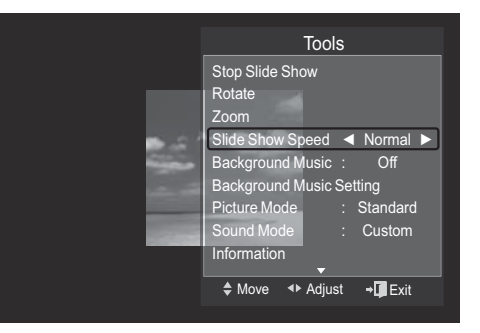

# **Slide Show Speed**

You can select the slide show speed.

Press the ▲ or ▼ button to select **Slide Show Speed**.

Press the ◄ or ► button to select the desired option.

(Normal  $\rightarrow$  Fast  $\rightarrow$  Slow)

¯ You can select the **Slide Show** speed only during a slide show.

# **Background Music**

If you set Background Music On, the background music will be played when viewing photos one by one or in a Slide Show.

Press the ▲ or ▼ button to select **Background Music**. Press the ◄ or ► button to select **On** or **Off**.

¯ If you set **Background Music** to **On**, a screen appears immediately where you can set the **Background Music**.

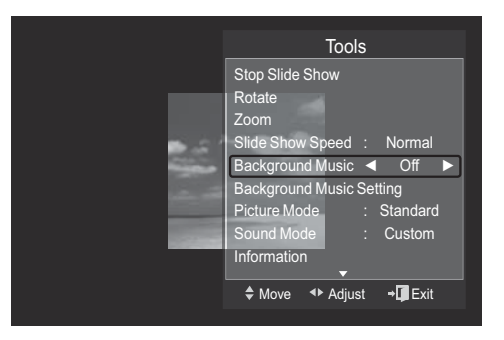

- **On**: When the background music is available, if you select On, the music is played back. To use this feature, there must be music and photo files stored on the USB device.
- **Off**: Background music is not played.

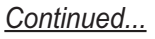

# **Background Music Setting**

You can set the background music.

Press the ▲ or ▼ button to select **Background Music Setting**, then press the **ENTER** button.

- ¯ If you turn off the **Background Music**, even if the **Background Music Settings** have been set up, the background music will not be played.
- ¯ Loading music files is needed to change **BGM Mode**. Play music files in music category to load.

▶ **Background Music setting** menu is displayed. Press the ◄ or ► button to select the desired **BGM**  (Background music) mode. (Shuffle, Selected file, Mood)

- **Shuffle**: Plays music file in random order.
- **Selected file**: Plays a selected music file.
- **Mood**: Plays music file of a particular mood only.
- ¯ **Selecting the background music file** Set **BGM Mode** to **Selected file** in the **Background Music Settings** menu.

 Press the ▲ or ▼ button to select **Selected Music File**, then press the **ENTER** button.

Press the  $\blacktriangle$  or  $\blacktriangledown$  button to select a music file, then press the yellow button.

The  $\blacklozenge$ ) mark appears to the left of the selected music. Repeat the above operation to select multiple music files. Press the **ENTER** button.

- $\triangleright$  Selecting the background music file mood Press the ◄ or ► button to set **BGM Mode** to Mood. Press the ▲ or ▼ button to select **BGM Mood**. Then press ◄ or ► button to select the desired BGM mood. Press the **ENTER** button. **BGM Mode** option: **Energetic**, **Rhythmical**, **Sad, Exc iting**, **Calm**
	- $\triangleright$  Wiselink identifies the mood of the music files and groups them accordingly be analyzing the music files on the USB device.

#### **Picture Mode**

You can set the Picture mode. (Refer to page 27) **Sound Mode**

You can set the Sound mode. (Refer to page 32) **Information**

The photo file information including the order of the file in the current directory, the name, the size, the resolution, the date modified and the path is displayed. (Refer to page 50) **Remove Safely**

You can remove the device safely from the TV.

Press the ▲ or ▼ button to select **Remove Safely**, then press the **ENTER** button.

The **Safely removing USB device.** message appears and

then the **USB device can now be safely removed from TV.** appears.

Remove the USB device from the TV.

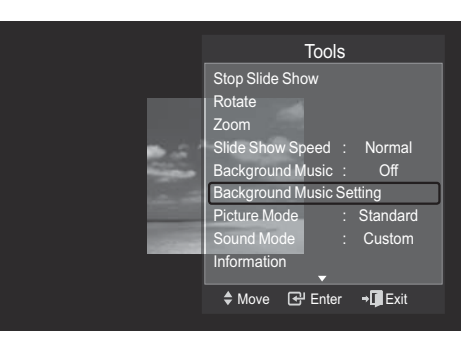

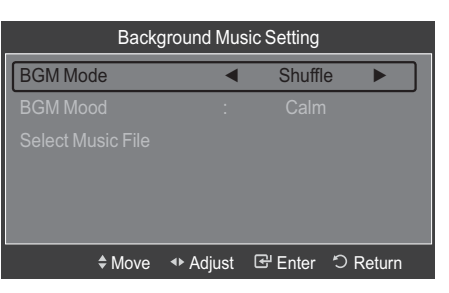

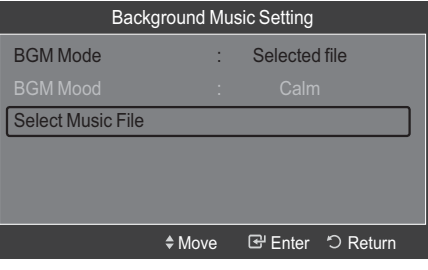

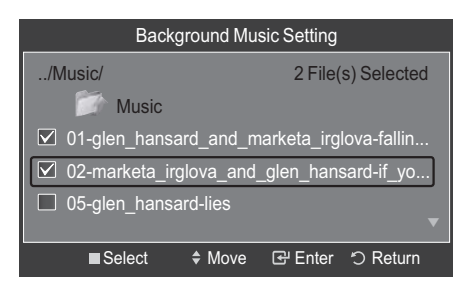

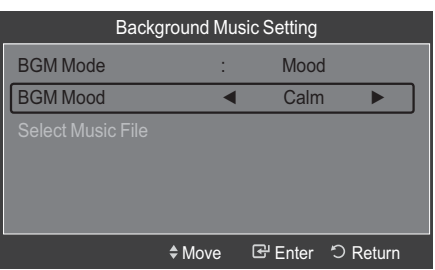

*Continued...*

# **Using the Music List**

**This menu shows MP3 files from among the files saved on a USB memory device.**

- **1** Press the **W.LINK** button on the remote control to display the **WISELINK** menu.
- **2** Press the ◄ or ► button to select **Music**, then press the **ENTER** button.
	- $\triangleright$  Music files are displayed.
	- $\triangleright$  Press the  $\odot$  (Play)/ **ENTER** button over a music icon to play the music.
	- $\triangleright$  To select a file on the previous / next group, press the  $\textcircled{\textcircled{\textcirc}}$  (REW) or  $\textcircled{\textcircled{\textcirc}}$  (FF) button to move to the previous / next group.

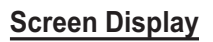

- **1 Currently selected music** Shows the currently selected music.
- **2 Current Sort Standard** Press the ▲ or ▼ button to change the standard for sorting music files. (**Title**, **Artist**, **Mood**, **Genre**, **Folder**, **Preference**)

**3 View Groups** Shows the sorting groups. The sorting group including the currently selected music file is highlighted.

**4 Current Device** Shows the currently selected device name.

Press the Red button to select a device.

**5 Item Selection Information**

Shows the number of music files that are selected by pressing the Yellow button.

- **6 Help Items**
	- **Red(Device) button**: Selects a connected device.
	- **Green(Favorites Setting) button**: Changes the favorites setting for the selected music. Press this button repeatedly until the relevant value appears.
	- **Yellow(Select) button**: Selects music files from the music list. Selected music files are marked with a symbol  $(\blacktriangledown)$  on the left.
	- $\bigcirc$  $\bigcirc$  **button**: Jumps to the previous sorting group / Jumps to the next sorting group.
	- **TOOLS(Option) button**: Displays the **Play Current Group**, **Delete**, **Change Group info**(in Mood group), **Information** or **Remove Safely** menus.

Photo Music Setup USB ● Note And Device → Note And Device → Note And Device → Note And Device → Note And Device → Note And Device **Music** If Everyone Cared If You Want Me **Lies** Nickelback Marketa lrgl... Glen Hansard ⊓ П All The Right Reas.. Once Ost Once Ost 2005 2007 2007 Blues Soundtrack Soundtrack **Energetic**  $\star \star \star$ Sad  $\star \star \star$ Calm  $\star \star \star$ 

**MUSIC** 

USB

851.98MB/995.00MB F

USB **Device Favorites Setting Select < > > > > > > > Option** 

and the state of the state of the state of the state of the state of the state of the state of the state of the

F G H I J L P S T V

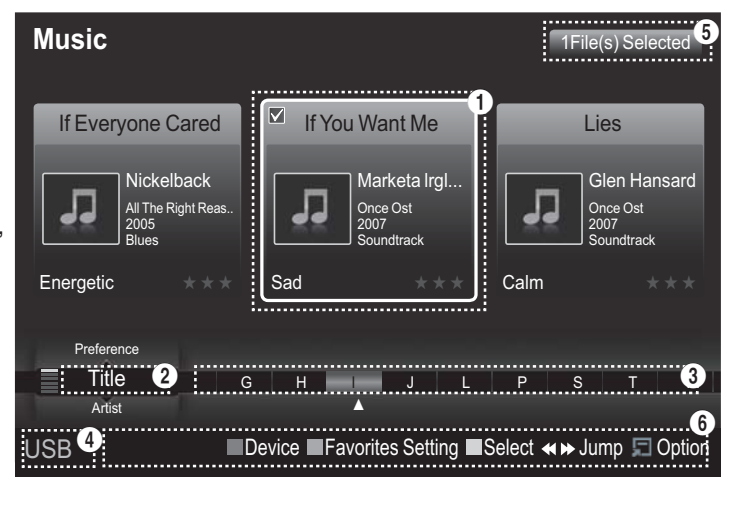

Preference **Title** Artist

**WISELINK**

*Continued...*

# **Sorting Music List**

You can sort music files in the Music List by a particular standard.

- **1** Press the **W.LINK** button on the remote control to display the WISELINK menu.
- **2** Press the ◄ or ► button to select **Music**, then press the **ENTER** button.
	- $\triangleright$  Music files are displayed.
- **3** Press the ▲ or ▼ button to select a sorting standard. (**Title**, **Artist**, **Mood**, **Genre**, **Folder**, **Preference**)  $\triangleright$  Music files are sorted according to the newly selected sorting standard.
- **4** Press **ENTER** button to start playing music in the the order selected.
	- $\triangleright$  Music information is set automatically and you can change the Favorite information.
	- $\triangleright$  Music files for which information cannot be displayed are set to "Unclassified".
	- $\triangleright$  If there is no title information for a music file, the filename is displayed.
	- $\triangleright$  If no information is available for the Genre, Artist, Album, or Year, the corresponding item is displayed as blank.

# **Title**

Sorts music files by the title.

- $\geq$  It sorts the Music titles in alphabetical order, and shows the music file.
- **1** Select **Title** as the sorting standard in the Music List.
- **2** Press the ◄ or ► buttons to select from the sublist of files grouped in alphabetical order.
	- $\triangleright$  To move a file on the previous / next group, press the  $\left(\sqrt{m}\right)$  (REW) or  $\left(\sqrt{m}\right)$  (FF) button to move to the previous / next group.
- **3** Press the **TOOLS** button.
- **4** Press the ▲ or ▼ buttons to select **Play Current Group**.
- **5** Press **ENTER** button to play the selected group of music files from the sublist.

# **Artist**

Sorts music files by the artist.

- $\triangleright$  It sorts the music file by artist in alphabetical order.
- **1** Select **Artist** as the sorting standard in the Music List.
- **2** Press the ◄ or ► button to select from the sublist of files grouped by artist.
	- $\triangleright$  To move a file on the previous / next group, press the  $\bigcirc$  (REW) or  $\bigcirc$  (FF) button to move to the previous / next group.
- **3** Press the **TOOLS** button.
- **4** Press the ▲ or ▼ buttons to select **Play Current Group**.
- **5** Press **ENTER** button to play the selected group of music files from the sublist.

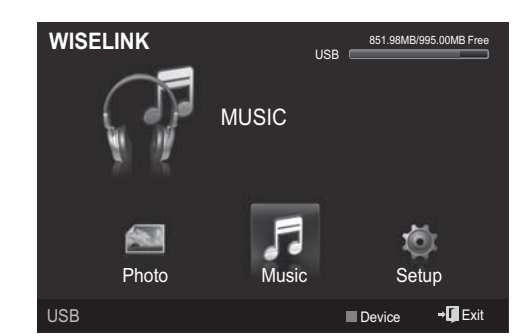

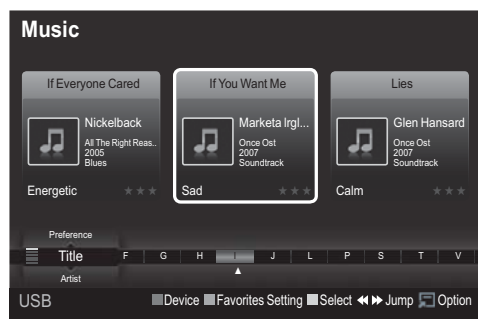

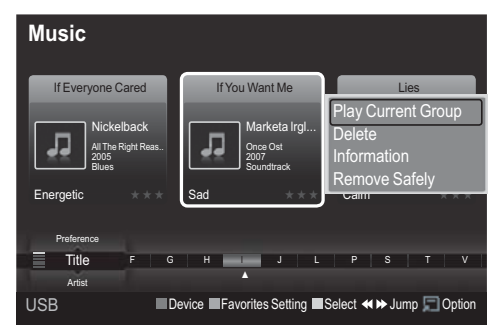

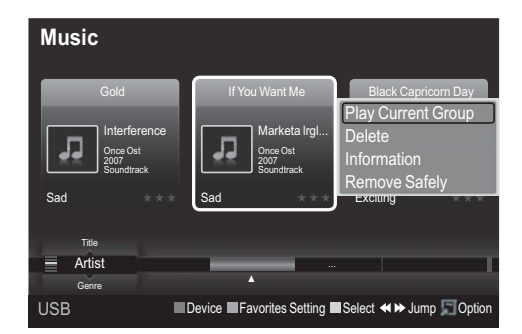

### **Mood**

Sorts music files by the mood.

- $\triangleright$  You can change the music mood information.
- **1** Select **Mood** as the sorting standard in the Music List.
- **2** Press the ◄ or ► buttons to select from the sublist of files grouped in alphabetical order.
	- $\triangleright$  To move a file on the previous / next group, press the  $\textcircled{\textcircled{\textcirc}}$  (REW) or  $\textcircled{\textcircled{\textcirc}}$  (FF) button to move to the previous / next group.
- **3** Press the **TOOLS** button.
- **4** Press the ▲ or ▼ buttons to select **Play Current Group**.
- **5** Press **ENTER** button to play the selected group of music files from the sublist.

# **Changing the Mood information**

- **1** Select **Mood** as the sorting standard in the Music List and press the
	- ◄ or ► button to select a music file.
- **2** Press the **TOOLS** button.
- **3** Press the ▲ or ▼ button to select **Change Group**. Press the **ENTER** button.
	- $\triangleright$  Wiselink identifies the mood of the music files and groups them accordingly by analyzing the music files on the USB device.
	- $\triangleright$  The **Mood** information extracted from a music file may differ from what you selected.
- **4** Press the ◄ or ► button to select the desired option, then press the **ENTER** button.
	- $\triangleright$  The group information of the current file is updated and the file is moved to the new group.
	- ¯ **Mood** option: Energetic, Rhythmical, Sad, Exciting, Calm, Unclassified

#### **Genre**

Sorts music files by the genre.

- **1** Select **Genre** as the sorting standard in the Music List.
- **2** Press the ◄ or ► button to select from the sublist of files grouped by genre.
	- $\triangleright$  To move a file on the previous / next group, press the  $\textcircled{\textcircled{\textcirc}}$  (REW) or  $\textcircled{\textcircled{\textcirc}}$  (FF) button to move to the previous / next group.
- **3** Press the **TOOLS** button.
- **4** Press the ▲ or ▼ buttons to select **Play Current Group**
- **5** Press **ENTER** button to play the selected group of music files from the sublist.

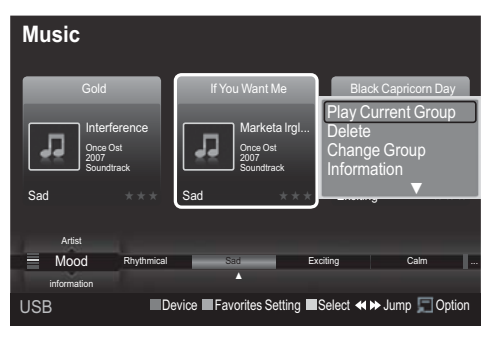

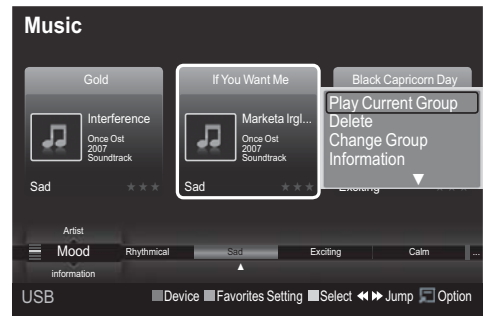

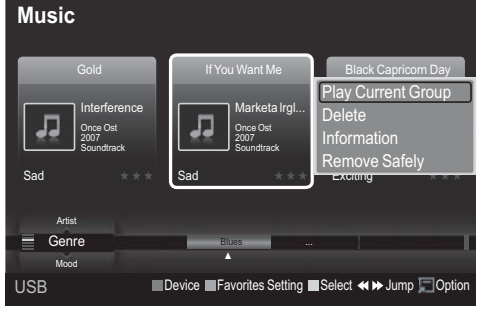

# **Folder**

Sorts music files by the folder.

- $\triangleright$  If there are many folders in USB, the files are shown in order in each folder. The music file in the Root folder is shown first and the others are shown in alphabetical order by name.
- **1** Select **Folder** as the sorting standard in the Music List.
- **2** Press the ◄ or ► button to select from the sublist of files grouped by folder.
	- $\triangleright$  To move a file on the previous / next group, press the  $\textcircled{f}$  (REW) or  $\textcircled{f}$  (FF) button to move to the previous / next group.
- **3** Press the **TOOLS** button.
- **4** Press the ▲ or ▼ buttons to select **Play Current Group**.
- **5** Press **ENTER** button to play the selected group of music files from the sublist.

# **Preference**

Sorts music files by preference. (Favorite)

- $\triangleright$  You can change the music files preferences.
- **1** Select **Preference** as the sorting standard in the Music List.
- **2** Press the ◄ or ► button to select from the sublist of files grouped by folder.
	- $\triangleright$  To move a file on the previous / next group, press the  $\overline{(*)}$  (REW) or  $\overline{(*)}$  (FF) button to move to the previous / next group.
- **3** Press the **TOOLS** button.
- **4** Press the ▲ or ▼ buttons to select **Play Current Group**.
- **5** Press **ENTER** button to play the selected group of music files from the sublist.

# **Changing the Favorites setting**

**1** Press the ◄ or ► button to select the desired music in the Music List.

 $\geq$  Changing the information of multiple files

Press the ◄ or ► button to select the desired music in the Music List.

Then press the yellow button.

Repeat the above operation to select multiple music. The  $\blacktriangledown$  mark appears to the left of the selected music.

**2** Press the Green button repeatedly until the desired setting appears.

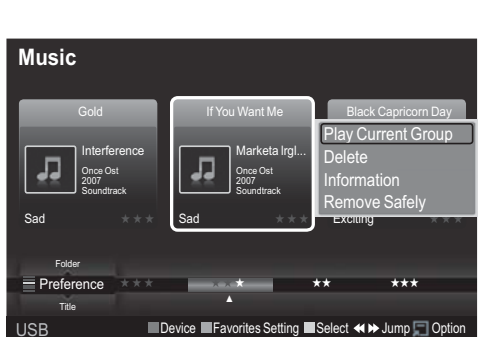

- $\triangleright$  Favorites settings change completed.
- $\triangleright$  **Favorite** option:  $\star \star \star$ ,  $\star \star \star$ ,  $\star \star \star$ ,  $\star \star \star$
- $\triangleright$  Users can select the number of stars (up to 3) according to their preference.
- **3** Press the **ENTER** button to start playing music.
	- $\triangleright$  The stars in the Favorite options have no effect on priority. They are simply for grouping purposes. For example, files stored in the 3 star option do not have priority over files saved in the 1 star option.

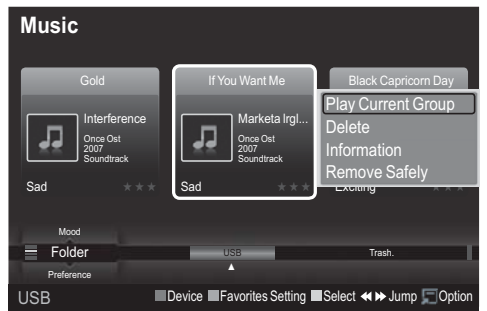

# **Deleting the Music files**

- **1** Press the ◄ or ► button to select the desired music in the music list.
- **2** Press the **TOOLS** button.
- **3** Press the ▲ or ▼ button to select **Delete**, then press the **ENTER** button.
	- ¯The (for example) **Selected Files**: **Delete this file?** message appear.
- **4** Press the ◄ or ►button to select **OK**, then press the **ENTER** button.
	- $\geq$  The music is deleted.<br> $\geq$  When a read-only file
	- ¯When a read-only file is deleted, **the Read-only files. Delete the files?** message appear.
	- $\triangleright$  If you select **Cancel**, the deletion is cancelled.
- **5** To exit **WISELINK** mode, press the **W.LINK** button on the remote control.
	- $\triangleright$  While removing files, don't remove the USB memory device.
	- $\triangleright$  You cannot recover a deleted music files.

#### **Deleting Multiple Music files**

- **1** Press the ◄ or ► button to select the desired music in the music list. Then press the yellow button.
	- $\triangleright$  Repeat the above operation to select multiple music files.
	- $\triangleright$  The ( $\blacklozenge$ ) mark appears to the left of the selected music files.
- **2** Press the **TOOLS** button.
- **3** Press the ▲ or ▼ button to select **Delete selected File**, then press the **ENTER** button. ¯The (for example) **Selected Files**: **Delete the selected files?** message appear.
- **4** Press the ◄ or ► button to select **OK**, then press the **ENTER** button.
	- The selected music files are deleted.
	- If you select **Cancel**, the deletion is cancelled.
- **5** To exit **WISELINK** mode, press the **W.LINK** button on the remote control.
	- $\triangleright$  You cannot remove the read-only files from the selected ones.
	- $\triangleright$  You cannot restore the deleted music files.

#### **Viewing the Information**

The music file information including the order of the file in the current directory,

the name, the size, the date modified and the path is displayed.

- **1** Press the ◄ or ► button to select the desired photo in the Music list.
- **2** Press the **TOOLS** button.
- **3** Press the ▲ or ▼ button to select **Information**, then press the **ENTER** button.

 $\triangleright$  The information on the selected file appears.

**Press the INFO** button to viewing the information.

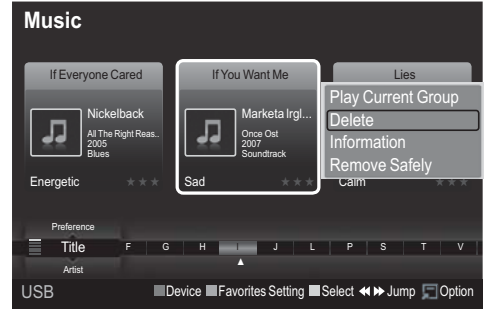

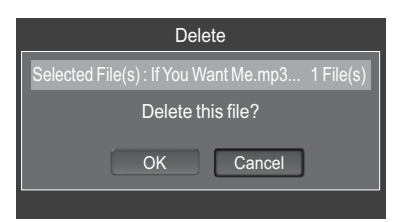

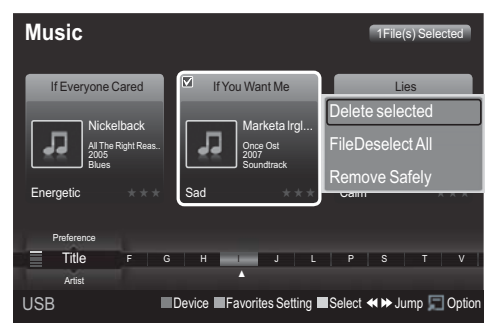

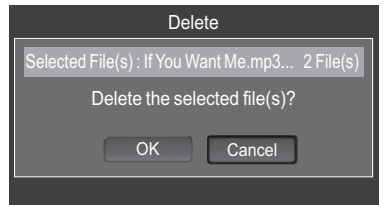

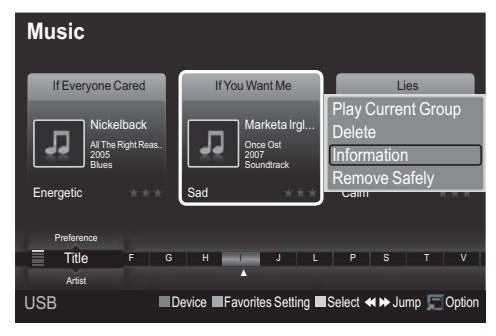

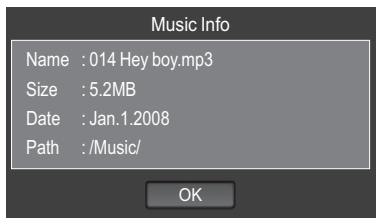

# **Playing a Music File**

# **Playing a music file**

- **1** Press the **W.LINK** button on the remote control to display the **WISELINK** menu.
- **2** Press the ◄ or ► button to select **Music**, then press the **ENTER** button.  $\triangleright$  Music files are displayed.
- **3** Pressing the ◄ or ► button to select a music file to
	- be played, then press the **ENTER** button.
		- $\triangleright$  This menu only shows files with the MP3 file extension. Files with other file extensions are not displayed, even if they are saved on the same USB device.
		- $\triangleright$  Press the  $\odot$  (play) / **ENTER** button over a music icon to play the music.
		- $\triangleright$  ( $\lnot$ ) (REW) or ( $\lnot$ ) (FF) buttons do not function during play.
		- $\triangleright$  Press the  $\oplus$  (pause) / **ENTER** button while playing a MP3 file to pause the file. Press the  $\bigcirc$  (stop) button to exit Play mode.
		- $\triangleright$  The selected file is displayed at the top with its playing time.
		- $\triangleright$  To adjust the music volume, press the **VOL**  $\ominus$ or  $VOL$   $\ominus$  button on the remote control. To mute the sound, press the **MUTE** button on the remote control.
		- $\triangleright$  The playing duration of a mp3 file may be displayed as '00:00:00' if its playing time information is not found at the start of the file.
- **4** To exit **WISELINK** mode, press the **W.LINK** button on the remote control.

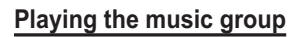

- **1** Press the **W.LINK** button on the remote control to display the **WISELINK** menu.
- **2** Press the ◄ or ► button to select **Music**, then press the **ENTER** button.
	- $\triangleright$  To move a file on the previous / next group, press the  $\odot$  (REW) or  $\odot$  (FF) button to move to the previous / next group.
- **3** Press the ◄ or ► button to select the desired music file.
- **4** Press the **TOOLS** button.
- **5** Press the ▲ or ▼ button to select **Play Current Group**, then press the **ENTER** button.  $\triangleright$  The music files in the sorting group including the selected file are played.
- **6** To exit **WISELINK** mode, press the **W.LINK** button on the remote control.

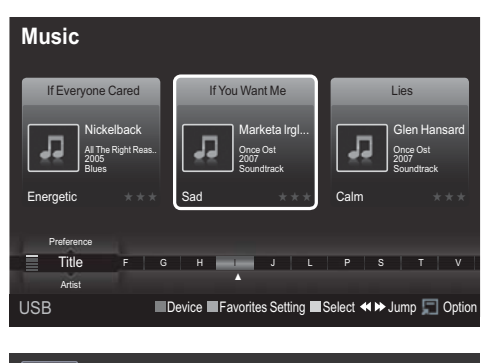

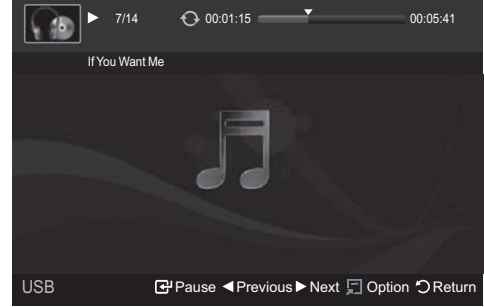

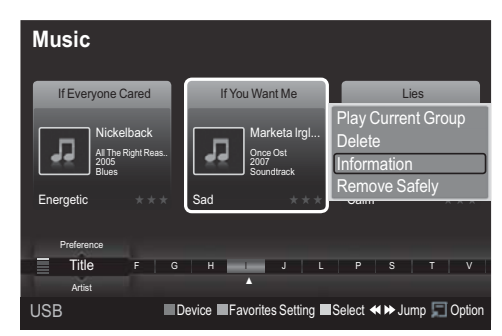

*Continued...*

#### **Playing the selected music files**

- **1** Press the **W.LINK** button on the remote control to display the **WISELINK** menu.
- **2** Press the ◄ or ► button to select **Music**, then press the **ENTER** button.
- **3** Press the ◄ or ► button to select the desired music file, then press the yellow button. Repeat the above operation to select multiple music.  $\triangleright$  The  $\triangleright$  mark appears to the left of the selected music files.
- **4** Press the **(F)** (Play) / **ENTER** button.
	- $\geq$  Only the selected file is played.
	- $\triangleright$  Press the  $\odot$  button while playing to stop the current item and to return to the music list.
- **5** To exit **WISELINK** mode, press the **W.LINK** button on

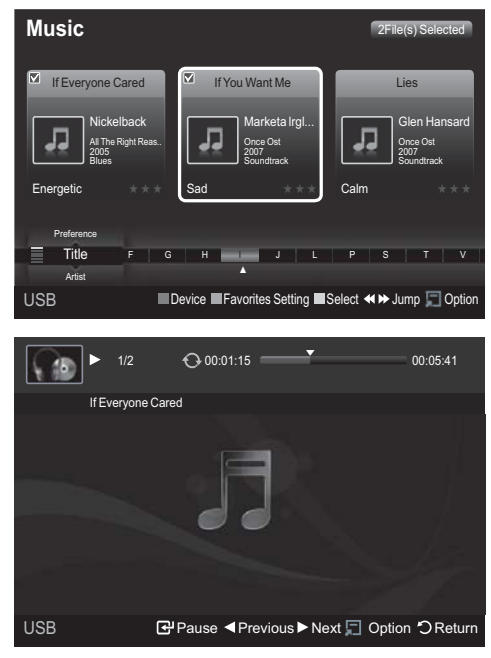

#### **Music function information icon (Displayed at the top left of the screen).**

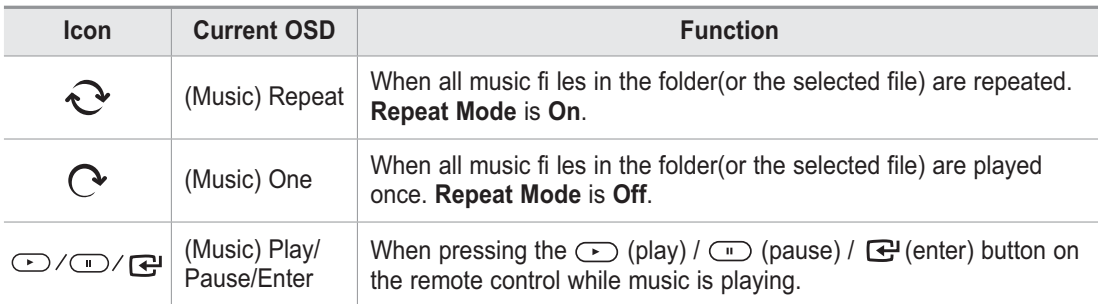

#### **Repeating Music Play**

- **1** While a Music file is playing, press the **TOOLS** button.
- **2** Press the ▲ or ▼ button to select **Repeat Mode**.
- **3** Press the ◄ or ► button to select **On** or **Off**.
	- **On**: Plays back all music files in the folder (or the selected file) repeatedly.
	- **Off**: Doesn't play back repeatedly.

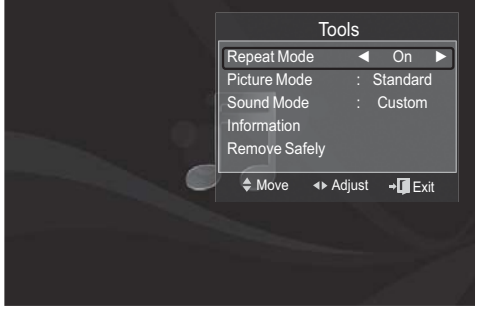

**4** To exit **WISELINK** mode, press the **W.LINK** button on the remote control.

# **Using the Setup Menu**

Setup displays the user settings of the **WISELINK** menu.

- **1** Press the **W.LINK** button on the remote control to display the **WISELINK** menu.
- **2** Press the ◄ or ► button to select **Music**, then press the **ENTER** button.
- **3** Press the ▲ or ▼ button to select the desired option. (Slide Show Speed, Music Repeat Mode, Screen

Saver Run Time, Information, Remove Safely)

**4** Press the ◄ or ► button to select the option, then press the **ENTER** button.

### **Slide Show Speed**

Select to control the slide show speed. Press the ▲ or ▼ button to select **Slide Show Speed**. Press the ◄ or ► button to select **Fast**, **Normal** or **Slow**.

### **Music Repeat Mode**

Select to repeatedly play music files.

Press the ▲ or ▼ button to select **Music Repeat Mode**. Press the ◄ or ► button to select **On** or **Off**.

# **Screen Saver Run Time**

Select to set the waiting time before the screen saver appears.

Press the ▲ or ▼ button to select **Screen Saver Run Time**.

Press the ◄ or ► button to select **1 min**, **3 min** or **5 min**.

### **Information**

Select to viewing the information of the connected device.

Press the ▲ or ▼ button to select **Information**, then press the **ENTER** button.

### **Remove Safely**

You can remove the device safely from the TV. (Refer to page 52)

To exit **WISELINK** mode, press the **W.LINK** button on the remote control.

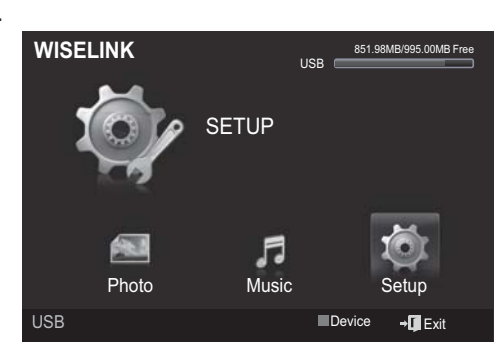

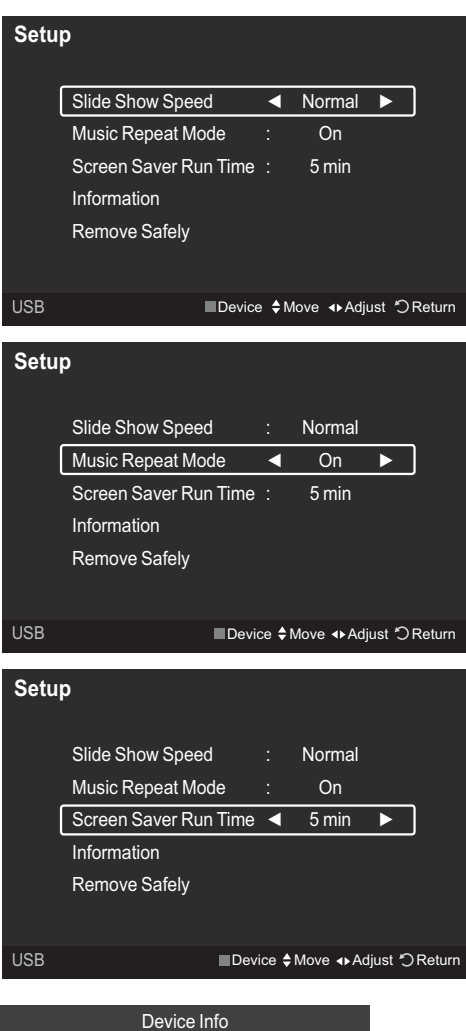

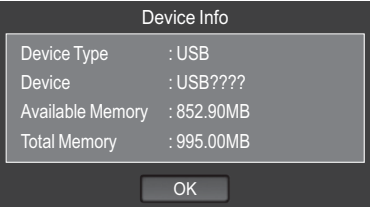

# **What is Anynet+?**

**Anynet+ is an AV network system that enables an easy-to-use AV interface for users by controlling all connected AV devices through the Anynet+ menu when Samsung Electronics AV devices are connected.**

# **Connecting Anynet+ Devices**

**The Anynet+ system supports AV devices supporting Anynet+ only. Check if there is an Anynet+ mark on the AV device to be connected to the TV.**

#### **To directly connect to TV**

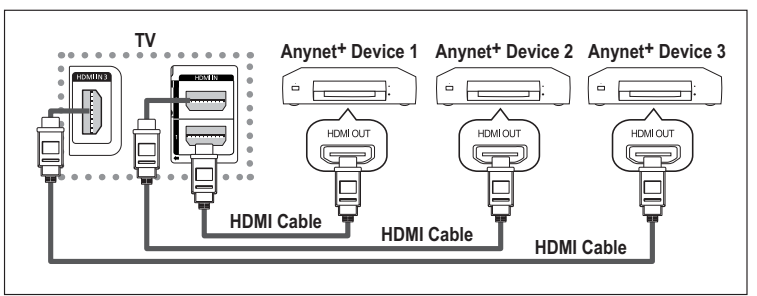

Connect the [HDMI 1], [HDMI 2] or [HDMI 3] jack on the TV and the HDMI OUT jack of the corresponding Anynet+ device using the HDMI cable.

### **To connect to Home Theatre**

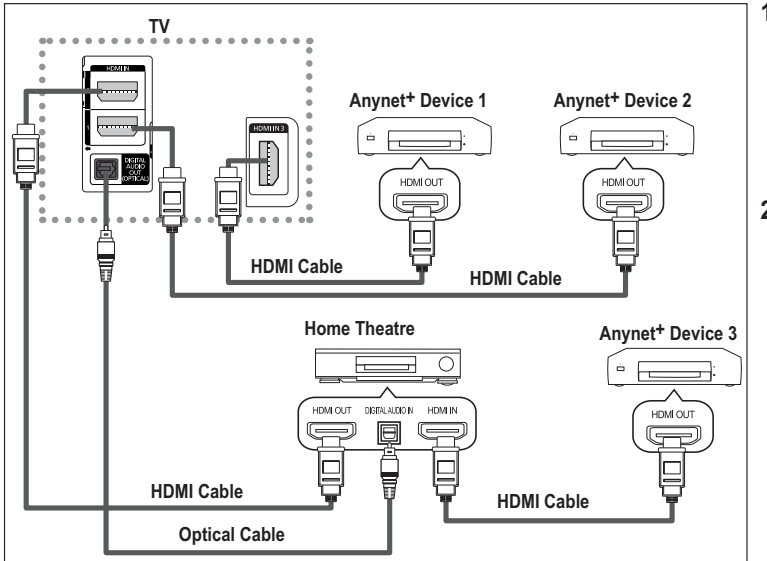

- **1** Connect the [HDMI 1], [HDMI 2] or [HDMI 3] jack on the TV and the HDMI OUT jack of the corresponding Anynet+ device using the HDMI cable.
- **2** Connect the HDMI IN jack of the home theatre and the HDMI OUT jack of the corresponding Anynet+ device using the HDMI cable.

 $\geq$  Connect only the optical cable between [Digital Audio Out (Optical)] on your TV and Digital Audio Input on the receiver.

- $\triangleright$  Connect only one receiver.
- $\triangleright$  You can listen to 5.1 channel sound through the home theatre's speakers. Otherwise, you can only listen to 2 channel stereo sound in other cases. Make sure to connect the Digital Audio IN (Optical) of the home theatre and the TV correctly to listen to TV sound through the home theatre. However, you cannot listen to sound from the BD recorder that is sent to the home theatre via the TV in 5.1 channel sound because the TV outputs only 2 channel stereo sound. Please see the manual for the home theatre.
- $\triangleright$  You can connect an Anynet+ device using the HDMI cable. Some HDMI cables may not support Anynet<sup>+</sup> functions.
- $\triangleright$  Anynet+ works when the AV device supporting Anynet+ is in the Standby or On status.
- $\triangleright$  Anynet+ supports up to 8 AV devices in total.

# **Setting Up Anynet+**

### **The following settings are to use Anynet+ functions.**

#### **Using the Anynet+ Function**

- **1** Press the **MENU** button. Press the ▲ or ▼ button to select **Application**, then press the **ENTER** button.
- **2** Press the ▲ or ▼ button to select **Anynet+ (HDMI-CEC)**, then press the **ENTER** button.
- **3** Press the ▲ or ▼ button to select **On**, then press the **ENTER** button.
- ¯The **Anynet+ (HDMI-CEC)** function is enabled.
- ¯If you select Off, **Anynet+ (HDMI-CEC)** is disabled.
- ¯When the **Anynet+ (HDMI-CEC)** function is disabled, all the Anynet+ related operations are deactivated.

#### **Turning an Anynet+ Device Off Automatically when the TV is Turned Off**

- **2** Press the ▲ or ▼ button to select **Auto Turn Off**, then press the **ENTER** button.
- **3** Press the ▲ or ▼ button to select **Yes**, then press the **ENTER** button.
	- $\triangleright$  The **Auto Turn Off** function is enabled.
	- $\triangleright$  If you select No, the **Auto Turn Off** function is canceled. Press the **EXIT** button to exit.
- $\triangleright$  The active source on the TV remote must be set to TV to use the Anynet+ function.
- ¯If you set **Auto Turn Off** to **Yes**, connected external devices are also turned off when the TV is turned off. If an external device is still recording, it may or may not turn off.

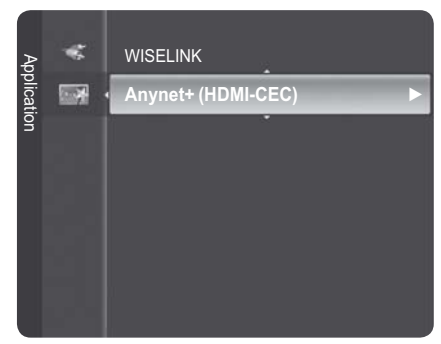

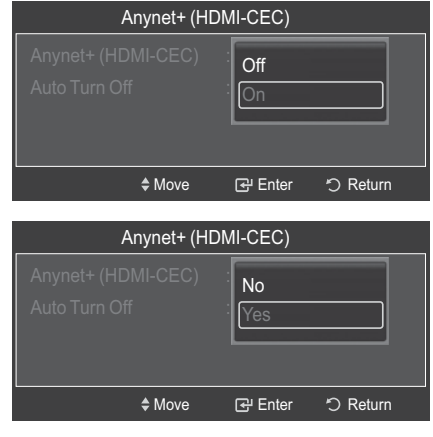

# **Scanning and Switching between Anynet+ Devices**

- **1** Press the **TOOLS** button.
	- $\triangleright$  Anynet+ devices connected to the TV are listed.
	- If you cannot find a device you want, press the red button to scan for devices.
- **2** Press the ▲ or ▼ button to select a particular device and press the **ENTER** button. It is switched to the selected device.
	- ¯Only when you set **Anynet+ (HDMI-CEC)** to On in the Application menu, the **Device List** menu appears.
- **3** If you cannot find a device you want, press the ▲ or ▼ button to select **Searching Connections**, then press the **ENTER** button. The meassage **Configuring Anynet+ connection...** is displayed. When searching devices completes, the connected devices are listed in the Anynet<sup>+</sup> menu.

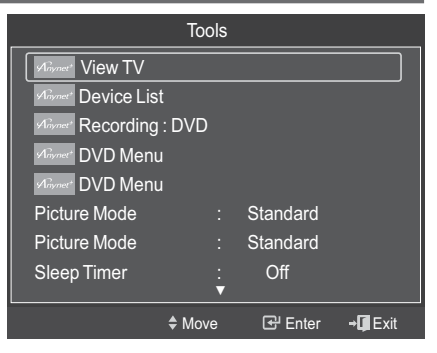

- $\triangleright$  Switching to the selected devices may take up to 2 minutes. You cannot cancel the operation during the switching operation.
- $\triangleright$  The time required to scan for devices is determined by the number of connected devices.
- ¯ When the device scan is complete, the number of found devices is not displayed.
- ¯ Although the TV automatically scans devices when it is turned on using the **POWER** button, devices connected when the TV is on or under a specific circumstance are not displayed in the device list. Therefore select **Searching Connections** menu to search devices.
- ¯ If you have selected external input mode by pressing the **SOURCE** button, you cannot use the Anynet+ function. Make sure to switch to an Anynet+ device by using the **TOOLS** button.

*Continued...*

#### **Anynet+ Menu**

**The Anynet+ menu changes depending on the type and status of the Anynet+ devices connected to the TV.**

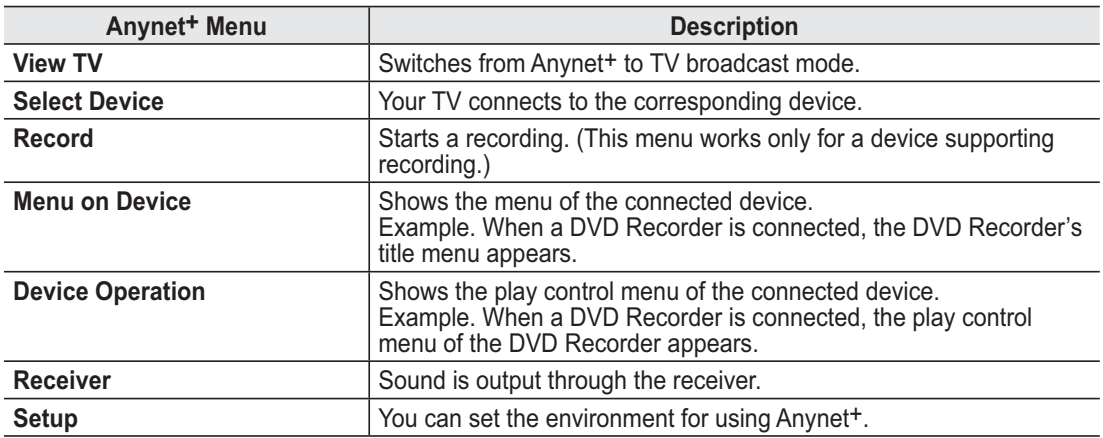

#### **TV Remote Control Buttons Available in Anynet+ Mode**

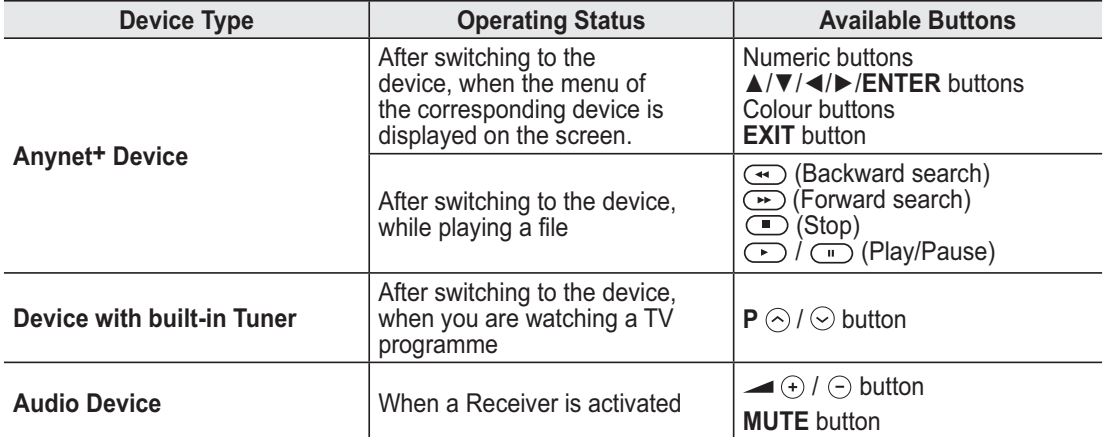

- $\triangleright$  The Anynet+ function only works when the remote control is set to TV.
- $\triangleright$  The **REC** button works only while in the recordable state.
- $\triangleright$  You cannot control Anynet+ devices using the buttons on the side of the TV. You can control Anynet+ devices only using the TV remote control.
- $\triangleright$  The TV remote control may not work under certain conditions. In this case, reselect the Anynet+ device.
- $\triangleright$  The Anynet+ functions don't operate for the products from other manufacturers.
- $\triangleright$  In Anynet+ mode, the colour buttons may not work properly.
- $\triangleright$  The  $\odot$ ,  $\odot$  operations may differ depending on the device.

# **Recording**

#### **You can make a recording of a TV programme using a recorder.**

Press the **REC** button.

Recording begins. (Only when the Anynet<sup>+</sup> enabled recording device is connected.)

- $\triangleright$  The current TV programme is recorded in the Watching TV status. If you are watching video from another device, the video from the device is recorded.
- ¯You can also record the source streams by selecting **Record** after pressing the **TOOLS** button.
- $\triangleright$  Before recording, check whether the antenna jack is properly connected to the recording device. For the antenna connection to the recording device, refer to its user manual.

**English - 66**

# **Listening through a Receiver**

# **You can listen to sound through a receiver instead of the TV speaker.**

- **1** Press the **TOOLS** button.
- Press the ▲ or ▼ button to select **Receiver**, then press the **ENTER** button.
- **2** Press the ◄ or ► button to select to **On**, then press the **ENTER** button. Now you can listen to sound through the receiver.
- **3** Press the **EXIT** button to exit.
- $\triangleright$  When the receiver (home theater) is set to On, you can hear sound output from the TV's Optical jack. When the TV is displaying a DTV(air) signal, the TV will send out 5.1 channel sound to the Home theater receiver. When the source is a digital component such as a DVD and is connected to the TV via HDMI, only 2 channel sound will be heard from the Home Theater receiver.

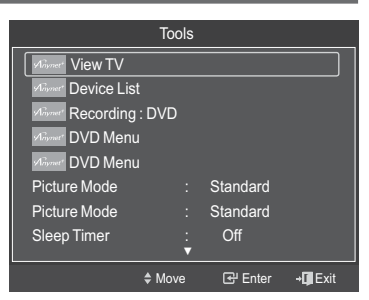

- $\triangleright$  If your receiver supports audio only, it may not appear in the device list.
- $\triangleright$  The receiver will work when you have properly connected the Optical IN jack of the receiver to the Optical Out jack of the TV.
- $\triangleright$  When listening through the receiver, there are restrictions for using the PIP and audio-related(MTS, Preferred language) menus.
- ¯ If there is a power interruption to the TV when the **Receiver** is **On** (by disconnecting the power cord or a power failure), the **TV Speaker** may be set to **Off** when you turn the TV on again.

# **Check Points before Requesting Service**

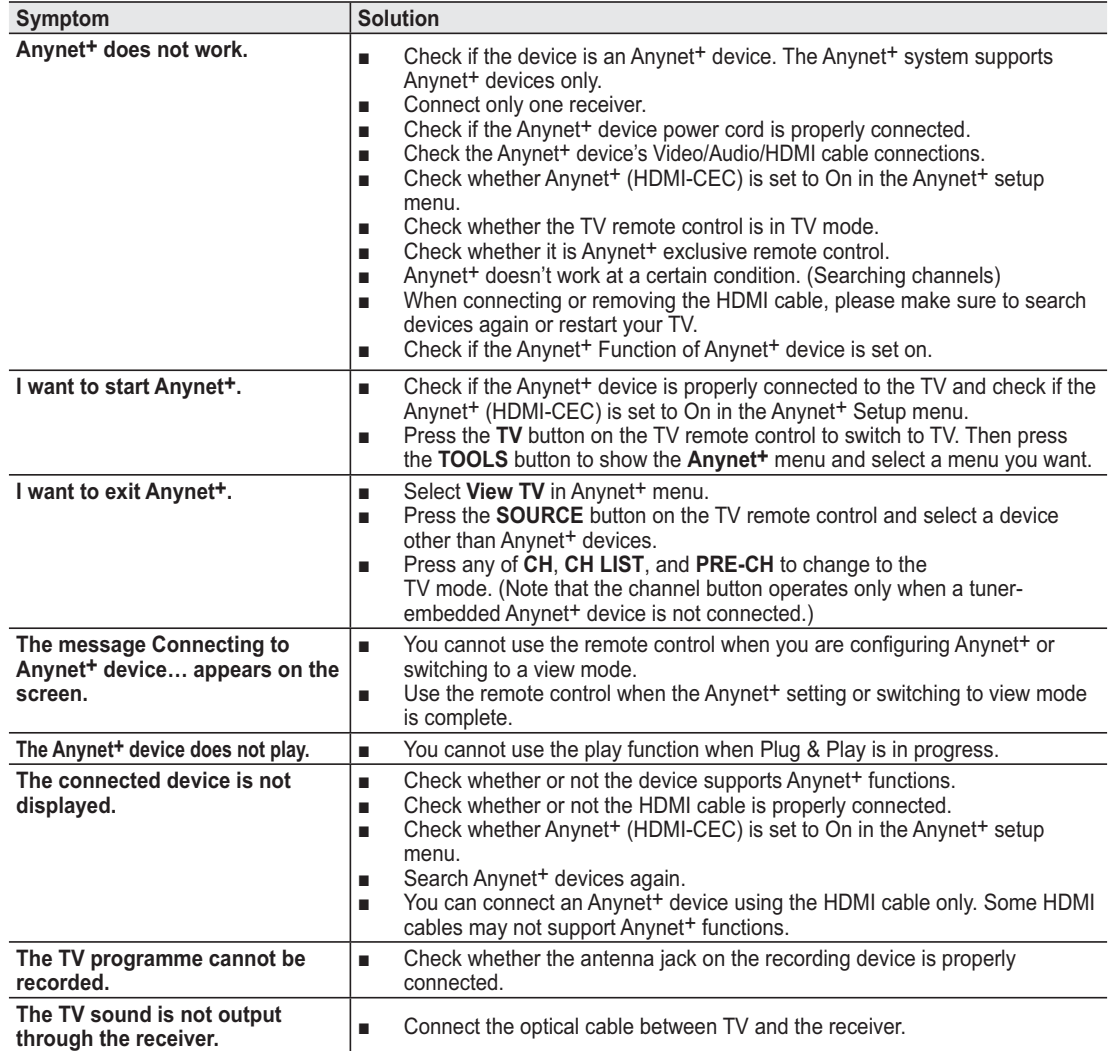

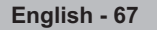

# **Teletext Feature (depending on the model)**

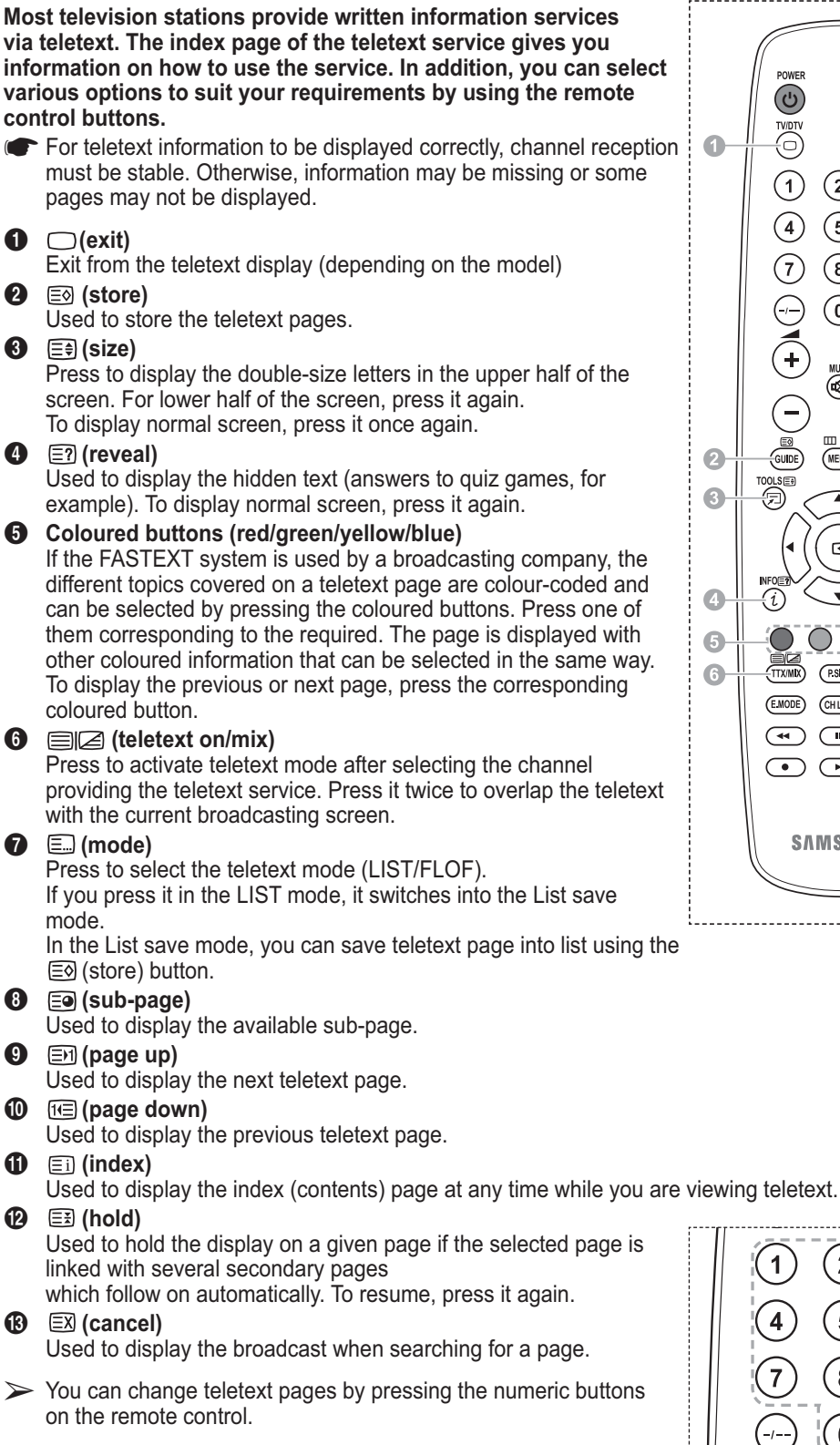

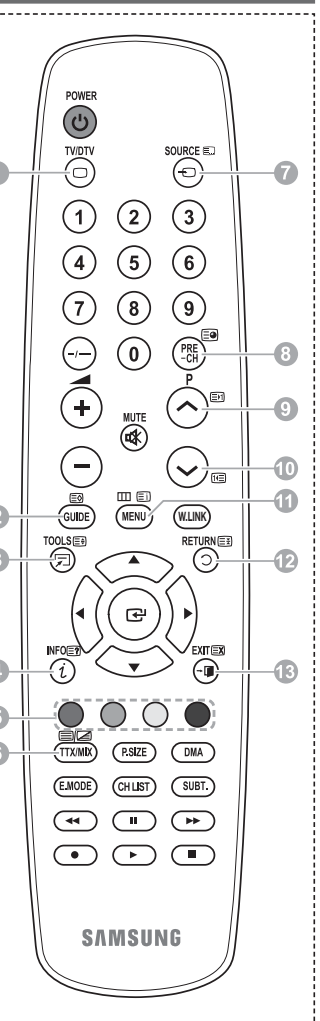

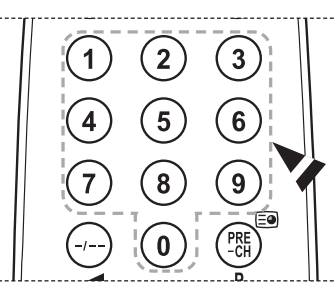

*Continued...*

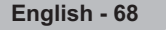

**The teletext pages are organized according to six categories:**

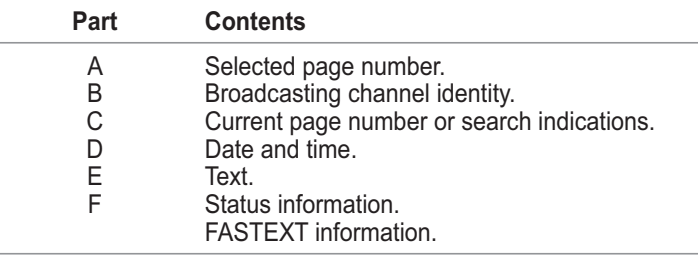

 $\triangleright$  Teletext information is often divided between several pages displayed in sequence, which can be accessed by:

- Entering the page number
- ◆ Selecting a title in a list
- ◆ Selecting a coloured heading (FASTEXT system)

¯ Press the **TV/DTV** button to exit from the teletext display.

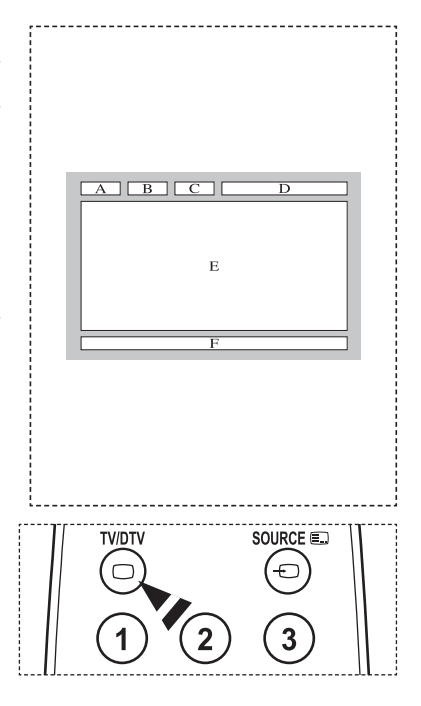

**Install your wall mount on a solid wall perpendicular to the floor. When attaching to other building materials, please contact your nearest dealer. If installed on a ceiling or slanted wall, it may fall and result in severe personal injury.**

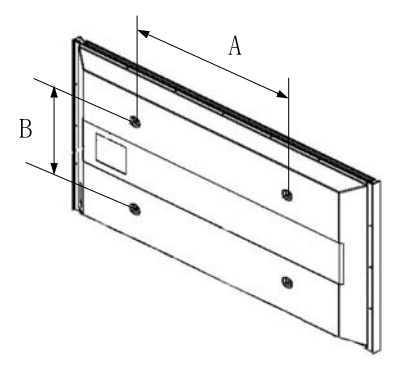

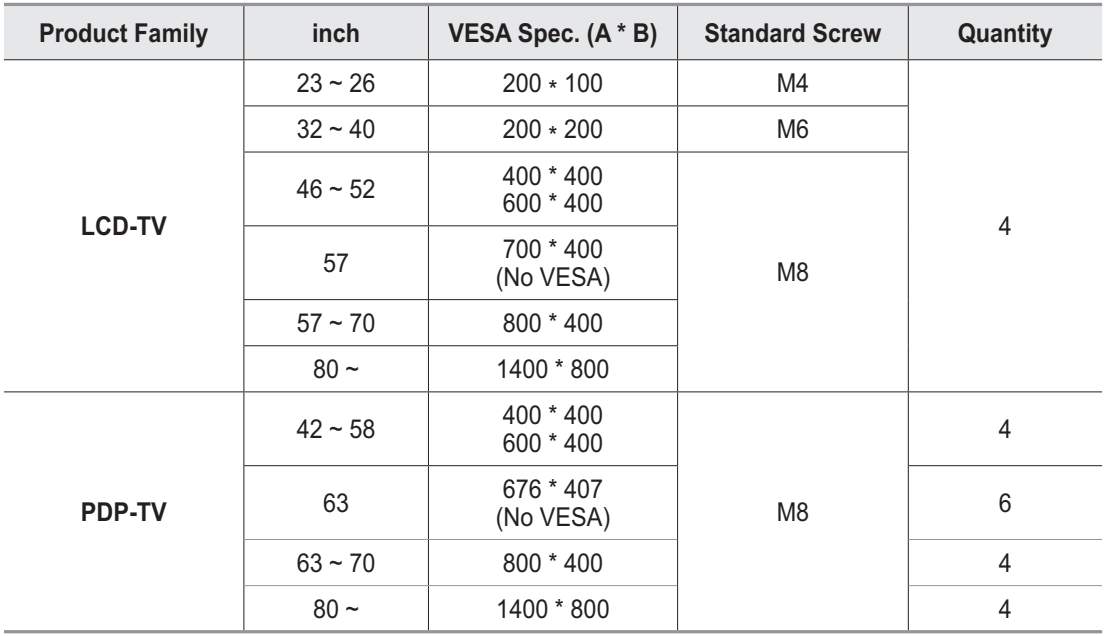

- $\triangleright$  We provided the standard dimensions for wall mount kits as shown in the table above.
- $\triangleright$  When purchasing our wall mount kit, a detailed installation manual and all parts necessary for assembly are provided.
- $\triangleright$  Do not use screws longer than the standard dimension, as they may cause damage to the inside of the TV set.
- $\triangleright$  For wall mounts that do not comply with the VESA standard screw specifications, the length of the screws may differ depending on their specifications.
- $\triangleright$  Do not use screws that do not comply with the VESA standard screw specifications. Do not use fasten the screws too strongly, this may damage the product or cause the product to fall, leading to personal injury. Samsung is not liable for these kinds of accidents.
- ¯Samsung is not liable for product damage or personal injury when a non-VESA or non-specified wall mount is used or the consumer fails to follow the product installation instructions.
- $\triangleright$  Our 57" and 63" models do not comply with VESA Specifications. Therefore, you should use our dedicated wall mount kit for this model.
- $\triangleright$  Do not exceed 15 degrees tilt when mounting this TV.
	- Do not install your Wall Mount Kit while your TV is turned on.
- It may result in personal injury due to electric shock.

# **Auto Wall - mount adjustment (Sold separately)**

**Once the auto wall mount is installed, the position of your TV can be easily adjusted.**

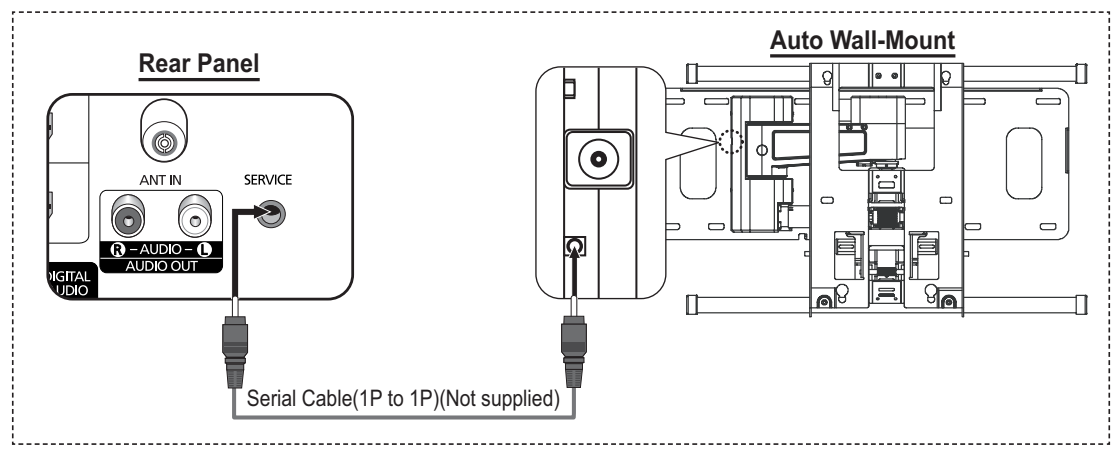

### **Entering the menu**

- **1** Press the ▲, ▼, ◄ or ► button on your remote control.
	- $\triangleright$  The Wall Mount Adjustment screen is displayed.
	- $\triangleright$  If the Wall Mount Adjustment screen is not displayed when clicking on a direction button while watching your TV, use the menu to display that screen.
		- Press the **MENU** button to display the menu. Press the ▲ or ▼ button to select **Setup**, then press the **ENTER** button.
		- Press the ▲ or ▼ button to select **Wall-Mount Adjustment**, then press the **ENTER** button.

### **Remembering the Position**

- **2** Adjust to the desired position using the ▲, ▼, ◄, ► buttons.
	- $\triangleright$  If you press an arrow button when no OSD is displayed on the TV screen, the Adjustment screen appears.
	- ¯ Press the **INFO** button to reset. Press the ◄ or ► button to select **Yes**, then press the **ENTER** button. The position is initialized to the default setting.
- **3** Press the blue button.

Press the ▲ and ▼ buttons to select a save mode from either **Position1**, **Position2** or **Position3** in order to save the current position.

- $\triangleright$  To not save the current position, press the **RETURN** button.
- $\triangleright$  When selecting a save mode, you cannot use the Color buttons.
- **4** Press the **ENTER** button to save.
	- ¯ When **Position1** is selected, the message **Current position saved as Position1** is displayed.
- **5** Press the **ENTER** button.
	- $\triangleright$  The saved Position appears on the left side of the OSD.

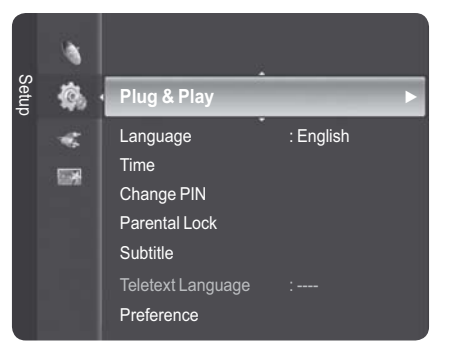

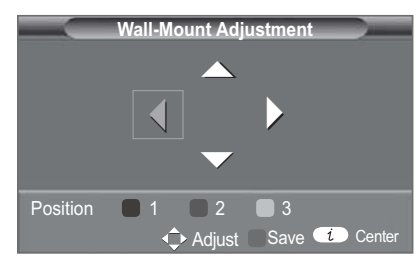

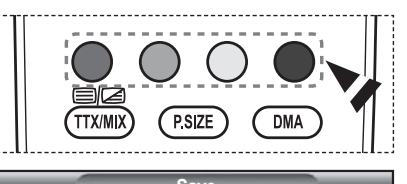

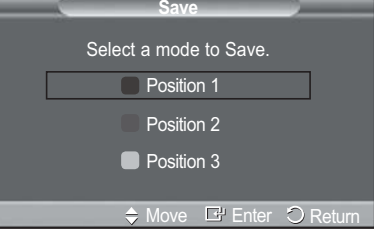

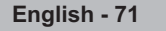

#### **Moving to the remembered position**

- **1** Complete Step 1 of **Entering the menu**.
- **2** Pressing a Color (Red, Green, Yellow) button moves the auto wall mount to the saved position.
	- $\triangleright$  You can move the wall mount to one of the 3 pre-set positions by pressing the Red (Position 1), Green (Position 2) or Yellow (Position 3) buttons.
	- $\triangleright$  If you adjust the positon after moving to a pre-set position, the position display will disappear.
- $\triangleright$  For installation, refer to the Installation Manual provided with the wall mount.
- $\triangleright$  For product installation and the installation and moving of the wall mount, make sure to consult a specialized installation company.
- $\triangleright$  This installation manual is to be used when attaching the wall mount to a wall. When attaching to other building materials, please contact your nearest dealer.
- $\triangleright$  The auto wall mount will not work when Anynet+ or WISELINK is operating.
- $\geq$  42 inches model is not compatible with the older wall mount model (WMN5090A).

# **How to assemble the Stand-Base (depending on the model)**

Using the 6 screws for securing the stand base and the monitor, firmly attach the monitor to the stand base. (The exterior of the set may be different than the picture.)

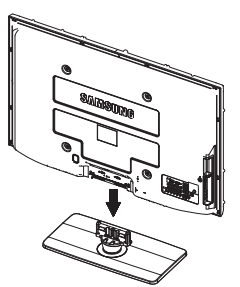

#### **Warning**

Firmly secure the stand to the TV before moving it, as the stand may fall and could cause serious injury.

¯Two or more people should carry the TV. Never lay the TV on the floor because of possible damage to the screen. Always store the TV upright.

In case of installing your TV on the wall, close the cover  $(①)$  on the stand-base connection part using two screws for hiding.

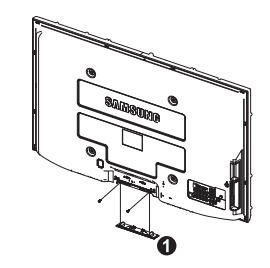

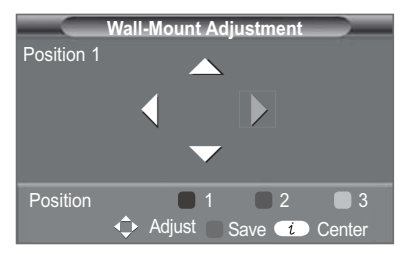
# **Securing the TV to the Wall**

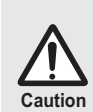

Pulling, pushing, or climbing on the TV may cause the TV to fall. In particular, ensure your children do not hang over or destabilize the TV; doing so may cause the TV to tip over, causing serious injuries or death. Follow all safety precautions provided on the included Safety Flyer. For added stability, install the anti-fall device for safety purposes, as follows.

# **To avoid the TV from falling:**

- **1.** Put the screws into the clamps and firmly fasten them onto the wall. Confirm that the screws have been firmly installed onto the wall.
	- > You may need additional material such as an anchor depending on the type of wall.
	- $\triangleright$  Since the necessary clamps, screws, and string are not supplied, please purchase these additionally.
- **2.** Remove the screws from the center back of the TV, put the screws into the clamps, and then fasten the screws onto the TV again.
	- $\triangleright$  Screws may not be supplied with the product. In this case, please purchase the screws of the following specifications.

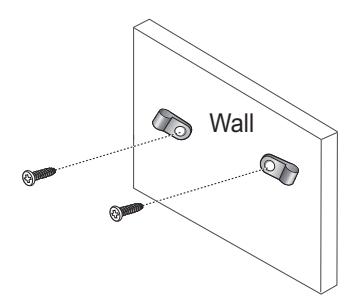

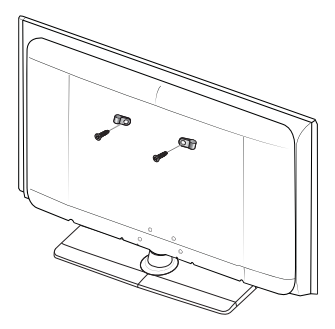

- **3.** Connect the clamps fixed onto the TV and the clamps fixed onto the wall with a strong string and then tie the string tightly.
	- $\triangleright$  Install the TV near to the wall so that it does not fall backwards.
	- $\triangleright$  It is safe to connect the string so that the clamps fixed on the wall are equal to or lower than the clamps fixed on the TV.
	- Untie the string before moving the TV. °
- **4.** Verify all connections are properly secured. Periodically check connections for any sign of fatigue for failure. If you have any doubt about the security of your connections,contact a professional installer.

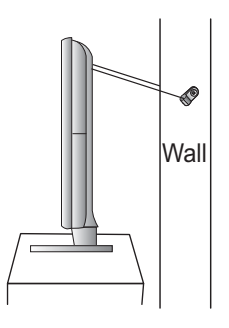

**English - 73**

# **Troubleshooting**

**Before contacting the Samsung after-sales service, perform the following simple checks. If you cannot solve the problem using the instructions below, note the model and serial number of the television and contact your local dealer.**

### **No sound or picture**

- $\blacklozenge$ Check that the mains lead has been connected to a wall socket.
- ◆ Check that you have pressed the  $\circlearrowleft$  (Power) button (On/Off) on the front panel or press the POWER button on the remote control.
- ◆ Check the picture contrast and brightness settings.
- ◆ Check the volume.
- ◆ Check if TV Speaker is set to Off.

### **Normal picture but no sound**

- $\blacklozenge$ Check the volume.
- $\blacklozenge$ Check whether the volume **MUTE** button on the remote control has been pressed.

### **No picture or black and white picture**

- ◆ Adjust the colour settings.
- $\blacklozenge$  Check that the broadcast system selected is correct.

### **Sound and picture interference**

- Try to identify the electrical appliance that is affecting the television, then move it further away.
- ◆ Plug the television into a different main socket.

### **Blurred or snowy picture, distorted sound**

◆ Check the direction, location and connections of your aerial. This interference often occurs due to the use of an indoor aerial.

### **Remote control malfunctions**

- $\bullet$ Replace the remote control batteries.
- $\bullet$ Clean the upper edge of the remote control (transmission window).
- $\blacklozenge$ Check that the "+" and "–" ends of the batteries are inserted correctly.
- Check that the batteries are drained.

### **Screen is black and power indicator light blinks steadily**

- $\blacklozenge$ On your computer check; Power, Signal Cable.
- $\bullet$ The TV is using its power management system.
- $\bullet$ Move the computer's mouse or press any key on the keyboard.
- ◆ On your equipment check (STB, DVD, etc) ; Power, Signal Cable.
- $\blacklozenge$  The TV is using its power management system.
- ◆ Press the Source button on the panel or remote control.
- $\blacklozenge$  Turn the TV off and on.

# **The damaged picture appears in the corner of the screen.**

 $\ddot{\bullet}$  If **Just Scan** is selected in some external devices, the damaged picture may appear in the corner of the screen. This symptom is caused by external devices, not TV.

# **The "Resets all settings to the default values" message appears.**

 $\ddot{\bullet}$  This appears when you press and hold the **EXIT** button for a while. The product settings are reset to the factory defaults.

**English - 74**

# **Specifications**

**The descriptions and characteristics in this booklet are given for information purposes only and are subject to modification without notice.**

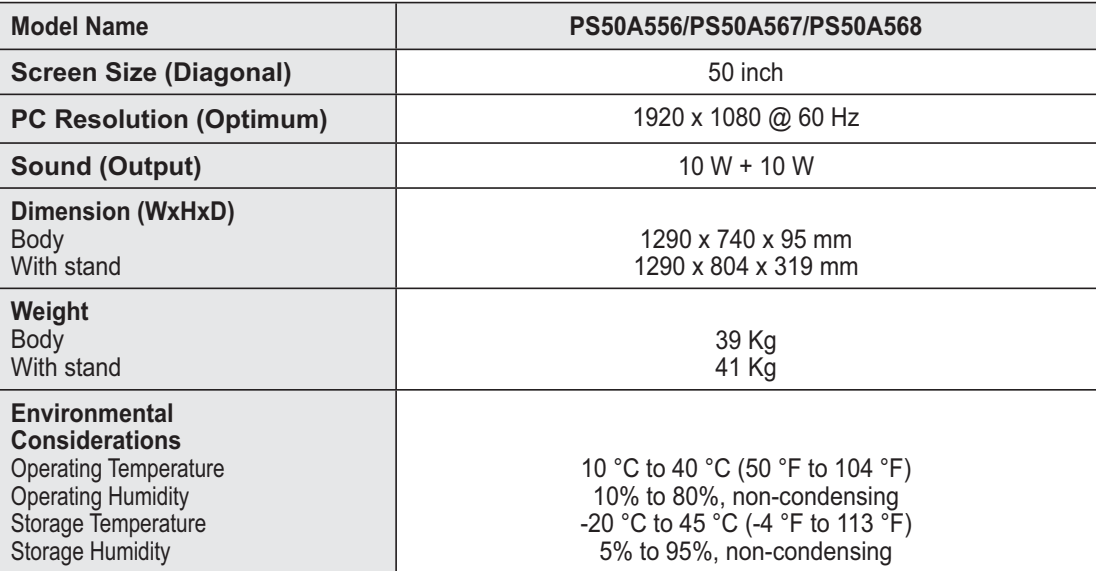

 $\triangleright$   $\blacklozenge$  This device is a Class B digital apparatus.

- Design and specifications are subject to change without prior notice.

- For the power supply and Power Consumption, refer to the label attached to the product.

# *This page is intentionally*

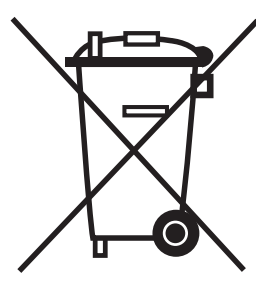

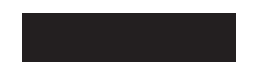

# **Correct Disposal of This Product**

(**W**aste **E**lectrical & **E**lectronic **E**quipment)

(Applicable in the European Union and other European countries with separate collection systems)

This marking shown on the product or its literature, indicates that it should not be disposed with other household wastes at the end of its working life.

To prevent possible harm to the environment or human health from uncontrolled waste disposal, please separate this from other types of wastes and recycle it responsibly to promote the sustainable reuse of material resources.

Household users should contact either the retailer where they purchased this product, or their local government office, for details of where and how they can take this item for environmentally safe recycling.

Business users should contact their supplier and check the terms and conditions of the purchase contract. This product should not be mixed with other commercial wastes for disposal.

# **Instructions d'utilisation**

#### $\blacklozenge$ **Rémanence à l'écran**

Ne figez pas d'images (telle qu'une image de jeu vidéo ou de PC branché à l'écran à plasma) sur l'écran du moniteur à plasma pendant plus de deux heures car cela peut entraîner une rémanence à l'écran. Cette rémanence est également appelée "brûlure d'écran". Pour éviter la rémanence, réduisez le niveau de contraste ou de luminosité de l'écran lorsque vous affichez une image figée.

#### $\blacklozenge$ **Hauteur**

L'écran à plasma est normalement conçu pour être utilisé à une altitude inférieure à 2000 m. Il peut fonctionner de façon anormale au-dessus de 2 000 m d'altitude. Ne l'installez pas et ne le faites donc pas fonctionner dans ces conditions.

#### $\blacklozenge$ **Chaleur diffusée sur la partie supérieure du téléviseur à plasma**

Le dessus de l'appareil peut chauffer en cas d'utilisation prolongée, car la chaleur s'échappe du panneau par le trou d'aération situé dans la partie supérieure du produit. Ce phénomène est normal et n'indique aucunement la présence d'un défaut ou d'un dysfonctionnement. Il convient cependant d'empêcher les enfants de toucher à la partie supérieure de l'écran.

#### $\blacklozenge$ **Le produit fait un bruit de "claquement".**

Ce bruit de "claquement" risque d'être perceptible lorsque le produit se contracte ou s'étend suite à un changement du milieu ambiant, tel que la température ou l'humidité. Ce phénomène est normal et ne constitue pas un défaut.

#### $\blacklozenge$ **Défauts de cellule**

L'écran à plasma utilise un panneau constitué de 1 230 000 (niveau SD) à 3 150 000 (niveau HD) pixels dont la fabrication fait appel à une technologie avancée. Il se peut toutefois que des points clairs ou sombres apparaissent à l'écran. Ils n'ont aucune incidence sur la performance du produit.

- ◆ Evitez d'utiliser le téléviseur à plasma à des températures inférieures à 5°C (41°F).
- $\blacklozenge$  **Une image figée affichée pendant une période prolongée peut endommager définitivement l'écran PDP.**

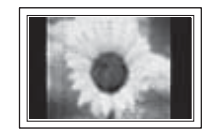

Visionner pendant longtemps le téléviseur à plasma en format 4/3 risque de laisser apparaître des traces de bordures sur la gauche, sur la droite et au centre de l'écran. Ces traces sont dues à la différence de luminosité sur l'écran. Lire un DVD ou un jeu vidéo sur console risque de provoquer un effet similaire sur l'écran. Les dommages provoqués par l'effet susmentionné ne sont pas couverts par la garantie.

#### $\ddot{\bullet}$ **Rémanence de l'image à l'écran.**

Une rémanence partielle de l'image peut éventuellement se produire si des images figées de jeux vidéo et d'un PC restent affichées pendant un certain temps. Pour empêcher ce phénomène, réduisez la luminosité et le contraste en cas d'affichage d'images figées.

#### $\ddot{\bullet}$ **Garantie**

- La garantie ne couvre pas les dommages causés par la rémanence.
- Les brûlures ne sont pas couvertes par la garantie.

#### $\blacklozenge$ **Installation**

Contacter un centre de service agréé si le téléviseur est destiné à une installation dans des endroits exposés à la poussière, à des températures faibles ou élevées, à une forte humidité, à des substances chimiques et s'il a été prévu pour fonctionner en permanence, comme dans des aéroports, des gares ferroviaires, etc. Le non-respect de ce qui précède peut gravement endommager le téléviseur.

Toute fonction relative à la télévision numérique (DVB) ne peut fonctionner que dans un pays ou une région où des signaux terrestres numériques de type DVB-T (MPEG2) sont diffusés. Consultez votre revendeur pour savoir si vous pouvez recevoir des signaux DVB-T. Bien que ce téléviseur soit conforme à la norme DVB-T, il n'est pas garanti qu'il soit compatible avec les futures émissions terrestres numériques DVB-T. Il se peut que certaines

fonctionnalités ne soient pas disponibles dans certains pays.

### **Contactez SAMSUNG WORLDWIDE**

Pour tout commentaire ou toute question concernant un produit Samsung, contactez le service client de SAMSUNG. (Voir la quatrième de couverture pour plus d'informations.)

© 2008 Samsung Electronics Co., Ltd. All rights reserved.

# **Sommaire**

# **Informations générales**

- $\ddot{\bullet}$ Instructions d'utilisation ................................... 2
- $\blacklozenge$ Vérification des pièces .................................... 4
- ◆ Utilisation de la base-support .......................... 4
- Panneau de configuration ............................... 5
- Panneau de connexion ................................... 6
- ◆ Présentation de la télécommande ................. 8

# **Fonctionnement**

- $\blacklozenge$ Mise en marche et arrêt de votre téléviseur.... 9
- $\blacklozenge$ Affichage des menus ...................................... 9
- $\blacklozenge$ Fonction Plug & Play ..................................... 10
- $\blacklozenge$ Utilisation du bouton TOOLS ........................ 12
- $\blacklozenge$ Visualisation d'une source de signal externe .... 12
- $\blacklozenge$ Modification du nom des périphériques ........ 13

# **Gestion des canaux**

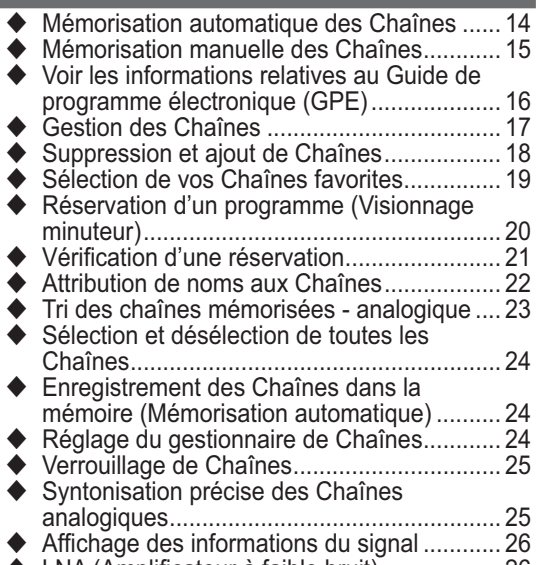

◆ LNA (Amplificateur à faible bruit) ................... 26

# **Réglage de l'image**

◆ Réglage du mode d'image ................................ 27 ◆ Personnalisation des paramètres d'image.... 27 ◆ Réglage des détails de l'image ........................... 28  $\blacklozenge$  Options d'image ............................................ 29  $\blacklozenge$  Restauration des paramètres d'image par défaut ............................................................ 31

# **Réglage du son**

- $\blacklozenge$ Fonctions audio ............................................. 32
- $\blacklozenge$  Sélection du mode Son (en fonction du modèle) ......................................................... 34
- $\blacklozenge$ Branchement du casque (vendu séparément) .. 34

# **Description des fonctions**

- $\ddot{\bullet}$  Fonctions d'horloge ....................................... 35  $\blacklozenge$  Langue / Modifier PIN / Verrouillage parental / Sous-titres / Langue Télétexte / Préférence / Effet lumineux / Mélodie / Divertissement / Mode éco. / PIP............................................. 36  $\blacklozenge$ Mise à niveau du logiciel... ............................ 39
- $\blacklozenge$ Interface commune ....................................... 40

# **Affichage PC**

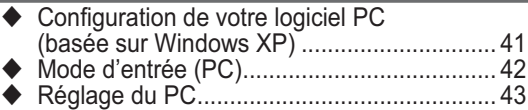

# **WISELINK**

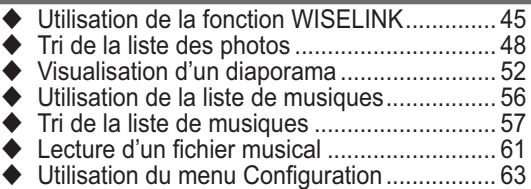

# **Anynet+**

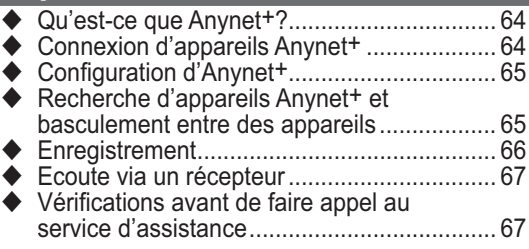

# **Annexe**

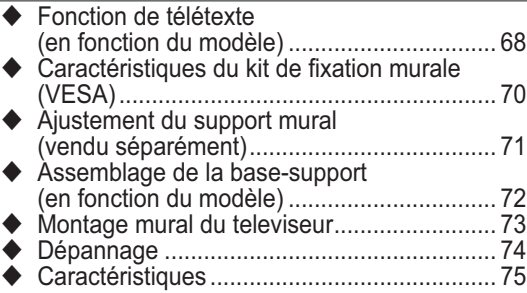

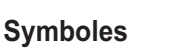

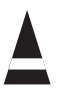

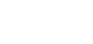

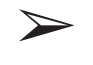

**Français - 3**

**Appuyer Important Remarque**

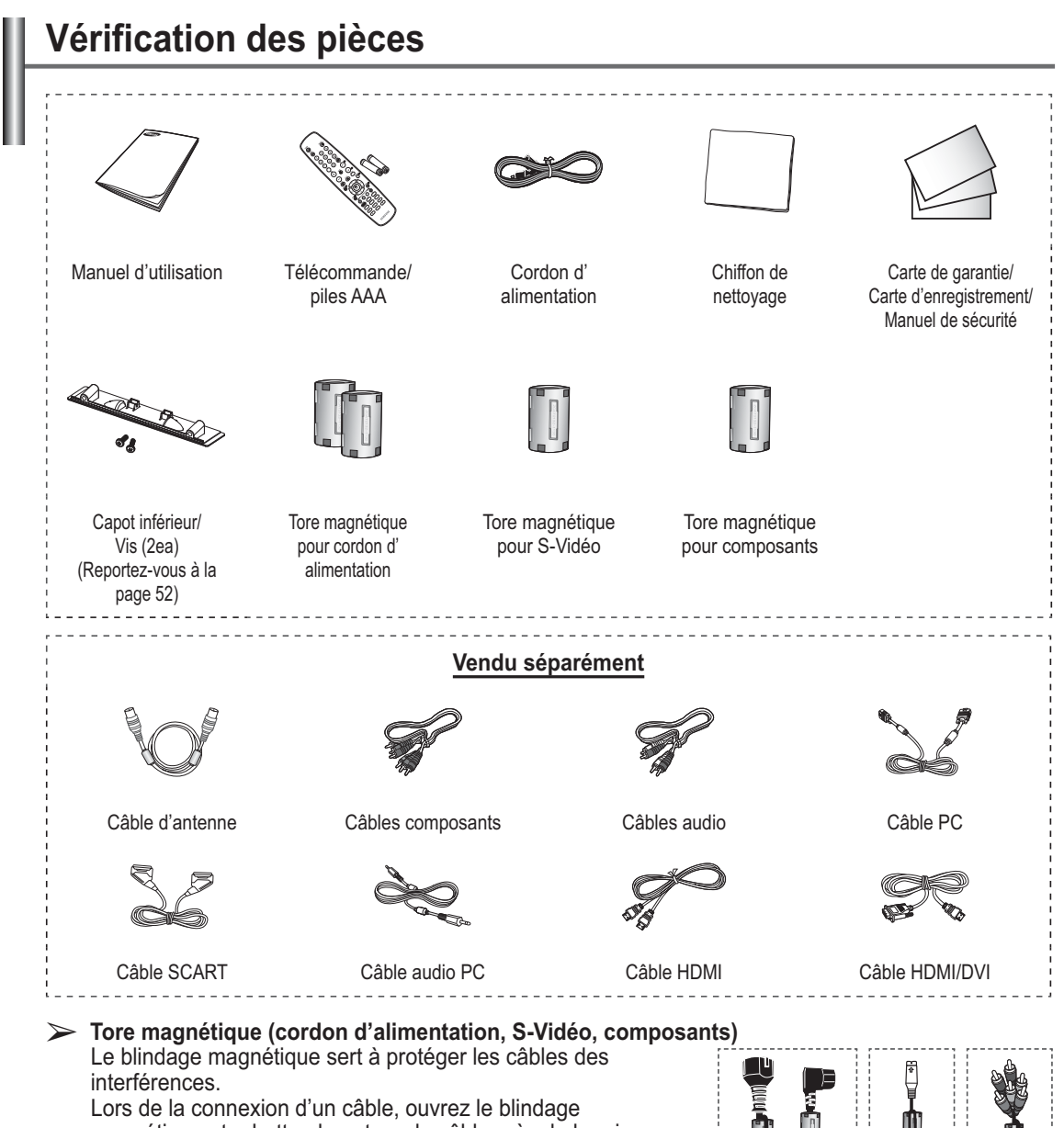

magnétique et rabattez-le autour du câble près de la prise.

# $\ddot{\phantom{0}}$

# **Utilisation de la base-support**

- $\triangleright$   $\triangleleft$  L'écran à plasma doit être soulevé par plusieurs personnes. Ne posez jamais l'écran à plasma sur le sol, car cela pourrait l'endommager. Conservez toujours l'écran en position verticale.
	- $\blacklozenge$  Le PDP peut pivoter de 20 degrés vers la droite et la gauche.

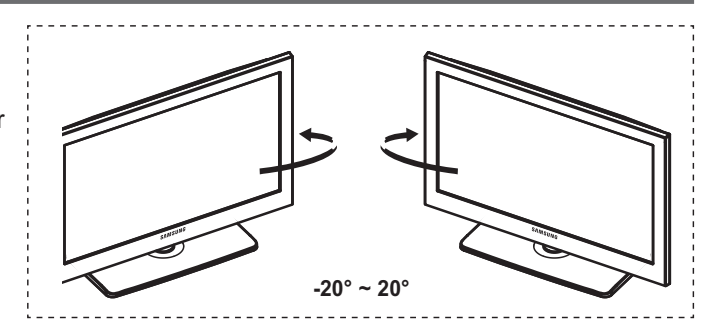

# **Panneau de configuration**

# **Panneau avant (ou latéral)**

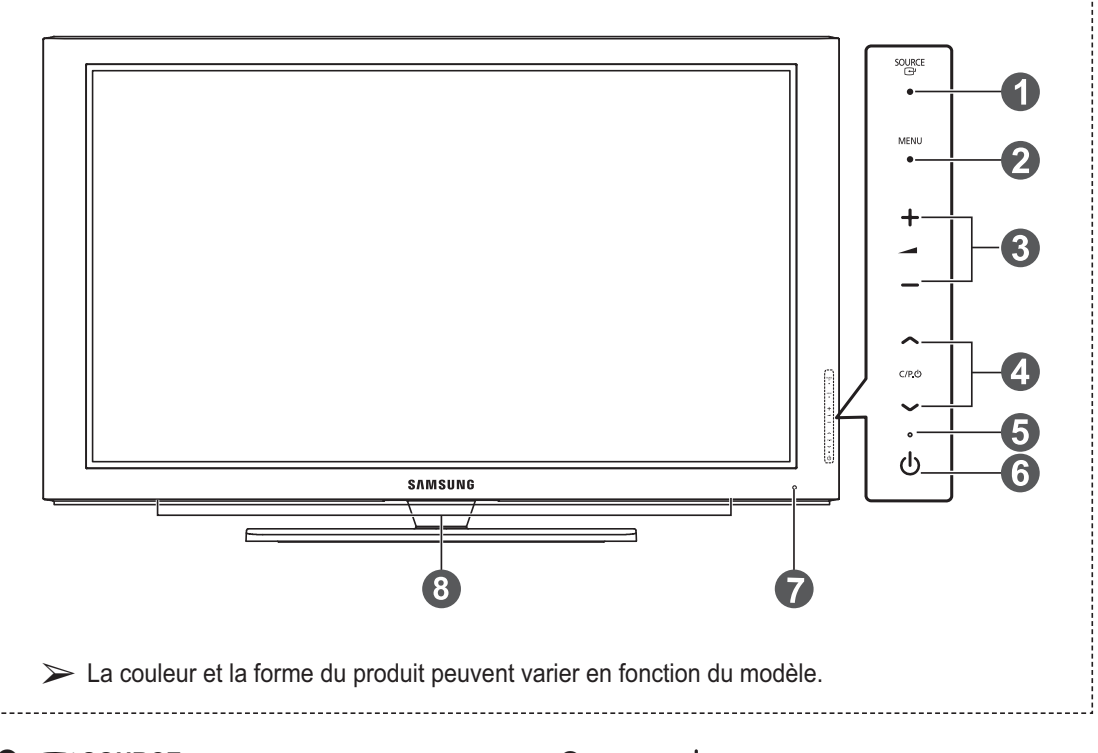

# **1 B** SOURCE

Affiche un menu de toutes les sources disponibles en entrée (**TV**, **Ext.1**, **Ext.2**, **AV**, **S-Vidéo**, **Composant**, **PC**, **HDMI1**, **HDMI2/ DVI**, **HDMI3**, **USB**).

®Dans le menu du téléviseur, ce bouton a la même fonction que le bouton **ENTER** de la télécommande.

### 2 **MENU**

Permet d'afficher le menu des fonctions de votre téléviseur sur l'écran.

### **8** – <sup>+</sup>

Appuyez pour augmenter ou réduire le volume. Dans le menu affiché à l'écran, utilisez les boutons –  $\longrightarrow$  + de la même façon que les boutons ◄ et ► de la télécommande.

# $\bullet \sim$  C/P. $\circlearrowright \vee$

Permet de changer de canal. Dans le menu affiché à l'écran, utilisez les boutons  $\land$  C/P. $\cup \lor$  de la même façon que les boutons ▲ et ▼ de la télécommande.

- 5 **Témoin d'alimentation** Clignote et s'éteint lorsqu'il est sous tension et s'allume en mode Veille.
- 6 **Bouton (Marche/Arrêt)** Permet d'allumer et d'éteindre le téléviseur.
- 7 **Capteur de la télécommande** Dirigez la télécommande vers ce point du téléviseur.
- 8 **Haut-parleur**

# **Panneau de connexion**

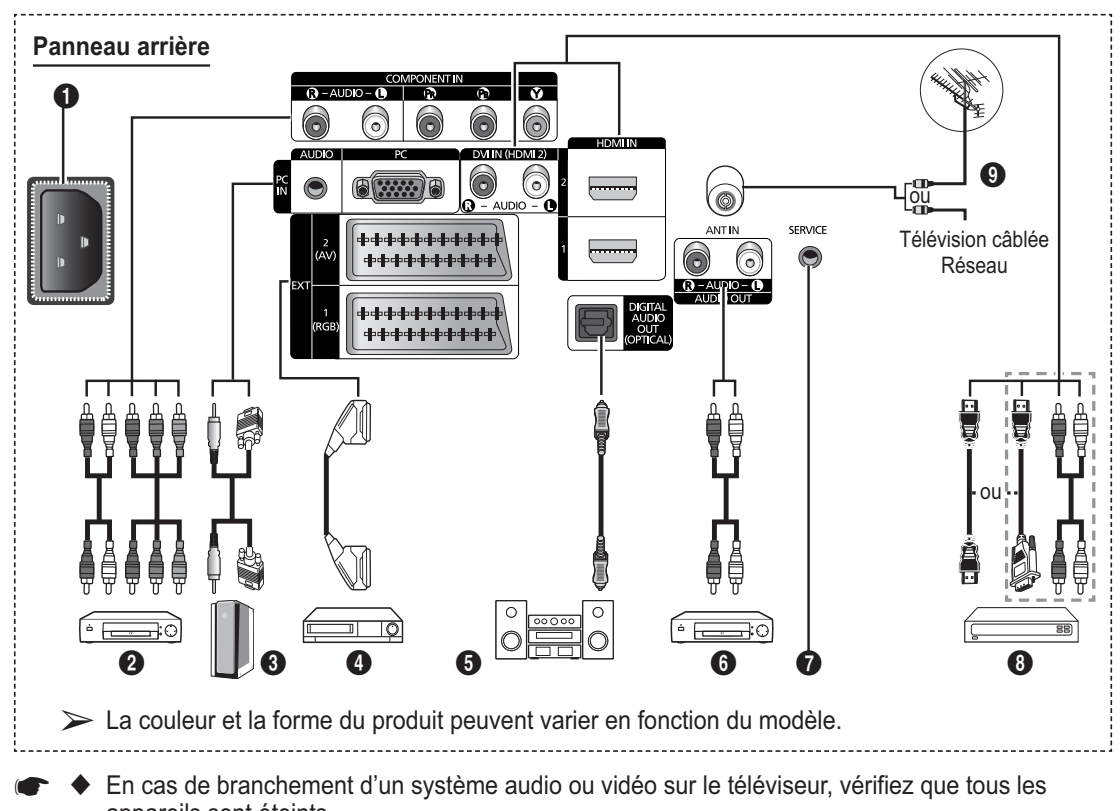

- En cas de branchement d'un système audio ou vidéo sur le téléviseur, vérifiez que tous les appareils sont éteints.
- Lorsque vous branchez un périphérique externe, faites correspondre les couleurs de la borne de connexion et du câble.

### **1** ENTREE ALIMENTATION

Permet de raccorder le cordon d'alimentation fourni.

# **2** COMPONENT IN

Entrées audio (AUDIO G/D) et vidéo (Y/PB/ PR) pour Composant.

### 3 **PC IN(PC) / (AUDIO)**

Pour raccorder la prise de sortie vidéo et audio de votre PC.

# 4 **EXT 1, EXT 2**

Entrées ou sorties pour périphériques tels que des magnétoscopes, des lecteurs DVD, des consoles de jeux vidéo ou des lecteurs de vidéodisques.

### **Spécifications entrée/sortie**

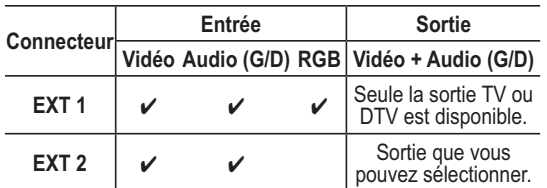

# **6** DIGITAL AUDIO OUT (OPTICAL)

A connecter à un composant audio numérique.

# 6 **AUDIO OUT(AUDIO R/L)**

Connectez les signales audio RCA de la TV à une source externe, telle qu'un équipement audio.

# *O* SERVICE

- − Prise pour tests.
- − Branchez la prise jack série entre l'équerre murale à commande électrique et votre téléviseur, de manière à pouvoir ajuster l'angle de visualisation du téléviseur à l'aide de la télécommande.

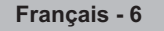

# 8 **HDMI IN 1,2**

- − Aucune connexion audio supplémentaire n'est nécessaire pour une connexion HDMI - HDMI.
- − Lorsque vous utilisez une connexion avec câble HDMI/DVI, vous devez utiliser la borne HDMI IN2.
- $\triangleright$  Qu'est-ce que HDMI?
	- − "High Definition Multimedia interface" permet la transmission de données vidéo numériques haute définition et plusieurs canaux de son numérique.
	- − Le terminal HDMI/DVI prend en charge la connexion DVI vers un périphérique raccordé avec le câble adéquat (non fourni). La différence entre HDMI et DVI est que le périphérique HDMI est plus petit, est équipé de la fonction de codage HDCP (High Bandwidth Digital Copy Protection), et gère le son numérique multicanal.

# **DVI IN (HDMI 2) AUDIO R/L**

Sorties audio DVI pour périphériques externes.

# 9 **ANT IN**

Connecteur coaxial 75Ω pour réseau câblé/ hertzien.

# **Modes pris en charge pour HDMI/DVI et Composant**

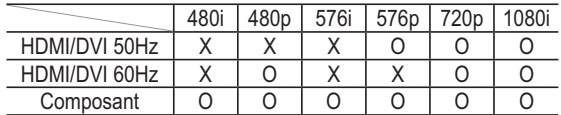

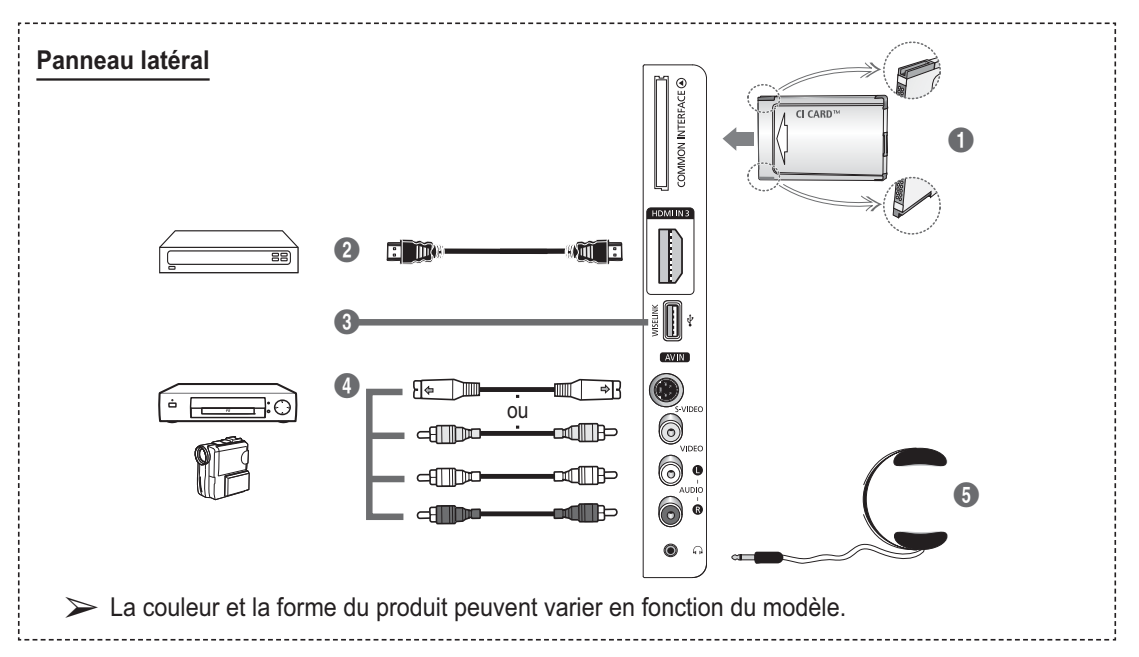

# 1 **Logement pour COMMON INTERFACE**

Insérez la carte d'interface commune dans ce logement. (reportez-vous à la page 38).

- − Si vous n'insérez pas la carte d'int erface commune dans certaines chaînes, Signal brouillé s'affiche sur l'écran.
- − Les informations de pairage contenant un numéro de téléphone, l'ID de la carte d'interface commune, l'ID de l'hôte et d'autres informations s'afficheront dans les 2 ou 3 minutes. Si un message d'erreur s'affiche, contactez votre prestataire de service.
- − Lorsque la configuration des informations sur les canaux est terminée, le message Mise à jour terminée s'affiche, indiquant que la liste des canaux est dorénavant mise à jour.
- > Insérez la carte d'interface commune (CI-Card) dans le sens indiqué sur celle-ci.

# 2 **HDMI IN 3**

A connecter à la prise HDMI d'un périphérique équipé d'une sortie HDMI.

# **6** WISELINK

 Connectez un périphérique de stockage de masse USB pour afficher des fichiers photo (JPEG) et écouter des fichiers audio (MP3).

### 4 **S-VIDEO ou VIDEO / AUDIO L/R** Entrées audio et vidéo (S-Vidéo ou Vidéo) pour périphériques externes, tels qu'un caméscope ou un magnétoscope.

### **6** Prise casque

Vous pouvez brancher un casque si vous souhaitez regarder la télévision sans déranger les autres personnes présentes dans la pièce.

 $\triangleright$  L'utilisation prolongée d'un casque à un niveau sonore élevé peut endommager l'ouïe.

**Français - 7**

# **Présentation de la télécommande**

 $\blacklozenge$ Une lumière intense peut affecter le bon fonctionnement de la télécommande.

- **1** Bouton POWER (permet d'allumer et d'éteindre le téléviseur)
- **2** Sélectionne directement le mode TV et DTV
- <sup>3</sup> Pavé numérique pour l'accès direct aux canaux
- **4** Sélection de canaux à 1 ou 2 chiffres
- **6** Suppression temporaire du son
- $\bigoplus$   $\bigoplus$  Augmentation du volume Réduction du volume
- **2** Affichage de l'EPG (Guide électronique des programmes)
- **8** Permet de sélectionner rapidement les fonctions fréquemment utilisées.
- <sup>9</sup> Permet de commander le curseur dans le menu
- 0 Permet d'afficher les informations relatives au programme en cours
- **10** Utilisez ces boutons dans la liste des canaux, WISELINK, etc.
- **B** Permet de sélectionner l'affichage et les modes son en option pour le sport, le cinéma et les jeux.
- **<sup>4</sup>** Fonctions du magnétoscope/ lecteur DVD (retour en arrière, arrêt, lecture/pause.
- **6** Sélection de la source disponible
- **6** Canal précédent
- $\bullet$   $\odot$  Canal suivant  $\odot$  Canal précédent
- **1** Affiche le menu principal à l'écran
- **<sup>1</sup>** Cette fonction vous permet d'afficher des photos (JPEG) et d'écouter des fichiers audio (MP3) à partir d'un périphérique externe. (Voir page 45 (JPEG), 55 (MP3))
- <sup>40</sup> Revient au menu précédent
- **4** Permet de quitter le menu affiché à l'écran
- **2** Sélection de la taille de l'image
- **<sup>23</sup>** Utilisez ce paramètre lorsque vous connectez un appareil SAMSUNG DMA (Digital Media Adapter) via une interface HDMI et basculez en mode DMA. (Le bouton DMA est en option.) Pour plus d'informations sur les procédures de fonctionnement, reportezvous au manuel d'utilisation de l'appareil DMA. Ce bouton est disponible si la fonction "Anynet+ (HDMI-CEC)" est "Marche" (voir page 64).
- **2** Affichage numérique des sous-titres
- $\bullet$  Bouton de gestion des chaînes (Reportez-vous à la page 17)

# **Fonctions télétexte**

(Reportez-vous à la page 67)

- Permet de quitter l'affichage télétexte (en fonction du modèle)
- **<sup>3</sup>** Mémorisation du télétexte
- **8** Taille du télétexte
- **10** Activation du télétexte
- **10** Sélection des rubriques Fastext
- @ Affichage télétexte/ informations relatives au télétexte et programme normal
- Sélection du mode Télétexte (LIST/FLOF)
- <sup>1</sup> Page télétexte secondaire
- $\mathbf{\Phi} \quad P \bigcirc$ : Page télétexte suivante  $P(\heartsuit)$ : Page télétexte précédente
- **6** Index du télétexte
- **40** Pause télétexte
- **4** Annulation du télétexte

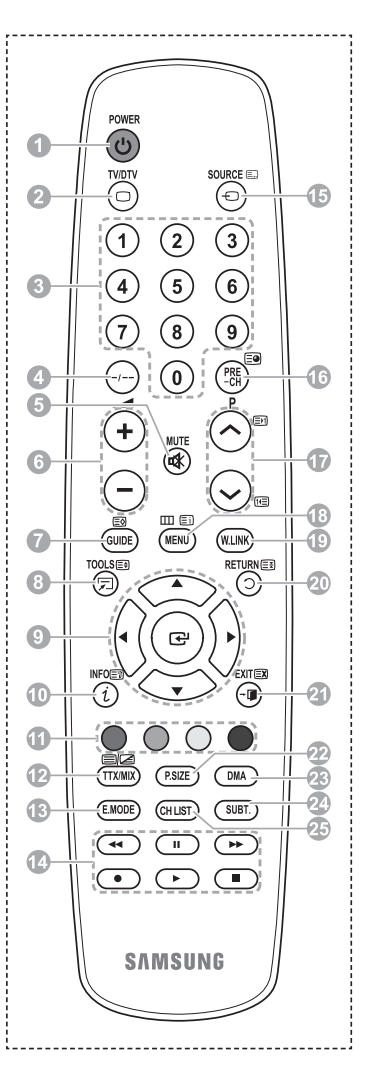

### **Insertion des piles dans la télécommande**

- **1** Soulevez le couvercle situé à l'arrière de la télécommande comme indiqué sur la figure.
- **2** Placez deux piles AAA.
	- $\triangleright$  4 Assurez-vous de faire correspondre les bornes "**+**" et "**-**" des piles avec le schéma situé à l'intérieur du compartiment.
		- $\blacklozenge$  Ne mélangez pas les types de piles, par exemple une pile alcaline et une pile manganèse.
- **3** Refermez le couvercle comme indiqué sur la figure.
	- $\triangleright$  Retirez les piles et stockez-les dans un endroit frais
		- et sec si vous n'utilisez pas la télécommande pendant
			- longtemps. La télécommande peut être utilisée jusqu'à environ 7 mètres du téléviseur. Dans des conditions d'utilisation normale du téléviseur, les piles durent environ un an.
- $\triangleright$  Si la télécommande ne fonctionne pas Vérifiez les éléments suivants :
	- 1. Le téléviseur est-il sous tension?
	- 2. Les bornes + et des piles ne sont-elles pas inversées?
	- 3. Les piles sont-elles déchargées?
	- 4. Le cordon d'alimentation est-il débranché ou y a-t-il une panne de courant?
	- 5. Une lampe fluorescente ou néon est-elle allumée à proximité?

# **Mise en marche et arrêt de votre téléviseur**

# **Le câble secteur est fixé à l'arrière du téléviseur.**

- **1** Branchez la prise mâle du câble secteur à une prise femelle appropriée.
	- $\triangleright$  La tension électrique principale est indiquée à l'arrière du téléviseur et la fréquence est de 50 ou 60 Hz.
- **2** Appuyez sur le bouton  $\circlearrowleft$  (Alimentation) (Marche/Arrêt) placé en façade du téléviseur ou sur le bouton **POWER** de la télécommande pour allumer le téléviseur. Le dernier programme que vous avez regardé est automatiquement sélectionné. Si vous n'avez encore mémorisé aucune chaîne, aucune image nette n'apparaît. Reportez-vous à la section "Mémorisation automatique des canaux", page 14, ou à la section "Mémorisation manuelle des canaux", page 15.
	- $\triangleright$  Lorsque le téléviseur est allumé pour la première fois, plusieurs réglages de base sont exécutés automatiquement. Reportez-vous à la section "Fonction - Plug & Play", page 10.
- **3** Pour éteindre le téléviseur, appuyez sur le bouton (Alimentation) (Marche/Arrêt) sur la façade du téléviseur ou sur le bouton **POWER** de votre télécommande.
- **4** Pour mettre en marche le téléviseur, appuyez sur le bouton (b) (Alimentation) (Marche/Arrêt) sur la façade du téléviseur ou sur le bouton **POWER** ou les boutons numériques de votre télécommande.

# **Affichage des menus**

- **1** Appuyez sur le bouton **MENU**. Le menu principal s'affiche à l'écran. Six icônes s'affichent sur la gauche : **Image**, **Son**, **Canal**, **Configuration**, **Entrée** et **Application.**
- **2** Appuyez sur le bouton ▲ ou ▼ pour sélectionner l'une des icônes.Appuyez ensuite sur **ENTER** pour accéder au sousmenu de l'icône.
- **3** Appuyez sur le bouton ▲ ou ▼ pour vous déplacer dans le menu.Appuyez sur le bouton **ENTER** pour entrer dans les éléments du menu.
- **4** Appuyez sur le bouton ▲/▼/◄/► pour modifier les éléments sélectionnés. Appuyez sur le bouton **RETURN** pour revenir au menu précédent.
- **5** Appuyez sur le bouton **EXIT** pour quitter le menu. **WELTING (SUITER**) (WENU) (W.LINK)

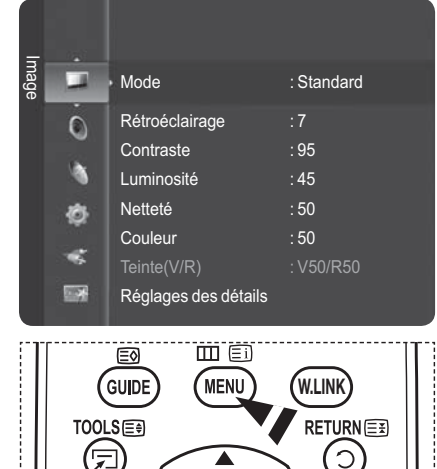

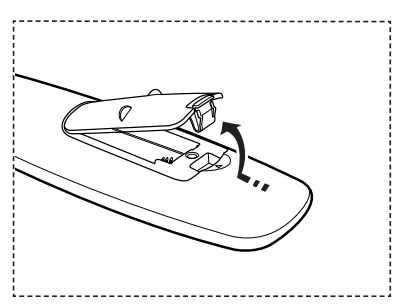

**Lorsque vous allumez le téléviseur pour la première fois, plusieurs réglages de base s'effectuent l'un après l'autre de manière automatique. Les réglages disponibles sont les suivants :**

- Si vous sélectionnez par erreur un pays incorrect pour votre téléviseur, il se peut que les caractèresaffichés à l'écran soient incorrects.
- Toute fonction relative à la télévision numérique (DVB) ne peut fonctionner que dans un pays ouune<br>région aixiens incorporations numériques de time DVB T (MDEC3) eent diffusée. Consulter région où des signaux terrestres numériques de type DVB-T (MPEG2) sont diffusés. Consultez votre revendeur pour savoir si vous pouvez recevoir des signaux DVB-T. Bien que ce téléviseur soit conforme à la norme DVB-T, il n'est pas garanti qu'il soit compatible avec les futures émissions terrestres numériques DVB-T. Il se peut que certaines fonctions ne soient pas disponibles dans certains pays.
- $\triangleright$  L'écran de veille est activé si aucune touche de la télécommande n'est pressée pendant plus d'une minute lorsque le mode "Plug & Play" est en cours d'exécution.
- **1** Si le téléviseur est en mode Veille, appuyez sur le bouton **POWER** de la télécommande. Le message **Les menus Langue, Enr. démo, Canaux et Heure seront définis.** s'affiche.
- **2** Appuyez sur le bouton **ENTER**, Le menu **Sélectionnez la langue de l'OSD**. s'affiche automatiquement. Appuyer sur le bouton **ENTER**.
- **3** Sélectionnez la langue appropriée en appuyant sur le bouton ▲ ou ▼. Appuyez sur le bouton **ENTER** pour confirmer votre choix. Le message **Sélectionner 'Util. domicile' pour installation à domicile.** s'affiche.
- **4** Appuyez sur le bouton ◄ ou ► pour sélectionner **Enr. démo** ou **Util. domicile**, puis appuyez sur le bouton **ENTER**. Un message s'affiche, vous demandant de vérifier l'état de connexion de l'antenne.
	- ® La sélection par défaut est **Util. domicile**.
	- $\triangleright$  Nous vous recommandons de régler le téléviseur sur le mode **Util. domicile** pour une meilleure qualité d'image dans votre environnement personnel.
	- ® Le mode**Enr. démo** n'est prévu que pour un usage en magasins.
	- $\triangleright$  Si l'unité est accidentellement définie sur le mode **Enr. démo** et que vous souhaitez revenir au mode **Util. domicile** (Standard) : Appuyez sur le bouton Volume du téléviseur. Lorsque l'OSD du volume s'affiche, appuyez pendant 5 secondes sur le bouton **MENU** du téléviseur.
- **5** Appuyez sur le bouton ▲ ou ▼ pour sélectionner la source de chaîne à mémoriser. Appuyez sur le bouton **ENTER** pour sélectionner **Démarrer**.

**Numérique et analogique** : chaînes "numériques" et "analogiques".

**Numérique** : chaînes "numériques".

**Analogique** : chaînes "analogiques".

La recherche des chaînes démarre et se termine automatiquement.

Plug & Play Les menus Langue, Enr. démo, Canaux et Heure seront définis. Entrer **OK** Plug & Play Sélectionner "Util. domicile" pour installation à domicile. Enr. démo **Util.** domicile ◆ Déplacer **B** Entrer Plug & Play Ajustement automatique en cours. Canal 6 Arrêter **E** Entrer III Ignorer Chaîne numérique : 0 Chaîne analogique: : -- 1% Plug & Play Sélectionnez la langue de l'OSD. Entrer Langue **≑** Déplacer Suomi Français Eλληνικά Plug & Play Sélectionnez le canal source à mémoriser. Numérique & Analogique Numérique Analogique Démarrer E Entrer III Ignorer Démarrer **Démarrer O**éplacer

Appuyez sur le bouton **ENTER** à tout moment pour interrompre la mémorisation.

Une fois que toutes les chaînes disponibles sont mémorisées, le message **Régler le mode horloge** s'affiche.

 $\triangleright$  Pour interrompre la recherche avant la fin, appuyez sur le bouton **ENTER** lorsque Arrêter est sélectionné.

Appuyez sur le bouton ◄ ou ► pour sélectionner Oui, puis appuyez sur le bouton **ENTER**. Le menu Mémorisation Auto s'affiche. Appuyez sur le bouton **ENTER** une fois la mémorisation des chaînes terminée.

- **6** Le message **Régler le mode horloge** s'affiche. Appuyez sur le bouton **ENTER**. Appuyez sur le bouton ▲ ou ▼ pour sélectionner **Manuel** pour régler l'heure actuelle manuellement, puis appuyez sur le bouton **ENTER**. Le message **Régler la date et l'heure actuelles.** s'affiche.
	- ®Si vous sélectionnez **Auto**, le message **Bon visionnage !** s'affiche. Si vous avez reçu un signal numérique, l'heure est réglée automatiquement.
- **7** Appuyez sur le bouton ◄ ou ► pour sélectionner **Jour, Mois, Année, Heure ou Minute**. Réglez la date et l'heure en appuyant sur le bouton ▲ ou ▼, puis appuyez sur le bouton **ENTER**.
	- ®Vous pouvez régler **le jour, le mois, l'année, l'heure** et **les minutes** directement à l'aide du pavé numérique de la télécommande.
- **8** Le message **Bon visionnage!** s'affiche. Lorsque vous avez terminé, appuyez sur le bouton **ENTER**.
	- ®Même sans appuyer sur le bouton **ENTER**, le message disparaît automatiquement après quelques secondes.

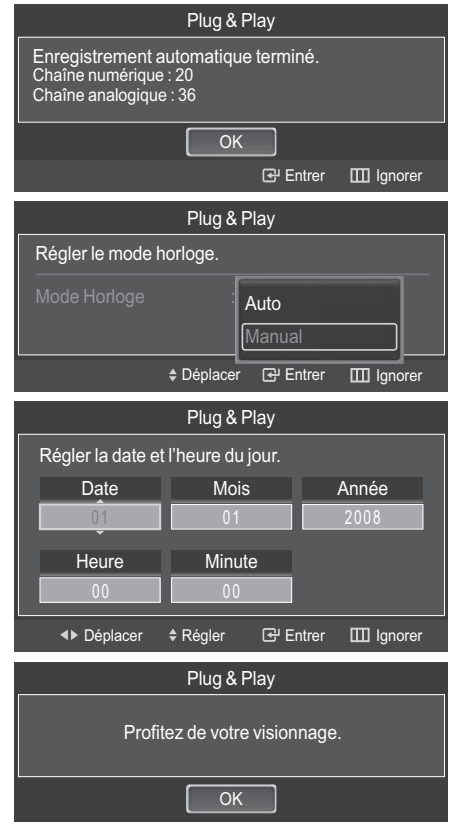

### **Si vous souhaitez changer le réglage de ce paramètre…**

- **1** Appuyez sur le bouton **MENU** pour afficher le menu.
- **2** Appuyez sur le bouton ▲ ou ▼ pour sélectionner **Configuration**, puis appuyez sur le bouton **ENTER**.
- **3** Appuyez de nouveau sur le bouton **ENTER** pour sélectionner le mode **Plug & Play**.
- **4** Entrez votre code PIN à quatre chiffres. Le code PIN par défaut d'un nouveau téléviseur est réglé sur "0-0-0-0".
	- ® Pour plus d'informations concernant le réglage des options, reportez-vous aux pages 10 et 11.
	- ® La fonction **Plug & Play** est uniquement disponible en mode TV.

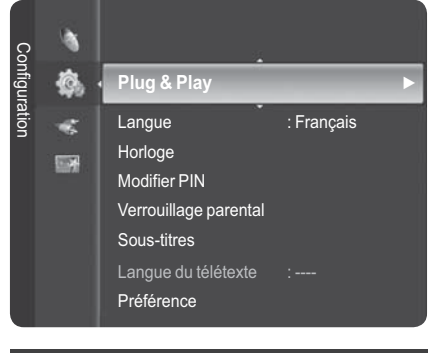

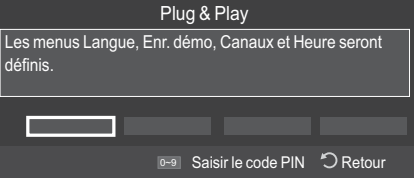

# **Utilisation du bouton TOOLS**

**Vous pouvez utiliser le bouton TOOLS pour sélectionner simplement et rapidement les fonctions que vous utilisez le plus souvent. Le menu OUTILS change en fonction du mode d'entrée externe affiché.**

- **1** Appuyez sur le bouton **TOOLS**. Le menu **Outils** s'affiche.
- **2** Appuyez sur le bouton ▲ ou ▼ pour sélectionner un menu, puis sur le bouton **ENTER**.
- **3** Appuyez sur les boutons ▲/▼/◄/►/**ENTER** pour afficher, modifier ou utiliser les éléments sélectionnés. Pour une description plus détaillée de chaque fonction, reportez-vous à la page correspondante.
	- Liste d'appareils, voir page 65
	- Mode Image, voir page 27
	- Mode Son, voir page 32
	- Veille, voir page 35
	- SRS TS XT, voir page 32
	- Mode éco., voir page 38
	- Dual I II, voir page 34
	- PIP, voir page 38

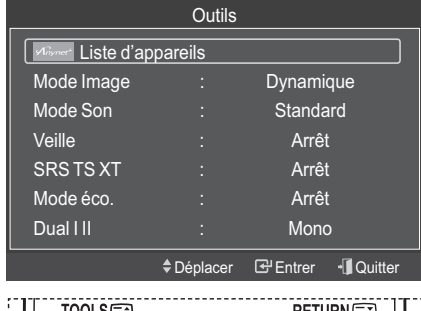

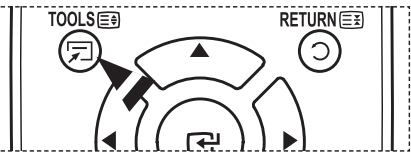

# **Visualisation de sources de signaux externes**

**Vous pouvez alterner la visualisation des signaux provenant des appareils branchés, tels qu'un magnétoscope, un lecteur de DVD, un décodeur ou la source TV.**

- **1** Appuyez sur le bouton **MENU** pour afficher le menu.
- **2** Appuyez sur le bouton ▲ ou ▼ pour sélectionner **Entrée**, puis sur le bouton **ENTER**.
- **3** Appuyez de nouveau sur le bouton **ENTER** pour sélectionner **Liste des sources**.
- **4** Appuyez sur le bouton ▲ ou ▼ pour sélectionner la source de signal désirée, puis sur le bouton **ENTER**. Sources de signal disponibles : **TV, Ext1, Ext2, AV,** S-Video, Component, PC, HDMI1, HDMI2/DVI, HDMI3, **USB**
- $\triangleright$  Utilisation des boutons de couleur de la télécommande dans la liste des sources.
- $\triangleright$  Vous ne pouvez sélectionner que les périphériques externes connectés au téléviseur.
	- **Rouge (Actualiser)** : actualise la liste des périphériques externes connectés.
	- **(Option)** : affiche les menus **Modif. Nom** et d' information.
- $\triangleright$  Vous pouvez sélectionner ces options en appuyant sur le bouton **SOURCE** de la télécommande.
- $\triangleright$  Pour regarder à nouveau les programmes de télévision, appuyez sur le bouton **TV/DTV** et sélectionnez le numéro de chaîne désiré.

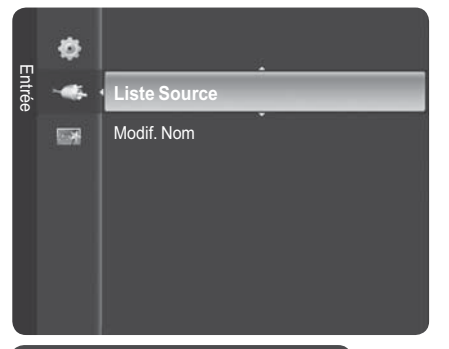

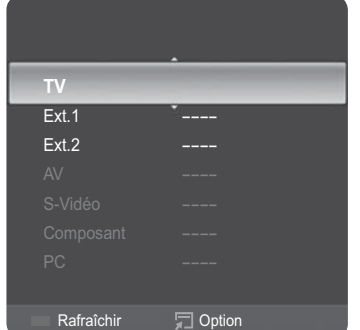

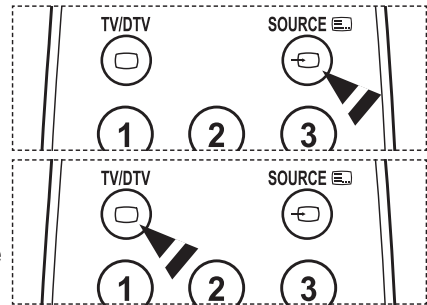

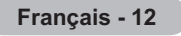

# **Modification du nom des périphériques**

# **Vous pouvez modifier le nom de la source externe.**

- **1** Appuyez sur le bouton **MENU** pour afficher le menu.
- **2** Appuyez sur le bouton ▲ ou ▼ pour sélectionner **Entrée**, puis sur le bouton **ENTER**.
- **3** Appuyez sur le bouton ▲ ou ▼ pour sélectionner **Modif. Nom**, puis sur le bouton **ENTER**.
- **4** Appuyez sur le bouton ▲ ou ▼ pour sélectionner la source externe à modifier, puis sur le bouton **ENTER**.
- **5** Sélectionnez le périphérique désiré en appuyant sur le bouton ▲ ou ▼, puis appuyez sur le bouton **ENTER**. Noms de périphérique disponibles : **magnétoscope, DVD, décodeur câble, décodeur satellite, décodeur magnétoscope numérique, récepteur AV, console de jeu, caméscope, PC, téléviseur, télévision IP, Blu-Ray, HD DVD, Digital Media Adapter**.
- **6** Appuyez sur le bouton **EXIT** pour quitter le menu.

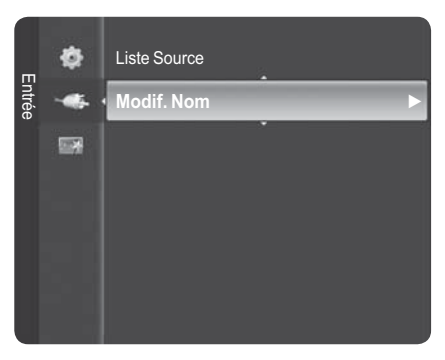

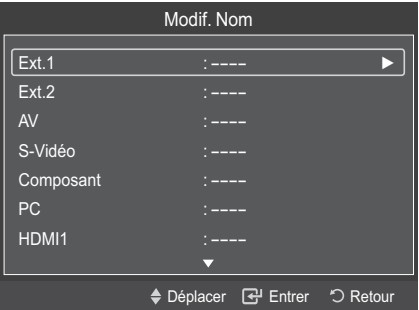

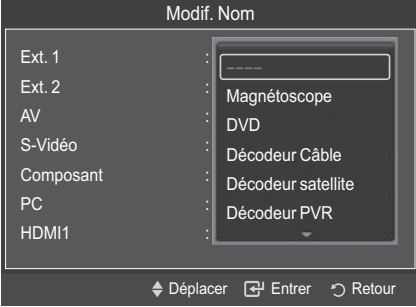

# **Mémorisation automatique des chaînes**

**Vous pouvez chercher les plages de fréquence disponibles par balayage (leur disponibilité dépend de votre pays).**

**Il est possible que les numéros de programme attribués automatiquement ne correspondent pas aux numéros de programme souhaités ou réels. Vous pouvez toutefois trier les numéros manuellement et supprimer les chaînes que vous ne souhaitez pas regarder.**

- **1** Appuyez sur le bouton **MENU** pour afficher le menu.
- **2** Appuyez sur le bouton ▲ ou ▼ pour sélectionner **Canal**, puis appuyez sur le bouton **ENTER**.
- **3** Appuyez sur le bouton ▲ ou ▼ pour sélectionner **Mémorisation Auto**, puis appuyez sur le bouton **ENTER**.
- **4** Appuyez sur le bouton ▲ ou ▼ pour sélectionner la source de chaîne à mémoriser. Appuyez sur le bouton **ENTER** pour sélectionner **Démarrer**.
	- ® **Numérique et analogique** : chaînes "numériques" et "analogiques".

**Numérique** : chaînes "numériques". **Analogique** : chaînes "analogiques".

- $\triangleright$  Cherche toutes les chaînes avec des stations de diffusion actives et les enregistre dans la mémoire du téléviseur.
- $\triangleright$  Si vous voulez arrêter la mémorisation automatique, appuyez sur le bouton **ENTER**.

Le message **Arrêter Mémorisation Auto?** s'affiche. Sélectionnez **Oui** en appuyant sur le bouton ◄ ou ►, puis appuyez sur le bouton **ENTER**.

**5** Appuyez sur le bouton **EXIT** pour quitter le menu.  $\triangleright$  Lorsqu'une chaîne est verrouillée par l'option **Verrouillage de chaîne**, l'écran de saisie du code PIN s'affiche. (reportez-vous à la page 25)

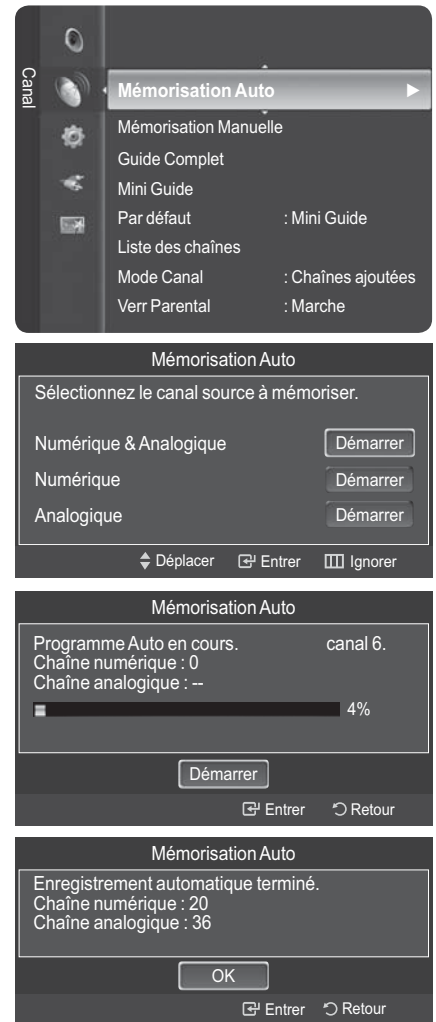

**Français - 14**

# **Mémorisation manuelle des chaînes**

### **Vous pouvez mémoriser les chaînes de télévision, y compris celles reçues via les réseaux câblés. Lors de la mémorisation manuelle des chaînes, vous pouvez choisir :**

- $\blacklozenge$ de mémoriser ou non chaque chaînes trouvée ;
- $\blacklozenge$ le numéro du programme qui vous servira à identifier chaque chaîne mémorisée.
- **1** Appuyez sur le bouton **MENU** pour afficher le menu.
- **2** Appuyez sur le bouton ▲ ou ▼ pour sélectionner **Canal**, puis appuyez sur le bouton **ENTER**.
- **3** Appuyez sur le bouton ▲ ou ▼ pour sélectionner **Mémorisation Manuelle**, puis appuyez sur le bouton **ENTER**.
- **4** Sélectionnez l'option désirée en appuyant sur le bouton ▲ ou ▼, puis appuyez sur le bouton **ENTER**.
- **5** Lorsque vous êtes satisfait de la configuration, appuyez sur le bouton **ENTER**.
- **6** Appuyez sur le bouton **EXIT** pour quitter le menu.

### **Chaîne numérique**

#### $\blacklozenge$ **Canal**

Appuyez sur le bouton ▲, ▼ ou sur les boutons numériques (0 à 9) pour sélectionner un canal. Les canaux disponibles sont les canaux 5 à 69. La fréquence correspondante au canal sélectionné est automatiquement réglée.

#### $\blacklozenge$ **Fréquence**

Vous pouvez indiquer la fréquence (KHz) à l'aide des boutons numériques (0 à 9). Si vous ne connaissez pas la fréquence exacte, observez les étapes ci-dessus pour sélectionner la fréquence automatiquement à l'aide du canal.

#### $\blacklozenge$ **Bande passante**

Appuyez sur le bouton ▲ ou ▼ pour sélectionner une bande passante. Les bandes passantes disponibles sont 7 et 8 MHz.

### **Chaîne analogique**

- $\blacklozenge$  **Programme (numéro de programme à attribuer à une chaîne)** Appuyez sur le bouton ▲ ou ▼ jusqu'à ce que vous trouviez le numéro correct.
	- ® Vous pouvez également sélectionner le numéro de canal directement en appuyant sur le pavé numérique (0 à 9).
- $\blacklozenge$  **Système de Couleur** : **Auto/PAL/SECAM/NTSC4.43** Appuyez sur le bouton ▲ ou ▼ pour sélectionner la norme de couleurs désirée.
- $\bullet$  **Système Sonore** : **BG/DK/I/L** Appuyez sur le bouton ▲ ou ▼ pour sélectionner la norme audio désirée.
- $\bullet$  **Canal (si vous connaissez le numéro du canal à mémoriser)** Appuyez sur le bouton ▲ ou ▼ pour sélectionner **C** (canal hertzien) ou **S** (canal câblé).

Appuyez sur le bouton ►, puis sur le bouton ▲ ou ▼ pour sélectionner le numéro de votre choix.

- ® Vous pouvez également sélectionner le numéro de canal directement en appuyant sur le pavé numérique (0 à 9).
- $\triangleright$  S'il n'y a aucun son ou si le son est anormal, re-sélectionnez la norme audio désirée.

#### $\bullet$  **Recherche (lorsque vous ne connaissez pas les numéros de canal)** Appuyez sur le bouton ▲ ou ▼ pour démarrer la recherche.

Le syntoniseur balaie la plage de fréquence jusqu'à ce que vous receviez le premier canal ou le canal que vous avez sélectionné à l'écran.

#### $\bullet$  **Mémoriser (permet de mémoriser le canal et le numéro de programme correspondant)** Sélectionnez **OK** en appuyant sur le bouton **ENTER**.

### $\triangleright$  Mode Canal

- **P** (Mode Programme) : À la fin du réglage, des numéros de position compris entre P00 et P99 sont attribués aux stations de radiodiffusion de votre zone. Dans ce mode, vous pouvez sélectionner un canal en saisissant son numéro de position.
- **C** (mode Chaîne hertzienne) : dans ce mode, vous pouvez sélectionner un canal en saisissant le numéro attribué à chacune des stations de télédiffusion.
- **S** (mode Chaîne câblée) : dans ce mode, vous pouvez sélectionner un canal en saisissant le numéro attribué à chacune des chaînes câblées.

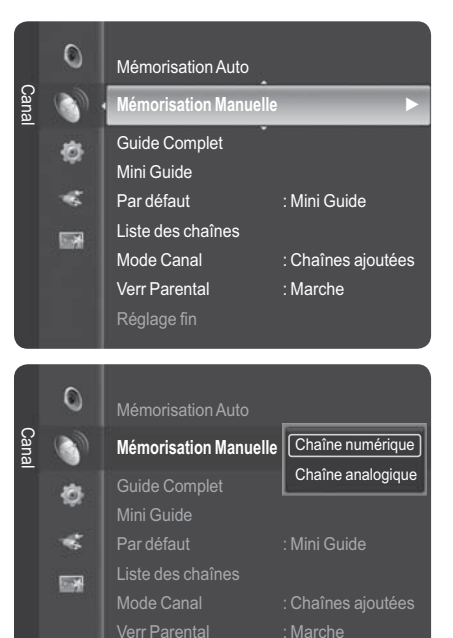

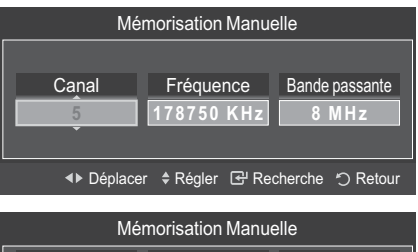

Réglage fin

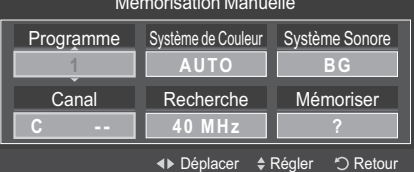

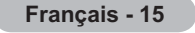

# **Voir les informations relatives au Guide de programme électronique (GPE)**

**Les informations relatives au Guide de programme électronique (EPG) sont fournies par les émetteurs. Les entrées de programmes peuvent apparaître en blanc ou ne pas être à jour en raison de l'information diffusée sur un canal donné. L'affichage fera une mise à jour automatique dès qu'une nouvelle information sera disponible.**

- **1** Appuyez sur le bouton **MENU** pour afficher le menu.
- **2** Appuyez sur le bouton ▲ ou ▼ pour sélectionner **Canal**, puis appuyez sur le bouton **ENTER**.
- **3** Appuyez sur le bouton ▲ ou ▼ pour sélectionner **Guide Complet, Mini Guide** ou **Par défaut** , puis appuyez sur le bouton **ENTER**.

#### $\blacklozenge$ **Guide complet**

Pour les six chaînes indiquées dans la colonne de gauche, les informations relatives au programme actuel et au programme suivant sont affichées.

 $\geq$  Les heures des programmes sont affichées et peuvent être parcourues en avançant ou en remontant dans le temps.

#### $\ddot{\bullet}$ **Mini Guide**

Les informations relatives à chaque programme sont affichées ligne par ligne sur l'écran Mini Guide de la chaîne actuelle, en commençant par le programme en cours, dans l'ordre des heures de début des programmes.

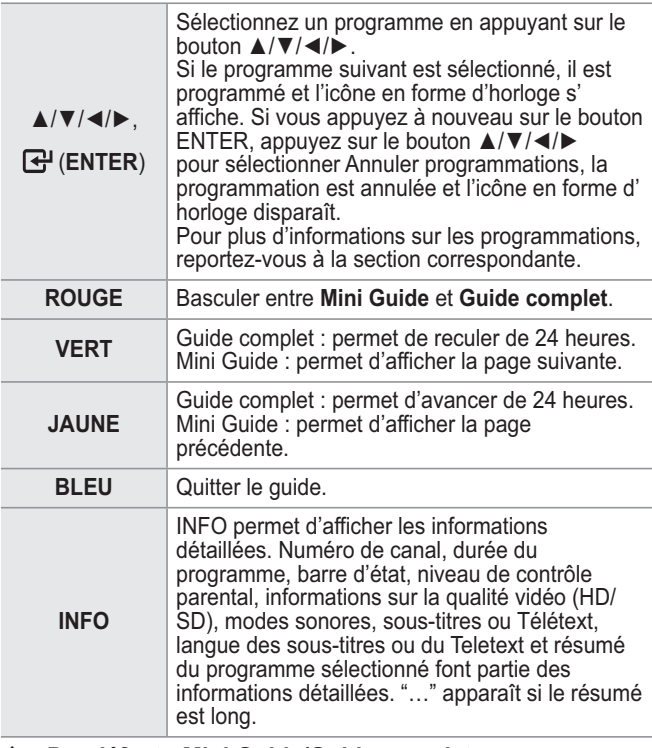

#### $\blacklozenge$  **Par défaut : Mini Guide/Guide complet** Appuyez sur les boutons ▲ ou ▼ pour sélectionner **Mini Guide** ou **Guide complet**. Appuyez sur le bouton **ENTER**. Le menu du guide sélectionné s'affiche.

 $\triangleright$  Vous pouvez aussi afficher le guide en appuyant tout simplement sur le bouton **GUIDE**.

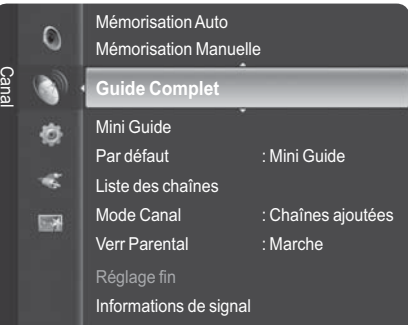

# Guide Complet

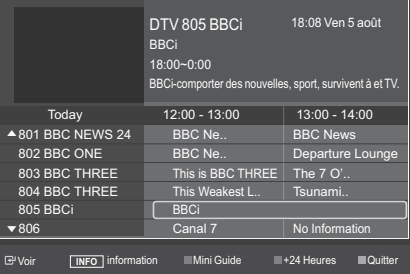

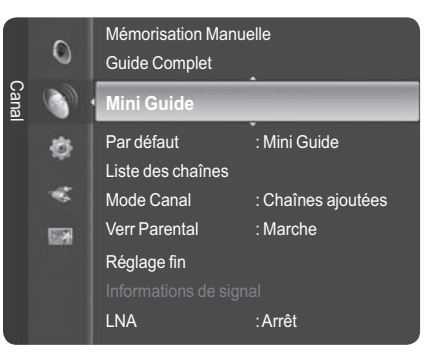

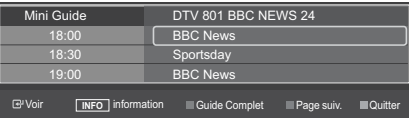

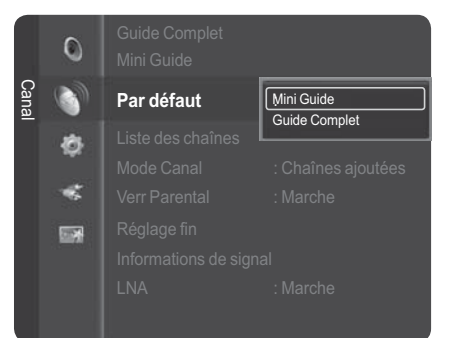

# **Gestion des chaînes**

Ce menu permet d'ajouter/supprimer ou définir des chaînes favorites et d'utiliser le guide des programmes pour les émissions numériques.

- **1** Appuyez sur le bouton **MENU**. Appuyez sur le bouton ▲ ou ▼ pour sélectionner **Canal**, puis appuyez sur le bouton **ENTER**. Appuyez sur le bouton ▲ ou ▼ pour sélectionner **Liste des chaînes**, puis appuyez sur le bouton **ENTER**.
- **2** Appuyez sur le bouton ◄ pour sélectionner **Chaînes ajoutées**.
- **3** Appuyez sur le bouton ▲ ou ▼ pour sélectionner **Tous les canaux**, puis appuyez sur le bouton **ENTER**. Affiche toutes les chaînes actuellement disponibles.
- **4** Appuyez sur le bouton ▲ ou ▼ pour sélectionner une chaîne à visualiser, puis appuyez sur le bouton **ENTER**.
- Appuyez sur le bouton **CH LIST** de la télécommande pour afficher les listes de chaînes.

### **Utilisation des boutons de couleur de la télécommande dans la liste des chaînes**

- **Rouge (Type de canal)**: Permet de basculer entre **TV**, **Radio**, **Donn/autre** et **Tous**.
- **Vert (Zoom)**: Agrandit ou réduit une chaîne.
- **Jaune (Sélection)**: Sélectionne des listes de chaînes.
- **TOOLS (Option)**: Affiche le menu **Supprimer**(ou **Ajouter**), **Ajouter aux favoris**(ou **Supprimer des favoris**), **Verrouil**., **Ecoute programmée**, **Modifi. nom du chaîne**, **Tri des canaux**, **Modifi. numéro chaîne**, **Sélectionner tout**, **Désélectionner tout** ou **Mémorisation Auto**. (Les options de menus peuvent différer selon la situation.) puis appary are le bouton **4** puis **appar** and a 6 de singure and a change of the menu Supprimer des favoris apparations and the menu Supprimer des favoris apparations and the menu Supprimer des favoris apparations and the
- $\triangleright$  Une chaîne grisée est une chaîne qui a été supprimée. Le menu Ajouter apparaît uniquement pour les chaînes supprimées.
- ® Une chaîne marquée ♥ est une chaîne qui a été définie comme Favoris.

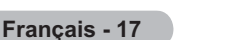

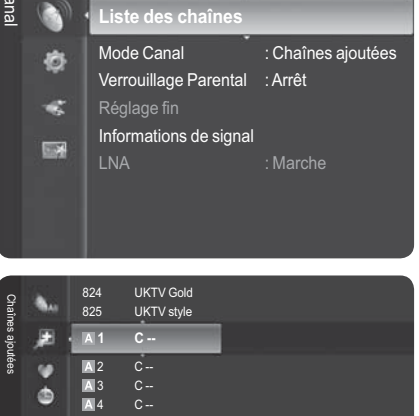

Par défaut :Mini Guide

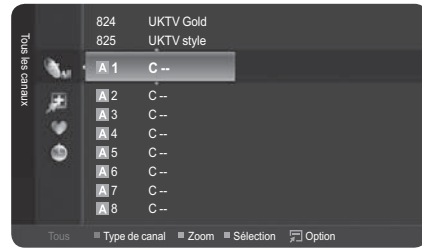

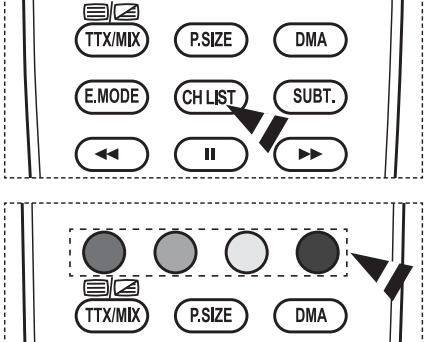

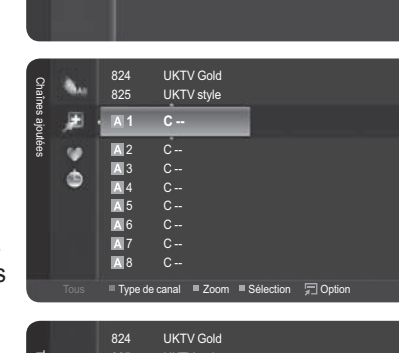

Mini Guide

 $\circ$ 

# **Suppression et ajout de chaînes**

# **Vous pouvez supprimer ou ajouter une chaîne afin d'afficher les chaînes de votre choix.**

- **1** Appuyez sur le bouton **MENU**. Appuyez sur le bouton ▲ ou ▼ pour sélectionner **Canal**, puis appuyez sur le bouton **ENTER**. Appuyez sur le bouton ▲ ou ▼ pour sélectionner **Liste des chaînes**, puis appuyez sur le bouton **ENTER**.
- **2** Appuyez sur le bouton ◄ pour sélectionner **Chaînes ajoutées**.
- **3** Appuyez sur le bouton ▲ ou ▼ pour sélectionner **Tous les canaux**. Affiche toutes les chaînes actuellement disponibles. Appuyez sur le bouton **ENTER**.
- **4** Appuyez sur le bouton ▲ ou ▼ pour sélectionner une chaîne à supprimer, puis appuyez sur le bouton **TOOLS**.
- **5** Appuyez sur le bouton **ENTER** pour sélectionner **Supprimer**.

 Toutes les chaînes supprimées apparaîtront dans le menu **Chaînes ajoutées**.

- **6** Appuyez sur le bouton **EXIT** pour quitter le menu.
	- $\triangleright$  De la même manière, vous pouvez également ajouter une chaîne au menu **Tous les canaux**.
	- $\triangleright$  Une chaîne doit être supprimée avant de pouvoir être rajoutée à la liste des **Chaînes ajoutées**.
	- $\triangleright$  Pour ajouter (restaurer) une chaîne à la liste des Chaînes ajoutées, suivez les étapes 1 à 3 ci-dessus, appuyez sur le bouton ▲ ou ▼ pour sélectionner une chaîne à ajouter, puis appuyez sur le bouton **TOOLS**. Appuyez sur le bouton **ENTER** pour sélectionner Ajouter.
	- ® Appuyez sur le bouton **CH LIST** de la télécommande pour afficher les listes de chaînes.

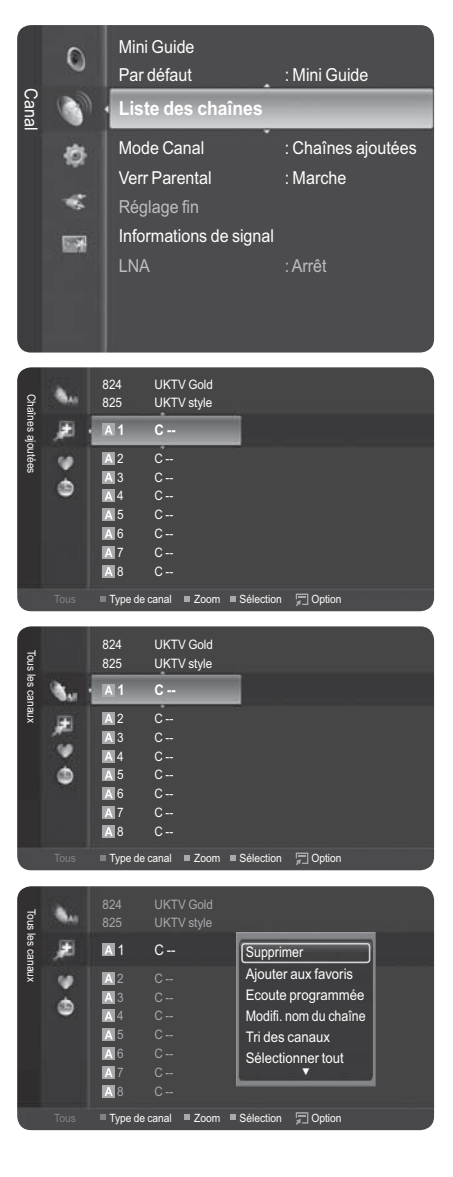

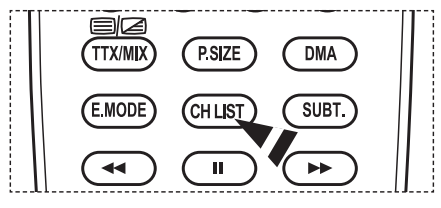

# **Sélection de vos chaînes favorites**

# **Vous pouvez définir comme favorites les chaînes que vous regardez souvent.**

- **1** Appuyez sur le bouton **MENU**. Appuyez sur le bouton ▲ ou ▼ pour sélectionner **Canal**, puis appuyez sur le bouton **ENTER**. Appuyez sur le bouton ▲ ou ▼ pour sélectionner **Liste des chaînes**, puis appuyez sur le bouton **ENTER**.
- **2** Appuyez sur le bouton ◄ pour sélectionner **Chaînes ajoutées**.
- **3** Appuyez sur le bouton ▲ ou ▼ pour sélectionner **Tous les canaux**, puis appuyez sur le bouton **ENTER**.
	- $\triangleright$  Affiche toutes les chaînes actuellement disponibles.
- **4** Appuyez sur le bouton ▲ ou ▼ pour définir une chaîne comme chaîne favorite.
	- ® **Ajout de plusieurs chaînes aux favoris.**

Appuyez sur le bouton ▲ ou ▼ pour sélectionner la chaîne voulue dans la liste des chaînes. Appuyez ensuite sur le bouton jaune.

Répétez l'opération ci-dessus pour sélectionner plusieurs chaînes. La marque √ s'affiche à gauche des chaînes sélectionnées.

- **5** Appuyez sur le bouton **TOOLS**.
- **6** Appuyez sur le bouton ▲ ou ▼ pour sélectionner **Ajouter aux favoris**, puis appuyez sur le bouton **ENTER**. Le symbole "♥" s'affiche et la chaîne est définie comme favorite.
- **7** Pour annuler la sélection d'une chaîne favorite, appuyez sur le bouton **TOOLS** après avoir sélectionné une chaîne favorite. Appuyez sur le bouton ▲ ou ▼ pour sélectionner **Supprimer des favoris**, puis appuyez sur le bouton **ENTER**. La chaîne est supprimée des favoris et le symbole "♥" disparaît.

Appuyez sur le bouton **EXIT** pour quitter le menu.

- $\triangleright$  Vous pouvez également ajouter ou supprimer une chaîne de la liste Favoris de la même manière dans le menu **Chaînes ajoutées**.
- $\triangleright$  Toutes les chaînes favorites apparaissent dans le menu **Favoris**.
- ® Appuyez sur le bouton **CH LIST** de la télécommande pour afficher les listes de chaînes.

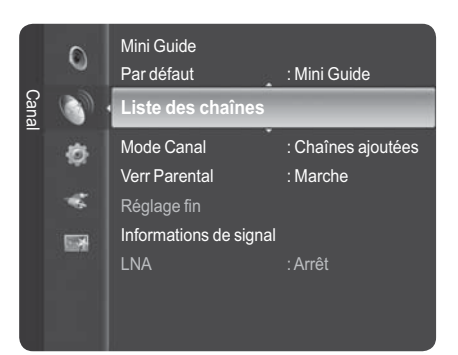

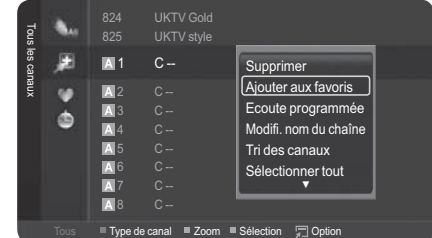

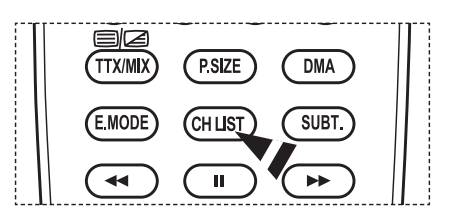

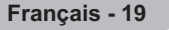

# **Réservation d'un programme (Visionnage minuteur)**

**Si vous réservez un programme que vous souhaitez regarder, la chaîne bascule automatiquement sur la chaîne réservée dans la liste de chaînes, même si vous êtes en train de regarder une autre chaîne.**

**Pour réserver un programme, réglez d'abord l'heure actuelle. Voir page 35. Les chaînes réservées ne peuvent être réglées que si elles se trouvent dans la Liste des chaînes (voir page 17).**

- **1** Appuyez sur le bouton **MENU**. Appuyez sur le bouton ▲ ou ▼ pour sélectionner **Canal**, puis appuyez sur le bouton **ENTER**. Appuyez sur le bouton ▲ ou ▼ pour sélectionner **Liste des chaînes**, puis appuyez sur le bouton **ENTER**.
- **2** Appuyez sur le bouton ▲ ou ▼ pour sélectionner une chaîne, puis appuyez sur le bouton **TOOLS**.
- **3** Appuyez sur le bouton ▲ ou ▼ pour sélectionner **Visionnage minuteur**, puis appuyez sur le bouton **ENTER**.

L'écran de réservation d'un programme (Visionnage minuteur) apparaît.

- **4** Appuyez sur le bouton ▲/▼/◄/► pour réserver un programme, puis appuyez sur le bouton **ENTER**. La réservation d'un programme est terminée. Appuyez sur le bouton **EXIT** pour quitter le menu.
	- $\triangleright$  Vous pouvez également réserver un programme dans les menus **Toutes les chaînes** ou **Favourites** en suivant la même procédure.
	- $\triangleright$  Pour des informations sur la façon de valider une réservation, reportez-vous à la page 20. Seules des chaînes mémorisées peuvent être réservées.
	- $\triangleright$  Vous pouvez régler directement la chaîne, le mois, le jour, l'heure et les minutes à l'aide du pavé numérique de la télécommande.

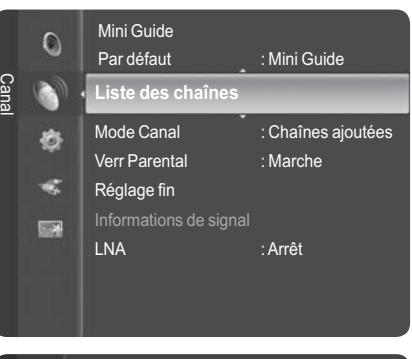

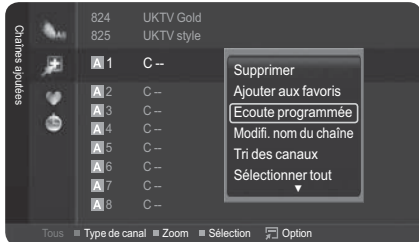

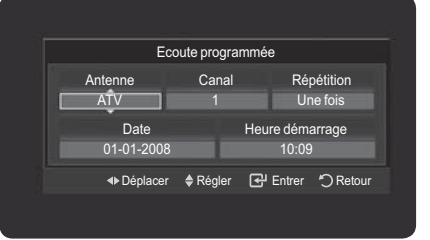

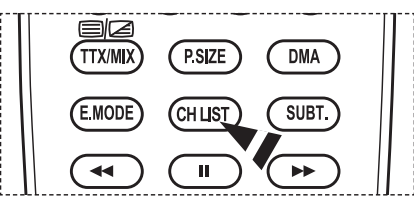

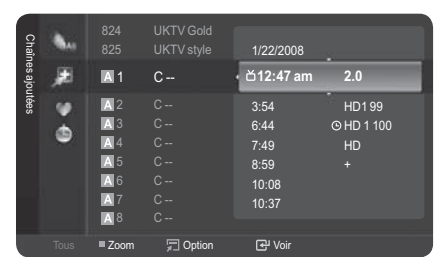

Appuyez sur le bouton **CH LIST** de la télécommande pour afficher les listes de chaînes.

### **Guide des programmes numérique et réservations**

Lorsqu'une chaîne numérique est sélectionnée et que vous appuyez sur le bouton ►, le Guide des programmes de la chaîne apparaît. Vous pouvez réserver un programme en suivant les procédures décrites ci-dessus.

- : programme en cours de diffusion.
- $\Theta$  : programme réservé

*Suite…*

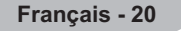

# **Vérification d'une réservation**

# **Vous pouvez afficher, modifier ou supprimer une réservation.**

- **1** Appuyez sur le bouton **MENU**. Appuyez sur le bouton ▲ ou ▼ pour sélectionner **Canal**, puis appuyez sur le bouton **ENTER**. Appuyez sur le bouton ▲ ou ▼ pour sélectionner **Liste des chaînes**, puis appuyez sur le bouton **ENTER**.
- **2** Appuyez sur le bouton ◄ pour sélectionner **Chaînes ajoutées**.
- **3** Appuyez sur le bouton ▲ ou ▼ pour sélectionner **Programmé**, puis appuyez sur le bouton **ENTER**. Vous pouvez visualiser les réservations de programmes.

### **Modification d'une réservation**

- **4** Pour sélectionner une réservation à modifier, appuyez sur le bouton ▲ ou ▼ puis sur le bouton **TOOLS**.
- **5** Appuyez sur le bouton **ENTER** pour sélectionner **Modifier infos**.
- **6** Appuyez sur les boutons ▲/▼/◄/► pour modifier un paramètre de réservation, puis appuyez sur le bouton **ENTER**.

La réservation est modifiée.

# **Annulation d'une réservation**

- **4** Pour sélectionner une réservation à annuler, appuyez sur le bouton ▲ ou ▼ puis sur le bouton **TOOLS** .
- **5** Appuyez sur le bouton ▲ ou ▼ pour sélectionner **Annuler programmations**, puis appuyez sur le bouton **ENTER**.
- **6** Appuyez sur le bouton ◄ ou ► pour sélectionner **OK**, puis appuyez sur le bouton **ENTER**. La réservation est annulée.

Appuyez sur le bouton **EXIT** pour quitter le menu.

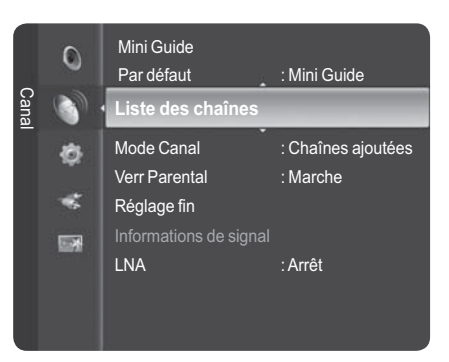

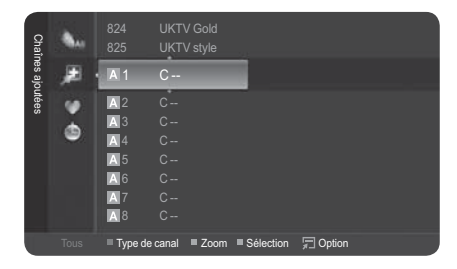

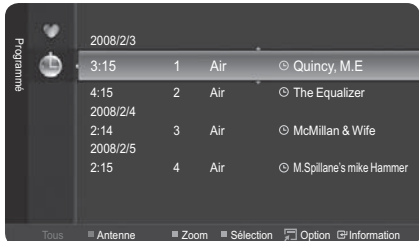

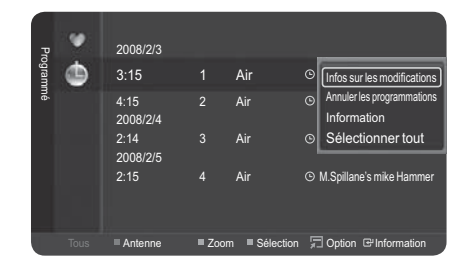

### **Menu Programmé**

- **Modifier infos** : permet de modifier une réservation.
- **Annuler programmations** : permet d'annuler une réservation.
- **Information** : permet d'afficher le détail d'une réservation.
- **Tout sélectionner/Tout désélectionne** : vous pouvez sélectionner (ou désélectionner) toutes les chaînes de la liste des chaînes.

Appuyez sur le bouton **CH LIST** de la télécommande pour afficher les listes de chaînes.

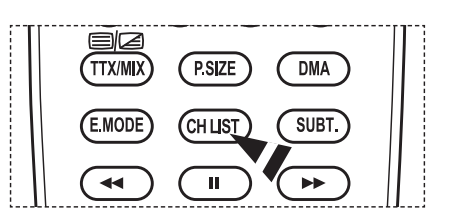

### **Français - 21**

# **Attribution de noms aux chaînes**

**Les noms des chaînes sont automatiquement attribués lorsque des informations sur les chaînes sont diffusées. Ces noms peuvent être modifiés, ce qui vous permet d'attribuer ceux de votre choix.**

**Modification d'un numéro de chaîne - analogique**

- **1** Appuyez sur le bouton **MENU** pour afficher le menu.
- **2** Appuyez sur le bouton ▲ ou ▼ pour sélectionner **Canal**, puis appuyez sur le bouton **ENTER**.
- **3** Appuyez sur le bouton ▲ ou ▼ pour sélectionner **Liste des chaînes**, puis appuyez sur le bouton **ENTER**.
- **4** Appuyez sur le bouton ▲ ou ▼ pour sélectionner la chaîne à renommer, puis appuyez sur le bouton **TOOLS**.
- **5** Appuyez sur le bouton ▲ ou ▼ pour sélectionner **Modifier nom de chaîne**, puis appuyez sur le bouton **ENTER**.
- **6** Appuyez sur le bouton ▲/▼/◄/► pour sélectionner une lettre, un chiffre ou un symbole, puis appuyez sur le bouton **ENTER**.
	- **Boutons numériques** : permettent de saisir des chiffres.
	- **Bouton rouge** : permet de basculer entre English et Characters.
	- **Bouton vert** : permet d'effacer un caractère saisi.
	- **Bouton jaune** : permet d'insérer un espace.
	- **Bouton bleu** : appuyez sur ce bouton pour valider le nouveau nom de la chaîne.
- **7** Répétez les étapes **5** à **6** pour chaque chaîne à laquelle un nouveau nom doit être attribué.
- **8** Appuyez sur le bouton **EXIT** pour quitter le menu.

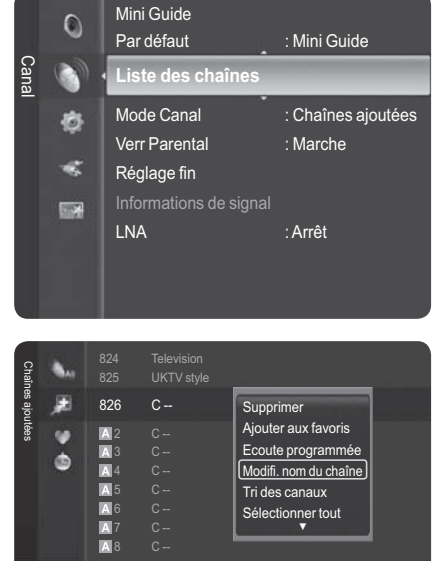

Tous Type de canal TZoom TSélection  $\Box$  Option

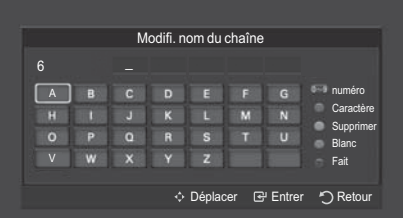

### **Modification d'un numéro de chaîne (numérique)**

- **1** Appuyez sur le bouton **MENU**. Appuyez sur le bouton ▲ ou ▼ pour sélectionner **Canal**, puis appuyez sur le bouton **ENTER**. Appuyez sur le bouton ▲ ou ▼ pour sélectionner **Liste des chaînes**, puis appuyez sur le bouton **ENTER**.
- **2** Sélectionnez le numéro de chaîne à modifier en appuyant plusieurs fois sur le bouton ▲ ou ▼, puis appuyez sur le bouton **TOOLS**.
- **3** Appuyez sur le bouton ▲ ou ▼ pour sélectionner **Modifier numéro de chaîne**, puis appuyez sur le bouton **ENTER**.
- **4** Vous pouvez alors modifier le numéro de chaîne en appuyant plusieurs fois sur le bouton ▲ ou ▼. Vous pouvez également modifier le numéro de chaîne à l'aide du pavé numérique de la télécommande.

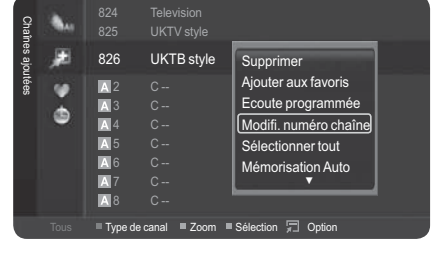

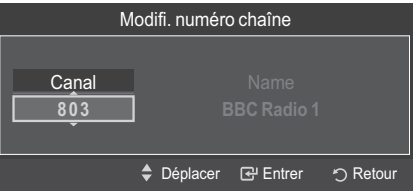

# **Tri des chaînes mémorisées - analogique**

**Cette opération vous permet de changer les numéros de programme des chaînes mémorisées. Cette opération peut s'avérer nécessaire après l'utilisation de la mémorisation automatique.**

- **1** Appuyez sur le bouton **MENU** pour afficher le menu.
- **2** Appuyez sur le bouton ▲ ou ▼ pour sélectionner **Canal**, puis appuyez sur le bouton **ENTER**.
- **3** Appuyez sur le bouton ▲ ou ▼ pour sélectionner **Liste des chaînes**, puis appuyez sur le bouton **ENTER**.
- **4** Appuyez sur le bouton **TOOLS**.
- **5** Appuyez sur le bouton ▲ ou ▼ pour sélectionner **Trier**, puis appuyez sur le bouton **ENTER**.
- **6** Sélectionnez la chaîne que vous voulez déplacer en appuyant sur le bouton
	- ▲ ou ▼, puis appuyez sur le bouton **ENTER**.
- **7** Sélectionnez le numéro du programme à attribuer à la chaîne en appuyant sur le bouton ▲ ou ▼. Appuyez sur le bouton **ENTER**. La chaîne est déplacée vers sa nouvelle position et toutes les autres chaînes sont replacées en conséquence.
- **8** Répétez les étapes **4** à **7** jusqu'à ce que vous ayez déplacé toutes les chaînes aux numéros de programme de votre choix.
- **9** Appuyez sur le bouton **EXIT** pour quitter le menu.

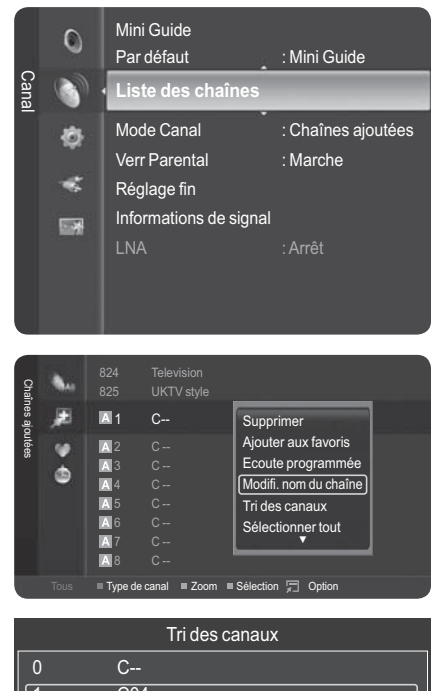

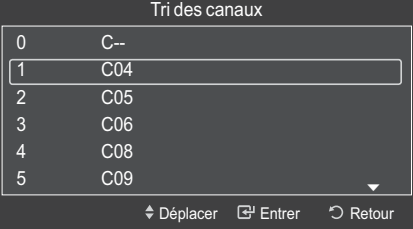

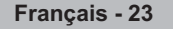

# **Sélection et désélection de toutes les chaînes**

- **1** Appuyez sur le bouton **MENU**.
- Appuyez sur le bouton ▲ ou ▼ pour sélectionner **Canal**, puis appuyez sur le bouton **ENTER**.
- Appuyez sur le bouton ▲ ou ▼ pour sélectionner **Liste des chaînes**, puis appuyez sur le bouton **ENTER**.
- **2** Appuyez sur le bouton ▲ ou ▼ pour sélectionner la chaîne à renommer, puis appuyez sur le bouton **TOOLS**.
- **3** Appuyez sur le bouton ▲ ou ▼ pour sélectionner **Tout sélectionner** ou **Tout désélectionner,** puis appuyez sur le bouton **ENTER**.
	- $\triangleright$  Vous pouvez sélectionner (ou désélectionner) toutes les chaînes de la liste des chaînes.
	- $\triangleright$  La marque *I*s'affiche à gauche des chaînes sélectionnées.

# **Enregistrement des chaînes dans la mémoire (Mémorisation automatique)**

- **1** Appuyez sur le bouton **MENU**. Appuyez sur le bouton ▲ ou ▼ pour sélectionner **Canal**, puis appuyez sur le bouton **ENTER**. Appuyez sur le bouton ▲ ou ▼ pour sélectionner **Liste des chaînes**, puis appuyez sur le bouton **ENTER**.
- **2** Appuyez sur le bouton ▲ ou ▼ pour sélectionner la chaîne à renommer, puis appuyez sur le bouton **TOOLS** .
- **3** Appuyez sur le bouton ▲ ou ▼ pour sélectionner **Mémorisation Auto**, puis appuyez sur le bouton **ENTER**.
	- $\triangleright$  Pour plus d'informations concernant le réglage des options, reportez-vous à la page 14.
	- $\triangleright$  Lorsqu'une chaîne est verrouillée par l'option **Verrouillage de chaîne**, l'écran de saisie du code PIN s'affiche. (reportez-vous à la page 25).

# **Réglage du gestionnaire de chaînes**

**Vous pouvez afficher soit la liste des chaînes ajoutées, soit la liste des favoris lorsque vous appuyez sur le bouton CH LIST de la télécommande.**  Par défaut : Mini Guide

**Français - 24**

- **1** Appuyez sur le bouton **MENU**. Appuyez sur le bouton ▲ ou ▼ pour sélectionner **Canal**, puis appuyez sur le bouton **ENTER**. Appuyez sur le bouton ▲ ou ▼ pour sélectionner **Mode Canal**, puis appuyez sur le bouton **ENTER**.
- **2** Appuyez sur le bouton ▲ ou ▼ pour sélectionner **Chaînes ajoutées** ou **Chaînes favorites,** puis appuyez sur le bouton **ENTER**.
- **3** Appuyez sur le bouton **EXIT** pour quitter le menu.

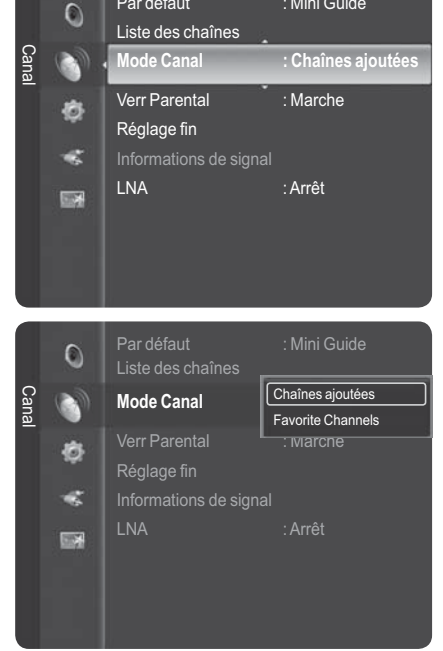

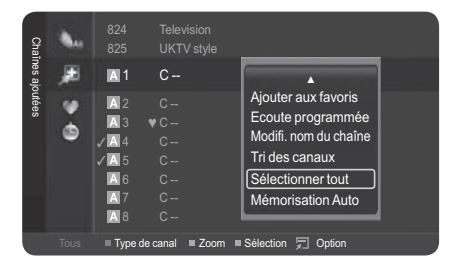

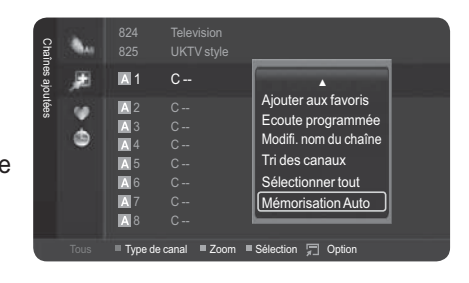

# **Verrouillage de Chaînes**

**Cette fonction, qui bloque la vidéo et coupe le son, vous permet d'éviter toute utilisation non autorisée, par des enfants par exemple, qui pourraient visionner des programmes ne leur étant pas destinés. Le verrouillage parental ne peut pas être désactivé en utilisant les touches du panneau latéral. Il ne peut être désactivé qu'à partir de la télécommande ; conservez donc la télécommande hors de portée des enfants.**

#### $\blacklozenge$ **Verrouillage de chaînes**

- **1** Appuyez sur le bouton **MENU** pour afficher le menu.<br>**2** Appuyez sur le bouton ▲ ou ▼ pour sélectionner **Ca**
- **2** Appuyez sur le bouton ▲ ou ▼ pour sélectionner **Canal**, puis appuyez sur le bouton **ENTER**.
- **3** Appuyez sur le bouton ▲ ou ▼ pour sélectionner **Verrouillage Parental**, puis appuyez sur le bouton **ENTER**.

Entrez votre code PIN à quatre chiffres.

- $\triangleright$  Le code PIN par défaut d'un nouveau téléviseur est réglé sur "0-0-0-0".
- $\triangleright$  Si vous souhaitez changer ce code PIN, reportez-vous à la page 36.
- **4** Sélectionnez **Marche** en appuyant sur le bouton ▲ ou ▼, puis appuyez sur le bouton **ENTER**.
- **5** Appuyez sur le bouton ▲ or ▼ pour sélectionner **Liste des chaînes**, puis appuyez sur le bouton **ENTER**.
- **6** Appuyez sur le bouton ▲ ou ▼ pour sélectionner une chaîne à supprimer, puis appuyez sur le bouton **TOOLS**.  $\triangleright$  Le symbole s'affiche et la chaîne est verrouillée.
- $\bullet$ **Déverrouillage de chaînes**
- **7** Appuyez sur le bouton ▲ ou ▼ pour sélectionner **Verrouillage**, puis appuyez sur le bouton **ENTER**. Saisissez votre code PIN à quatre chiffres.
	- $\triangleright$  La chaîne est alors déverrouillée et la marque correspondante disparaît.
	- $\triangleright$  Le code PIN par défaut d'un nouveau téléviseur est réglé sur "0-0-0-0".

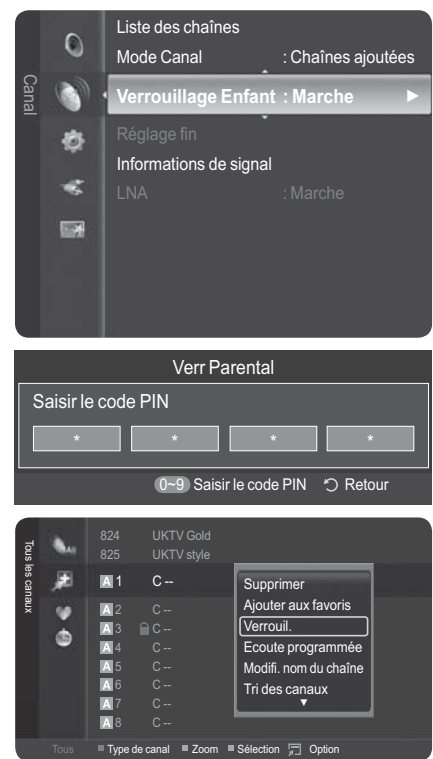

# **Syntonisation précise des chaînes analogiques**

**Utilisez la syntonisation précise pour régler manuellement une chaîne spécifique en vue d'une réception optimale.**

- **1** Appuyez sur le bouton **MENU** pour afficher le menu. Appuyez sur le bouton ▲ ou ▼ pour sélectionner **Canal**, puis appuyez sur le bouton **ENTER**.
- **2** Appuyez sur le bouton ▲ ou ▼ pour sélectionner **Réglage fin**, puis appuyez sur le bouton **ENTER**.
- **3** Appuyez sur le bouton ◄ ou ► pour ajuster la syntonisation.

Pour enregistrer le réglage de syntonisation précise dans la mémoire du téléviseur, appuyez sur le bouton **ENTER**.

- $\triangleright$  Si vous n'enregistrez pas les chaînes après avoir procédé à une syntonisation précise dans la mémoire, les réglages ne seront pas enregistrés.
- **4** Pour restaurer les réglages par défaut de syntonisation précise, appuyez sur le bouton ▼ afin de sélectionner **Réinitialiser**, puis appuyez sur le bouton **ENTER**. Appuyez sur le bouton **EXIT** pour quitter le menu.
	- $\triangleright$  La syntonisation précise est possible uniquement avec les chaînes Analogiques.
	- $\triangleright$  "\*" apparaît en regard du nom des chaînes réglées par syntonisation précise.

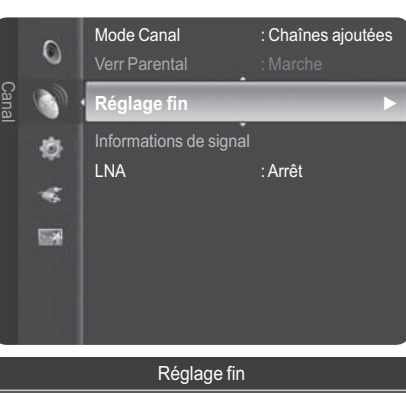

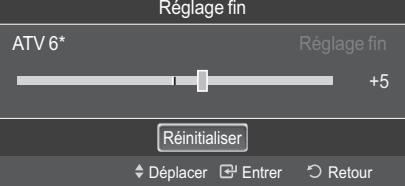

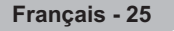

# **Affichage des informations du signal**

### **Vous pouvez obtenir des informations relatives à l'état du signal.**

- **1** Appuyez sur le bouton **MENU** pour afficher le menu. Appuyez sur le bouton ▲ ou ▼ pour sélectionner **Canal**, puis appuyez sur le bouton **ENTER**.
- **2** Appuyez sur le bouton ▲ ou ▼ pour sélectionner **Informations de signal**, puis appuyez sur le bouton **ENTER**.
- **3** Appuyez sur le bouton **EXIT** pour quitter le menu.
	- ® Si le signal est faible, le message **Aucun signal** s'affiche.
	- ® Cette fonction peut être sélectionnée pendant que vous regardez une Chaîne numérique.

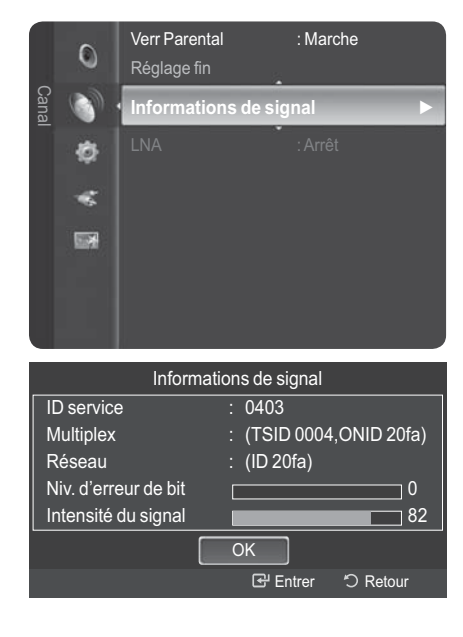

# **LNA (Amplificateur à faible bruit)**

**Cette fonction se révèle particulièrement utile si le signal télévisé est faible. La fonction LNA amplifie le signal télévisé dans une zone où il est faible. Un préamplificateur à faible bruit augmente le signal d'arrivée.**

- **1** Appuyez sur le bouton **MENU** pour afficher le menu.
- **2** Appuyez sur le bouton ▲ ou ▼ pour sélectionner **Canal**, puis appuyez sur le bouton **ENTER**.
- **3** Appuyez sur le bouton ▲ ou ▼ pour sélectionner **LNA**, puis appuyez sur le bouton **ENTER**.
- **4** Sélectionnez **Arrêt** ou **Marche** en appuyant sur le bouton ▲ ou ▼, puis appuyez sur le bouton **ENTER**.
- **5** Appuyez sur le bouton **EXIT** pour quitter le menu.
	- $\triangleright$  Cette fonction peut être sélectionnée pendant que vous regardez une Chaîne analogique.

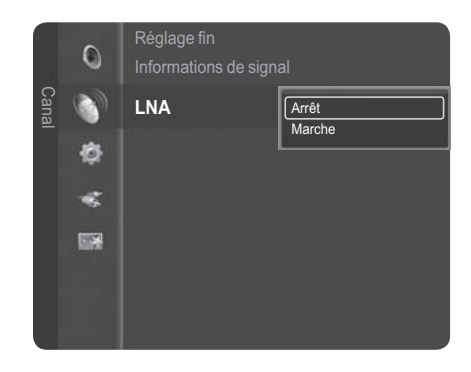

**Français - 26**

# **Réglage du mode d'image**

### **Vous pouvez sélectionner le type d'image qui correspond le mieux à vos exigences d'affichage.**

- **1** Appuyez sur le bouton **MENU** pour afficher le menu.
- **2** Appuyez sur le bouton **ENTER** pour sélectionner **Image**.
- **3** Appuyez à nouveau sur le bouton **ENTER** pour sélectionner **Mode**.
- **4** Sélectionnez le mode désiré en appuyant sur le bouton ▲ ou ▼, puis appuyez sur le bouton **ENTER**. Modes disponibles: **Dynamique**, **Standard** ou **Cinéma**  $\triangleright$  La valeur des paramètres peut varier en fonction de la source d'entrée.
- **5** Appuyez sur le bouton **EXIT** pour quitter le menu.
- ► + Pour regarder la télévision pendant la journée ou lorsque la pièce est très éclairée, choisissez **Dynamique**.
- ◆ Choisissez Standard pour regarder la télévision dans des conditions normales.
- ◆ Si vous regardez un film, sélectionnez Cinéma.

### **Réglage simple**

- **1** Appuyez sur le bouton **TOOLS** de la télécommande.
- **2** Appuyez sur le bouton ▲ ou ▼ pour sélectionner **Mode Image**.
- **3** Appuyez sur le bouton ◄ ou ► pour sélectionner l'option de votre choix.

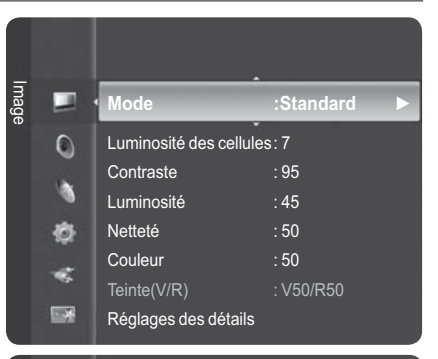

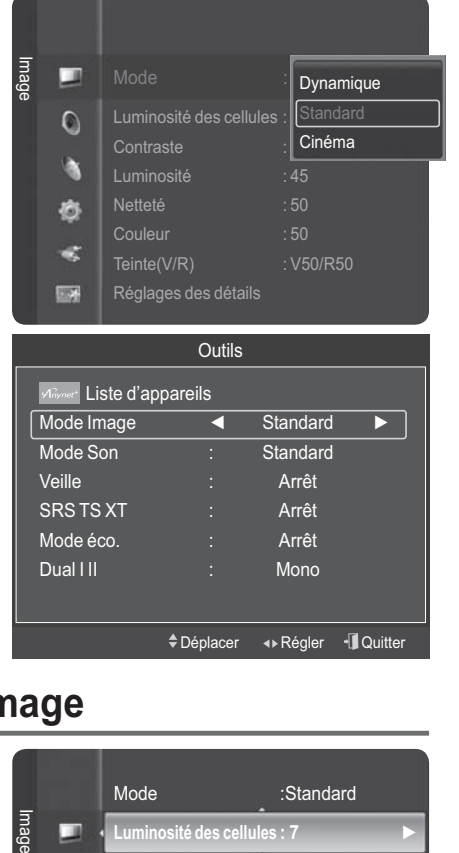

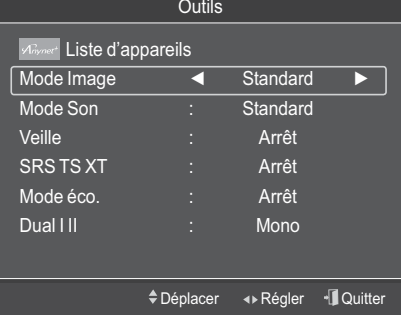

# **Personnalisation des paramètres d'image**

### **Votre téléviseur dispose de plusieurs options qui vous permettent de régler la qualité de l'image.**

- **1** Appuyez sur le bouton **MENU** pour afficher le menu.
- **2** Appuyez sur le bouton **ENTER** pour sélectionner **Image**.
- **3** Appuyez à nouveau sur le bouton **ENTER** pour sélectionner **Mode**.
- **4** Sélectionnez le mode désiré en appuyant sur le bouton ▲ ou ▼, puis appuyez sur le bouton **ENTER**. Modes disponibles : **Dynamique**, **Standard** ou **Cinéma**
- **5** Sélectionnez l'option désirée en appuyant sur le bouton ▲ ou ▼, puis appuyez sur le bouton **ENTER**.
- **6** Lorsque vous êtes satisfait de la configuration, appuyez sur le bouton **ENTER**.
- **7** Appuyez sur le bouton **EXIT** pour quitter le menu.
- $\ddot{\bullet}$  **Luminosité des pixels - Contraste** – **Luminosité** – **Netteté** – **Couleur** – **Teinte (V/R)**
	- $\triangleright$  En mode TV, Ext., AV et S-Vidéo du système PAL, a fonction Teinte n'est pas disponible.
	- ® En mode PC, vous ne pouvez modifier que les options **Luminosité des pixels**, **Contraste** et **Luminosité**.

Appuyez sur le bouton ◄ ou ► pour accéder au réglage optimal.

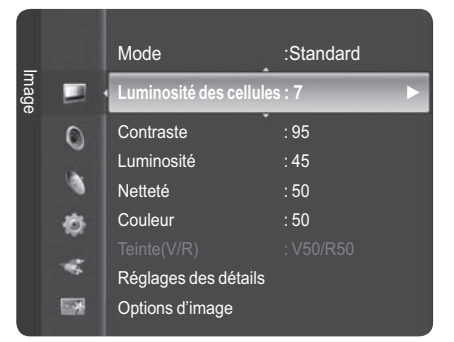

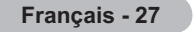

# **Réglage des détails de l'image**

# **Vous pouvez configurer des réglages détaillés de l'image.**

- **1** Appuyez sur le bouton **MENU** pour afficher le menu.
- **2** Appuyez sur le bouton **ENTER** pour sélectionner **Image**.
- **3** Appuyez sur le bouton ▲ ou ▼ pour sélectionner **Réglages des détails**, puis appuyez sur le bouton **ENTER**.
- **4** Sélectionnez l'option désirée en appuyant sur le bouton ▲ ou ▼, puis appuyez sur le bouton **ENTER**. Options disponibles : **Réglage des noirs**, **Contraste dynam.**, **Gamma**, **Espace de couleur**, **Balance blancs**, **Carnation**, **Amélioration des bords**, **xvYCC**
- **5** Lorsque vous êtes satisfait de la configuration, appuyez sur le bouton **ENTER**.
- **6** Appuyez sur le bouton **EXIT** pour quitter le menu.
- ® Le menu **Réglages des détails** est disponible en mode **Standard** ou **Cinéma**.
- **En mode PC**, vous ne pouvez modifier que les paramètres **Contraste Dynam.**, **Gamma** et **Balance blancs** du menu **Réglages des détails**.
- $\bullet$  **Réglage des noirs** : **Arrêt/Bas/Moyen/Élevé** Vous pouvez directement choisir le niveau des noirs sur l'écran pour régler la profondeur de l'écran.
- $\blacklozenge$  **Contraste Dynam.** : **Arrêt/Bas/Moyen/Élevé** Vous pouvez régler le contraste de l'écran pour obtenir un contraste optimal.
- $\blacklozenge$  **Gamma** : **-3 ~ +3** Vous pouvez régler la luminosité moyenne des images. Appuyez sur le bouton ◄ ou ► pour accéder au réglage optimal.
- $\ddot{\bullet}$ **Espace de couleur : Auto/Natif/Personnalisé**

L'espace de couleur est une matrice de couleurs composée de rouge, de vert et de bleu.

- Sélectionnez votre espace de couleur préféré et obtenir la couleur qui vous semble la plus naturelle. − **Auto :** l'espace de couleur automatique se règle automatiquement sur la nuance la plus naturelle en fonction des sources.
- − **Natif :** l'espace de couleur natif offre une nuance de couleur profonde et riche.
- − **Personnalisé :** Règle la gamme des couleurs selon la préférence.

### **Personnalisation de l'espace de couleur**

### **Couleur** : **Rouge**/**Vert**/**Bleu**/**Jaune**/**Cyan**/**Magenta**

Permet de régler la gamme de couleurs en fonction de vos préférences.

Le paramètre Couleur est disponible lorsque **Espace de couleur** est réglé sur **Personnalisé**. Appuyez sur le bouton ▲ ou▼ pour sélectionner **Rouge**, **Vert**, **Bleu**, **Jaune**, **Cyan** ou **Magenta**. Appuyez sur le bouton **ENTER**.

− **Rouge**/**Vert**/**Bleu** : dans Couleur, vous pouvez régler les valeurs RVB pour la couleur sélectionnée.

Appuyez sur le bouton ▲ ou▼ pou sélectionner **Rouge**, **Vert** ou **Bleu** pour les modifier. Appuyez sur le bouton **ENTER**. Appuyez sur le bouton ◄ ou ► pour réduire ou augmenter la valeur de la couleur.

Appuyez sur le bouton **ENTER**.

– **Réinitialiser** : permet de rétablir les valeurs par défaut de l'espace de couleur.

 $\ddot{\bullet}$  **Balance des blancs** : **Aj. Rouge/Aj. Vert/ Aj. Bleu/Regl. Rouge/Regl. Vert/Regl. Bleu/Réinitialiser** Vous pouvez régler la température des couleurs pour que celles-ci soient plus naturelles.

**Aj. Rouge/Aj. Vert/ Aj. Bleu/Regl. Rouge/Regl. Vert/Regl. Bleu** : la modification des valeurs de réglage permet d'actualiser l'écran que vous venez de retoucher.

Sélectionnez l'option désirée en appuyant sur le bouton ▲ ou▼, puis appuyez sur le bouton **ENTER**. Appuyez sur le bouton ◄ ou ► pour accéder au réglage qui vous convient.

**Réinitialiser** : l'équilibrage des blancs réglé précédemment est ramené à sa valeur par défaut.

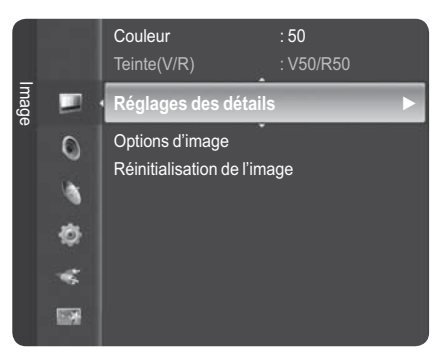

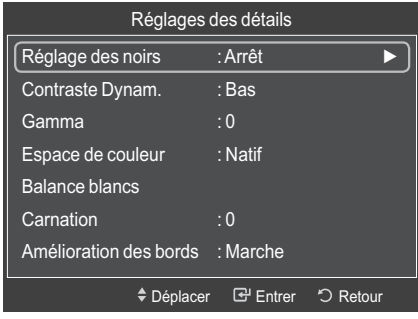

 $\blacklozenge$ **Carnation : -15 à +15**

Vous pouvez accentuer la nuance de rose de l'image. Appuyez sur le bouton ◄ ou ► pour obtenir le réglage qui convient.

- $\triangleright$  La modification des valeurs de réglage permet d'actualiser l'écran que vous venez de retoucher.
- $\blacklozenge$ **Amélioration des bords** : **Arrêt/Marche**

Vous pouvez faire ressortir la bordure des objets.

 $\blacklozenge$ **xvYCC : Arrêt/Marche**

L'activation du mode **xvYCC** augmente les détails et l'espace de couleur lorsque vous regardez des films depuis un périphérique externe (ex : lecteur DVD) connecté sur l'entrée HDMI ou Composant. Vous devez régler le Mode Image sur Cinéma pour profiter de cette fonctionnalité.

- ® **xvYCC** est disponible lorsque le mode Image et réglé sur **Cinéma** et que l'entrée externe est réglée sur le mode **HDMI** ou **Composant**.
- $\triangleright$  Si la fonction xvYCC est active, la fonction PIP ne peut pas être sélectionnée.

# **Options d'image**

# **Vous pouvez configurer des réglages détaillés de l'image.**

- **1** Appuyez sur le bouton **MENU** pour afficher le menu.
- **2** Appuyez sur le bouton **ENTER** pour sélectionner **Image**.
- **3** Appuyez sur les bouton ▲ ou ▼ pour sélectionner **Options d'image**, puis appuyez sur le bouton **ENTER**.
- **4** Sélectionnez l'option souhaitée en appuyant sur le bouton ▲ ou ▼, puis appuyez sur le bouton **ENTER**.
- **5** Lorsque vous êtes satisfait de la configuration, appuyez sur le bouton **ENTER**.
- **6** Appuyez sur le bouton **EXIT** pour quitter le menu.
- ® En mode **PC**, vous ne pouvez modifier que les options **Nuance Coul.**, **Format** et **Protection anti-brûlure écran** dans le menu **Options d'image**.
- $\blacklozenge$  **Nuance Coul. : Froide2/Froide1/Normal/Chaude1/Chaude2**
	- ® Lorsque le mode Image est réglé sur **Dynamique** ou **Standard**, les valeurs **Chaude1** et **Chaude2** ne peuvent pas être sélectionnées.
- $\blacklozenge$  **Format : 16/9 auto, 16:9, Zoom large, Zoom, 4:3, Scan uniquement**

Vous pouvez sélectionner le format d'image qui correspond le mieux à vos besoins d'affichage.

- − **16/9 auto** : agrandissement et adaptation de l'image du format 4:3 au format 16:9. La fonction 16/9 auto n'est disponible qu'en mode TV, Ext.1, Ext.2, AV et S-Vidéo.
- − **16:9** : règle l'image en mode Large, c'est-à-dire en 16:9.
- − **Zoom large** : donnez à l'image une taille supérieure à 4:3. Déplacez l'affichage vers le haut ou le bas à l'aide du bouton ▲ ou ▼ après avoir appuyé sur le bouton ► ou **ENTER**.
- − **Zoom** : agrandit l'image sur l'écran dans le sens vertical.
- − **4:3** : règle l'image en mode Normal, c'est-à-dire en 4:3.

− **Scan uniquement** : utilisez cette fonction pour voir l'intégralité de l'image sans coupure lors de l'entrée de signaux HDMI (720p/1080i) ou Composant (1080i). Après avoir sélectionné l'option Scan uniquement en mode HDMI (1080i) ou Composant (1080i) : appuyez sur le bouton ◄ ou ► pour sélectionner, puis appuyez sur le bouton **ENTER**. Appuyez sur le bouton ▲, ▼, ◄ ou ► pour déplacer l'image. **Réinitialiser** : appuyez sur le bouton ◄ ou ► pour sélectionner **Réinitialiser**, puis appuyez sur le bouton **ENTER**. Permet de réinitialiser le réglage.

- $\triangleright$  En fonction des périphériques AV, l'écran peut être tronqué ou une couleur spécifique peut apparaître à l'écran avec le format d'image HDMI Scan uniquement.
- $\triangleright$  Pour une connexion HDMI (1080p) de 24, 25, 30, 50 et 60 Hz et pour une connexion Composant (1080p) de 50 et 60 Hz, seule la source d'entrée est prise en charge.
- ® Vous pouvez modifier le format de l'image en appuyant sur le bouton **P.SIZE** de votre télécommande.
- $\triangleright$  Les options de format de l'image peuvent varier en fonction de la source d'entrée.
- $\triangleright$  Les éléments disponibles peuvent varier en fonction du mode sélectionné.
- S Lorsque le mode Double  $(\Box, \Box)$  a été défini sur PIP, le paramètre Taille de l'image ne peut pas être réglé.
- $\triangleright$  En mode PC, seuls les modes "16:9" et "4:3" peuvent être sélectionnés.

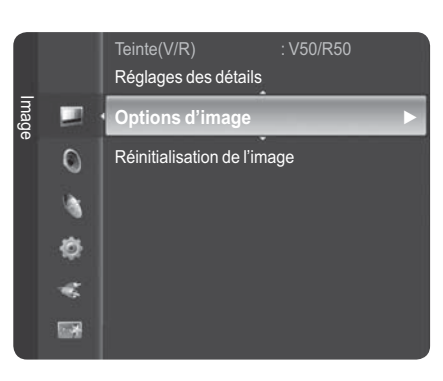

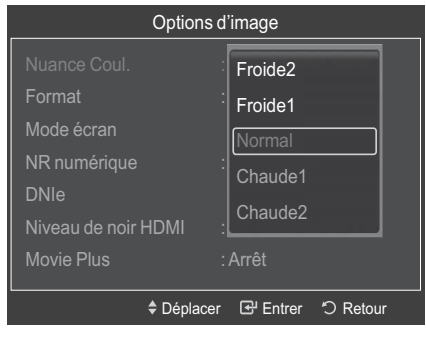

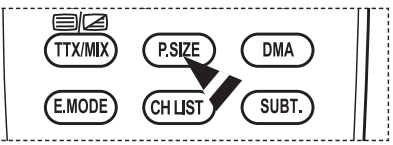

*Suite…*

**Français - 29**

### **Positionnement et redimensionnement de l'écran à l'aide du zoom**

- − Le redimensionnement de l'écran à l'aide de la fonction **Zoom** permet de positionner et de redimensionner l'image vers le haut ou le bas en utilisant le bouton ▲ ou ▼.
- Déplacez l'écran vers le haut ou le bas à l'aide du bouton ▲ ou ▼ après avoir sélectionné **Position** en appuyant sur le bouton ◀ ou ▶.
- Redimensionnez l'écran verticalement à l'aide du bouton ▲ ou ▼ après avoir sélectionné **Size** en appuyant sur le bouton ◄ ou ►.

#### $\blacklozenge$ **Mode écran : 16:9/Zoom large/Zoom/4:3**

Lorsque vous réglez le format de l'image sur 16/9 auto sur un téléviseur 16:9, vous pouvez déterminer la taille selon laquelle vous voulez afficher une image 4:3 WSS (Wide Screen Service, service d'écran large). Chaque pays européen emploie un format d'image différent, cette fonction permet donc aux utilisateurs de sélectionner le leur.

- − **16:9** : règle l'image en mode large, c'est-à-dire en 16:9.
- − **Zoom large** : donnez à l'image un format supérieur à 4:3.
- − **Zoom** : agrandit l'image sur l'écran dans le sens vertical.
- − **4:3** : règle l'image en mode Normal, c'est-à-dire en 4:3.
- ® Cette fonction n'est disponible qu'en mode **16/9 auto**.
- $\triangleright$  Cette fonction n'est pas disponible en mode PC, Composant ou HDMI.

#### $\bullet$ **NR numérique : Arrêt/Bas/Moyen/Élevé/Auto.**

Si le signal reçu par le téléviseur est faible, vous pouvez activer cette fonction pour favoriser la réduction des images statiques ou fantômes qui pourraient apparaître à l'écran.

 $\triangleright$  Lorsque le signal est faible, sélectionnez une autre option jusqu'à obtention de la meilleure image possible.

#### $\blacklozenge$ **DNIe : Arrêt/Démo/Marche**

Pour offrir une grande qualité d'image, ce téléviseur est doté de la fonction DNIe. Si vous définissez l'option DNIe sur On, la fonction DNIe sera activée à l'écran. Lorsque vous activez le mode Démo de la fonction DNIe, une image normale et une image avec la fonction DNIe appliquée s'affichent à l'écran à des fins de démonstration. Cette fonction vous permet de constater la différence de qualité d'affichage.

### ® **DNIeTM (Digital Natural Image engine)**

 Cette fonction vous offre une image plus détaillée tout en permettant une réduction de bruit 3D et une amélioration des détails, des contrastes et des blancs. Le nouvel algorithme de compensation d'images vous offre une image plus lumineuse, plus claire et plus détaillée. La technologie DNIeTM adaptera tous les signaux à votre vue, quels qu'ils soient.

® DNIe n'est disponible qu'en mode **Dynamique**.

#### $\blacklozenge$ **Niveau de noir HDMI : Normal/Bas**

Cette fonction vous permet d'ajuster la qualité d'image si un problème de brûlure d'écran (apparence de niveaux de noir, faible contraste, faible niveau de couleur, etc.) est rencontré avec l'entrée HDMI pour la gamme RVB limitée (16 à 235).

 $\triangleright$  Cette fonction n'est active que lorsque l'entrée externe est connectée sur HDMI (signaux RVB).

#### $\blacklozenge$ **Movie Plus: Arrêt/Bas/Moyen/Elevé/Démo**

Vous pourrez apprécier des images plus naturelles et des textes plus nets et ce, même dans les scènes rapides.

- $\triangleright$  Utilisez cette fonction lorsque vous regardez un film.
- ® Cette fonction n'est pas disponible dans les modes **Zoom large** et **Zoom**.
- ® Cette fonction n'est pas disponible lorsque **PIP** est défini sur **Marche**.

#### $\blacklozenge$ **Mode bleu uniquement : Arrêt/Marche**

Cette fonction est destinée aux spécialistes de mesure des appareils AV. Elle affiche le signal bleu en supprimant simplement les signaux rouge et vert du signal vidéo, de manière à fournir un effet Filtre bleu utilisé pour régler la couleur et la teinte de l'équipement vidéo, tel que lecteurs DVD, Home Cinéma, etc. Cette fonction permet de régler la couleur et la teinte sur des valeurs appropriées au niveau du signal de chaque périphérique vidéo à l'aide des modèles de barres de couleurs Rouge/ Vert/Bleu/Cyan/Magenta/Jaune, sans avoir à utiliser de filtre bleu supplémentaire.

® L'option **Mode bleu uniquement** n'est disponible que si le mode Image est défini sur **Cinéma** ou **Standard**

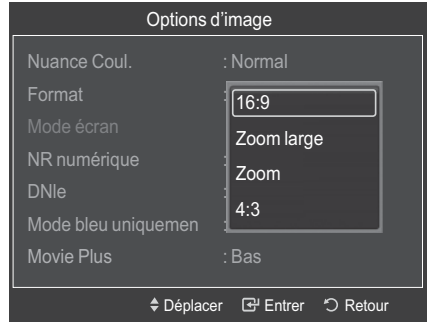

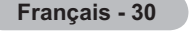

#### $\blacklozenge$ **Protection anti-brûlure d'écran**

Pour réduire le risque de brûlure d'écran, cet écran est équipé d' une technologie de protection contre les brûlures. Cette fonction permet de régler le mouvement de l'image de bas en haut (ligne verticale) et de gauche à droite (point horizontal). Le paramètre Intervalle permet de programmer la durée (en minutes) séparant les mouvements de l'image.

- − **Déplacement des pixels** : cette fonction permet de déplacer les pixels sur l'écran dans le sens vertical ou horizontal, afin de limiter le phénomène d'image résiduelle après extinction de l' écran.
	- − Activez la fonction **Déplacement des pixels** en appuyant sur le bouton ▲ ou ▼, puis appuyez sur le bouton **ENTER**.
	- Sélectionnez l'option désirée en appuyant sur le bouton ▲ ou ▼, puis appuyez sur le bouton **ENTER**. Options disponibles : **Point horizontal**, **Ligne verticale**, **Intervalle**
- $\triangleright$  Conditions optimales pour le déplacement des pixels

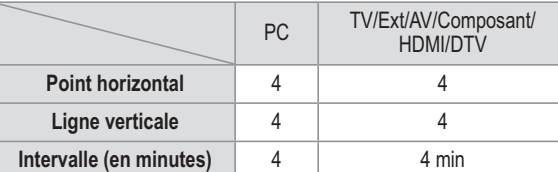

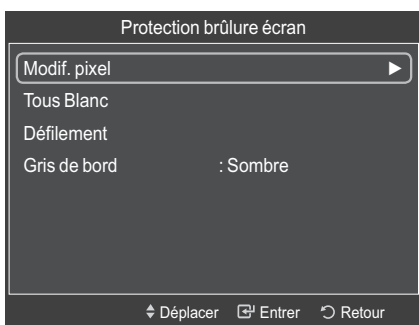

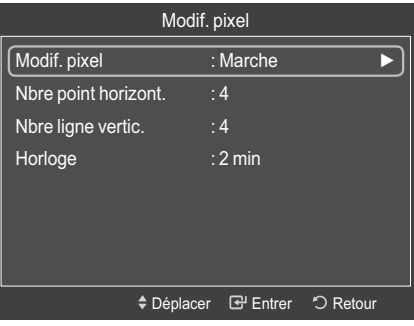

 $\triangleright$  La valeur Déplacement des pixels peut changer selon le mode et la taille du moniteur (pouces).

® Cette fonction n'est pas disponible en mode **Scan uniquement**.

- − **Écran blanc** : cette fonction contribue à supprimer les images résiduelles à l'écran en modifiant la couleur des pixels pour les faire devenir blancs. Utilisez cette fonction lorsque des images résiduelles ou des symboles apparaissent à l'écran, en particulier lorsqu'une image fixe reste affichée à l'écran pendant une longue période.
- − **Défilement** : cette fonction contribue à supprimer les images résiduelles à l'écran en déplaçant tous les pixels sur l'écran plasma, selon un motif prédéfini. Utilisez cette fonction lorsque des images résiduelles ou des symboles apparaissent à l'écran, en particulier lorsqu'une image fixe reste affichée à l'écran pendant une longue période.
- − **Gris de bord** : si vous regardez la télévision au format 4:3, l'écran est protégé contre tout dommage grâce à l'ajustement de la balance des blancs sur les bords gauche et droit. **Sombre** : si le format de l'écran est défini sur 4:3, les bords gauche et droit sont assombris. **Clair** : si le format de l'écran est défini sur 4:3, les bords gauche et droit sont éclaircis.
- ® Pour supprimer les images résiduelles pouvant apparaître à l'écran, utilisez la fonction **Blanc** ou **Défilement**. Bien que ces deux fonctions suppriment les images résiduelles à l'écran, **Défilement** s'avère plus efficace.
- ® La fonction de suppression d'images résiduelles doit être exécutée pendant un long moment (environ une heure) pour être efficace. Si le phénomène d'image résiduelle n'est pas supprimé après l'exécution de cette fonction, répétez l'opération.
- $\triangleright$  Appuyez sur n'importe quel bouton de la télécommande pour annuler cette fonction.

# **Restauration des paramètres d'image par défaut**

- **1** Pour sélectionner le mode d'image de votre choix, suivez les instructions 1 et 2 du chapitre "Réglage du mode d' image" (voir page 28).
- **2** Appuyez sur le bouton ▲ ou ▼ pour sélectionner **Réinitialisation de l'image**, puis appuyez sur le bouton **ENTER**.
- **3** Appuyez sur le bouton ▲ ou ▼ pour sélectionner **OK** ou **Annuler**, puis appuyez sur le bouton **ENTER**.
- $\triangleright$  Chaque mode peut être réinitialisé.

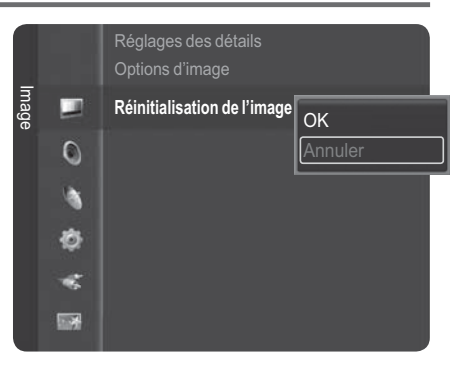

# **Fonctions audio**

- **1** Appuyez sur le bouton **MENU** pour afficher le menu.
- **<sup>2</sup>** Appuyez sur le bouton ▲ ou ▼ pour sélectionner **Son**, puis appuyez sur le bouton **ENTER**.
- **3** Sélectionnez l'option désirée en appuyant sur le bouton ▲ ou ▼, puis appuyez sur le bouton **ENTER**. Options disponibles : **Mode**, **Égaliseur**, **SRS TruSurround XT**, **Langue audio**, **Format audio, Description audio**, **Volume auto**, **TV Speaker**, **Sélection du son**, **Réinitialisation du son**
- **4** Lorsque vous êtes satisfait de la configuration, appuyez sur le bouton **ENTER**.
- **5** Appuyez sur le bouton **EXIT** pour quitter le menu.
- $\blacklozenge$  **Mode: Standard/Musique/Cinéma/Parole/Personnalisé** Vous pouvez sélectionner le type d'effet sonore souhaité lorsque vous regardez un programme donné.

### **Réglage simple**

- **1** Appuyez sur le bouton **TOOLS** de la télécommande.
- **2** Appuyez sur le bouton ▲ ou ▼ pour sélectionner **Mode Son**.
- **3** Appuyez sur le bouton ◄ ou ► pour sélectionner l' option de votre choix.
- **4** Appuyez sur le bouton **EXIT** ou **TOOLS** pour quitter le menu.

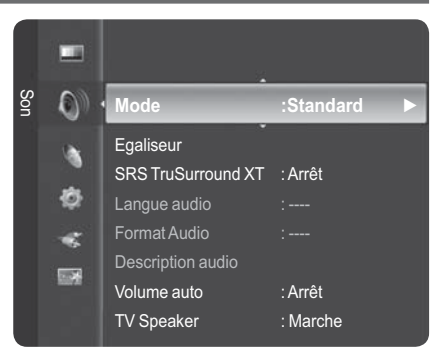

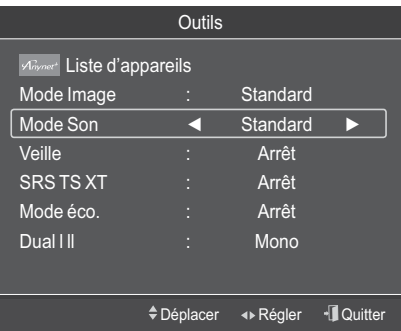

#### $\blacklozenge$ **Egaliseur: Mode/Balance/100Hz/300Hz/1kHz/3kHz/10kHz/Réinitialiser**

Vous pouvez sélectionner un mode sonore à votre convenance.

Le téléviseur dispose deplusieurs paramètres qui vous permettent de régler la qualité du son.

® Les valeurs réglées sontmémorisées en fonction du mode Son sélectionné.

- **Réinitialiser**: Rétablit les paramètres de l'égaliseur aux valeurs par défaut.

#### $\ddot{\bullet}$ **SRS TruSurround XT: Arrêt/Marche**

Le TruSurround XT est une technologie SRS brevetée qui remédie au problème de la lecture du contenu d'un disque multicanal 5.1 sur deux haut-parleurs. Le TruSurround produit un son surround virtuel captivant via n'importe quel système de lecture à deux haut-parleurs, dont les haut-parleurs intégrés au téléviseur. Il s'adapte parfaitement à tous les formats multicanaux.

### **Réglage simple**

- **1** Appuyez sur le bouton **TOOLS** de la télécommande.
- **2** Appuyez sur le bouton ▲ ou ▼ pour sélectionner **SRS TS XT**.
- **3** Appuyez sur le bouton ◄ ou ► pour sélectionner **Arrêt ou Marche**.
- **4** Appuyez sur le bouton **EXIT** ou **TOOLS** pour quitter le menu.

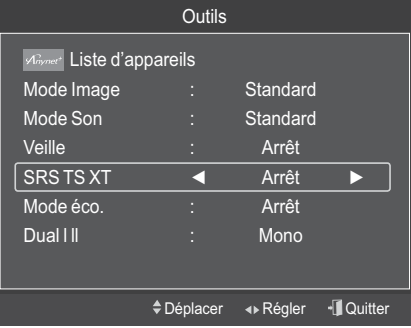

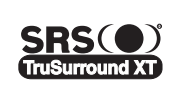

TruSurround XT, SRS et le symbole  $\odot$  sont des marques déposées de SRS Labs, Inc. La technologie TruSurround XT est protégée par la licence de SRS Labs, Inc.

#### $\ddot{\bullet}$ **Langue audio**

Vous pouvez modifier le réglage par défaut des langues audio. Affiche les informations relatives à la langue du flux entrant.

- $\triangleright$  Cette fonction peut être sélectionnée pendant que vous regardez une chaîne numérique.
- $\triangleright$  Vous pouvez sélectionner une langue uniquement parmi les langues diffusées.
#### $\blacklozenge$ **Format audio: MPEG/Dolby Digital**

Lorsque le son est émis à la fois par le haut-parleur principal et le récepteur audio, un effet d'écho peut se produire en raison de la différence de vitesse de décodage entre le haut-parleur principal et le récepteur audio. Dans ce cas, utilisez la fonction TV Speaker.

 $\triangleright$  Cette fonction peut être sélectionnée pendant que vous regardez une chaîne numérique.

 $\triangleright$  Vous pouvez sélectionner une langue uniquement parmi les langues diffusées.

**TH** DOLBY **DIGITAL PLUS** 

Fabriqué sous licence de Dolby Laboratories. Dolby et le symbole du double D sont des marques déposées des laboratoires Dolby.

#### $\blacklozenge$ **Description audio**

Il s'agit d'une fonction audio auxiliaire qui fournit une piste audio supplémentaire à l'intention des personnes malvoyantes. Cette fonction traite le flux audio relatif à la Description audio lorsqu'il est envoyé avec le son principal par le radiodiffuseur. Les utilisateurs peuvent activer ou désactiver la Description audio et régler le volume.

− **Description audio**: Marche/Arrêt

® Le **volume** est activé lorsque l'option **Description audio** est réglée sur **Marche**.

 $\triangleright$  Cette fonction peut être sélectionnée pendant que vous regardez une chaîne numérique.

#### $\blacklozenge$ **Volume auto**: **Arrêt/Marche**

Chaque station d'émission possède ses propres conditions de signal et il n'est donc pas facile de régler le volume chaque fois que vous changez de chaîne. Cette fonction vous permet de régler automatiquement le volume du canal désiré en réduisant la puissance sonore lorsque le signal de modulation est élevé ou en l'augmentant lorsque le signal de modulation est faible.

#### $\blacklozenge$ **TV Speaker**: **Arrêt/Marche**

- Pour entendre le son par l'intermédiaire d'enceintes séparées, désactivez l'amplificateur interne.
- **Example 1** +, et MUTE ne fonctionnent pas lorsque l'option TV Speaker est réglée sur **Arrêt**.
- ® Lorsque l'option **TV Speaker** est réglée sur **Arrêt**, vous ne pouvez utiliser que l'entrée **DTV: Langue audio**, **Format audio**, **Description audio**, **Sélection du son (en mode PIP)**, **Réinitialisation du son**, **ATV: Réinitialisation du son** dans le menu Son.

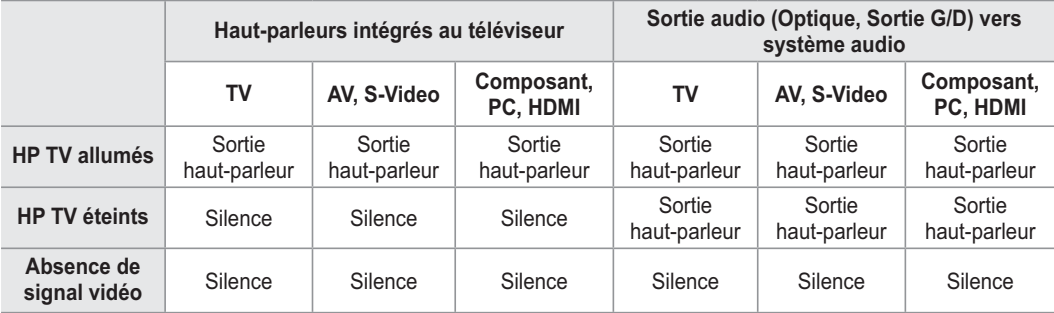

#### - **Sélection du son**: **Principal/Secondaire**

Lorsque la fonction PIP est activée, seule l'option Sélection du son (en mode PIP) est disponible dans le menu Son.

- − **Principal**: pour écouter le son accompagnant l'image principale.
- − **Secondaire**: pour écouter le son accompagnant l'image secondaire.
- $\blacklozenge$  **Réinitialisation du son: Réinitial. tout/Réinitial. mode son/Annuler** Vous pouvez restaurer tous les réglages audio par défaut.
	- **Réinitial. tout**: toutes les paramètres audio retrouvent leurs valeurs par défaut.
	- **Réinitial. mode son**: les réglages actuellement définis retrouvent leurs valeurs par défaut.

# **Sélection du mode Son (en fonction du modèle)**

**Le bouton DUAL I-II affiche/commande le traitement et la sortie du signal audio. A la mise sous tension, le mode est préréglé automatiquement soit sur "DUAL-I" soit sur "Stéréo", en fonction de la transmission en cours.**

#### **Réglages simple**

- **1** Appuyez sur le bouton **TOOLS** de la télécommande.
- **2** Appuyez sur le bouton ▲ ou ▼ pour sélectionner **Dual I-II**.
- **3** Appuyez sur le bouton ◄ ou ► pour sélectionner l'option de votre choix.

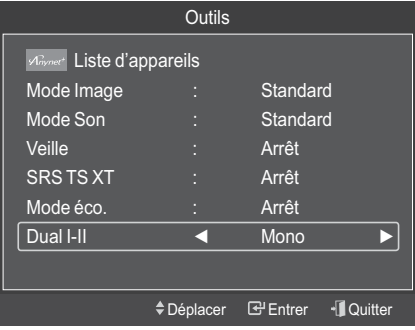

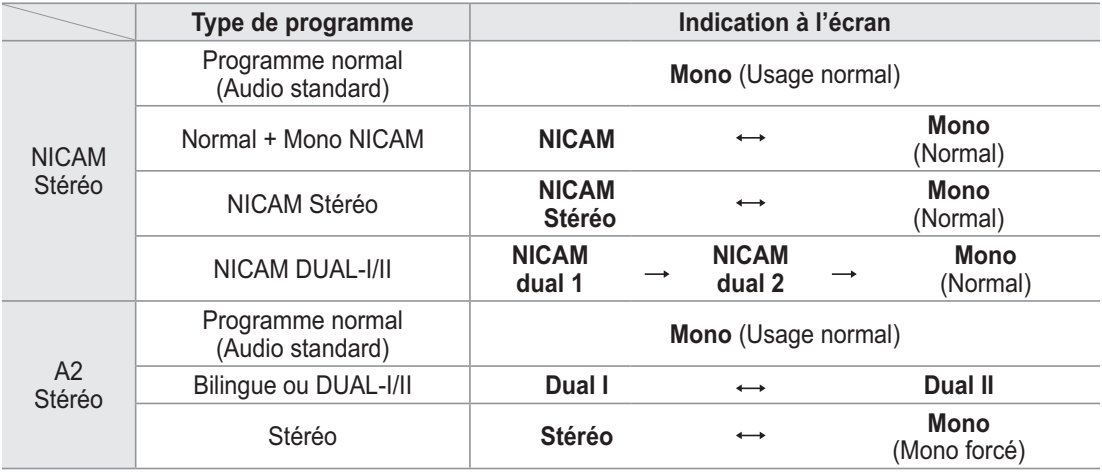

**E**  $\bullet$  Si les conditions de réception se détériorent, le mode **Mono** facilitera l'écoute.

- ◆ Si le signal stéréo est faible et qu'une permutation automatique se produit, passez alors en **Mono**.
	- ◆ Cette fonction est uniquement disponible en mode TV analogique.

# **Branchement du casque (vendu séparément)**

**Vous pouvez brancher un casque à votre téléviseur, si vous souhaitez regarder un programme sur votre téléviseur sans déranger les autres personnes présentes dans la pièce.**

 $\triangleright$  Lorsque vous insérez la prise casque dans le port correspondant, vous pouvez utiliser uniquement les options **DTV** : Langue audio, Format Audio, Description audio,

- TV Speaker, Réinitialisation du son
- **ATV** : TV Speaker, Réinitialisation du son
- **PIP** : Sélection du son, Réinitialisation du son du menu Son.
- $\triangleright$  L'utilisation prolongée d'un casque à un niveau sonore élevé peut endommager l'ouïe.
- $\triangleright$  Aucun son n'est émis depuis les enceintes lorsque vous connectez le casque à l'appareil.
- $\triangleright$  Le volume du casque et celui du téléviseur sont réglés différemment.

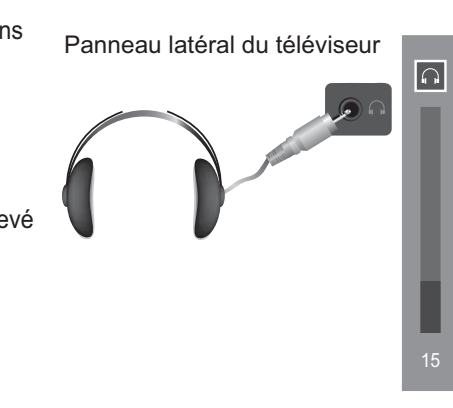

**Français - 34**

# **Fonctions d'horloge**

- **1** Appuyez sur le bouton **MENU** pour afficher le menu.
- **2** Appuyez sur le bouton ▲ ou ▼ pour sélectionner **Configuration** puis appuyez sur le bouton **ENTER**.
- **3** Appuyez sur le bouton ▲ ou ▼ pour sélectionner **Horloge**, puis appuyez sur le bouton **ENTER**.
- **4** Sélectionnez l'option désirée en appuyant sur le bouton ▲ ou ▼, puis appuyez sur le bouton **ENTER**. Options disponibles : **Réglage Horloge**, **Veille**, **Minuteur 1**, **Minuteur 2**, **Minuteur 3**
- **5** Lorsque vous êtes satisfait de la configuration, appuyez sur le bouton **ENTER**.
- **6** Appuyez sur le bouton **EXIT** pour quitter le menu.
- $\blacklozenge$ **Réglage Horloge**

 Vous pouvez régler l'horloge du téléviseur de sorte que l'heure actuelle s'affiche lorsque vous appuyez sur le bouton **INFO** de la télécommande. Vous devez également régler l'heure si vous souhaitez utiliser les minuteries ON et OFF automatiques.

#### **Option 1 : Réglage manuel de l'horloge**

− Mode Horloge

 Appuyez sur le bouton ▲ ou ▼ pour sélectionner **Manuel**, puis appuyez sur le bouton **ENTER**. − Clock Set

Appuyez sur le bouton ◄ ou ► pour sélectionner **Mois**, **Date**, **Année**,

**Réglez la date et l'heure en appuyant sur le bouton ▲ ou ▼, puis** appuyez sur le bouton **ENTER**.<br>
> Vous pouvez régler directement les valeurs **Jour, Mois**,

® Vous pouvez régler directement les valeurs **Jour, Mois**, **Année**, **Heure** ou **Minute** à l'aide du pavé numérique de la télécommande.

#### **Option 2 : Réglage automatique de l'horloge**

− Mode Horloge<br>Appuyez sur le bouton **ENTER** pour sélectionner **Mode Horloge**. Appuyez sur le bouton ▲ ou ▼ pour sélectionner **Auto.**, puis appuyez sur le bouton **ENTER**.

#### $\bullet$ **Veille**

Vous pouvez régler la durée (entre 30 et 180 minutes) à l'issue de

laquelle le téléviseur passe automatiquement en mode veille. − Sélectionnez une durée prédéfinie (**Arrêt**, **30**, **60**, **90**, **120**, **150** ou **180**) avant la mise en veille en appuyant sur le bouton ▲ ou ▼.

#### **Réglage simple**

- **1** Appuyez sur le bouton **TOOLS** de la télécommande.<br>**2** Appuyez sur le bouton ▲ ou ▼ pour sélectionner **Ve**
- **2** Appuyez sur le bouton ▲ ou ▼ pour sélectionner **Veille**.
- **3** Appuyez sur le bouton ◄ ou ►pour régler les minutes, puis appuyez sur le bouton **ENTER**.
- **4** Appuyez sur le bouton **EXIT** ou **TOOLS** pour quitter le menu.

#### $\bullet$ **Minuteur 1 / Minuteur 2 / Minuteur 3**

 Vous pouvez régler les minuteries ON/OFF de sorte que le téléviseur soit mis sous/hors tension à une heure définie.<br>
C Vous devez préalablement régler l'horloge.

- 
- GST Vous devez préalablement régler l'horloge.<br>− Appuyez sur le bouton ◀ ou ▶ pour sélectionner l'élément désiré ci-dessous.
	- Appuyez sur le bouton ▲ ou ▼ pour accéder au réglage voulu.

**Mise en marche** : sélectionnez les heures et les minutes ainsi que **Désactiver/Activer**. (Pour activer la minuterie selon les réglages définis, sélectionnez **Activer**.)

**Arrêt** : sélectionnez les heures et les minutes ainsi que **Désactiver/Activer**. (Pour activer la minuterie selon les réglages définis, sélectionnez **Activer**.)

**Contents** : You can select the content to be played when the TV turns on automatically.

**Volume** : sélectionnez le niveau de volume désiré.

#### **Répétition** : choisissez **Une fois**, **Tous les jours**, **Lun - Ven**, **Lun - Sam** ou **Sam - Dim, Manuel.**

- ® Lorsque **Manuel** est sélectionné, appuyez sur le bouton ► pour sélectionner le jour de votre choix. Appuyez sur le bouton **ENTER** sur le jour de votre choix. Le symbole (v) apparaît alors.
- ® Vous pouvez régler les heures et les minutes directement à l'aide du pavé numérique de la télécommande.

### **Mise hors tension automatique**<br> **Lorsque vous réglez la minutarie sur la**

 Lorsque vous réglez la minuterie sur "Marche", le téléviseur s'éteint si aucune commande n'est activée dans les 3 heures qui suivent sa mise sous tension par la minuterie. Cette fonction est disponible uniquement lorsque la minuterie est réglée sur "Marche" ; elle permet d'éviter toute surchauffe occasionnée par une utilisation prolongée du téléviseur.

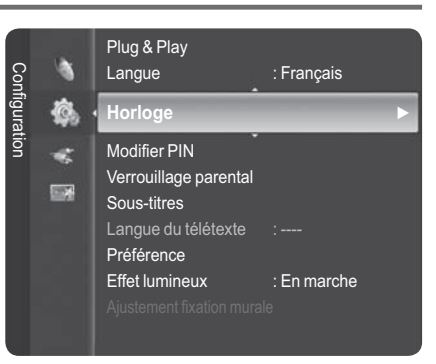

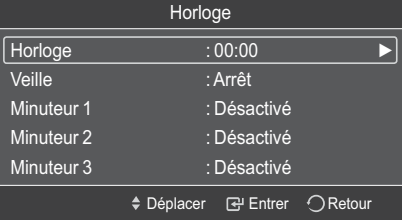

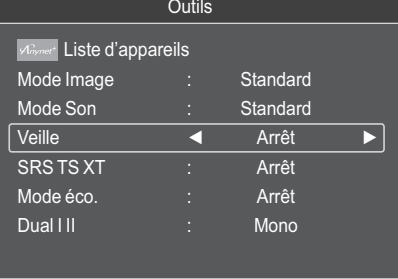

≑Déplacer <>>Régler + Quitter

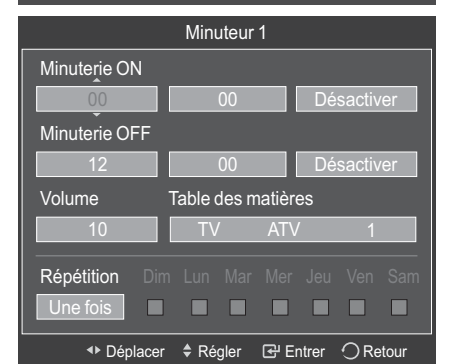

# **Langue / Modifier PIN / Verrouillage parental / Sous-titres / Langue Télétexte / Préférence / Effet lumineux / Mélodie / Divertissement / Mode éco. / PIP**

- **1** Appuyez sur le bouton **MENU** pour afficher le menu.<br>**2** Appuyez sur le bouton ▲ ou ▼ pour sélectionner
- **2** Appuyez sur le bouton ▲ ou ▼ pour sélectionner **Configuration** puis appuyez sur le bouton **ENTER**.
- **3** Sélectionnez l'option désirée en appuyant sur le bouton ▲ ou ▼, puis appuyez sur le bouton **ENTER**. Options disponibles : **Langue**, **Modifier PIN**, **Verrouillage parental**, **Sous-titres**, **Langue Télétexte**, **Préférence**, **Effet lumineux**, **Mélodie**, **Divertissement**, **Mode éco**, **PIP**
- **4** Lorsque vous êtes satisfait de la configuration, appuyez sur le bouton **ENTER**.
- **5** Appuyez sur le bouton **EXIT** pour quitter le menu.

#### $\blacklozenge$ **Langue**

Les langues disponibles varient selon les modèles.

Lorsque vous utilisez votre téléviseur pour la première fois, vous devez sélectionner la langue à utiliser pour les menus et les instructions.

### $\blacklozenge$

**Modifier PIN**<br>Appuyez sur le bouton ▲ ou ▼ pour sélectionner **Modifier** PIN, puis appuyez sur le bouton **ENTER**. Le message Saisir le code PIN s'affiche. Saisissez votre code PIN à quatre chiffres en utilisant les boutons numériques (0 à 9).

- ® Les messages **Entrer le nouveau code PIN** puis **Confirmer Nouveau Code PIN** s'affichent.
- ® Si vous avez oublié le code PIN, appuyez sur les boutons de la télécommande dans l'ordre suivant, ce qui restaure le code PIN par défaut (0-0-0-0) : **POWER** (Off), **MUTE**, 8, 2, 4, **POWER** (On).

#### $\blacklozenge$ **Verrouillage parental**

 Cette fonction vous permet d'éviter toute utilisation non au torisée, par des enfants par exemple, qui pourraient visionner des programmes ne leur étant pas destinés grâce à un code PIN (Code d'identification personnelle) à quatre chiffres défini par l'utilisateur. Le menu à l'écran vous demandera d'attribuer un code PIN (vous pouvez le changer ultérieurement si nécessaire).

- **1** Entrez votre code PIN à quatre chiffres à l'aide du pavé numérique (0 à 9).
- **2** Appuyez sur le bouton **ENTER** pour sélectionner Classement parental.
- **3** Appuyez sur le bouton ▲ ou ▼ pour sélectionner la restriction appropriée, puis appuyez sur le bouton **ENTER**.
	-
- Le symbole " napparaît à l'écran.<br>
> Tandis que " n'est s électionné, appuyez sur le bouton **ENTER** pour verrouiller ou déverrouiller la catégorie.
- ® **Autoriser tout**: appuyez sur ce bouton pour déverrouiller toutes les catégories.
- **Bloquer tout**: appuyez sur ce bouton pour verrouiller toutes les catégories.
- ® Le code PIN par défaut d'un nouvel écran plasma est 0000.

#### $\ddot{\bullet}$ **Sous-titres**

### ® **Sous-titres: Marche/Arrêt**

- − Vous pouvez sélectionner ces options en appuyant sur le bouton **SUBT**. de la télécommande.
- ® **Mode**: **Normal** (sous-titres de base)/**Malentendants** (sous-titres destinés aux malentendants)
	- − Si le programme que vous regardez ne prend pas en charge la fonction **Malentendants**, la fonction **Normal** est activée automatiquement même si le mode **Malentendants** est sélectionné.
- ® **Langue des sous-titres**: Vous pouvez modifier la valeur par défaut des langues des sous-titres. ® Les sous-titres et les langues audio peuvent être sélectionnés pendant que vous regardez un programme.

#### $\blacklozenge$ **Langue du télétexte**

Vous pouvez définir la langue du télétexte en sélectionnant le type de langue.

® L'anglais est la langue par défaut si la langue sélectionnée n'est pas disponible. *Suite…*

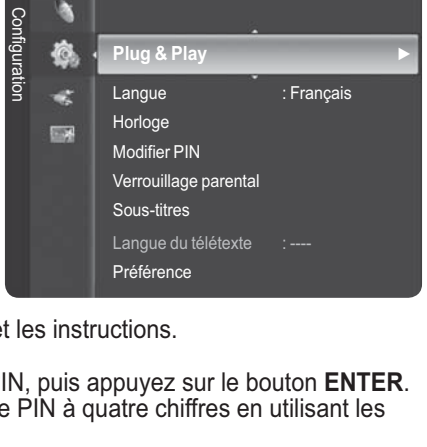

**Plug & Play** ►

Ò

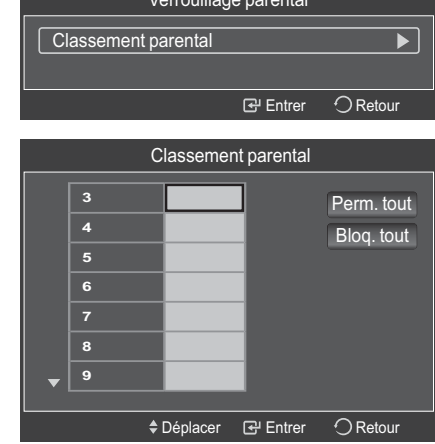

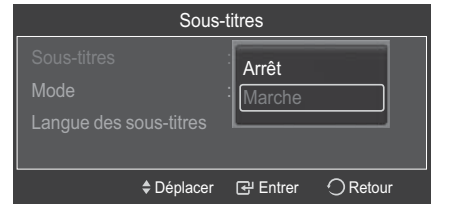

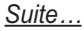

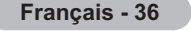

# Verrouillage parental

### - **Préférence**

Ce menu comporte 6 sous-menus :

#### **Première Langue Audio**, **Deuxième Langue Audio**, **Première Langue de Sous-titres**, **Deuxième Langue de Sous-titres**, **Première Langue Télétexte** et **Deuxième Langue Télétexte (selon le pays)**.

À l'aide de cette fonction, les utilisateurs peuvent sélectionner une de ces langues (anglais, allemand, italien, suédois, français, gallois, gaélique, irlandais, danois, finnois, espagnol, néerlandais). La langue sélectionnée ici est la langue par défaut lorsque l'utilisateur sélectionne une chaîne.

- ® Appuyez sur le bouton ▲ ou ▼ pour choisir le menu désiré **(Première Langue Audio, Deuxième Langue Audio, Première Langue de Sous-titres, Deuxième langue de Sous-titres, Première Langue Télétexte ou Deuxième Langue Télétexte)**, puis appuyez sur le bouton **ENTER**. Les options du menu sélectionné s'affichent.
- ® Appuyez sur le bouton ▲ ou ▼ pour sélectionner la langue de votre choix: **bulgare, croate, tchèque, danois, néerlandais, anglais, finnois, français, gaélique, allemand, grec, hongrois, irlandais, italien, norvégien, polonais, portugais, roumain, russe, serbe, espagnol, suédois, turc, gallois)**, puis appuyez sur le bouton **ENTER**.

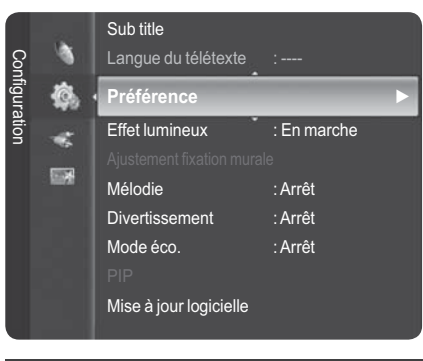

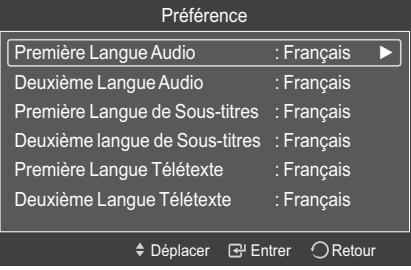

- ® Si vous modifiez la langue, les options **Langue audio**, **Langue des sous-titres** et **Langue Télétexte** du menu **Langue** sont automatiquement adaptées à la langue sélectionnée.
- − Les options **Langue audio**, **Langue des sous-titres** et **Langue Télétexte** du menu **Langue** affichent la liste des langues prises en charge par la chaîne actuelle et la sélection est surlignée. Si vous modifiez le réglage des langues, la nouvelle sélection n'est valable que pour la chaîne actuelle. Le nouveau réglage n'affecte pas les options **Première Langue Audio**, **Première Langue de Sous-titres** ni **Première Langue Télétexte** du menu **Préférence**.

#### $\blacklozenge$ **Effet lumineux**: **Désactivé/En veille/LED act. marche/Toujours**

Vous pouvez allumer/éteindre la LED bleue à l'avant de votre téléviseur en fonction de la situation. Utilisez cette fonction pour économiser de l'énergie

- ou si la LED fatigue vos yeux.
- − **Désactivé**: la LED bleue est toujours éteinte.
- − **En veille**: la LED bleue est allumée en mode veille et éteinte quand le téléviseur est sous tension.
- − **En marche**: la LED bleue est allumée quand vous regardez la télévision et éteinte quand le téléviseur est hors tension.
- − **Toujours** : la LED bleue est toujours allumée.
- ® Réglez Effet lumineux sur Arrêt pour réduire la consommation électrique.

#### $\blacklozenge$ **Mélodie**: **Arrêt/Bas/Moyen/Élevé**

La mélodie de mise sous/hors tension du téléviseur peut être ajustée.

- $\triangleright$  Aucune mélodie n'est jouée :
- ® Lorsque aucun son n'est émis par le téléviseur car la fonction **MUTE** a été activée.
- $\triangleright$  Lorsque aucun son n'est émis par le téléviseur car le bouton  $\blacksquare$  (Volume) a été actionné.
- ® Lorsque le téléviseur est éteint par la fonction Mise en veille.

#### $\ddot{\bullet}$ **Divertissement**: **Arrêt Arrêt/Sports/Cinéma/Jeu**

Le mode Divertissement vous permet de sélectionner les réglages d'affichage et de son optimaux pour le sport, le cinéma et les jeux.

- − **Arrêt** : désactive la fonction **Divertissement**.
- − **Sports :** fournit une qualité d'image et de son optimale pour le sport.
- − **Cinéma :** fournit une qualité d'image et de son optimale pour regarder un film.
	- Vous profitez ainsi d'une image plus belle et d'un son encore meilleur.
- − **Jeu :** fournit une qualité d'image et de son optimale pour les jeux. Ce mode accélère la vitesse de lecture lorsqu'une console de jeu est connectée au téléviseur.
- ® Si vous activez l'un des trois modes **Divertissement**, les paramètres seront verrouillés, empêchantde ce fait tout réglage. Si vous souhaitez régler les modes Image et Son, le mode Divertissement doit être désactivé.
- ® Les réglages du mode Divertissement sont enregistrés pour chaque source d'entrée.

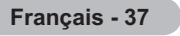

- $\blacklozenge$  **Mode économique** : **Arrêt/Bas/Moyen/Élevé** Cette fonction règle la luminosité en fonction des conditions d'éclairage.
	- − **Arrêt**: désactive le mode d'économie d'énergie.
	- − **Bas**: fonctionne en mode standard, quel que soit l'éclairage ambiant.
	- − **Moyen**: active le mode d'économie d'énergie moyen, quel que soit l'éclairage ambiant.
	- − **Élevé**: active le mode d'économie d'énergie maximale, quel que soit l'éclairage ambiant.

#### **Réglage simple**

- **1** Appuyez sur le bouton **TOOLS** de la télécommande.
- **2** Appuyez sur le bouton ▲ ou ▼ pour sélectionner **Mode éco.**.
- **3** Appuyez sur le bouton ◄ ou ► pour sélectionner l'option de votre choix.
- **4** Appuyez sur le bouton **EXIT** ou **TOOLS** pour quitter le menu.

#### $\blacklozenge$ **PIP (Image dans l'image) :**

 Vous pouvez afficher une image secondaire dans l'image principale. De cette manière, vous pouvez regarder un programme de télévision ou surveiller l'entrée vidéo de n'importe quel périphérique connecté.

− **PIP** : Marche/Arrêt

Vous pouvez activer ou désactiver la fonction PIP.

### **Tableau des paramètres PIP**

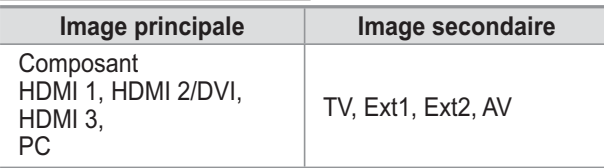

− **Source**

Vous pouvez sélectionner la source de l'image secondaire.  $Format: \Box / \Box / \Box$ 

Vous pouvez sélectionner la taille de l'image secondaire.

® Si l'image principale est en mode **PC** et **Composant**, l'option **Format** n'est pas disponible.

 $\mathsf{Position}:\blacksquare/\blacksquare/\blacksquare/\blacksquare$  Vous pouvez sélectionner la position de l'image secondaire.

 $\triangleright$  En mode Double( $\sqcap$ ,  $\sqsubset$ ), l'option **Position** ne peut pas être sélectionnée.

− **Canal** 

Vous pouvez sélectionner uniquement des programmes TV analogiques sur l'écran PIP (image secondaire)

### **Réglage simple**

- **1** Appuyez sur le bouton **TOOLS** de la télécommande.
- **2** Appuyez sur le bouton ▲ ou ▼ pour sélectionner **PIP**, puis appuyez sur le bouton **ENTER**.
- **3** Appuyez sur le bouton ▲ ou ▼ pour sélectionner un élément spécifique.
- **4** Appuyez sur le bouton ◄ ou ► pour sélectionner l'option de votre choix.
- **5** Appuyez sur le bouton **EXIT** ou **TOOLS** pour quitter le menu.

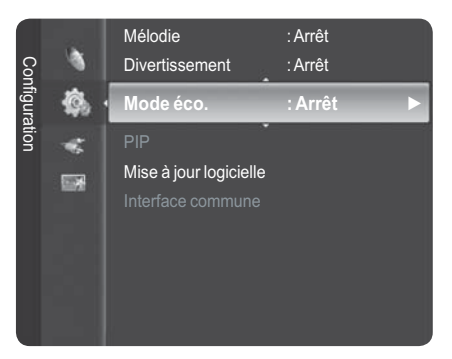

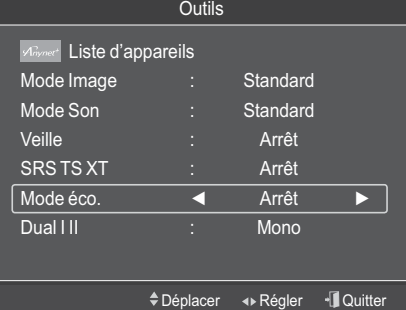

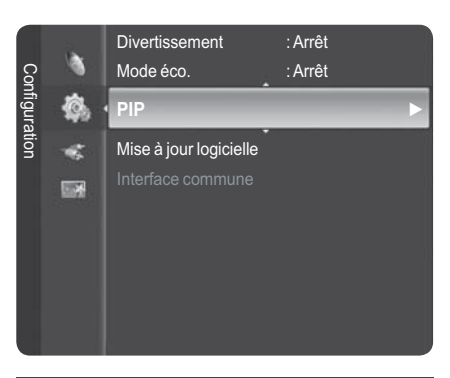

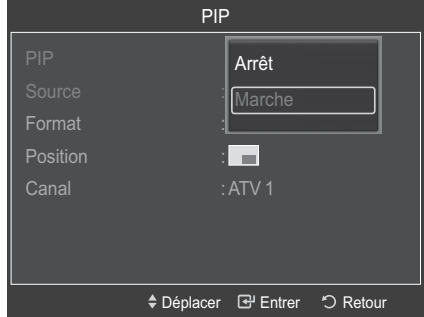

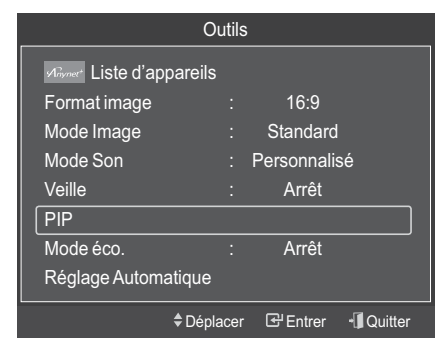

# **Mise à niveau du logiciel**

**Samsung peut vous proposer des mises à niveau pour le micrologiciel de votre téléviseur. Contactez le centre d'appel Samsung au 3260 SAMSUNG pour recevoir des informations sur le téléchargement de mises à niveau et l'utilisation d'une clé USB. Les mises à jour s'effectuent en connectant une clé USB au port USB.**

**1** Insérez la clé USB contenant la mise à niveau du micrologiciel dans le port de mise à niveau USB situé sur le côté du téléviseur.

- **2** Appuyez sur le bouton **MENU** pour afficher le menu. Appuyez sur le bouton ▲ ou ▼ pour sélectionner **Configuration**, puis appuyez sur le bouton **ENTER**.
- **3** Appuyez sur le bouton ▲ ou ▼ pour sélectionner **Mise à niveau du logiciel**, puis appuyez sur le bouton **ENTER**.
- **4** Appuyez sur le bouton ▲ ou ▼ pour sélectionner **USB**, **Canal** ou **Mise à jour du mode** Veille. Appuyez sur le bouton **ENTER**.

#### $\blacklozenge$ **USB**

- **Préréglage**: insérez la clé USB contenant la mise niveau du micrologiciel dans le port du téléviseur.

 $\triangleright$  Veillez à ne pas couper l'alimentation ni retirer la clé USB pendant l'application des mises à niveau. Le téléviseur s'éteint et se rallume automatiquement après la fin des mises à niveau. Veuillez vérifier la version du micrologiciel après la fin des mises à niveau. Une fois le logiciel mis à niveau, les paramètres vidéo et audio que vous aviez définis reprennent leur valeur par défaut (d'usine). Nous vous recommandons de noter vos réglages afin de pouvoir les rétablir facilement après une mise à

#### $\blacklozenge$ **Canal**

Met à niveau le logiciel en utilisant le signal de diffusion.

 $\ddot{\bullet}$ **Mise à jour du mode Veille :**

niveau.

Pour poursuivre la mise à jour du logiciel en gardant le téléviseur sous tension, sélectionnez Marche en appuyant sur le bouton ▲ ou ▼.

45 minutes après l'activation du mode veille, une mise à jour manuelle est réalisée automatiquement. Étant donné quel l'écran est allumé de façon interne, l'écran peut s'allumer brièvement pour les produits LCD. Ce phénomène peut durer plus d'une heure jusqu'à ce que la mise à jour du logiciel soit terminée.

#### $\ddot{\bullet}$ **Changement de version :**

Affiche les informations sur la version du logiciel.

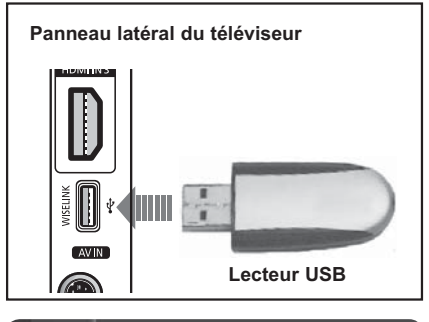

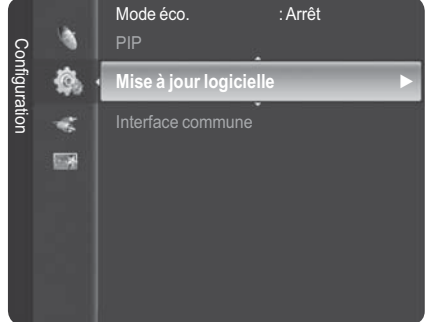

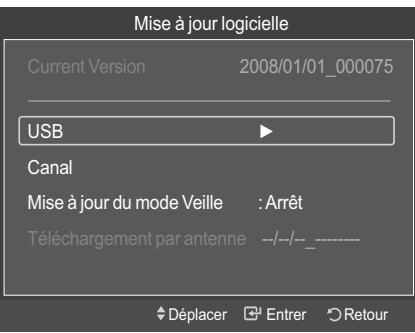

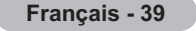

# **Interface commune**

#### **Contient des informations relatives au module CAM (Common Acces Module) inséré dans la fente CI (Interface commune) et les affiche.**

 $\triangleright$  Vous pouvez installer la carte CAM que le téléviseur soit allumé ou éteint.

#### $\blacklozenge$ **Installation de la carte d'interface commune (CI)**

- a. Achetez le module CAM en vous rendant chez le revendeur le plus proche ou par téléphone.
- b. Insérez la carte CI dans le module CAM dans le sens de la flèche jusqu'à ce qu'elle soit emboîtée.
- c. Insérez le module CAM contenant la carte CI dans la fente d'interface commune.
	- ® Insérez le module CAM dans le sens de la flèche, entièrement et parallèlement à la fente.
- d. Vérifiez si une chaîne brouillée est désormais visible.
- **1** Appuyez sur le bouton **MENU** pour afficher le menu.
- **2** Appuyez sur le bouton ▲ ou ▼ pour sélectionner **Configuration**, puis appuyez sur le bouton **ENTER**.
- **3** Sélectionnez **Interface commune** en appuyant sur le bouton ▲ or ▼, puis appuyez sur le bouton **ENTER**.

#### $\blacklozenge$ **Menu CI**

 Ce menu permet de sélectionner un élément du menu pris en charge par le module CAM.

 ® Appuyez sur le bouton **ENTER**. Les options du menu sélectionné s'affichent. Appuyez sur le bouton ▲ ou ▼ pour sélectionner l'option désirée, puis appuyez sur le bouton **ENTER**.

#### $\blacklozenge$ **Infos sur l'application**

 Contient les informations relatives au module CAM inséré dans la fente CI et les affiche.

- ® Appuyez sur le bouton **ENTER** pour afficher les informations relatives à votre application.
- $\triangleright$  Sélectionnez Menu CI dans le menu de la carte.

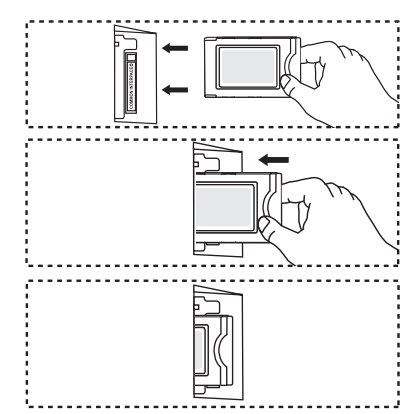

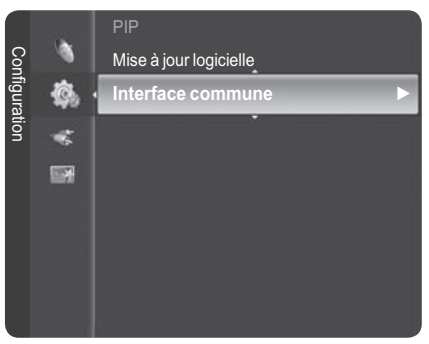

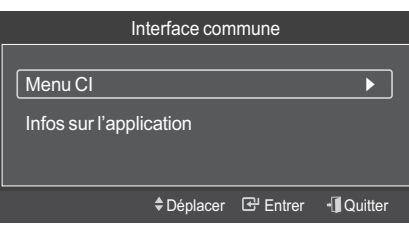

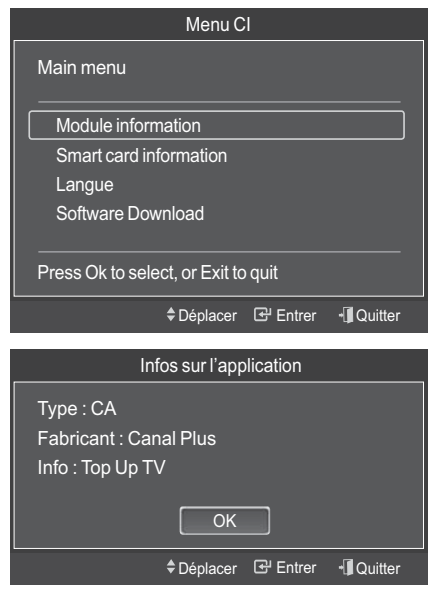

# **Configuration de votre logiciel PC (basée sur Windows XP)**

**Les paramètres d'affichage Windows indiqués ci-dessous sont ceux d'un ordinateur type. Toutefois, il se peut que les écrans de votre PC soient différents, en fonction de votre version de Windows et de votre carte vidéo. Cependant, même si les affichages diffèrent, les informations de configuration de base s'appliquent dans la plupart des cas. (Dans le cas contraire, contactez le fabricant de votre ordinateur ou votre revendeur Samsung.)**

- **1** À l'aide du bouton droit de la souris, cliquez sur le bureau Windows, puis sur **Propriétés**. L'écran **Propriétés de Affichage** apparaît.
- **2** Cliquez sur l'onglet **Paramètres**, puis réglez le mode d'affichage en vous reportant au tableau des modes d'affichage. Il est inutile de modifier les paramètres Couleurs.
- **3** Cliquez sur **Avancé**. Une nouvelle boîte de dialogue de configuration s'affiche.
- **4** Cliquez sur l'onglet **Écran**, puis réglez la **Fréquence d'actualisation du moniteur** en vous reportant au tableau des modes d'affichage. Si vous le pouvez, réglez séparément la Fréquence verticale et la Fréquence horizontale au lieu de paramétrer la **Fréquence d'actualisation du moniteur**.
- **5** Cliquez sur **OK** pour fermer la fenêtre, puis cliquez sur le bouton **OK** dans la fenêtre **Propriétés de Affichage**. Votre ordinateur devrait alors redémarrer automatiquement.

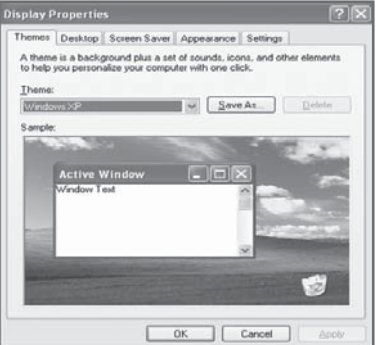

# **Mode d'entrée (PC)**

**La taille et la position de l'écran varient en fonction du type de moniteur du PC et de sa résolution. Le tableau ci-dessous indique tous les modes d'affichage pris en charge:**

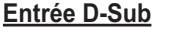

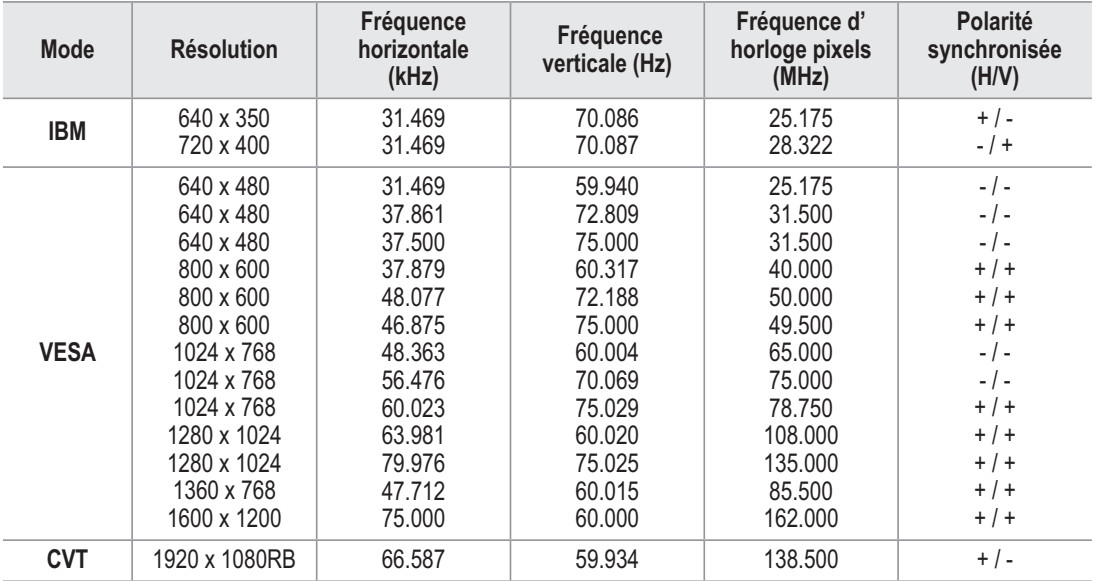

#### **Entrée HDMI/DVI**

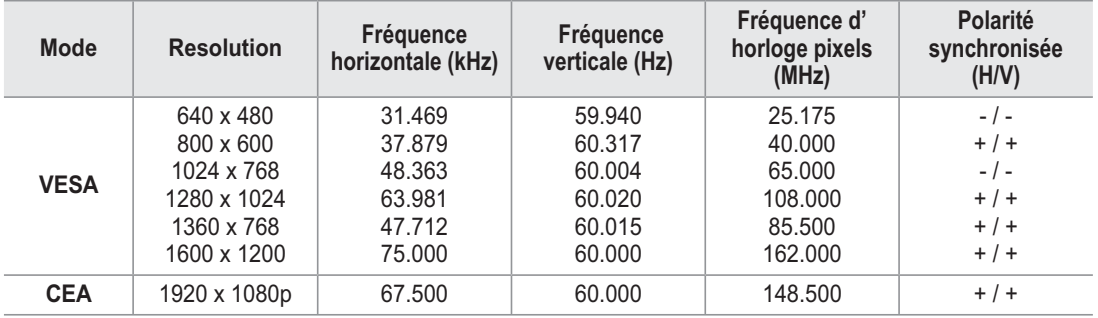

◆ Si vous utilisez une connexion avec câble HDMI/DVI, vous devez utiliser la connexion **HDMI IN 2.**

- Le mode entrelacé n'est pas pris en charge.

- L'écran peut fonctionner de façon anormale si un format vidéo non standard est sélectionné.

◆ Les modes Séparé et Composite sont pris en charge. Le mode SOG (Sync on Green) n'est pas pris en charge.

# **Réglage du PC**

- ® Préréglez le mode **PC** en appuyant sur le bouton **SOURCE**.
- **1** Appuyez sur le bouton **MENU** pour afficher le menu.
- **2** Appuyez sur le bouton ▲ ou ▼ pour sélectionner **Image**, puis appuyez sur le bouton **ENTER**.
- **3** Sélectionnez l'option désirée en appuyant sur le bouton ▲ ou ▼, puis appuyez sur le bouton **ENTER**.
- **4** Lorsque vous êtes satisfait de la configuration, appuyez sur le bouton **ENTER**.
- **5** Appuyez sur le bouton **EXIT** pour quitter le menu.
- $\bullet$ **Réglage automatique :**

Le réglage automatique permet à l'écran PC affiché sur le téléviseur de s'ajuster automatiquement au signal vidéo PC.

Les valeurs des paramètres Réglage précis, Réglage de base et Position sont définies automatiquement.

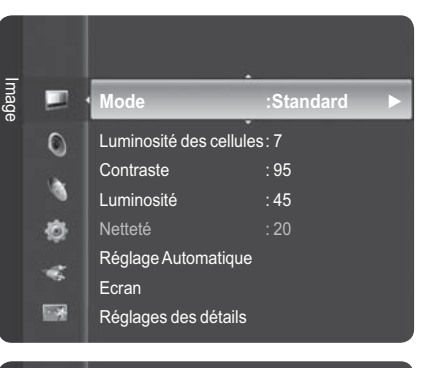

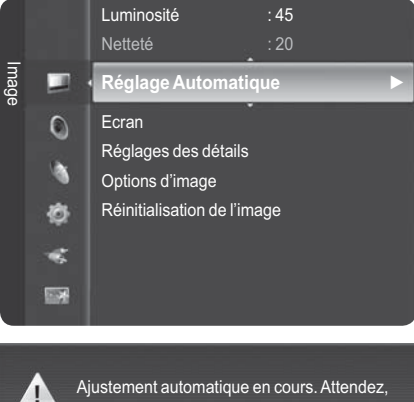

#### **Réglage simple**

- **1** Appuyez sur le bouton **TOOLS** de la télécommande.
- **2** Appuyez sur le bouton ▲ ou ▼ pour sélectionner **Réglage automatique**, puis appuyez sur le bouton **ENTER**.

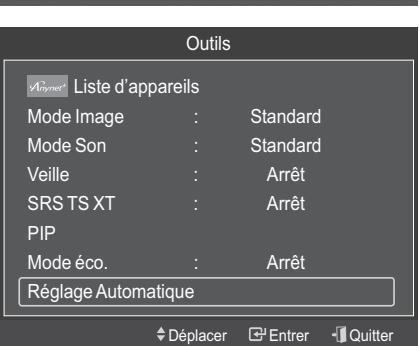

s'il vous plait.

### **Écran : Réglage de base/Réglage précis/**

#### **Position/Réinitialiser Image**

#### - **Réglage de base/Réglage précis**

En réglant la qualité de l'image, l'objectif est de réduire voir éliminer les parasites visuels.

Si ces parasites ne sont pas éliminés après une syntonisation précise, réglez la fréquence afin d'obtenir la meilleure image possible (Réglage de base) puis effectuez à nouveau une syntonisation précise.

Une fois les parasites réduits, réajustez l'image pour l'aligner au centre de l'écran.

- **1** Appuyez sur le bouton ▲ ou ▼ pour sélectionner **Réglage de base** ou **Réglage précis**, puis appuyez sur le bouton **ENTER**.
- **2** Appuyez sur le bouton ◄ ou ► pour régler la qualité de l'écran ; il se peut que des bandes verticales apparaissent ou que l'image soit floue. Appuyez sur le bouton **ENTER**.

Réglez la position de l'écran du PC si elle n'est pas adaptée à

**1** Réglez la position à l'aide des boutons ▲/▼/◄/►.

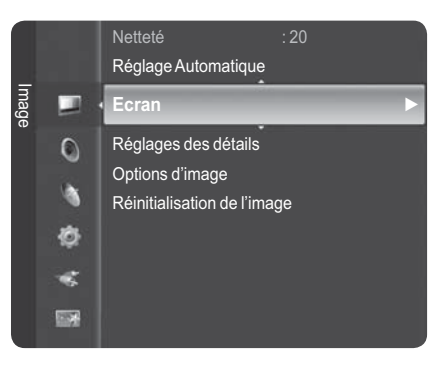

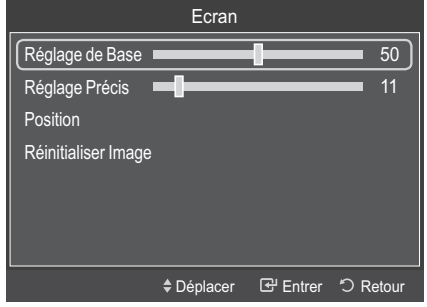

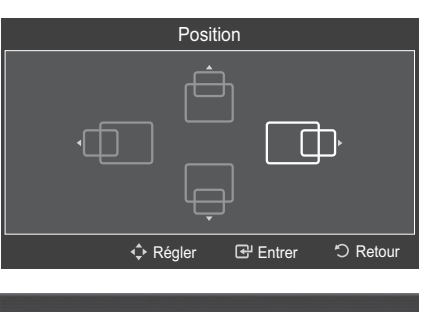

Rappel image effectué.

Τ

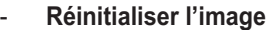

**2** Appuyez sur le bouton **ENTER.**

- **Position** 

l'écran du téléviseur.

Vous pouvez rétablir les valeurs par défaut de tous les réglages d'image.

# **Utilisation de la fonction WISELINK**

#### **Connexion d'un périphérique USB**

Cette fonction vous permet d'afficher des photos (JPEG) et d'écouter des fichiers audio (MP3) enregistrés sur un périphérique de stockage de masse USB.

- **1** Appuyez sur le bouton **POWER** de la télécommande ou de la façade.
- $\geqslant$  Le téléviseur est sous tension.<br>2 Connectez un périphérique USB co **2** Connectez un périphérique USB contenant des fichiers JPEG et/ou MP3 dans la prise WISELINK (prise USB) située sur le côté du téléviseur.
- $\triangleright$  Si vous entrez dans le mode WISELINK sans qu'un périphérique AVIN USB ne soit connecté, le message **Périphérique de stockage externe introuvable. Vérifiez la connexion.** s'affiche.

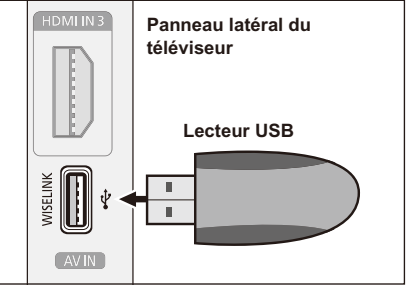

Dans ce cas, insérez le périphérique USB, quittez l'écran en appuyant sur le bouton **W.LINK** de la télécommande et entrez de nouveau dans l'écran WISELINK.

- $\triangleright$  Le protocole MTP (Media Transfer Protocol) n'est pas pris en charge.
- $\triangleright$  Le système de fichiers ne prend en charge que le format FAT16/32 (le système de fichiers NTFS n'est pas pris en charge).
- ® Il est possible que certains types d'appareils photo numériques et de périphériques audio USB ne soient pas compatibles avec ce téléviseur.
- ® Wiselink ne prend en charge que les périphériques de stockage de masse USB de la classe MSC. La classe de stockage de masse MSC est dédiée aux périphériques de transport de masse uniquement. Il s'agit notamment de lecteurs Thumb et de cartes flash (les disques durs USB et les concentrateurs ne sont pas pris en charge).
- ® Connectez-vous directement au port USB de votre téléviseur. Si vous utilisez une connexion par câble distincte, un problème de compatibilité USB risque de se poser.
- $\triangleright$  Avant de connecter l'appareil au téléviseur, sauvegardez vos fichiers afin d'éviter qu'ils ne soient endommagés ou que des données ne soient perdues. SAMSUNG ne saurait en aucun cas être tenu responsable de la perte de données ou de l'endommagement d'un fichier de données.
- $\triangleright$  Ne déconnectez pas le périphérique USB en cours de chargement.
- ® MSC prend en charge les fichiers MP3 et JPEG, alors qu'un périphérique PTP prend uniquement en charge les fichiers JPEG.
- $\triangleright$  Le format jpeg séquentiel est pris en charge.
- ® Les fichiers photo et audio doivent avoir un nom en anglais, français ou espagnol. Sinon, les fichiers ne peuvent pas être lus. Au besoin, changez les noms de fichiers en anglais, français ou espagnol.
- ® Plus la résolution de l'image est élevée, plus le temps d'affichage à l'écran sera long.
- $\triangleright$  La résolution JPEG maximale prise en charge est 15360 x 8640 pixels.
- ® Pour les fichiers non pris en charge ou endommagés, le message **Format de fichier inconnu** s'affiche.

#### **Utilisation de la télécommande dans le menu WISELINK**

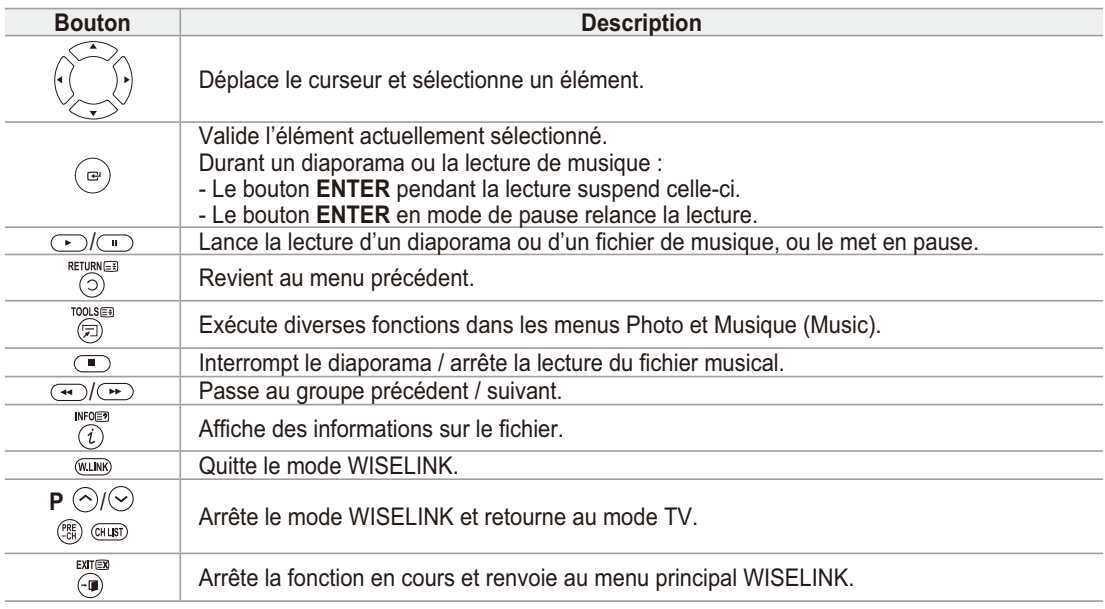

#### **Utilisation du menu WISELINK**

- **1** Appuyez sur le bouton **MENU**. Appuyez sur le bouton ▲ ou ▼ pour sélectionner **Application**, puis appuyez sur le bouton **ENTER**.
- **2** Appuyez sur le bouton ▲ ou ▼ pour sélectionner **WISELINK**, puis appuyez sur le bouton **ENTER**. ® Le menu **WISELINK** s'affiche.

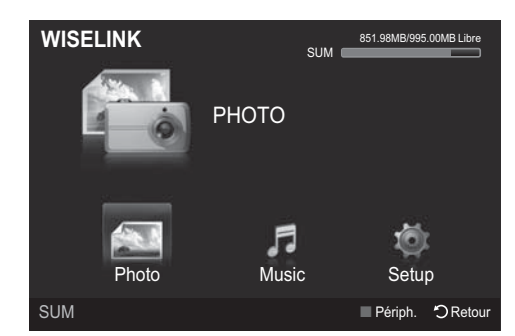

m a

b

- Appuyez sur le bouton **W.LINK** de la télécommande pour afficher le menu **WISELINK**.
- Appuyez plusieurs fois sur le bouton **SOURCE** de la télécommande pour sélectionner **USB**, puis appuyez sur le bouton **ENTER**.

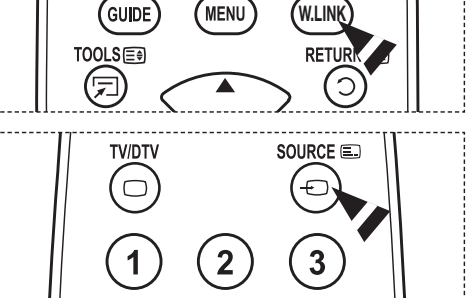

- **3** Appuyez sur le bouton rouge, puis sur le bouton ▲ ou ▼ pour sélectionner l'unité de stockage USB correspondante (si elle est connectée par le biais d'un
	- concentrateur). Appuyez sur le bouton **ENTER**.
	- **E** Cette fonction diffère selon l'unité de stockage USB connectée au téléviseur.
	- ®Le nom du périphérique USB sélectionné s'affiche en bas à gauche de l'écran
- **4** Appuyez sur le bouton ◄ ou ► pour sélectionner une icône (Photo, Music, Setup), puis appuyez sur le bouton **ENTER**.
	- ®Pour quitter le mode **WISELINK**, appuyez sur le bouton **W.LINK** de la télécommande.

# **Utilisation de la liste de photos**

**Ce menu présente les fichiers photo enregistrés sur une unité de stockage USB.**

#### **Liste des photos**

- **1** Appuyez sur le bouton **W.LINK** de la télécommande pour afficher le menu **WISELINK**.
- **2** Appuyez sur le bouton ◄ ou ► pour sélectionner **Photo**, puis appuyez sur le bouton **ENTER**.
	- $\triangleright$  Les fichiers photo s'affichent.
	- $\triangleright$  Ce menu contient uniquement les fichiers dotés de l'extension jpg. Les fichiers d'un autre format, tel que bmp ou tiff, ne seront pas affichés.
	- ®Appuyez sur le bouton (Lecture) / **ENTER** pour lancer le diaporama.
	- ®Pour passer au groupe suivant/précédent, appuyez sur le bouton (<) (Retour arrière) ou (Avance rapide).
	- $\triangleright$  Si vous passez à une photo, son chargement peut prendre quelques secondes. A ce stade, l'icône de chargement apparaît.
	- $\triangleright$  Le chargement de fichiers photo peut prendre un certain temps sous la forme de miniatures.
	- $\triangleright$  Les photos ne contenant pas d'informations EXIF risquent de ne pas s'afficher sous la forme de miniatures dans la liste de photos en fonction de leur qualité et de leur résolution.

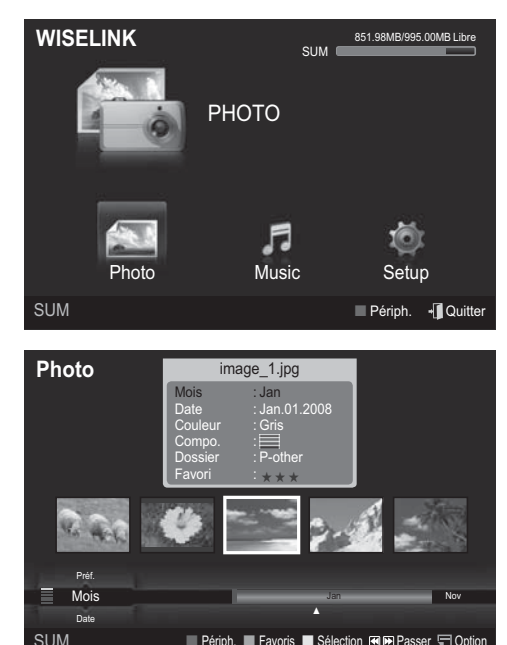

■ Périph. ■ Favoris ■ Sélection 图图Passer □ Option

**Français - 46**

### **Affichage**

- **1 Photo actuellement sélectionnée** Affiche la photo actuellement sélectionnée.
- **2 Fenêtre d'informations sur la photo** Affiche des informations sur la photo actuellement sélectionnée. Vous pouvez modifier les paramètres **Couleur**, **Compo.** et **Favori**.

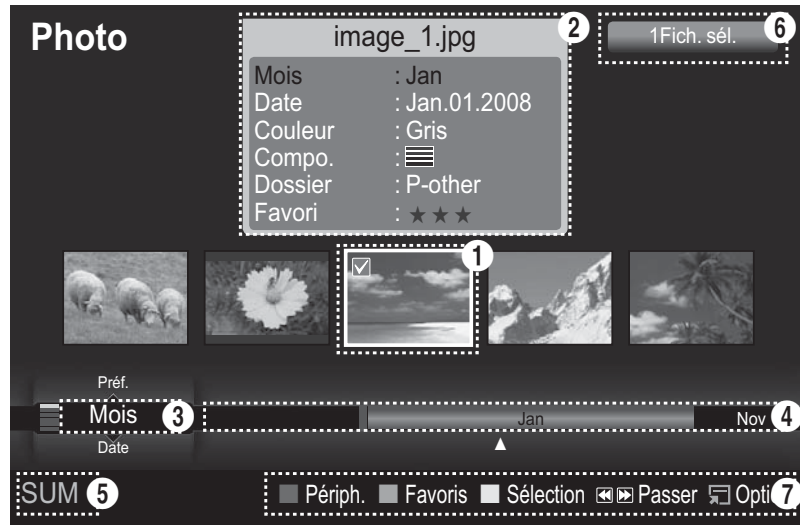

#### **3 Ordre de tri actuel**

Appuyez sur le bouton  $\triangle$  ou  $\nabla$  pour modifier l'ordre de tri des photos.

(**Mois**, **Date**, **Couleur**, **Compo**., **Dossier**, **Préf.**) L'option sélectionnée comme ordre de tri est mise en surbrillance dans la Fenêtre d'informations sur la photo.

#### **4 Groupes**

Afficher les groupes de tri. Le groupe de tri contenant la photo actuellement sélectionnée est mis en surbrillance.

#### **5 Périphérique actuel**

Indique le nom du périphérique actuellement sélectionné. Appuyez sur le bouton rouge pour sélectionner un périphérique.

#### **6 Informations de sélection**

Indique le nombre de photos sélectionnées en appuyant sur le bouton Jaune.

#### **7 Options d'aide**

- **Bouton rouge (Périph.)** : Sélectionne un périphérique connecté. •
- **Bouton vert (Favoris)** : Modifie le réglage des favoris pour la photo sélectionnée. Appuyez à plusieurs reprises sur ce bouton jusqu'à ce que la valeur souhaitée s'affiche (voir page 51).
- **Bouton jaune (Sélection)** : Sélectionne des photos parmi la liste de photos. Les photos sélectionnées sont marquées d'un symbole  $\bigvee$  à leur gauche.
- **Bouton TOOLS (Option)** : Affiche les menus **Diaporama**, **Lire gp act.**, **Supprimer**, **Changer gp** (dans le groupe **Couleur** ou **Compo.**), **Information** ou **Retrait sécurisé**.
- Bouton  $\textcircled{\tiny{4}}$   $\textcircled{\tiny{2}}$ : Passe au groupe de tri précédent / suivant.

#### **Tri de la liste des photos**

#### **Vous pouvez trier les photos dans la Liste des photos dans un ordre particulier.**

- **1** Appuyez sur le bouton **W.LINK** de la télécommande pour afficher le menu **WISELINK**.
- **2** Appuyez sur le bouton ◄ ou ► pour sélectionner **Photo**, puis appuyez sur le bouton **ENTER**.
- $\geq$  Les fichiers photo s'affichent.<br>3 Appuvez sur le bouton  $\triangle$  ou  $\nabla$  po **3** Appuyez sur le bouton ▲ ou ▼ pour sélectionner un ordre de tri.
	- (**Mois**, **Date**, **Couleur**, **Compo.**, **Dossier**, **Préf.**)
	- $\triangleright$  Les photos sont triées selon le nouvel ordre de tri sélectionné.
- **4** Appuyez sur le bouton **ENTER** pour commencer le diaporama dans l'ordre sélectionné par l'utilisateur.
	- $\triangleright$  Wiselink identifie la couleur et la composition des images et les regroupe en conséquence en analysant les images qui se trouvent sur le périphérique USB.
	- ®Les informations **Compo.** et **Couleur** extraites d'un fichier photo peuvent être différentes de ce que vous avez sélectionné.
	- $\triangleright$  Les informations sur la photo sont automatiquement définies. Vous pouvez modifier les paramètres **Couleur**, **Compo.** et **Favori**.
	- $\triangleright$  Les photos pour lesquelles aucune information ne peut être affichée sont définies comme Non **classé**.
	- $\triangleright$  PTP ne prend pas en charge le tri des dossiers.

#### **Mois**

Trie les photos par mois.

- $\triangleright$  Trie et affiche les photos par mois. Le tri se fait uniquement sur le mois (de janvier à décembre), quelle que soit l'année.
- **1** Sélectionnez **Mois** comme ordre de tri dans la Liste des photos.
- **2** Appuyez sur le bouton ◄ ou ► pour sélectionner des fichiers dans la liste secondaire des fichiers groupés par mois.
	- $\triangleright$  Pour passer au groupe suivant/précédent.
	- appuyez sur le bouton  $\left(\rightarrow\right)$  (Retour arrière) ou  $\left(\rightarrow\right)$  (Avance rapide).
- **3** Appuyez sur le bouton **TOOLS**. Appuyez sur le bouton ▲ ou ▼ pour sélectionner **Lire gp act.**.

**SUM** 

Date

**4** Appuyez sur le bouton **ENTER** pour lire le groupe de fichiers photo sélectionnés dans la liste secondaire.

#### **Date**

Trie les photos par date.

- > Trie et affiche les photos par date. Le tri s'effectue par année et par mois en commençant par la photo la plus ancienne.
- **1** Sélectionnez **Date** comme ordre de tri dans la Liste des photos.
- **2** Appuyez sur le bouton ◄ ou ► pour sélectionner des fichiers dans la liste secondaire des fichiers groupés par date.
	- $\triangleright$  Pour passer au groupe suivant/précédent, appuyez sur le bouton  $\blacktriangleleft$  (Retour arrière) ou  $\blacktriangleright$  (Avance rapide).
- **3** Appuyez sur le bouton **TOOLS**. Appuyez sur le bouton ▲ ou ▼ pour sélectionner **Lire gp act.**.
- **4** Appuyez sur le bouton **ENTER** pour lire le groupe de fichiers photo sélectionnés dans la liste secondaire.

**Français - 48**

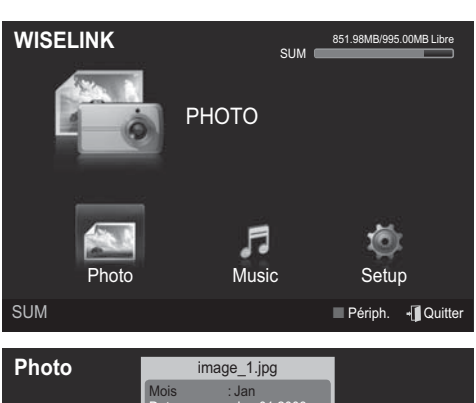

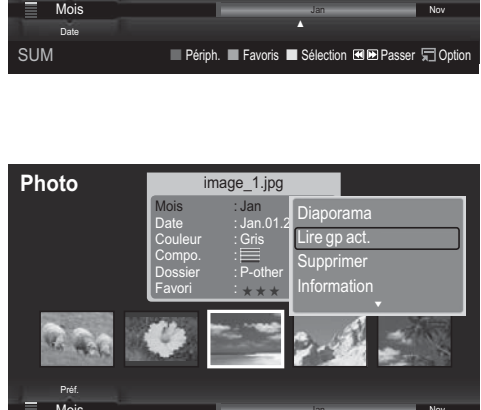

■ Périph. ■ Favoris ■ Sélection 图图Passer □ Option

▲

Jan Nov

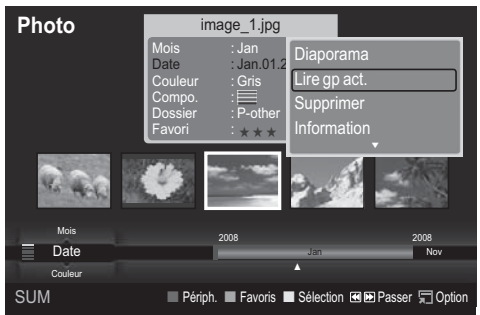

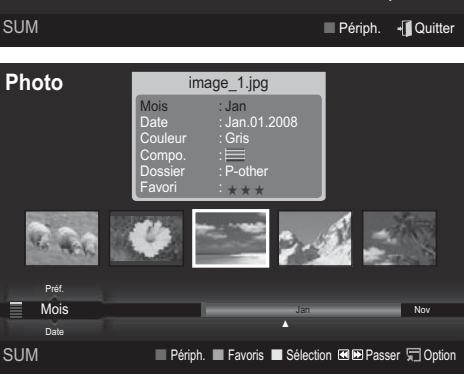

### **Couleur**

Trie les photos par couleur.

- $\triangleright$  Vous pouvez modifier les informations de couleur de la photo.
- **1** Sélectionnez **Couleur** comme ordre de tri dans la Liste des photos.
- **2** Appuyez sur le bouton ◄ ou ► pour sélectionner des fichiers dans la liste secondaire des fichiers groupés par couleur.
	- ® Pour passer au groupe suivant/précédent, appuyez sur le bouton  $\left(\rightarrow\right)$  (Retour arrière) ou  $\left(\rightarrow\right)$  (Avance rapide).
- **3** Appuyez sur le bouton **TOOLS**. Appuyez sur le bouton ▲ ou ▼ pour sélectionner **Changer gp**.
- **4** Appuyez sur le bouton **ENTER** pour lire le groupe de fichiers photo sélectionnés dans la liste secondaire.

**Photo**

#### **Modification des informations de couleur**

- **1** Sélectionnez **Couleur** comme ordre de tri dans la Liste des photos et appuyez sur le bouton ◄ ou ► pour sélectionner une photo.
	- ® **Modification des informations de plusieurs fichiers** Appuyez sur le bouton ◄ ou ► pour sélectionner la photo voulue dans la Liste des photos. Appuyez ensuite sur le bouton jaune. Répétez l'opération ci-dessus pour sélectionner plusieurs photos. La marque  $\checkmark$  s'affiche à gauche de la photo sélectionnée.
- **2** Appuyez sur le bouton **TOOLS**.
- **3** Appuyez sur le bouton ▲ ou ▼ pour sélectionner **Lire gp act.**, puis appuyez sur le bouton **ENTER**.
- **4** Appuyez sur le bouton ◄ ou ► pour sélectionner l'option voulue, puis appuyez sur le bouton **ENTER**. Les informations de groupe du fichier actuel sont mises à jour et le fichier est déplacé vers le nouveau
	- groupe.
	- ® Options **Couleur** : Rouge, Jaune, Vert, Bleu, Magenta, Noir, Gris, Non classé.

#### **Compo.**

Trie les photos par composition.

- $\triangleright$  Vous pouvez modifier les informations de composition des photos.
- **1** Sélectionnez **Compo.** comme ordre de tri dans la Liste des photos.
- **2** Appuyez sur le bouton ◄ ou ► pour sélectionner des fichiers dans la liste secondaire des fichiers groupés par composition.
	- ® Pour passer au groupe suivant/précédent, appuyez sur le bouton  $\left(\rightarrow\right)$  (Retour arrière) ou  $\left(\rightarrow\right)$  (Avance rapide).
- **3** Appuyez sur le bouton **TOOLS**. Appuyez sur le bouton ▲ ou ▼ pour sélectionner **Changer gp**.
- **4** Appuyez sur le bouton **ENTER** pour lire le groupe de fichiers photo sélectionnés dans la liste secondaire.

#### **Modification des informations de composition**

- **1** Sélectionnez **Compo.** comme ordre de tri dans la Liste des photos et appuyez sur le bouton ◄ ou ► pour sélectionner une photo.
	- ® **Modification des informations de plusieurs fichiers** Appuyez sur le bouton ◄ ou ► pour sélectionner la photo voulue dans la Liste des photos. Appuyez ensuite sur le bouton jaune. Répétez l'opération ci-dessus pour sélectionner plusieurs photos. La marque  $\checkmark$  s'affiche à gauche de la photo sélectionnée.
- **2** Appuyez sur le bouton **TOOLS**.
- **3** Appuyez sur le bouton ▲ ou ▼ pour sélectionner **Lire gp act.**, puis appuyez sur le bouton **ENTER**.
- **4** Appuyez sur le bouton ◄ ou ► pour sélectionner l'option voulue, puis appuyez sur le bouton **ENTER**. ® Les informations de groupe du fichier actuel sont mises à jour et le fichier est déplacé vers le nouveau groupe.
	- Options de **Compo.** :  $\equiv$  (Horiz.),  $\parallel$  (Vert.),  $\parallel$  (objet),  $\equiv$  (perspective),  $\parallel$  (Mire), Non classé

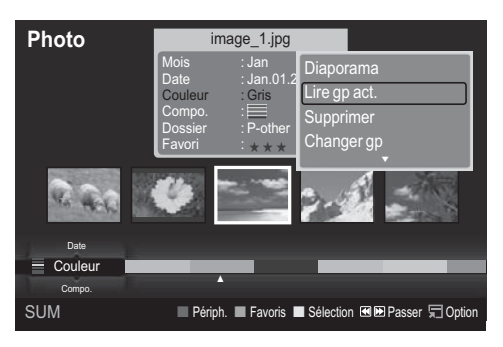

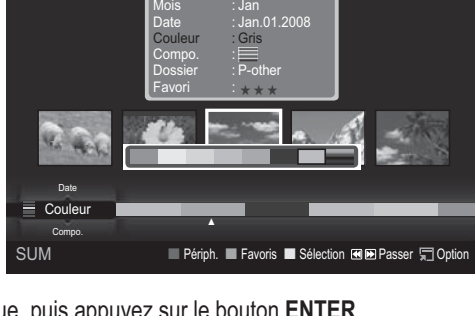

image\_1.jpg

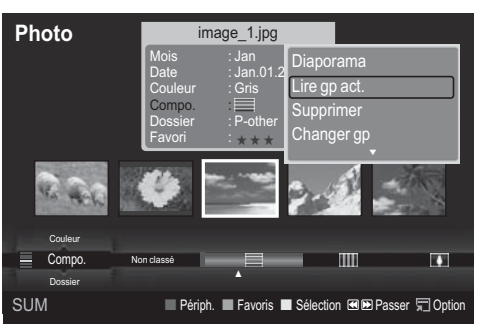

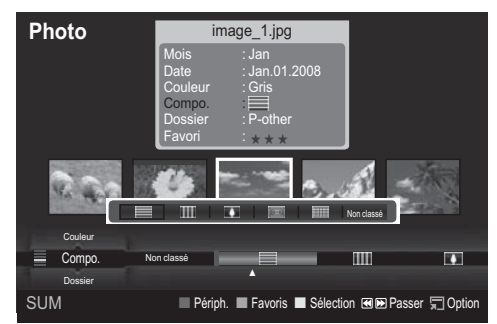

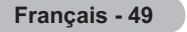

### **Dossier**

Trie les photos par dossier.

- $\triangleright$  S'il y a beaucoup de dossiers sur le périphérique USB, les fichiers photo sont affichés dans l'ordre dans chaque dossier. Le fichier photo dans le dossier racine est affiché en premier, suivi des autres en ordre alphabétique.
- **1** Sélectionnez **Dossier** comme ordre de tri dans la Liste des photos.
- **2** Appuyez sur le bouton ◄ ou ► pour sélectionner des fichiers dans la liste secondaire des fichiers groupés par dossier.
	- $\triangleright$  Pour passer au groupe suivant/précédent, appuyez sur le bouton  $\overline{(*)}$  (Retour arrière) ou  $\rightarrow$ (Avance rapide).
- **3** Appuyez sur le bouton **TOOLS**. Appuyez sur le bouton ▲ ou ▼ pour sélectionner **Lire gp act.**.
- **4** Appuyez sur le bouton **ENTER** pour lire le groupe de fichiers photo sélectionnés dans la liste secondaire.

### **Préf.**

Trie les photos par préférence. (Favori)

- $\triangleright$  Vous pouvez modifier les préférences des photos.<br>1 Sélectionnez Préf. comme ordre de tri dans la List
- **1** Sélectionnez **Préf.** comme ordre de tri dans la Liste des photos.
- **2** Appuyez sur le bouton ◄ ou ► pour sélectionner des fichiers dans la liste secondaire des fichiers groupés par préférence.
	- $\triangleright$  Pour passer au groupe suivant/précédent, appuyez sur le bouton  $\left(\rightarrow\right)$  (Retour arrière) ou  $\left(\rightarrow\right)$  (Avance rapide).

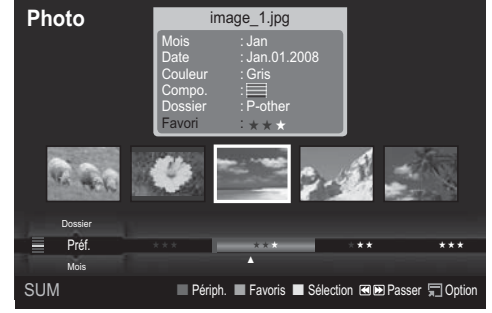

- **3** Appuyez sur le bouton **TOOLS**. Appuyez sur le bouton ▲ ou ▼ pour sélectionner **Lire gp act.**.
- **4** Appuyez sur le bouton **ENTER** pour lire le groupe de fichiers photo sélectionnés dans la liste secondaire.

### **Modification du paramètre Favori**

- **1** Appuyez sur le bouton ◄ ou ► pour sélectionner la photo voulue dans la Liste des photos.
	- ®**Modification des informations de plusieurs fichiers**

Appuyez sur le bouton ◄ ou ► pour sélectionner la photo voulue dans la Liste des photos. Appuyez ensuite sur le bouton jaune.

Répétez l'opération ci-dessus pour sélectionner plusieurs photos.

- La marque  $\checkmark$  s'affiche à gauche de la photo sélectionnée.
- **2** Appuyez plusieurs fois sur le bouton vert jusqu'à ce que la valeur voulue apparaisse.
	- $\triangleright$  La modification des paramètres de favori est terminée.
	- $\triangleright$  Options **Favori** :  $\star\star\star$ ,  $\star\star\star$ ,  $\star\star\star$ ,  $\star\star\star$
	- $\triangleright$  L'utilisateur peut sélectionner le nombre d'étoiles (jusqu'à 3) correspondant à sa préférence.

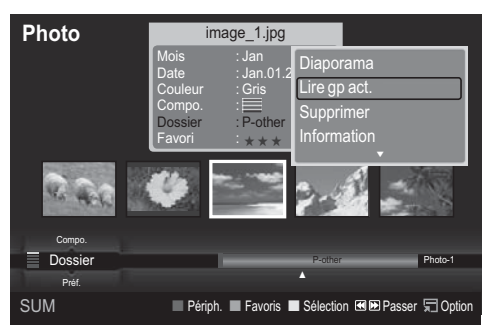

### **Suppression d'un fichier photo**

- **1** Appuyez sur le bouton ◄ ou ► pour sélectionner la photo voulue dans la Liste des photos.
- **2** Appuyez sur le bouton **TOOLS**.
- **3** Appuyez sur le bouton ▲ ou ▼ pour sélectionner **Supprimer**, puis appuyez sur le bouton **ENTER**.
- **Solution Suppr. ce fichier?** apparaît. **4** Appuyez sur le bouton ◄ ou ► pour sélectionner **OK**, puis appuyez sur le bouton **ENTER**.
	- $\triangleright$  La photo est supprimée.
	- $\triangleright$  Lorsqu'un fichier en lecture seule est supprimé, le message **Fichier en lect.seule.Suppr.?** s'affiche.
	- **► Si vous sélectionnez Annuler**, la suppression est annulée.
- **5** Pour quitter le mode **WISELINK**, appuyez sur le bouton **W.LINK** de la télécommande.
	- $\triangleright$  Vous ne pouvez pas supprimer les fichiers d'image d'appareil photo numérique liés à PTP.
	- $\triangleright$  Ne retirez pas l'unité de stockage USB pendant la suppression de fichiers.
	- $\triangleright$  Vous ne pouvez pas récupérer un fichier photo supprimé.

#### **Suppression de plusieurs photos**

- **1** Appuyez sur le bouton ◄ ou ► pour sélectionner la photo voulue dans la Liste des photos. Appuyez ensuite sur le bouton jaune.
	- $\triangleright$  Répétez l'opération ci-dessus pour sélectionner plusieurs photos.
	- ► La marque v s'affiche à gauche de la photo sélectionnée.
- **2** Appuyez sur le bouton **TOOLS**.
- **3** Appuyez sur le bouton ▲ ou ▼ pour sélectionner **Suppr. fichiers sélec.**, puis appuyez sur le bouton **ENTER**.
	- ®Le message **Supprimer les fichiers sélectionnés?** apparaît.
- **4** Appuyez sur le bouton ◄ ou ► pour sélectionner **OK**, puis appuyez sur le bouton **ENTER**.
	- $\triangleright$  Les photos sélectionnées sont supprimées.
	- **► Si vous sélectionnez Annuler**, la suppression est annulée.
- **5** Pour quitter le mode **WISELINK**, appuyez sur le bouton **W.LINK** de la télécommande.
	- $\triangleright$  Vous ne pouvez pas retirer les fichiers en lecture seule de la sélection.  $\triangleright$  Vous ne pouvez pas récupérer un fichier photo supprimé.

### **Affichage des informations sur le PC**

Affiche des informations sur les fichiers photo, dont l'ordre du fichier dans le répertoire actuel, le nom, la taille, la résolution, la date de modification et le chemin d'accès.

- **1** Appuyez sur le bouton ◄ ou ► pour sélectionner la photo voulue dans la Liste des photos.
- **2** Appuyez sur le bouton **TOOLS**.
- **3** Appuyez sur le bouton ▲ ou ▼ pour sélectionner **Information**, puis appuyez sur le bouton **ENTER**.  $\triangleright$  Les informations relatives à la photo sélectionnée apparaissent.
- Appuyez sur le bouton **INFO** pour afficher les informations.

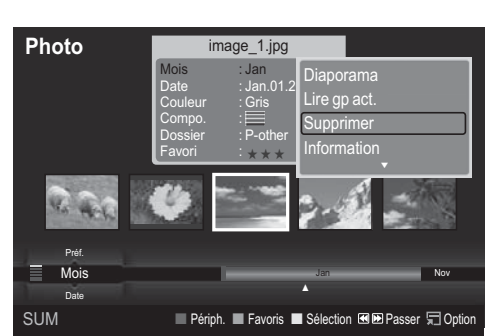

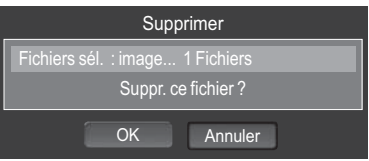

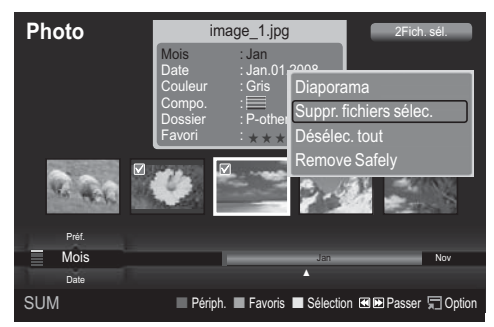

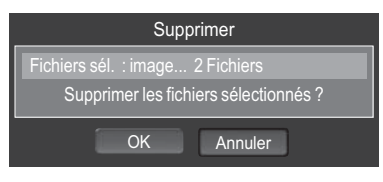

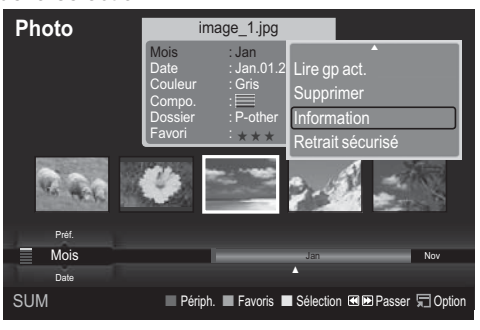

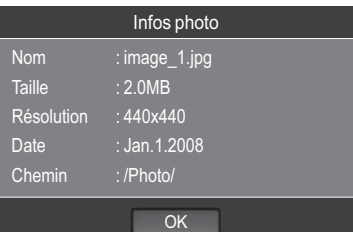

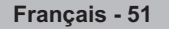

# **Visualisation d'un diaporama**

#### **Visualisation d'un diaporama**

- **1** Appuyez sur le bouton **W.LINK** de la télécommande pour afficher le menu **WISELINK**.
- **2** Appuyez sur le bouton ◄ ou ► pour sélectionner **Photo**, puis appuyez sur le bouton **ENTER**.  $\geq$  Les fichiers photo s'affichent.<br>3 Applyez sur le bouton  $\triangleq$  ou  $\triangleright$  po
- **3** Appuyez sur le bouton ◄ ou ► pour sélectionner la photo voulue dans la Liste des photos.
- **4** Appuyez sur le bouton **TOOLS**.
- **5** Appuyez sur le bouton ▲ ou ▼ pour sélectionner **Diaporama**, puis appuyez sur le bouton **ENTER**.
	- $\triangleright$  Tous les fichiers contenus dans la liste de photos seront utilisés pour le diaporama.
	- $\triangleright$  Durant le diaporama, les fichiers s'affichent dans l'ordre à partir du fichier à l'écran.
	- $\triangleright$  Le diaporama progresse dans l'ordre de tri choisi dans la liste de photos.
	- $\triangleright$  Des fichiers musicaux peuvent être lus automatiquement durant le diaporama, si l'option **Fond musical** est définie sur **Marche**. (Voir page 54.)
- $\boxed{\mathbb{F}}$  Alors qu'une liste de photos est affichée, appuyez sur le bouton (D) (Lecture) / **ENTER** de la télécommande pour lancer le diaporama.

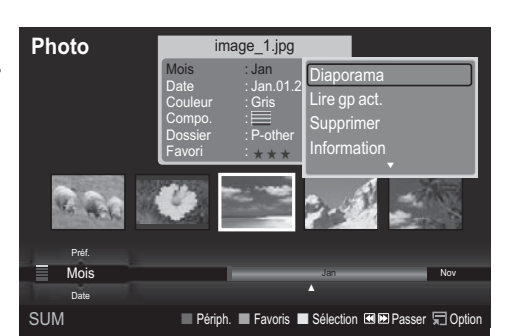

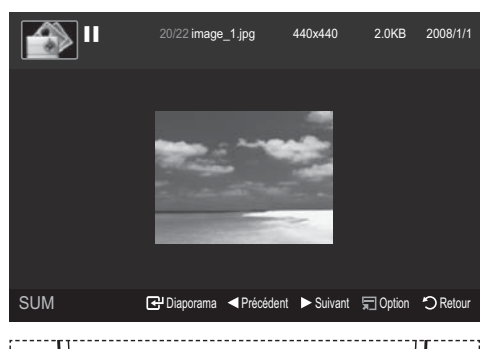

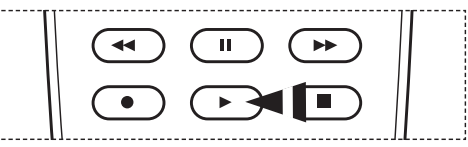

### **Pour effectuer un diaporama avec uniquement les fichiers sélectionnés**

- **1** Appuyez sur le bouton ◄ ou ► pour sélectionner la photo voulue dans la Liste des photos. Appuyez ensuite sur le bouton jaune. Répétez l'opération ci-dessus pour sélectionner plusieurs photos.
	- $\triangleright$  La marque  $\triangleright$  s'affiche à gauche de la photo sélectionnée.
	- Si vous sélectionnez un seul fichier, le diaporama ne s'exécutera pas.
- **2** Appuyez sur le bouton (Lecture) / **ENTER**.
	- $\triangleright$  Les fichiers sélectionnés seront utilisés pour le diaporama.
	- $\triangleright$  Si vous avez sélectionné des fichiers, seuls ces fichiers seront utilisés pour le diaporama.

**Photo**

#### **Lecture du groupe actuel**

- **1** Appuyez sur le bouton ▲ ou ▼ pour sélectionner un ordre de tri.
	- (**Mois**, **Date**, **Couleur**, **Compo.**, **Dossier**, **Préf.**)
- **2** Appuyez sur le bouton ◄ ou ► pour sélectionner la photo voulue dans la Liste des photos.
	- $\triangleright$  Pour passer au groupe suivant/précédent, appuyez sur le bouton  $\left(\rightarrow\right)$  (Retour arrière) ou  $(\rightarrow)$  (Avance rapide).
- **3** Appuyez sur le bouton **TOOLS**.

**SUM** ■ Périph. ■ Favoris ■ Sélection 图图Passer □ Option Mois : Jan Date :  $Jan.01.2$ Couleur : Gris Compo. : Dossier : P-other Favori : <sub>★ ★ ★</sub> Préf.  $M<sub>o</sub>$ Jan Nov ▲ porama Lire gp ac Supprimer Information▼

mage\_1.jpc

- **4** Appuyez sur le bouton ▲ ou ▼ pour sélectionner **Lire gp act.**, puis appuyez sur le bouton **ENTER**. Seules
- les photos du groupe contenant les fichiers sélectionnés seront utilisées pour le diaporama.
- **5** Pour quitter le mode **WISELINK**, appuyez sur le bouton **W.LINK** de la télécommande.

#### **Icône d'informations sur la fonction de diaporama (affichée en haut à gauche de l'écran)**

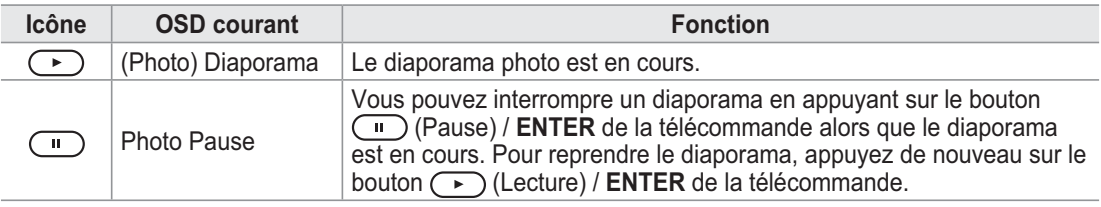

### **Affichage d'une photo**

- **1** Appuyez sur le bouton **W.LINK** de la télécommande pour afficher le menu **WISELINK**.
- **2** Appuyez sur le bouton ◄ ou ► pour sélectionner **Photo**, puis appuyez sur le bouton **ENTER**.  $\triangleright$  Les fichiers photo s'affichent.
- **3** Appuyez sur le bouton ◄ ou ► pour sélectionner la photo voulue dans la Liste des photos. Appuyez sur le bouton jaune pour ne sélectionner qu'un fichier.
- **4** Appuyez sur le bouton **ENTER** sur une icône de photo.  $\triangleright$  La photo actuellement sélectionnée s'affiche en plein écran.

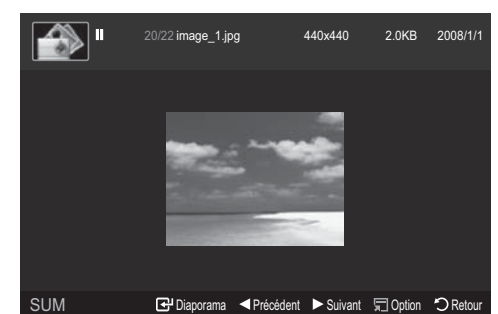

#### **Utilisation du menu d'options pendant un diaporama (ou l'affichage d'une photo)**

- **1** Pendant un diaporama (ou l'affichage d'une photo), appuyez sur le bouton **TOOLS** pour définir l'option.
- **2** Appuyez sur le bouton ▲ ou ▼ pour sélectionner l'option de votre choix. Appuyez ensuite sur le bouton **ENTER**.

#### **Lancer le diaporama (ou Arrêter le diaporama)**

Vous pouvez lancer ou arrêter un diaporama. Appuyez sur le bouton ▲ ou ▼ pour sélectionner **Lancer le diaporama** ou **Arrêter le diaporama**, puis appuyez sur le bouton **ENTER**.

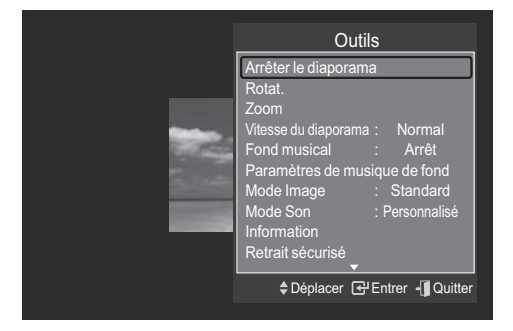

#### **Rotat.**

Vous pouvez faire pivoter les images lorsque vous êtes en mode Plein écran.

Appuyez sur le bouton ▲ ou ▼ pour sélectionner **Rotat.**, puis appuyez sur le bouton **ENTER**. Appuyez plusieurs fois sur le bouton ◄ ou ► pour faire pivoter la photo à l'angle voulu.

- ®Chaque fois que vous appuyez sur le bouton ◄, la photo pivote successivement à 270˚, 180˚, 90˚ et 0˚.
- ®Chaque fois que vous appuyez sur le bouton ►, la photo pivote successivement à 90˚, 180˚, 270˚ et 0˚.
- ®Si vous avez sélectionné **Zoom**, l'option **Rotat.** est désactivée.
- $\triangleright$  Le fichier pivoté n'est pas enregistré.
- ®L'icône d'informations sur la fonction de rotation s'affiche en haut à droite de l'écran.

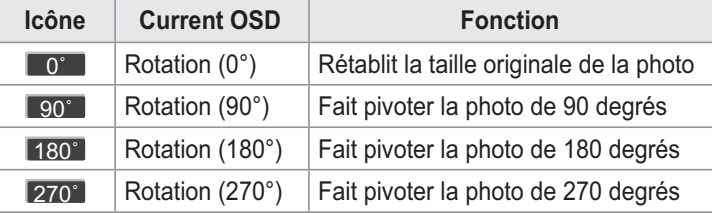

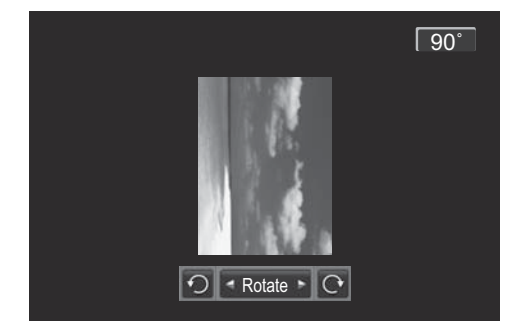

**Français - 53**

### **Zoom**

Vous pouvez zoomer sur les images lorsque vous êtes en mode Plein écran.

Appuyez sur le bouton ▲ ou ▼ pour sélectionner **Zoom**, puis appuyez sur le bouton **ENTER**.

Appuyez plusieurs fois sur le bouton ◄ ou ► pour augmenter ou réduire l'effet de zoom.  $(x1 \rightarrow x2 \rightarrow x4)$ 

Pour déplacer l'image agrandie, appuyez sur le bouton **ENTER**, puis sur ▲/▼/◄/►.

- $\triangleright$  Notez que lorsque la taille de l'image agrandie est inférieure à celle de l'écran, la fonction de déplacement est inopérante.
- $\triangleright$  Le fichier agrandi n'est pas enregistré.
- ®Si vous avez sélectionné **Zoom**, l'option **Rotat.** est désactivée.
- $\triangleright$  L'icône d'informations sur la fonction de zoom s'affiche en haut à droite de l'écran.

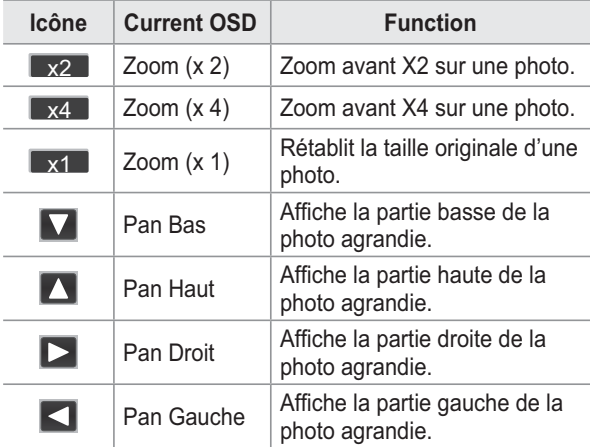

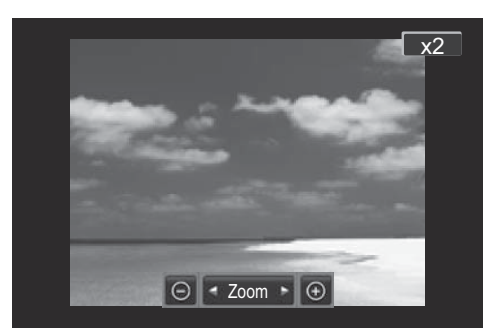

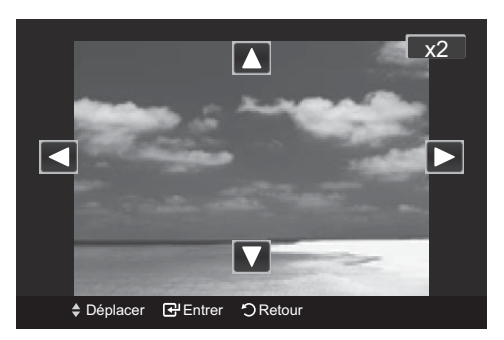

### **Vitesse du diaporama**

Sélectionnez cette option pour modifier la vitesse de défilement du diaporama.

Appuyez sur le bouton ▲ ou ▼ pour sélectionner **Vitesse du diaporama**.

Appuyez sur le bouton ◄ ou ► pour sélectionner l'option de votre choix. (Rapide  $\rightarrow$  Lent  $\rightarrow$  Normal)

®Vous ne pouvez sélectionner la vitesse du diaporama que pendant sa diffusion.

#### **Fond musical**

Si vous définissez **Fond musical** sur Marche, le fond musical sera lu lors de l'affichage de photos individuelles ou en diaporama.

Appuyez sur le bouton ▲ ou ▼ pour sélectionner **Fond musical**.

Appuyez sur le bouton ◄ ou ► pour sélectionner **Marche** ou **Arrêt**.

- ®Si vous définissez **Fond musical** sur Marche, un écran s'affiche où vous pouvez définir le Fond musical.
- **Marche** : Lorsque le fond musical est disponible, si vous sélectionnez Marche, la musique est lue. Pour utiliser cette fonction, de la musique et des photos doivent être stockées sur l'unité USB.
- **Arrêt** : Le fond musical n'est pas lu. •

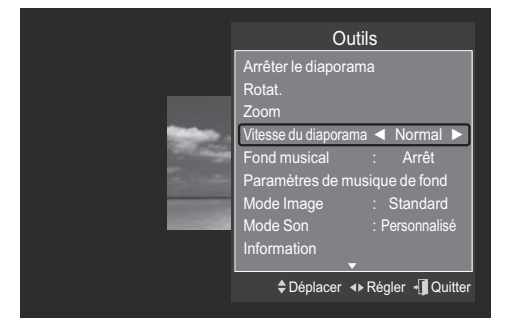

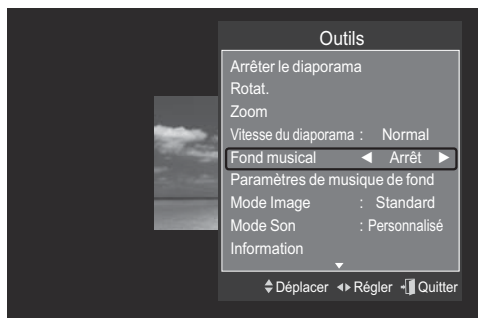

#### **Configuration du fond musical**

Vous pouvez définir un fond musical.

Appuyez sur le bouton ▲ ou ▼pour sélectionner **Paramètres de musique de fond**, puis appuyez sur le bouton **ENTER**.

- ®Si vous désactivez la fonction **Fond musical**, aucune musique ne sera diffusée, même si les réglages **Paramètres de musique de fond** ont été effectués.
- $\triangleright$  Le changement de fond musical exige le chargement de fichiers musicaux. Lisez des fichiers musicaux dans la catégorie voulue.
- ®**Le menu "Paramètres de musique de fond" s'affiche.** Appuyez sur le bouton ◄ ou ► pour sélectionner le mode de fond musical souhaité. (Aléatoire, Fichier sélectionné, Ambiance)
	- **Aléatoire** : Joue les fichiers musicaux dans un ordre aléatoire.
	- **Fichier sélectionné** : Joue un fichier musical sélectionné.
	- **Ambiance** : Joue des fichiers musicaux correspondant à une humeur particulière.

®**Sélection du fichier de fond musical** Appuyez sur le bouton ◄ ou ► pour définir **Mode musicale** sur **Fichier sélectionné**. Appuyez sur le bouton ▲ ou ▼ pour sélectionner **Sél. fich. music.**, puis appuyez sur le bouton **ENTER**. Appuyez sur le bouton ▲ ou ▼ pour sélectionner un fichier musical, puis appuyez sur le bouton jaune. La marque  $\checkmark$  s'affiche à gauche du fichier musical sélectionné. Répétez l'opération ci-dessus pour

®**Sélection d'une humeur pour le fond musical** Appuyez sur le bouton ◄ ou ► pour définir **Mode musicale** sur **Ambiance**. Appuyez sur le bouton ▲ ou ▼ pour sélectionner **Fond musical**.

sélectionner plusieurs fichiers musicaux. Appuyez sur le

Appuyez sur le bouton ◄ ou ► pour sélectionner l'humeur de fond musical souhaitée. Appuyez sur le bouton **ENTER**.

Options du mode BGM (fond musical) : Energique, Rhytmique, Triste, Enivrante, Calme

 $\triangleright$  WISELINK identifie l'humeur des fichiers musicaux et les regroupe en conséquence en analysant les images qui se trouvent sur le périphérique USB.

#### **Mode Image**

bouton **ENTER**.

Vous pouvez définir le mode Image (voir page 27).

#### **Mode Son**

Vous pouvez définir le mode Son (voir page 32).

#### **Information**

Affiche des informations sur les fichiers photo, dont l'ordre du fichier dans le répertoire actuel, le nom, la taille, la résolution, la date de modification et le chemin d'accès. (voir page 52)

#### **Retrait sécurisé**

Vous pouvez retirer le périphérique du téléviseur en toute sécurité.

Appuyez sur le bouton ▲ ou ▼ pour sélectionner **Retrait sécurisé**, puis appuyez sur le bouton **ENTER**. Retirez le périphérique USB du téléviseur.

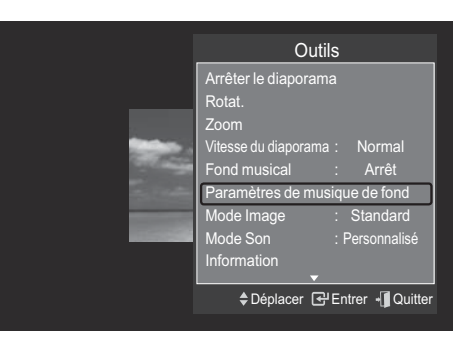

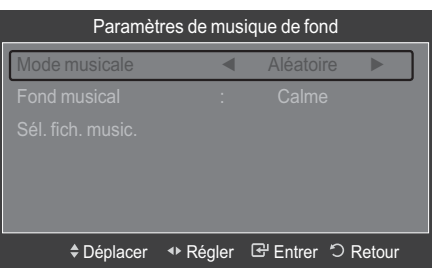

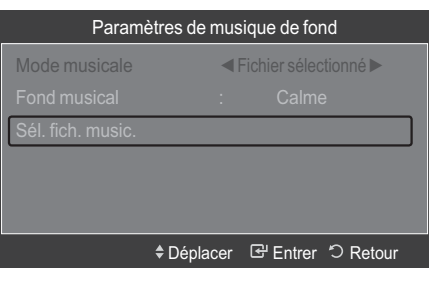

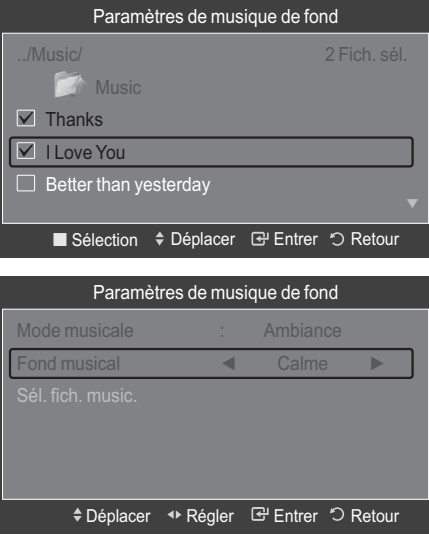

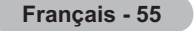

# **Utilisation de la liste de musiques**

**Ce menu permet d'afficher des fichiers MP3 enregistrés sur une unité de stockage USB.**

- **1** Appuyez sur le bouton **W.LINK** de la télécommande pour afficher le menu **WISELINK**.
- **2** Appuyez sur le bouton ◄ ou ► pour sélectionner **Music**, puis appuyez sur le bouton **ENTER**.  $\triangleright$  Les fichiers musicaux s'affichent.
	- **ENTER** Appuyez sur le bouton (►) (Lecture) / **ENTER** sur une icône de musique pour lire le fichier musical en question.
	- $\triangleright$  Pour passer au groupe suivant/précédent, appuyez sur le bouton (<) (Retour arrière) ou (Avance rapide).

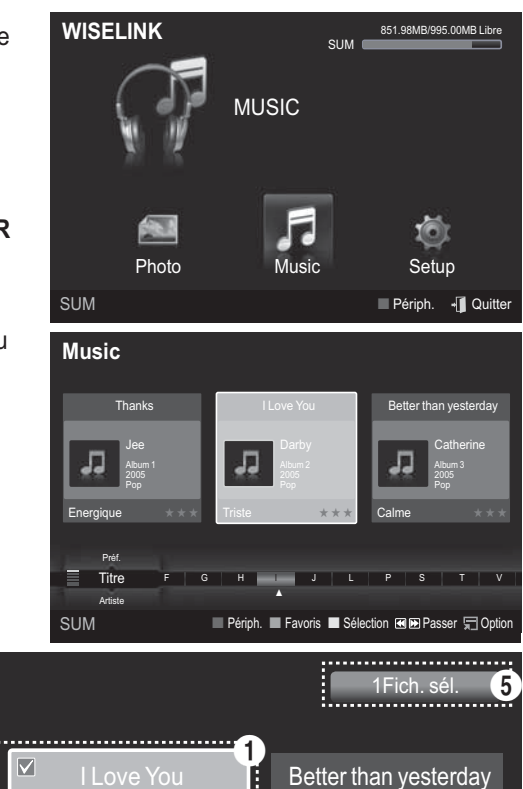

### **Affichage**

- **1 Photo actuellement sélectionnée** Affiche la photo actuellement sélectionnée.
- **2 Ordre de tri actuel** Appuyez sur le bouton ▲ ou ▼ pour modifier l'ordre de tri des fichiers musicaux. (**Titre**, **Artiste**, **Ambiance**, **Genre**, **Dossier**, **Préf.**)

**Music Thanks Catherine** Jee Album 1 Album 3 2005 2005 Blues Pop Energique Calme  $\star \star \star$ Triste  $\star \star \star$ Préf. 2 | G | H | J | L | P | S | T | V3 Titre : | G | H | J | L | P | S | T | V Artiste ▲ SUM $\bullet$   $\bullet$   $\blacksquare$ ■ Périph. ■ Favoris ■ Sélection 图图 Passer 第 Option

### **3 Groupes**

Afficher les groupes de tri. Le groupe de tri contenant le fichier musical actuellement sélectionné est mis en surbrillance.

#### **4 Périphérique actuel**

Indique le nom du périphérique actuellement sélectionné. Appuyez sur le bouton rouge pour sélectionner un périphérique.

#### **5 Informations de sélection**

Indique le nombre de fichiers musicaux sélectionnés en appuyant sur le bouton Jaune.

#### **6 Options d'aide**

- **Bouton rouge (Périph.)** : Sélectionne un périphérique connecté. •
- **Bouton vert (Favoris)** : Modifie le réglage des favoris pour la musique sélectionnée. Appuyez plusieurs fois sur ce bouton jusqu'à ce que la valeur voulue apparaisse (voir page 60).
- **Bouton jaune (Sélection)** : Sélectionne des fichiers musicaux dans la liste de musiques. Les fichiers musicaux sélectionnés sont marqués d'un symbole  $\bigvee$  à leur gauche.
- **Bouton (← ) (← )**: Passe au groupe de tri précédent / suivant. •
- **Bouton TOOLS (Option)** : Affiche les menus **Lire gp act.**, **Supprimer**, **Changer gp** (en groupe **Ambiance**), **Information** ou **Retrait sécurisé**. •

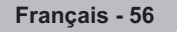

#### **Tri de la liste de musiques**

#### **Vous pouvez trier les fichiers musicaux dans la Liste des musiques dans un ordre particulier.**

- **1** Appuyez sur le bouton **W.LINK** de la télécommande pour afficher le menu **WISELINK**.
- **2** Appuyez sur le bouton ◄ ou ► pour sélectionner **Music**, puis appuyez sur le bouton **ENTER**.  $\triangleright$  Les fichiers musicaux s'affichent.
- **3** Appuyez sur le bouton ▲ ou ▼ pour sélectionner un ordre de tri. (**Titre**, **Artiste**, **Ambiance**, **Genre**, **Dossier**, **Préf.**)
	- $\triangleright$  Les fichiers musicaux sont triés selon le nouvel ordre de tri sélectionné.
- **4** Appuyez sur le bouton **ENTER** pour commencer la lecture des fichiers musicaux dans l'ordre sélectionné par l'utilisateur.
	- $\triangleright$  Les informations musicales sont définies automatiquement et vous pouvez changer les informations sur les favoris.
	- $\triangleright$  Les fichiers musicaux pour lesquels aucune information ne peut être affichée sont définis comme **Non classé**.
	- $\triangleright$  Si aucun titre n'est défini pour un fichier musical, le nom du fichier s'affiche.
	- $\triangleright$  Si aucune information n'est disponible pour les paramètres Genre, Artiste, Album ou Année, ceux-ci sont vides à l'écran.

### **Titre**

Trie les fichiers musicaux par titre.

- Ees musiques sont triées par ordre alphabétique du titre.
- **1** Sélectionnez **Titre** comme ordre de tri dans la liste des musiques.
- **2** Appuyez sur le bouton ◄ ou ► pour sélectionner des fichiers dans la liste secondaire des fichiers groupés par ordre alphabétique.
	- $\triangleright$  Pour passer au groupe suivant/précédent. appuyez sur le bouton (<) (Retour arrière) ou
		- $(\rightarrow)$  (Avance rapide).
- **3** Appuyez sur le bouton **TOOLS**.
- **4** Appuyez sur le bouton ▲ ou ▼ pour sélectionner **Lire gp act.**.
- **5** Appuyez sur le bouton **ENTER** pour lire le groupe de fichiers musicaux sélectionnés dans la liste secondaire.

### **Artiste**

Trie les fichiers musicaux par artiste.

- $\triangleright$  Les fichiers musicaux sont triés par ordre alphabétique de l'artiste.
- **1** Sélectionnez **Artiste** comme ordre de tri dans la liste des musiques.
- **2** Appuyez sur le bouton ◄ ou ► pour sélectionner des fichiers dans la liste secondaire des fichiers groupés par ordre alphabétique.
	- $\triangleright$  Pour passer au groupe suivant/précédent, appuyez sur le bouton (<) (Retour arrière) ou  $(\rightarrow)$  (Avance rapide).
- **3** Appuyez sur le bouton **TOOLS**.
- **4** Appuyez sur le bouton ▲ ou ▼ pour sélectionner **Lire gp act.**.
- **5** Appuyez sur le bouton **ENTER** pour lire le groupe de fichiers musicaux sélectionnés dans la liste secondaire.

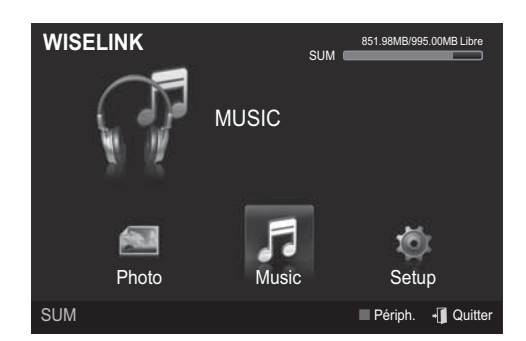

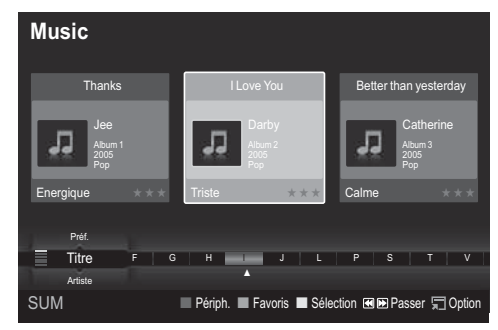

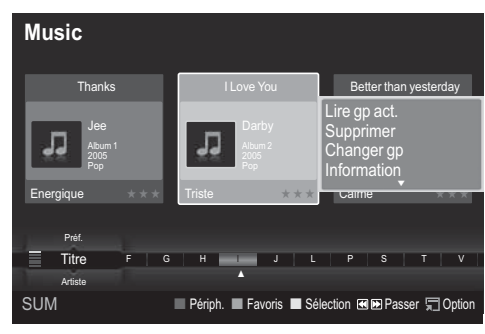

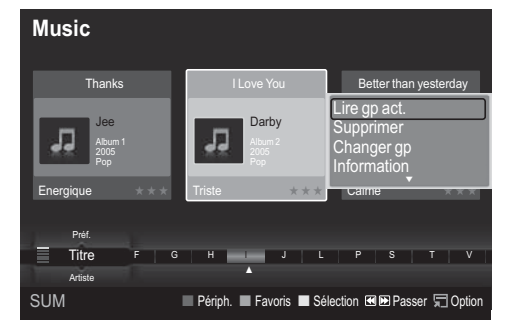

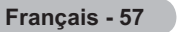

### **Ambiance**

Trie les fichiers musicaux par humeur.

- ®Vous pouvez modifier les informations d'humeur de la musique.
- **1** Sélectionnez **Ambiance** comme ordre de tri dans la liste des musiques.
- **2** Appuyez sur le bouton ◄ ou ► pour sélectionner des fichiers dans la liste secondaire des fichiers groupés par humeur.
	- $\triangleright$  Pour passer au groupe suivant/précédent, appuyez sur le bouton (<) (Retour arrière) ou (→) (Avance rapide).
- **3** Appuyez sur le bouton **TOOLS**.
- **4** Appuyez sur le bouton ▲ ou ▼ pour sélectionner **Lire gp act.**.
- **5** Appuyez sur le bouton **ENTER** pour lire le groupe de fichiers musicaux sélectionnés dans la liste secondaire.

#### **Modification des informations d'humeur**

- **1** Sélectionnez **Ambiance** comme ordre de tri dans la liste des musiques et appuyez sur le bouton ◄ ou ► pour sélectionner un fichier musical.
- **2** Appuyez sur le bouton **TOOLS**.
- **3** Appuyez sur le bouton ▲ ou ▼ pour sélectionner **Changer gp**. Appuyez sur le bouton **ENTER**.
	- $\triangleright$  Wiselink identifie l'humeur des fichiers musicaux et les regroupe en conséquence en analysant les images qui se trouvent sur le périphérique USB.
	- $\triangleright$  Les informations d'humeur extraites du fichier musical ne correspondent pas toujours à l'option Ambiance. Par exemple, un fichier que vous estimez **Energique** peut être classé **Enivrante**.
- **4** Appuyez sur le bouton ◄ ou ► pour sélectionner l'option voulue, puis appuyez sur le bouton **ENTER**.
	- $\triangleright$  Les informations de groupe du fichier actuel sont mises à jour et le fichier est déplacé vers le nouveau groupe.
	- ®Options **Ambiance** : Energique, Rhytmique, Triste, Enivrante, Calme, Non classé

#### **Genre**

Trie les fichiers musicaux par genre.

- **1** Sélectionnez **Genre** comme ordre de tri dans la liste des musiques.
- **2** Appuyez sur le bouton ◄ ou ► pour sélectionner des fichiers dans la liste secondaire des fichiers groupés par genre.
	- $\triangleright$  Pour passer au groupe suivant/précédent, appuyez sur le bouton  $\left(\rightarrow\right)$  (Retour arrière) ou  $\left(\rightarrow\right)$  (Avance rapide).
- **3** Appuyez sur le bouton **TOOLS**.
- **4** Appuyez sur le bouton ▲ ou ▼ pour sélectionner **Lire gp act.**.
- **5** Appuyez sur le bouton **ENTER** pour lire le groupe de fichiers musicaux sélectionnés dans la liste secondaire.

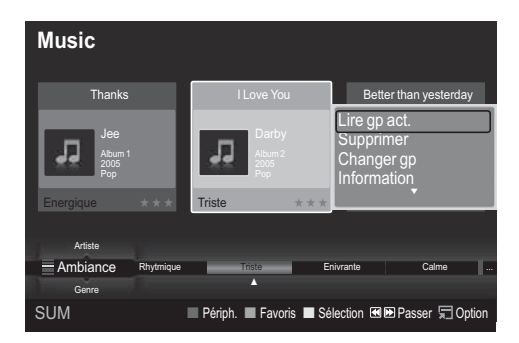

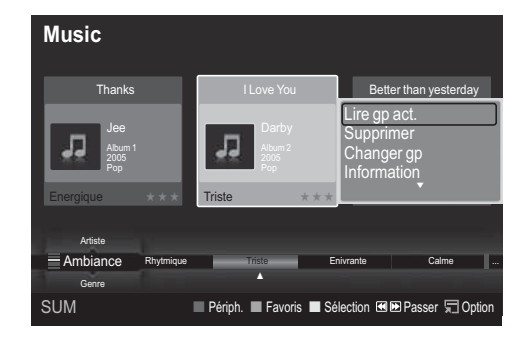

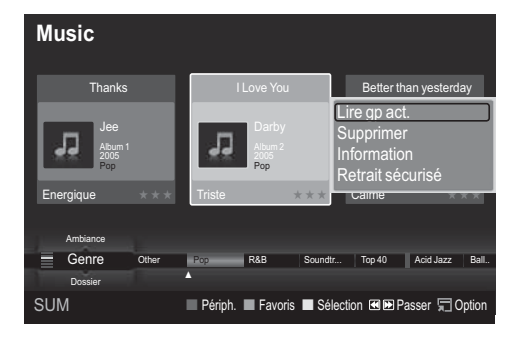

### **Dossier**

Trie les fichiers musicaux par dossier.

- $\triangleright$  S'il y a beaucoup de dossiers sur le périphérique USB, les fichiers sont affichés dans l'ordre dans chaque dossier. Le fichier musical dans le dossier racine est affiché en premier, suivi des autres en ordre alphabétique.
- **1** Sélectionnez **Dossier** comme ordre de tri dans la liste des musiques.
- **2** Appuyez sur le bouton ◄ ou ► pour sélectionner des fichiers dans la liste secondaire des fichiers groupés par dossier.
	- $\triangleright$  Pour passer au groupe suivant/précédent, appuyez sur le bouton  $\left(\rightarrow\right)$  (Retour arrière) ou  $\left(\rightarrow\right)$  (Avance rapide).
- **3** Appuyez sur le bouton **TOOLS**.<br>**4** Appuyez sur le bouton ▲ ou ▼
- **4** Appuyez sur le bouton ▲ ou ▼ pour sélectionner **Lire gp act.**.
- **5** Appuyez sur le bouton **ENTER** pour lire le groupe de fichiers musicaux sélectionnés dans la liste secondaire.

### **Préf.**

Trie les fichiers musicaux par préférence. (Favori)

- $\triangleright$  Vous pouvez modifier les préférences des fichiers musicaux.<br>1. Sélectionnez **Préf**, comme ordre de tri dans la liste des music
- **1** Sélectionnez **Préf.** comme ordre de tri dans la liste des musiques.<br>**2** Appuvez sur le bouton ◀ ou ▶ pour sélectionner des fichiers dans
- **2** Appuyez sur le bouton ◄ ou ► pour sélectionner des fichiers dans la liste secondaire des fichiers groupés par préférence.
	- Pour passer au groupe suivant/précédent, appuyez sur le bouton  $(\rightarrow)$  (Retour arrière) ou  $(\rightarrow)$ (Avance rapide).
- **3** Appuyez sur le bouton **TOOLS**.
- **4** Appuyez sur le bouton ▲ ou ▼ pour sélectionner **Lire gp act.**.
- **5** Appuyez sur le bouton **ENTER** pour lire le groupe de fichiers musicaux sélectionnés dans la liste secondaire.

### **Modification du paramètre Favori**

- **1** Appuyez sur le bouton ◄ ou ► pour sélectionner la musique voulue dans la liste des musiques.
	- ®**Modification des informations de plusieurs fichiers**  Appuyez sur le bouton ◄ ou ► pour sélectionner la musique voulue dans la liste des musiques. Appuyez ensuite sur le bouton jaune. Répétez l'opération ci-dessus pour sélectionner plusieurs musiques. La marque  $\checkmark$  s'affiche à gauche du fichier musical sélectionné.
- **2** Appuyez plusieurs fois sur le bouton vert jusqu'à ce que la valeur voulue apparaisse.
	- $\triangleright$  La modification des paramètres de favori est terminée.
	- $\triangleright$  Options **Favori** :  $\star \star \star$ ,  $\star \star \star$ ,  $\star \star \star$ ,  $\star \star \star$
	- $\triangleright$  L'utilisateur peut sélectionner le nombre d'étoiles (jusqu'à 3) correspondant à sa préférence.
- **3** Appuyez sur le bouton **ENTER** pour lancer la lecture de la musique.
	- ®Les étoiles des options Favorite (Favoris) n'ont pas d'influence sur la priorité. Elles ne serventqu'au regroupement. Par exemple, des fichiers enregistrés avec 3 étoiles n'ont pas la prioritésur ceux avec une étoile.

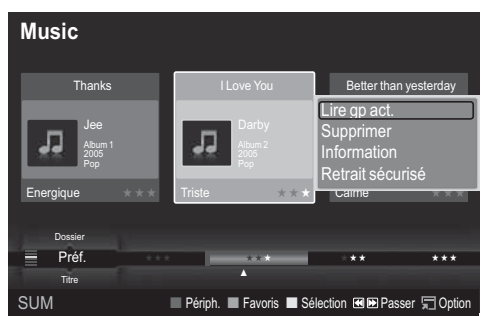

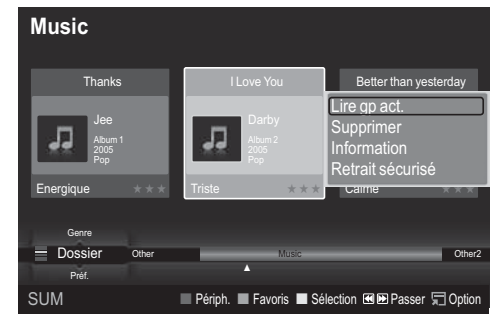

### **Suppression d'un fichier musical**

- **1** Appuyez sur le bouton ◄ ou ► pour sélectionner le fichier musical voulu dans la liste des musiques.
- **2** Appuyez sur le bouton **TOOLS**.
- **3** Appuyez sur le bouton ▲ ou ▼ pour sélectionner **Supprimer**, puis appuyez sur le bouton **ENTER**. ®Le message **Suppr. ce fichier?** apparaît.
- **4** Appuyez sur le bouton ◄ ou ► pour sélectionner **OK**, puis appuyez sur le bouton **ENTER**.
	- $\triangleright$  Le fichier musical est supprimé.
	- $\triangleright$  Lorsqu'un fichier en lecture seule est supprimé, le message **Fichier en lect.seule.Suppr.?** s'affiche.
	- **► Si vous sélectionnez Annuler**, la suppression est annulée.
- **5** Pour quitter le mode **WISELINK**, appuyez sur le bouton **W.LINK** de la télécommande.
	- $\triangleright$  Ne retirez pas l'unité de stockage USB pendant la suppression de fichiers.
	- $\triangleright$  Vous ne pouvez récupérer les fichiers musicaux supprimés.

### **Suppression de plusieurs fichiers musicaux**

- **1** Appuyez sur le bouton ◄ ou ► pour sélectionner la musique voulue dans la liste des musiques. Appuyez ensuite sur le bouton jaune.
	- $\triangleright$  Répétez l'opération ci-dessus pour sélectionner plusieurs fichiers musicaux.
	- $\triangleright$  La marque  $\triangleright$  s'affiche à gauche des fichiers musicaux sélectionnés.
- **2** Appuyez sur le bouton **TOOLS**.
- **3** Appuyez sur le bouton ▲ ou ▼ pour sélectionner **Suppr. fichiers sélec.**, puis appuyez sur le bouton **ENTER**. ®Le message **Supprimer les fichiers sélectionnés?**
	- apparaît.
- **4** Appuyez sur le bouton ◄ ou ► pour sélectionner **OK**, puis appuyez sur le bouton **ENTER**.
	- $\triangleright$  Les fichiers musicaux sélectionnés sont supprimés.
	- ®Si vous sélectionnez **Annuler**, la suppression est annulée.
- **5** Pour quitter le mode **WISELINK**, appuyez sur le bouton **W.LINK** de la télécommande.
	- $\triangleright$  Vous ne pouvez pas retirer les fichiers en lecture seule de la sélection.
	- $\triangleright$  Vous ne pouvez récupérer les fichiers musicaux supprimés.

#### **Affichage des informations**

Affiche des informations sur les fichiers musicaux, dont l'ordre du fichier dans le répertoire actuel, le nom, la taille, la date de modification et le chemin d'accès.

- **1** Appuyez sur le bouton ◄ ou ► pour sélectionner la musique voulue dans la liste des musiques.
- **2** Appuyez sur le bouton **TOOLS**.
- **3** Appuyez sur le bouton ▲ ou ▼ pour sélectionner **Information**, puis appuyez sur le bouton **ENTER**.
- $\triangleright$  Les informations relatives au fichier sélectionné apparaissent.
- Appuyez sur le bouton **INFO** pour afficher les informations.

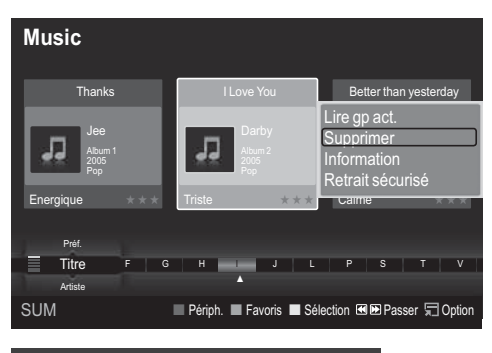

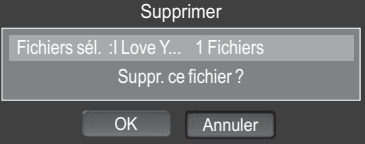

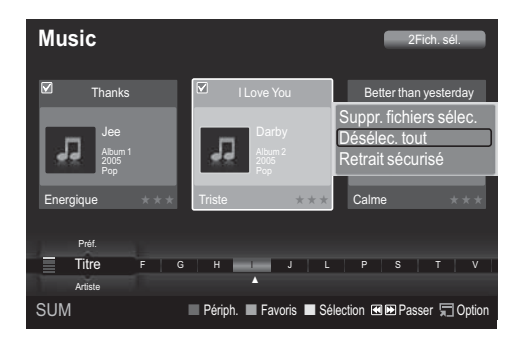

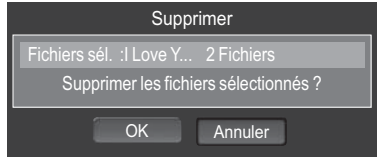

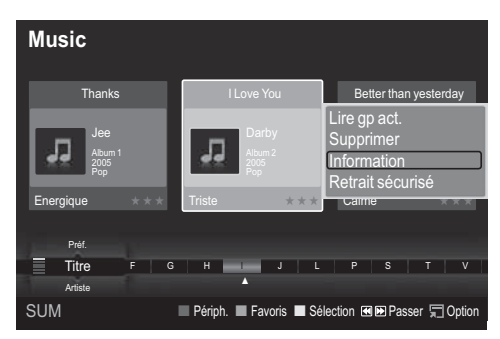

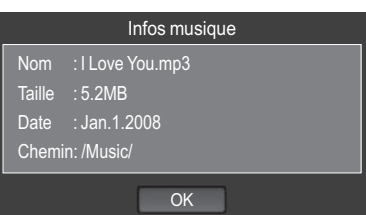

# **Lecture d'un fichier musical**

### **Lecture d'un fichier musical**

- **1** Appuyez sur le bouton **W.LINK** de la télécommande pour afficher le menu **WISELINK**.
- **2** Appuyez sur le bouton ◄ ou ► pour sélectionner **Music**, puis appuyez sur le bouton **ENTER**.  $\triangleright$  Les fichiers musicaux s'affichent.
- **3** Appuyez sur le bouton ◄ ou ► pour sélectionner un fichier musical à lire, puis appuyez sur le bouton **ENTER**.
	- $\triangleright$  Ce menu affiche uniquement les fichiers portant l'extension MP3. Les fichiers portant d'autres extensions ne s'affichent pas, même s'ils sont enregistrés sur le même périphérique USB.
	- **ENTER** Appuyez sur le bouton (►) (Lecture) / **ENTER** sur une icône de musique pour lire le fichier musical en question.
	- $\triangleright$  Les boutons  $\overline{(*)}$  (Retour arrière) ou  $\overline{(*)}$ (Avance rapide) ne fonctionnent pas durant la lecture.
	- **ENTER** Appuyez sur le bouton (■ ) (Pause) / **ENTER** lors de la lecture d'un fichier musical pour mettre le fichier en pause. Appuyez sur le bouton  $\Box$ (Arrêt) pour quitter le mode de lecture.
	- $\triangleright$  Le fichier sélectionné s'affiche en haut de l'écran, avec le temps de lecture.
	- $\triangleright$  Pour régler le volume sonore, appuyez sur le bouton  $\widehat{(-)}$  ou  $\widehat{-}$  de la télécommande. Pour couper le son, appuyez sur le bouton **MUTE** de la télécommande.
	- $\triangleright$  La durée de lecture d'un fichier musical peut s'afficher sous la forme '00:00:00' si les informations relatives au temps de lecture ne figurent pas au début du fichier.
- **4** Pour quitter le mode **WISELINK**, appuyez sur le bouton **W.LINK** de la télécommande.

### **Lecture d'un groupe de musiques**

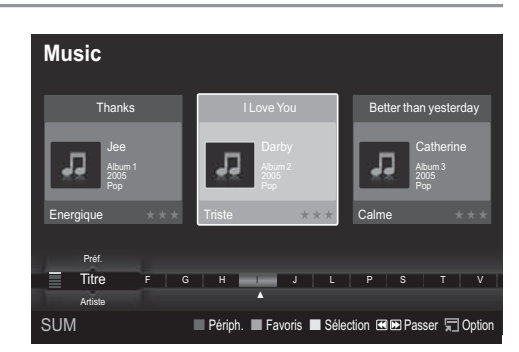

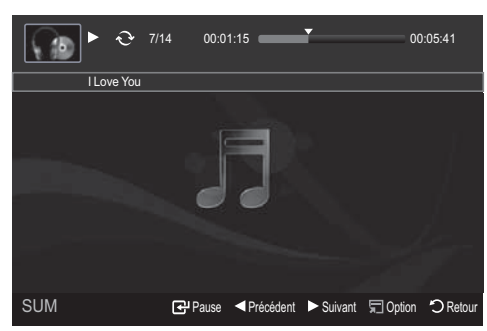

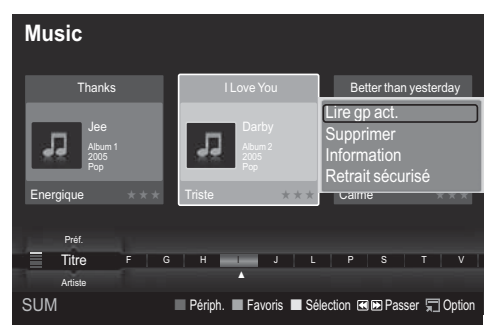

- **1** Appuyez sur le bouton **W.LINK** de la télécommande pour afficher le menu WISELINK.
- **2** Appuyez sur le bouton ◄ ou ► pour sélectionner **Music**, puis appuyez sur le bouton **ENTER**.  $\triangleright$  Pour passer au groupe suivant/précédent, appuyez sur le bouton  $\left(\rightarrow\right)$  (Retour arrière) ou (Avance rapide).
- **3** Appuyez sur le bouton ◄ ou ► pour sélectionner le fichier musical de votre choix.
- **4** Appuyez sur le bouton **TOOLS**.
- **5** Appuyez sur le bouton ▲ ou ▼ pour sélectionner **Lire gp act.**, puis appuyez sur le bouton **ENTER**. **Solus les fichiers musicaux du groupe de tri contenant le fichier sélectionné sont lus.**
- **6** Pour quitter le mode **WISELINK**, appuyez sur le bouton **W.LINK** de la télécommande.

#### **Lecture des fichiers musicaux sélectionnés**

- **1** Appuyez sur le bouton **W.LINK** de la télécommande pour afficher le menu **WISELINK**.
- **2** Appuyez sur le bouton ◄ ou ► pour sélectionner **Music**, puis appuyez sur le bouton **ENTER**.
- **3** Appuyez sur le bouton ◄ ou ► pour sélectionner le fichier musical voulu, puis appuyez sur le bouton jaune. Répétez l'opération ci-dessus pour sélectionner plusieurs fichiers musicaux.
	- $\triangleright$  La marque  $\checkmark$  s'affiche à gauche du fichier musical sélectionné.
- **4** Appuyez sur le bouton (Lecture) / **ENTER**.
	- $\triangleright$  Seul le fichier sélectionné est lu.
	- $\triangleright$  Appuyez sur le bouton  $\binom{m}{k}$  (Arrêt) pendant la lecture pour arrêter la musique en cours et retourner à la liste de musiques.
- **5** Pour quitter le mode **WISELINK**, appuyez sur le bouton **W.LINK** de la télécommande.

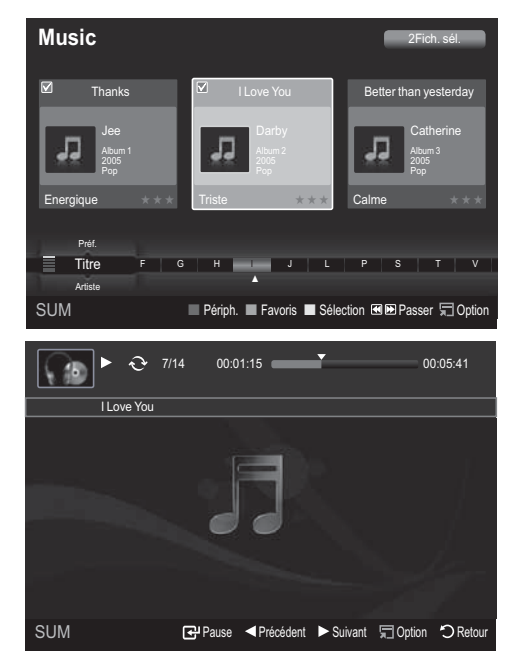

### **Icône d'informations sur la fonction audio (affichée en haut à gauche de l'écran)**

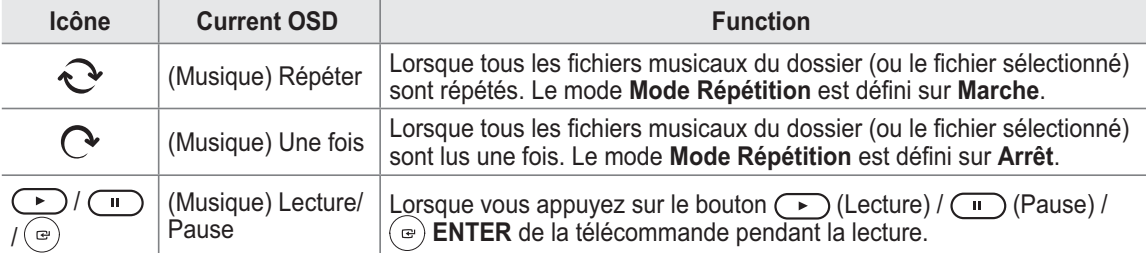

### **Lecture répétée**

- **1** Pendant la lecture d'un fichier, appuyez sur le bouton **TOOLS**.
- **2** Appuyez sur le bouton ▲ ou ▼ pour sélectionner **Mode Répétition**.
- **3** Appuyez sur le bouton ◄ ou ► pour sélectionner **Marche** ou **Arrêt**.
	- **Marche** : Lit tous les fichiers musicaux du dossier (ou le fichier sélectionné) de manière répétée.
	- **Arrêt** : N'effectue pas de lecture en continu. •
- **4** Pour quitter le mode **WISELINK**, appuyez sur le bouton **W.LINK** de la télécommande.

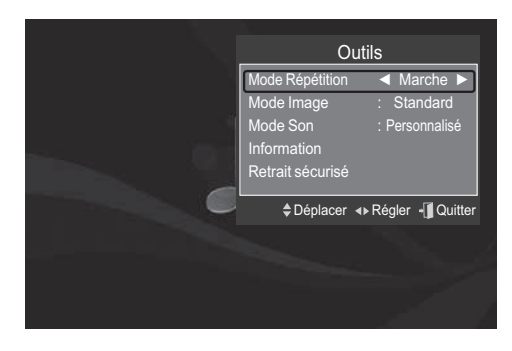

# **Utilisation du menu Configuration**

Ce menu affiche les paramètres utilisateur pour le menu **WISELINK**.

- **1** Appuyez sur le bouton **W.LINK** de la télécommande pour afficher le menu **WISELINK**.
- **2** Appuyez sur le bouton ◄ ou ► pour sélectionner **Setup**, puis appuyez sur le bouton **ENTER**.
- **3** Appuyez sur le bouton ▲ ou ▼ pour sélectionner l'option de votre choix. (Vitesse du diaporama, Mode Répétition Musique, Délai éco. écran, Information, Retrait sécurisé)
- **4** Appuyez sur le bouton ◄ ou ► pour sélectionner l'option voulue, puis appuyez sur le bouton **ENTER**.

### **Vitesse du diaporama**

Sélectionnez cette option pour modifier la vitesse de défilement du diaporama.

Appuyez sur le bouton ▲ ou ▼ pour sélectionner **Vitesse du diaporama**.

Appuyez sur le bouton ◄ ou ► pour sélectionner **Rapide**, **Normal** ou **Lent**.

### **Mode Répétition Musique**

Permet de répéter la lecteur de fichiers musicaux. Appuyez sur le bouton ▲ ou ▼ pour sélectionner **Mode Répétition Musique**. Appuyez sur le bouton ◄ ou ► pour sélectionner **Marche** ou **Arrêt**.

### **Délai éco. écran**

Sélectionnez cette option pour définir le délai avant l'activation de l'écran de veille. Appuyez sur le bouton ▲ ou ▼pour sélectionner **Délai** 

**éco. écran**.

Appuyez sur le bouton ◄ ou ► pour sélectionner **1 min.**, **3 min.** ou **5 min.**.

### **Information**

Affiche les informations de l'appareil connecté. Appuyez sur le bouton ▲ ou ▼ pour sélectionner **Information**, puis appuyez sur le bouton **ENTER**.

#### **Retrait sécurisé**

Vous pouvez retirer le périphérique du téléviseur en toute sécurité. (voir page 55)

Pour quitter le mode **WISELINK**, appuyez sur le bouton **W.LINK** de la télécommande.

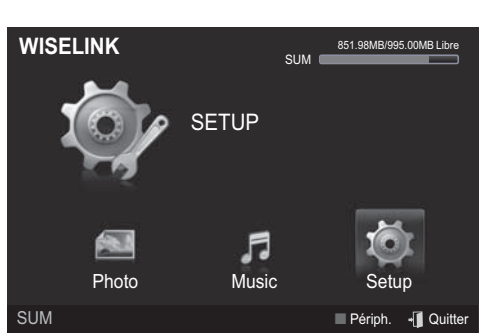

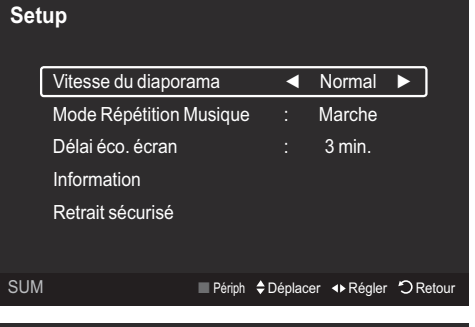

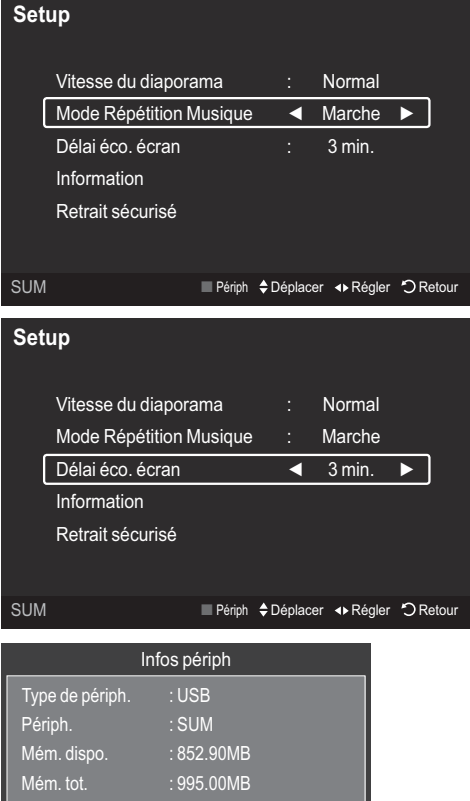

**OK** 

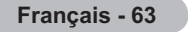

# **Qu'est-ce que Anynet+?**

**Anynet+ est un système de réseau AV qui fournit une interface AV conviviale aux utilisateurs,**  en contrôlant tous les appareils AV connectés via le menu Anynet<sup>+</sup> lorsque des appareils AV **Samsung Electronics sont connectés.**

# **Connexion d'appareils Anynet+**

**Le système Anynet+ ne prend en charge que les appareils AV compatibles Anynet+. Assurez-vous que l'appareil AV connecté au téléviseur porte bien un label Anynet+.**

#### **Connexion directe au téléviseur**

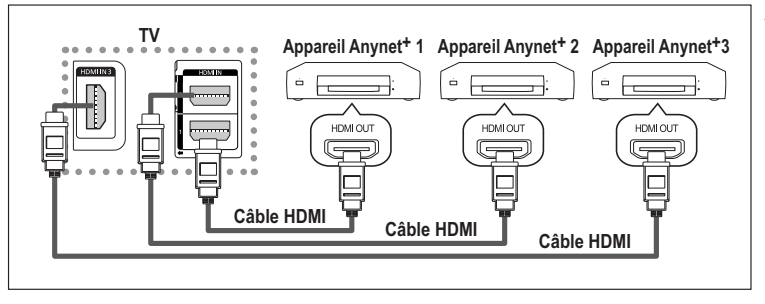

A l'aide du câble HDMI, reliez la prise [HDMI 1], [HDMI 2] ou [HDMI 3] du téléviseur à la prise HDMI OUT de l'appareil Anynet+ correspondant.

### **Connexion à un système Home Theate**

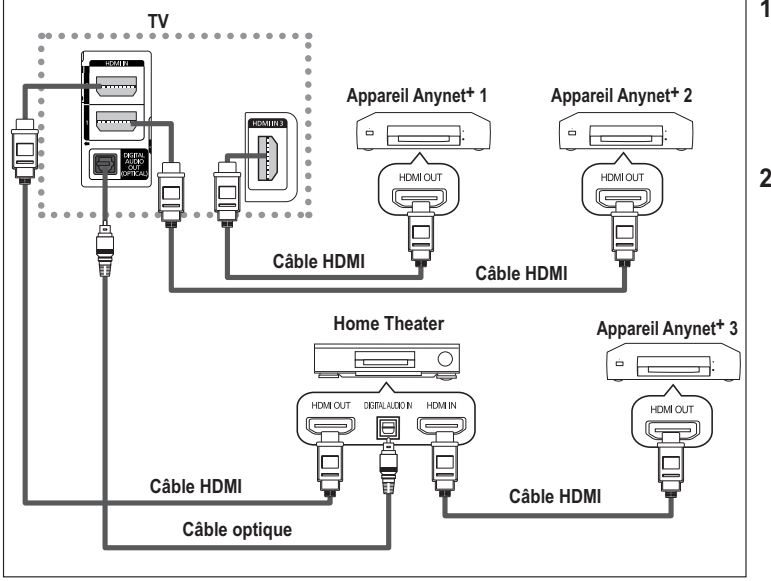

- **1** A l'aide du câble HDMI, reliez la prise [HDMI 1], [HDMI 2] ou [HDMI 3] du téléviseur à la prise HDMI OUT de l'appareil Anynet+ correspondant.
- **2** A l'aide du câble HDMI, reliez la prise HDMI IN du système Home Theater à la prise HDMI OUT de l'appareil Anynet+ correspondant.

- $\triangleright$  Veillez à connecter le téléviseur et le récepteur au moyen d'un câble optique.
- $\triangleright$  Ne connectez qu'un seul récepteur.
- $\triangleright$  Vous pouvez écouter le son 5.1 canaux par l'intermédiaire des enceintes du système Home Theater. Dans le cas contraire, vous ne pouvez écouter que du son stéréo 2 canaux. Si vous voulez écouter le son du téléviseur via le système Home Theater, veillez à relier correctement la prise Digital Audio IN (optique) du système Home Theater au téléviseur. Il est toutefois impossible d'écouter le son de l'enregistreur BD envoyé au système Home Theater via le téléviseur en mode 5.1, car le téléviseur ne peut produire que du son stéréo 2 canaux. Reportez-vous à la documentation du système Home Theater.
- ® Pour établir une connexion entre des appareils Anynet+, employez des câbles HDMI.
- ® Anynet+ fonctionne si l'appareil AV compatible est en mode Veille (Standby) ou en marche (On).
- $\triangleright$  Anynet + prend en charge jusqu'à 8 appareils AV.

# **Configuration d'Anynet+**

### **Les fonctions d'Anynet+ emploient les réglages suivants.**

#### **Utilisation de la fonction Anynet+**

- **1** Appuyez sur le bouton **MENU** pour afficher le menu. Appuyez sur le bouton ▲ ou ▼ pour sélectionner **Application**, puis appuyez sur le bouton **ENTER.**
- **2** Appuyez sur le bouton **ENTER** pour sélectionner **Liste**  source. Appuyez sur le bouton ▲ ou ▼ pour sélectionner **Anynet+ (HDMI-CEC)**, puis appuyez sur le bouton **ENTER.**
- **3** Sélectionnez **Marche** en appuyant sur le bouton ▲ ou ▼, puis appuyez sur le bouton **ENTER**.
- ® La fonction **Anynet+ (HDMI-CEC)** est activée.
- ® Si vous choisissez Arrêt, la fonction **Anynet+ (HDMI-CEC)** est désactivée.
- ® Lorsque la fonction **Anynet+ (HDMI-CEC)** est désactivée, toutes les activités associées à Anynet+ sont indisponibles.

#### **Extinction automatique d'un appareil Anynet+ lorsque le téléviseur est mis hors tension**

- **2** Appuyez sur le bouton ▲ ou ▼ pour sélectionner **Arrêt automatique**, puis appuyez sur le bouton **ENTER**.
- **3** Sélectionnez **Oui** en appuyant sur le bouton ▲ ou ▼, puis appuyez sur le bouton **ENTER**.
	- ® La fonction de mise hors tension **automatique est activée**.
	- ® Si vous choisissez **Non**, la fonction est désactivée. Appuyez sur le bouton **EXIT** pour quitter.
- ® Le réglage Sélectionner appareil de la télécommande du téléviseur doit être fixé à TV pour pouvoir utiliser la fonction Anynet+.
- ® Si vous réglez **Arrêt automatique** sur **Oui,** les appareils externes connectés s'éteignent lorsque le téléviseur est mis hors tension. Toutefois, si l'appareil est en train d'enregistrer, il ne peut pas être éteint.

# **Recherche d'appareils Anynet+ et basculement entre des appareils**

- **1** Appuyez sur le bouton **TOOLS**.
	- ® Appuyez sur le bouton ▲ ou ▼ pour sélectionner **Liste d'appareils**, puis appuyez sur le bouton **ENTER**.
	- $\triangleright$  La liste des appareils Anynet+ connectés au téléviseur s'affiche. Si l'appareil désiré est introuvable, appuyez sur le bouton rouge pour chercher des appareils.
- **2** Appuyez sur le bouton ▲ ou ▼ pour sélectionner un appareil, puis appuyez sur le bouton **ENTER**. Vous passez ainsi à l'appareil sélectionné.
	- ® Le menu **Liste d'appareils** n'apparaît que si **Anynet+ (HDMI-CEC)** est activée dans le menu **Application**.

**3** Si l'appareil désiré est introuvable, appuyez sur le bouton ▲ ou ▼ pour sélectionner **Rech connectés**, puis appuyez sur le bouton **ENTER**. Le message **Configuration de la connexion Anynet<sup>+</sup>...** s'affiche. Au terme de la recherche, les appareils connectés sont indiqués dans le menu Anynet+.

- ® Le basculement vers l'appareil sélectionné peut prendre 2 minutes. Il est impossible d'annuler l'opération de basculement.
- ® Le temps nécessaire pour rechercher les appareils dépend du nombre d'appareils connectés.
- $\triangleright$  Au terme de la recherche d'appareils, le nombre d'appareils trouvé n'est pas indiqué.
- ® Bien que le téléviseur recherche automatiquement les appareils lorsqu'il est allumé à l'aide du bouton **POWER**, les appareils connectés lorsque le téléviseur est allumé ou dans des conditions spécifiques ne sont pas affichés dans la liste des appareils. Dans un tel cas, utilisez le menu **Rech connectés** pour rechercher ces appareils.
- **Si** vous avez choisi un mode d'entrée externe en appuyant sur le bouton **SOURCE**, il est impossible<br>d'utiliser la fonction Anynet+. Veillez à passer à un appareil Anynet+ au moyen du bouton **TOOLS**. d'utiliser la fonction Anynet+. Veillez à passer à un appareil Anynet+ au moyen du bouton **TOOLS**. *Suite…*

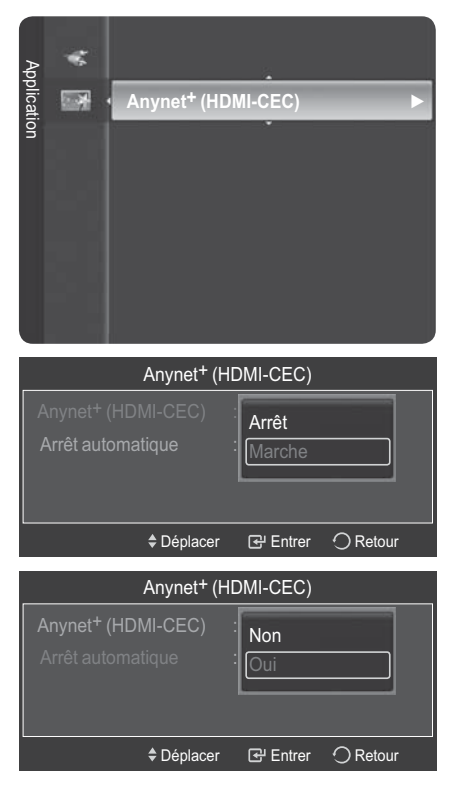

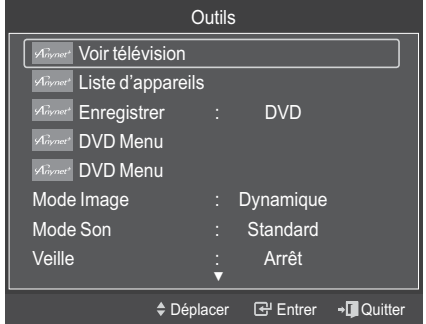

#### **Menu Anynet+**

#### **Le menu Anynet+ varie selon le type et l'état des appareils Anynet+ connectés au téléviseur.**

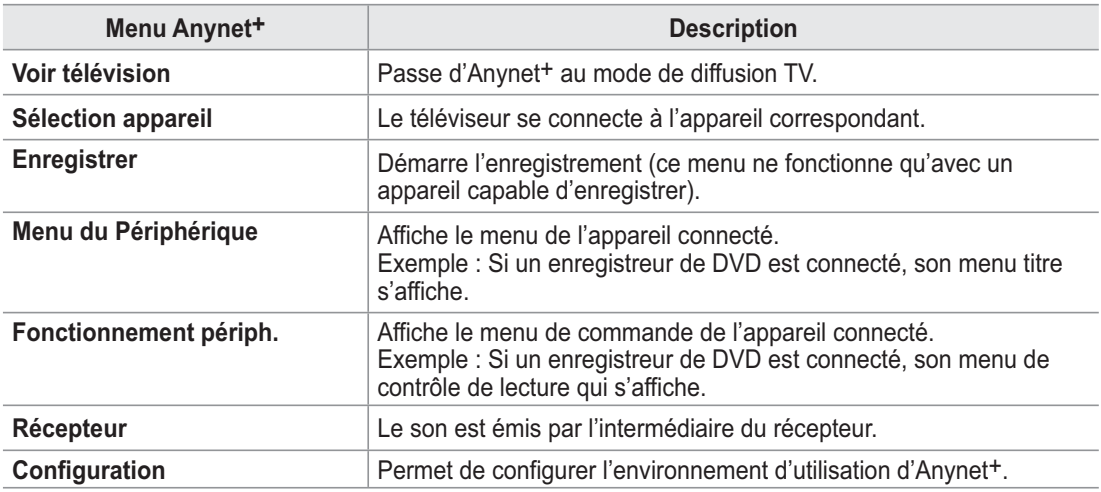

#### **Boutons de la télécommande du téléviseur disponibles en mode Anynet+**

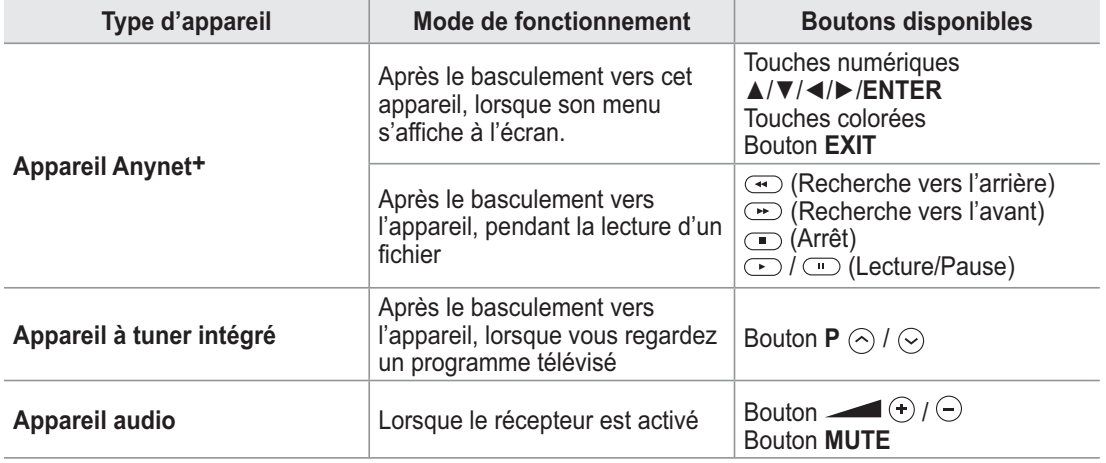

 $\triangleright$  La fonction Anynet+ n'est utilisable que quand la télécommande est réglée en mode TV.

 $\triangleright$  Le bouton **REC** ne fonctionne que lorsque l'appareil est dans un état où l'enregistrement est possible. ®Il est impossible de commander les appareils Anynet+ à l'aide des boutons sur le côté du téléviseur.

- Les appareils Anynet+ ne peuvent être commandés qu'au moyen de la télécommande du téléviseur.
- ®Il se peut que la télécommande du téléviseur ne fonctionne pas dans certaines situations. Dans ce cas, sélectionnez de nouveau l'appareil Anynet+.
- $\triangleright$  Les fonctions d'Anynet+ ne peuvent pas commander des produits d'autres fabricants.
- $\triangleright$  En mode Anynet<sup>+</sup>, les boutons de couleur peuvent ne pas fonctionner correctement.
- $\triangleright$  Les opérations  $\odot$  et  $\rightarrow$  peuvent varier en fonction de l'appareil.

# **Enregistrement**

#### **Vous pouvez enregistrer un programme télévisé à l'aide d'un enregistreur.**

Appuyez sur le bouton **REC**.

L'enregistrement débute. Le système d'enregistrement compatible Anynet+ doit toutefois être connecté.

- $\triangleright$  Le programme télévisé actuel est enregistré lorsque vous regardez la télévision. Si vous regardez une vidéo provenant d'un autre appareil, c'est cette vidéo qui est enregistrée.
- $\triangleright$  Vous pouvez également effectuer un enregistrement en sélectionnant Record après avoir appuyé sur le bouton **TOOLS**.
- ®Avant d'enregistrer, vérifiez la connexion de la prise d'antenne au périphérique d'enregistrement. Pour la connexion de l'antenne au périphérique d'enregistrement, reportez-vous au manuel de l'utilisateur de ce dernier.

# **Ecoute via un récepteur**

#### **Le son peut être émis par l'intermédiaire d'un récepteur au lieu de l'enceinte du téléviseur.**

- **1** Appuyez sur le bouton **TOOLS**. Appuyez sur le bouton ▲ ou ▼ pour sélectionner **Récepteur**.
- **2** Appuyez sur le bouton ◄ ou ► pour sélectionner **Marche**. Le son est désormais émis via le récepteur.
- **3** Appuyez sur le bouton **EXIT** pour quitter.
- ® Lorsque le récepteur (Home cinéma) est activé, vous pouvez écouter le son sortant de la prise optique du téléviseur. Lorsque le téléviseur affiche un signal DTV(air), il envoie un son 5.1 au récepteur du Home theater. Lorsque la source est un composant numérique (p. ex. DVD) connecté au téléviseur TV via HDMI, seul un son 2 voies est diffusé par le récepteur du Home Theater.
- **Outils** Déplacer La Entrer →L∭D Quitter Voir télévision Liste d'appareils Enregistrer : DVD DVD Menu **Aliynet** DVD Menu Mode Image : Dynamique Mode Son : Standard Veille : Arrêt ▼
- $\triangleright$  Si votre récepteur ne prend en charge que l'audio, il peut ne pas apparaître dans la liste des appareils.
- ® Le récepteur fonctionnera lorsque vous aurez correctement raccordé la prise d'entrée optique du récepteur à la prise de sortie optique du téléviseur.
- ® Lors de l'écoute via le récepteur, des restrictions s'appliquent à l'utilisation des menus liés aux fonctions PIP et audio (MTS, langue préférée).
- ® Si une coupure de courant se produit alors que l'option **Récepteur** est définie s **On** (câble d'alimentation débranché ou panne de courant), il se peut que l'option **TV Speaker** soit définie sur **Arrêt** lorsque vous rallumez le téléviseur.

### **Vérifications avant de faire appel au service d'assistance**

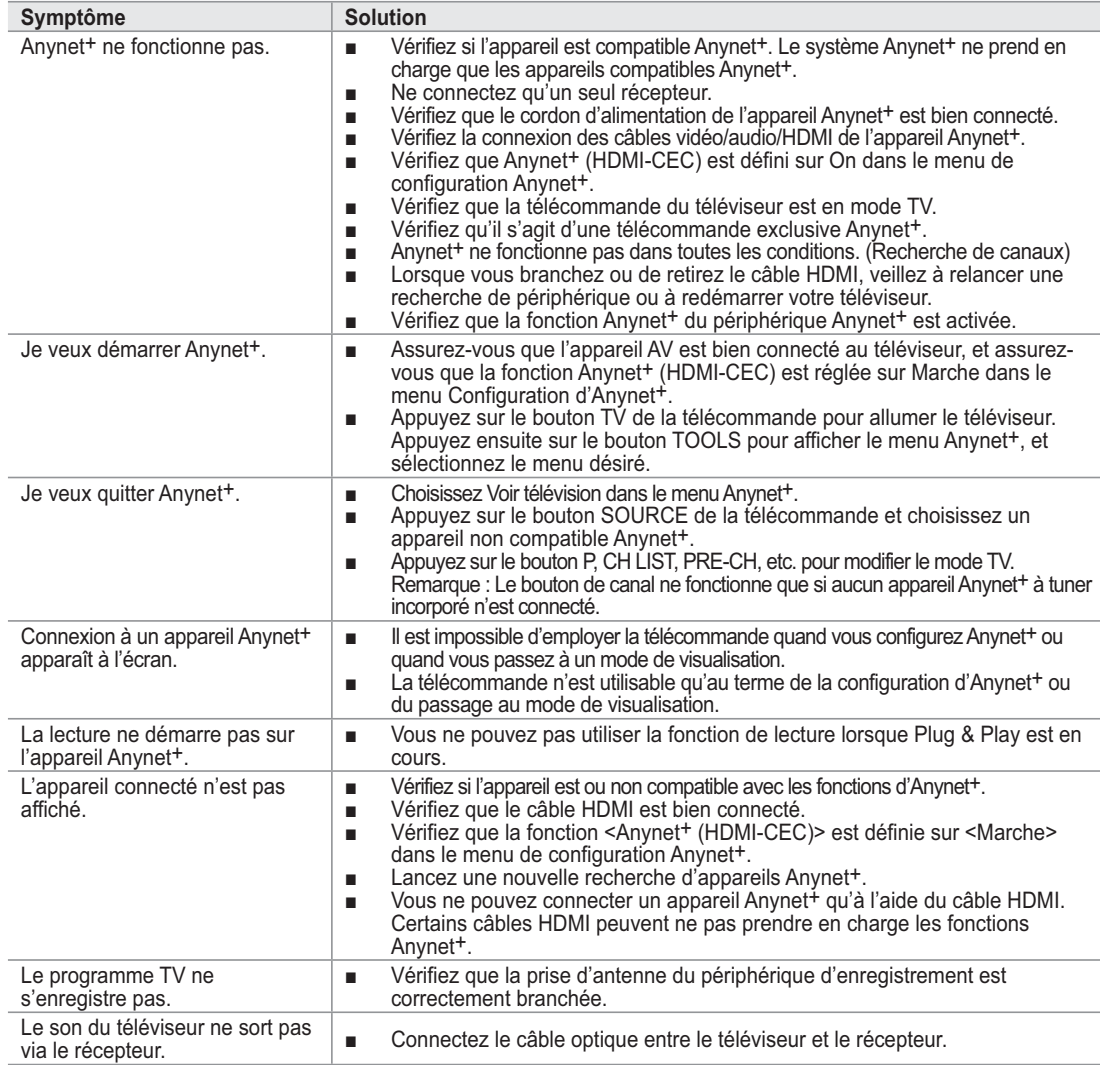

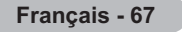

# **Fonction de télétexte (en fonction du modèle)**

**La plupart des canaux de télévision proposent des services d'informations via le télétexte. La page d'index du télétexte contient des instructions sur l'utilisation de ce service. Vous pouvez en outre sélectionner différentes options à l'aide des boutons de la télécommande.**

Pour que l'affichage des informations de télétexte soit correct, la réception des chaînes doit être<br>cteble, Dans le ses contraire, des informations pourreient manguer ou estreines nous pourreien stable. Dans le cas contraire, des informations pourraient manquer ou certaines pages pourraient ne pas s'afficher.

### $\bigcirc$   $\bigcirc$  (exit)

Permet de quitter l'affichage télétexte (en fonction du modèle)

### 2 **(mémorisation)**

Permet de mémoriser les pages de télétexte.

### 3 **(taille)**

Permet d'afficher la moitié supérieure de l'écran en caractères deux fois plus grands. Appuyez à nouveau sur ce bouton pour afficher la moitié inférieure de l'écran.

Appuyez à nouveau pour rétablir le mode d'affichage normal.

#### 4 **(révéler)**

Permet d'afficher le texte masqué (par exemple les réponses d'un jeu). Appuyez à nouveau sur ce bouton pour rétablir le mode d'affichage normal.

#### 5 **Boutons de couleur (rouge/vert/jaune/bleu)**

Si la société émettrice utilise le système FASTEXT, les différents sujets traités dans la page télétexte disposent d'un code couleur et peuvent être sélectionnés à l'aide des boutons de couleur de la télécommande. Appuyez sur le bouton correspondant à la fonctionnalité requise. La page s'affiche ainsi que d'autres informations en couleur pouvant être sélectionnées de la même manière. Pour afficher la page précédente ou la page suivante, appuyez sur le bouton de couleur correspondant.

#### 6 **(télétexte activé/mix)**

Permet d'activer le mode Télétexte après avoir choisi le canal diffusant le service télétexte. Appuyez deux fois sur ce bouton pour superposer le télétexte à l'émission diffusée.

### $\bullet$   $\Box$  (mode)

Permet de sélectionner le mode Télétexte (LIST/FLOF). Si vous appuyez sur ce bouton en mode LISTE, vous accédez au mode d'enregistrement de liste. Dans ce mode, vous pouvez enregistrer une page télétexte dans une liste à l'aide du bouton 图 (store).

8 **(page secondaire)**

Permet d'afficher une page secondaire.

9 **(haut page)**

Permet d'afficher la page télétexte suivante.

0 **(bas page)**

Permet d'afficher la page télétexte précédente.

 $\mathbf{\mathbf{\mathbf{\mathbb{D}}}}$   $\mathbf{\mathbf{\mathbb{E}}}\mathbf{\mathbf{I}}$  (index)

Permet d'afficher la page d'index du télétexte (sommaire).

#### @ **(pause)**

Permet de bloquer l'affichage sur une page précise, si celleci est reliée à plusieurs pages secondaires qui s'affichent automatiquement l'une après l'autre. Pour reprendre l'affichage des autres pages, appuyez à nouveau sur ce bouton.

#### $\bullet$  **EX** (annuler)

Permet d'afficher le programme lors de la recherche d'une page.

 $\triangleright$  Vous pouvez changer de page télétexte en appuyant sur les boutons numériques de la télécommande.

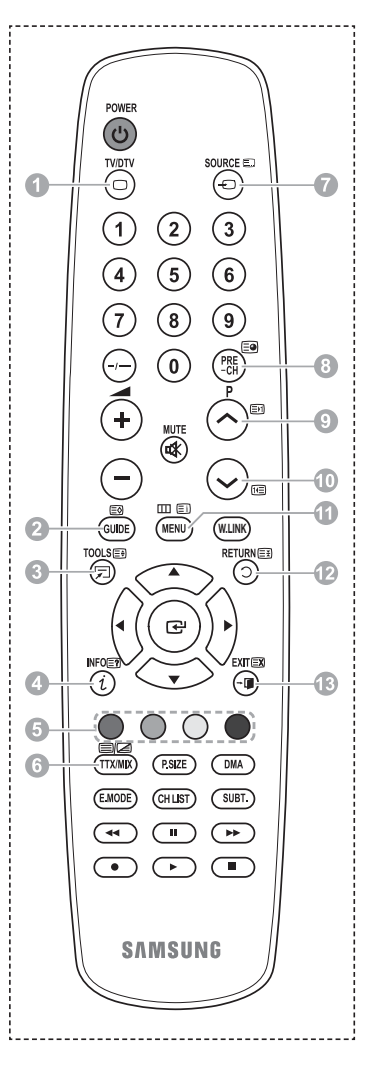

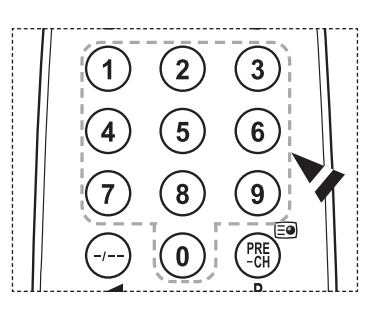

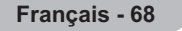
**Les pages télétexte sont organisées en six catégories :**

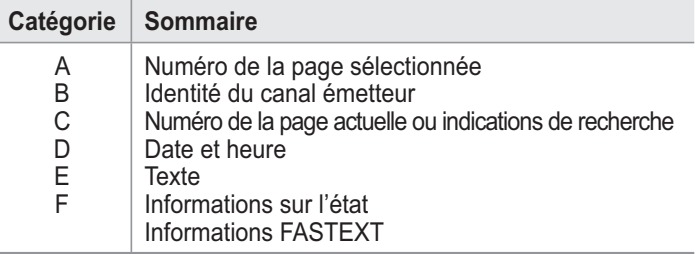

 $\triangleright$  Les informations télétexte sont souvent réparties sur plusieurs pages qui s'affichent l'une après l'autre. Ces pages sont accessibles en :

- entrant le numéro de page
- sélectionnant un titre dans une liste
- sélectionnant un en-tête de couleur (système FASTEXT).
- ® Appuyez sur le bouton **TV/DTV** pour quitter l'affichage télétexte.

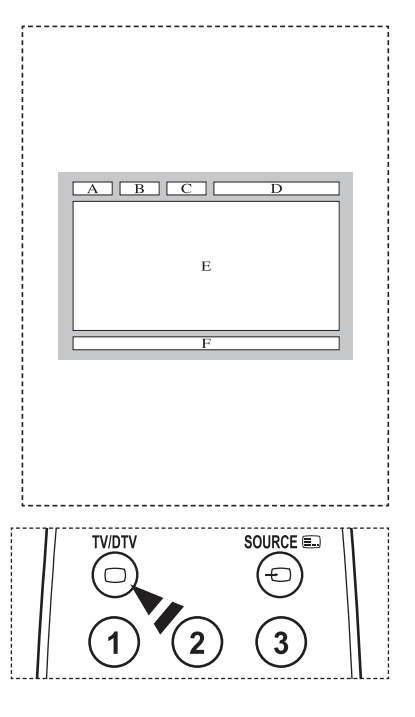

**Installez votre fixation murale sur un mur solide perpendiculaire au sol.**

**Si vous souhaitez la fixer sur d'autres matériaux de construction, veuillez prendre contact avec votre revendeur le plus proche. Si vous l'installez au plafond ou sur un mur non droit, elle peut tomber et provoquer des blessures corporelles graves.**

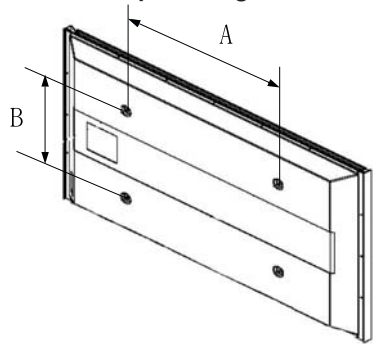

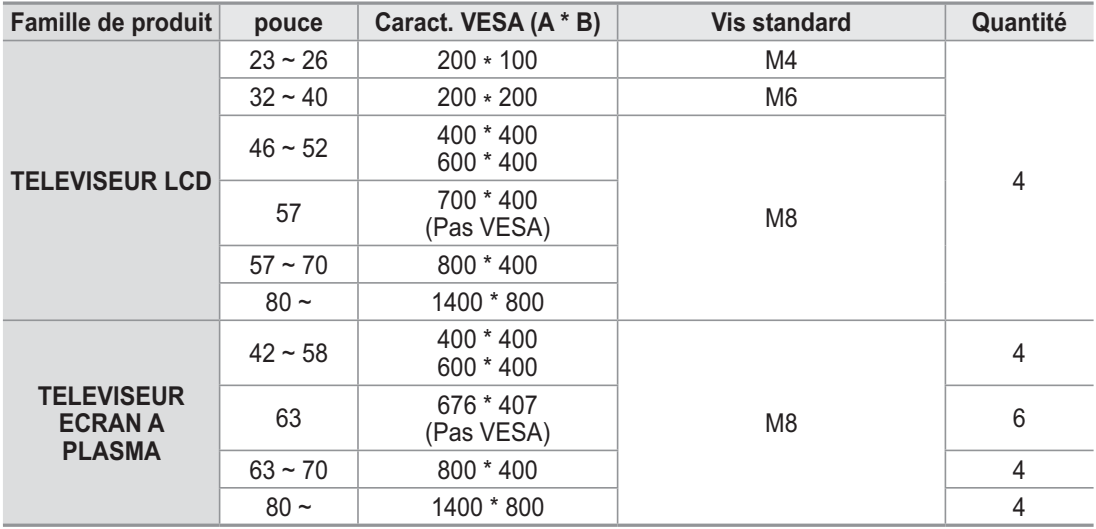

 $\triangleright$  Nous avons fourni les dimensions standard pour tous les kits de fixation murale, comme indiqué dans le tableau ci-dessus.

® Un manuel d'installation détaillé et toutes les pièces nécessaires au montage sont fournis avec le kit de fixation mural.

- $\triangleright$  N'utilisez pas de vis plus longues que la dimension standard car elles pourraient endommager l'intérieur du téléviseur.
- $\triangleright$  Pour les fixations murales non conformes aux caractéristiques des vis VESA standard, la longueur des vis peut varier, selon leurs caractéristiques.
- $\triangleright$  N'utilisez pas de vis non conformes aux caractéristiques des vis VESA standard. Ne serrez pas trop les vis : cela pourrait endommager le produit ou provoquer sa chute, entraînant des blessures corporelles. Samsung ne peut être tenue responsable de ce type d'accident.
- ® Samsung ne peut être tenue responsable de tout dommage au produit ou toute blessure corporelle dans le cas de l'utilisation d'une fixation murale non-VESA ou non spécifié, ni si l'utilisateur ne suit pas les instructions d'installation du produit.
- $\triangleright$  Nos modèles 57" et 63" ne sont pas conformes aux caractéristiques VESA. Vous devez par conséquent utiliser notre kit de fixation mural approprié pour ce modèle.
- $\triangleright$  Lors du montage, l'inclinaison du téléviseur ne doit pas dépasser 15 degrés.

N'installez pas votre kit de montage mural lorsque votre téléviseur est en fonctionnement. Une blessure par choc électrique pourrait en résulter.

# **Ajustement du support mural (vendu séparément)**

**Grâce à l'installation d'un support mural, vous pouvez régler facilement la position de votre téléviseur.**

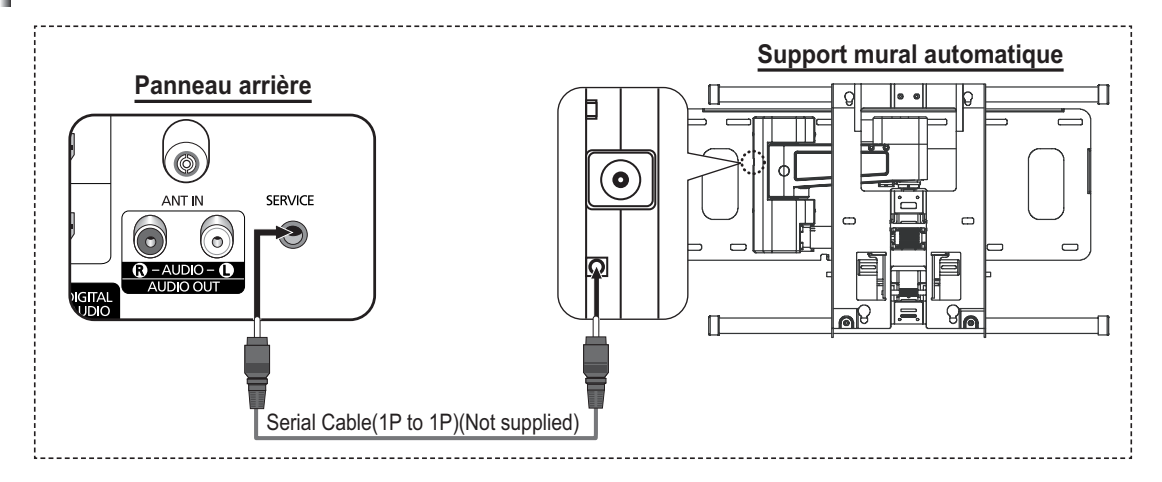

### **Entrée dans le menu**

- **1** Appuyez sur le bouton ▲, ▼, ◄ ou ► de votre télécommande.
	- $\triangleright$  L'écran Aiustement fixation muralet s'affiche.
	- $\triangleright$  Si l'écran Ajustement fixation muralet ne s'affiche pas lorsque vous cliquez sur un bouton de direction en regardant la télévision, utilisez le menu pour l'afficher.
		- Appuyez sur le bouton **MENU** pour afficher le menu. Appuyez sur le bouton ▲ ou ▼ pour sélectionner **Configuration**, puis appuyez sur le bouton **ENTER**.
		- Appuyez sur le bouton ▲ ou ▼ pour sélectionner **Ajustement fixation muralet**, puis appuyez sur le bouton **ENTER**.

#### **Mémorisation de la position**

- **2** Réglez à la position souhaitée à l'aide des boutons ▲, ▼, ◄, ►.
	- $\triangleright$  Si vous appuyez sur une touche fléchée alors qu'aucun OSD n'est affiché sur l'écran du téléviseur, l'écran de réglage s'affiche.
	- ® Appuyez sur le bouton **INFO** pour effectuer une réinitialisation. Appuyez sur le bouton ◄ ou ► pour sélectionner **Oui**, puis appuyez sur le bouton **ENTER**. La position est initialisée sur le réglage par défaut.
- **3** Appuyez sur le bouton bleu. Appuyez sur les boutons ▲ et ▼ pour sélectionner un mode d'enregistrement parmi **Position1**, **Position2** et **Position3** afin d'enregistrer la position actuelle.
	- $\triangleright$  Si vous ne souhaitez pas enregistrer la position actuelle, appuyez sur le bouton **RETURN**.
	- $\triangleright$  Vous ne pouvez pas utiliser les boutons de couleur lorsque vous sélectionnez un mode d'enregistrement.
- **4** Appuyez sur le bouton **ENTER** pour enregistrer.
	- ® Si **Position1** est sélectionné, le message **Position actuelle enregistrée sous Position 1** est affiché.
- **5** Appuyez sur le bouton **ENTER**.
	- ® La position enregistrée apparaît sur le côté gauche de l'OSD.

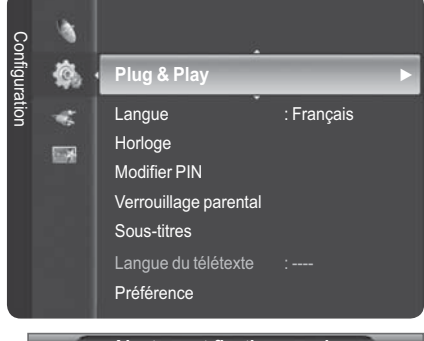

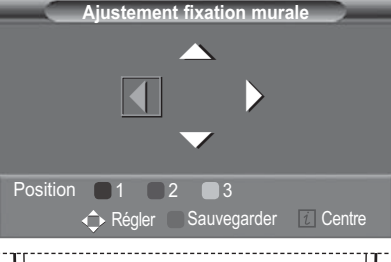

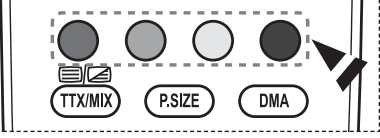

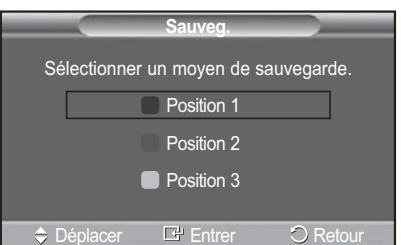

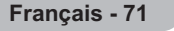

# **Accès à la position mémorisée**

- **1** Exécutez l'étape 1 de la procédure **Accès au menu**.
- **2** Appuyez sur un bouton de couleur (Rouge, Vert ou Jaune) pour déplacer le support mural vers la position enregistrée.
	- $\triangleright$  Vous pouvez déplacer le support mural sur l'une des trois positions prédéfinies en appuyant sur le bouton Rouge (Position 1), Vert (Position 2) ou Jaune (Position 3).
	- $\triangleright$  Si vous réglez la position après avoir accédé à une position prédéfinie, l'écran de position disparaît.
- $\triangleright$  Pour l'installation, consultez le manuel d'installation fourni avec le support mural.
- $\triangleright$  Pour l'installation du produit, ainsi que l'installation et le déplacement du support mural, adressez-vous à une société d'installation spécialisée.
- $\triangleright$  Utilisez ce manuel d'installation si vous souhaitez fixer le support sur un mur. Si vous souhaitez la fixer sur d'autres matériaux de construction, veuillez prendre contact avec votre revendeur le plus proche.
- $\triangleright$  Le support mural automatique ne fonctionne pas lorsque la fonction Anynet+ est activée.
- $\triangleright$  Le modèle 42 pouces n'est pas compatible avec l'ancien modèle de support mural (WMN5090A).

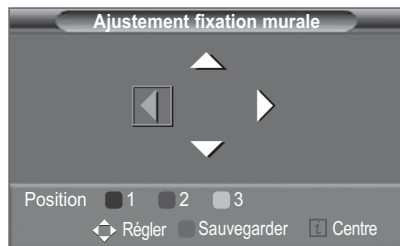

# **Assemblage de la base-support** (en fonction du modèle)

Au moyen des 6 vis permettant de solidariser la base-support et le moniteur, fixez fermement le moniteur à la base-support. L'aspect extérieur de votre téléviseur peut différer de celui présenté à l'image.

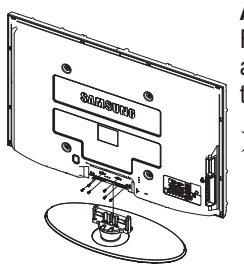

#### **Avertissement**

Fixez fermement le socle au téléviseur avant de déplacer ce dernier. Il pourrait tomber et provoquer de graves dommages.

Le téléviseur doit être soulevé par plusieurs personnes. Ne posez jamais le téléviseur sur le sol car cela pourrait l'endommager.

Conservez toujours le téléviseur en position verticale.

Si vous fixez le téléviseur au mur, fermez le couvercle  $(①)$  de la pièce de connexion de la basesupport à l'aide des deux vis.

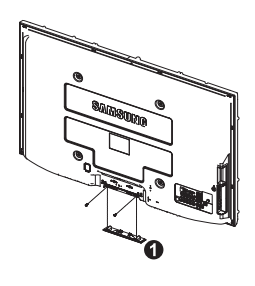

**Français - 72**

# **Montage mural du téléviseur**

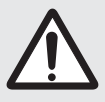

**Attention:** Si vous tirez, poussez ou grimpez sur le téléviseur, celui-ci peut tomber. Veillez, en particulier, à ce que vos enfants ne se pendent pas, ni ne déséquilibre le téléviseur. Ils pourraient le faire basculer et entraîner des blessures graves, voire la mort. Respectez toutes les précautions de sécurité indiquées dans la brochure relative à la sécurité. Pour une stabilité accrue, installez le dispositif anti-chute comme indiqué.

### **Pour éviter toute chute du téléviseur**

- **1** Placez les vis dans les colliers et fixez-les fermement au mur.
	- Assurez-vous que les vis ont été fermement fixées au mur.
	- $\triangleright$  En fonction du type de mur, il est possible que vous ayez besoin de matériel supplémentaire, tel que des chevilles.
	- $\triangleright$  Les colliers, vis et chaînettes n'étant pas fournis, veuillez les acheter séparément.
- **2** Retirez les vis situées sur la partie centrale arrière du téléviseur, placez les vis dans les bagues, puis fixez-les à nouveau sur le téléviseur.
	- $\triangleright$  Il est possible que les vis ne soient pas fournies avec le produit. Dans ce cas, veuillez acheter des vis aux caractéristiques suivantes.
	- $\triangleright$  Dénouer la corde avant de déplacer le téléviseur.

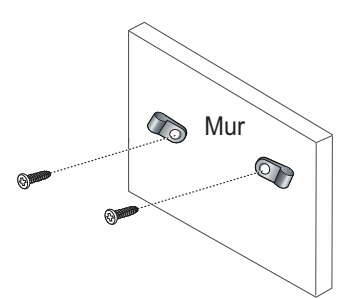

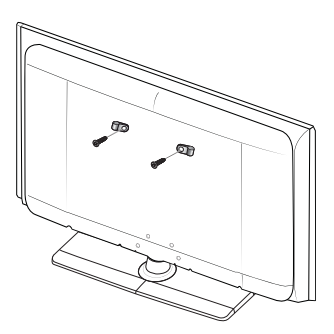

- **3** Reliez les bagues fixées au téléviseur et celles fixées sur le mur à l'aide de chaînettes, puis attachez-les fermement.
	- $\triangleright$  Installez le téléviseur à proximité du mur afin qu'il ne bascule pas vers l'arrière.
	- $\triangleright$  Il est préférable de relier la chaînette afin que les bagues fixées au mur soient placées à même hauteur ou plus bas que celles fixées au téléviseur.
	- $\triangleright$  Détachez la chaînette avant de déplacer le téléviseur.
- **4** Vérifiez que toutes les connexions sont fixées correctement. Vérifiez régulièrement que les connexions ne présentent aucun signe d'usure. Si vous avez un doute quand à la sécurité de vos connexions, contactez un installateur professionnel.

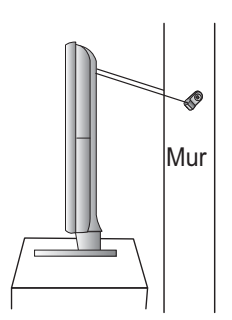

#### **Français - 73**

# **Dépannage**

**Avant de contacter le service après-vente Samsung, effectuez les vérifications élémentaires suivantes.Si vous ne pouvez pas résoudre le problème en suivant les instructions ci-dessous, notez le modèle et le numéro de série de votre téléviseur et contactez votre revendeur local.**

#### **Aucune image ou aucun son**

- Vérifiez que le cordon d'alimentation est branché à une prise secteur.
- $\blacklozenge$  Vérifiez que vous avez appuyé sur le bouton  $\bigcirc$  (Mise hors/sous tension) de la façade du téléviseur ou sur le bouton **POWER** de la télécommande.
- Vérifiez les paramètres de contraste et de luminosité.
- Vérifiez le volume.
- Vérifiez si TV Speaker est réglé sur Arrêt.

### **Image normale, mais aucun son**

- Vérifiez le volume.
- Vérifiez si le bouton **MUTE** de la télécommande a été actionné.

# **Aucune image ou image en noir et blanc**

- Réglez les paramètres de couleur.
- Vérifiez que le système d'émission sélectionné est correct.

### **Interférence du son et de l'image**

- Essayez d'identifier l'appareil électrique affectant le téléviseur et déplacez-le.
- Branchez le téléviseur sur une autre prise secteur.

#### **Image neigeuse ou floue, son altéré**

- Vérifiez l'orientation, l'emplacement et les branchements de votre antenne.

## **Cette interférence est souvent due à l'utilisation d'une antenne intérieure.**

# **Dysfonctionnements de la télécommande**

- Remplacez les piles de la télécommande.
- Nettoyez la partie supérieure de la télécommande (fenêtre de transmission).
- Vérifiez que les pôles "+" et "-" des piles sont orientés correctement.
- Vérifiez si les piles ne sont pas déchargées.

# **L'écran est noir et le témoin d'alimentation clignote à intervalle régulier.**

- Sur votre ordinateur, allez sur : Alimentation, Câble de signal.
- Le mode de gestion d'alimentation est activé.
- Déplacez la souris de l'ordinateur ou appuyez sur une touche du clavier.
- ◆ Sur votre appareil, allez sur (STB, DVD, etc): Alimentation, Câble de signal.
- Le mode de gestion d'alimentation est activé.
- Appuyez sur le bouton Source du panneau ou de la télécommande.
- Allumez et éteignez la télévision.

# **L'image endommagée apparaît dans le coin de l'écran.**

 $\bullet$  Si **Scan uniquement** est sélectionné dans certains périphériques externes, l'image endommagée peut apparaitre dans le coin de l'écran. Ce problème est provoqué par les périphériques externes et non par le téléviseur.

#### **Le message "Rétablit tous les paramètres aux réglages prédéfinis en usine" s'affiche.**

 $\blacklozenge$  Cela s'affiche lorsqu'on appuie sur la touche **EXIT** pendant un moment. Les paramètres du produit sont rétablis selon les réglages prédéfinis en usine.

**Français - 74**

# **Caractéristiques**

**Les descriptions et caractéristiques fournies dans ce manuel sont données à titre indicatif seulement et sont susceptibles d'être modifiées sans préavis.**

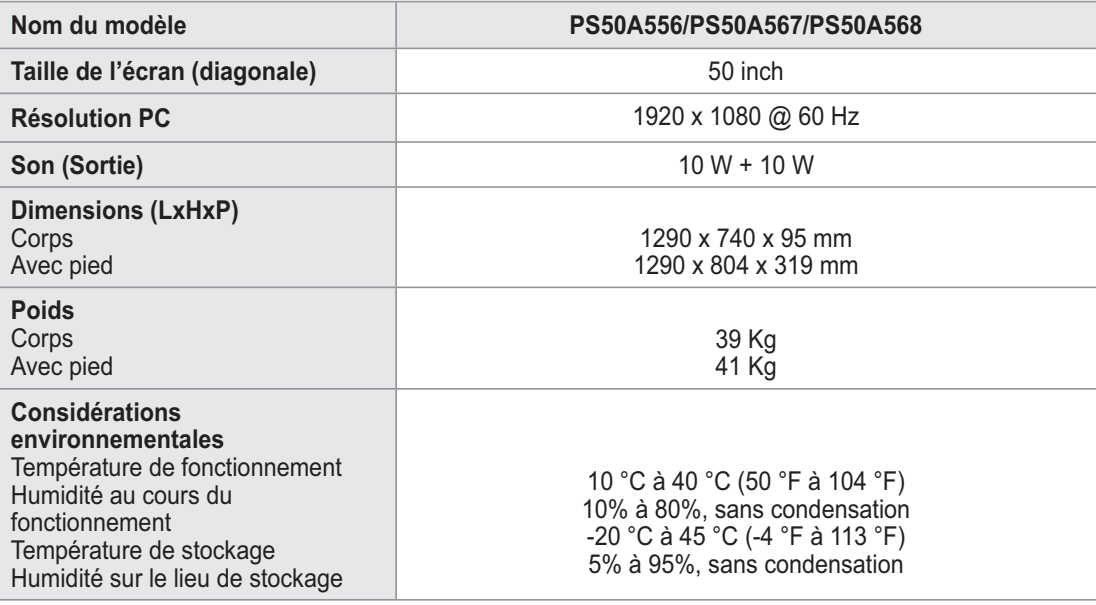

 $\triangleright$   $\triangle$  Ce périphérique est un appareil numérique de classe B.

- La conception et les spécifications sont susceptibles de changer sans préavis.
- Pour les caractéristiques d'alimentation et de consommation électrique, voir l'étiquette fixée au produit.

*Cette page est laissée*

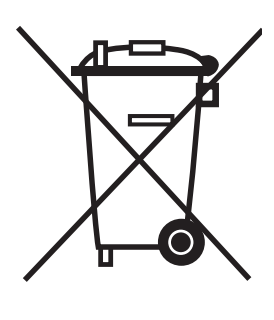

# **Comment éliminer ce produit**

(déchets d'équipements électriques et électroniques)

(Applicable dans les pays de l'Union Européen et aux autres pays européens disposant de systémes de collecte sélective)

Ce symbole sur le produit ou sa documentation indique qu'il ne doit pas être éliminé en fin de vie avec les autres déchets ménagers. L'élimination incontrôlée des déchets pouvant porter préjudice à l'environnement ou à la santé humaine, veuillez le séparer des autres types de déchets et le recycler de façon responsable. Vous favoriserez ainsi la réutilisation durable des ressources matérielles.

Les particuliers sont invités à contacter le distributeur leur ayant vendu le produit ou à se renseigner auprès de leur mairie pour savoir où et comment ils peuvent se débarrasser de ce produit afin qu'il soit recyclé en respectant l'environnement.

Les entreprises sont invitées à contacter leurs fournisseurs et à consulter les conditions de leur contrat de vente. Ce produit ne doit pas être éliminé avec les autres déchets commerciaux.

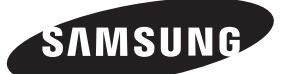

# **Contact SAMSUNG WORLD-WIDE**

If you have any questions or comments relating to Samsung products, please contact the SAMSUNG customer care centre.

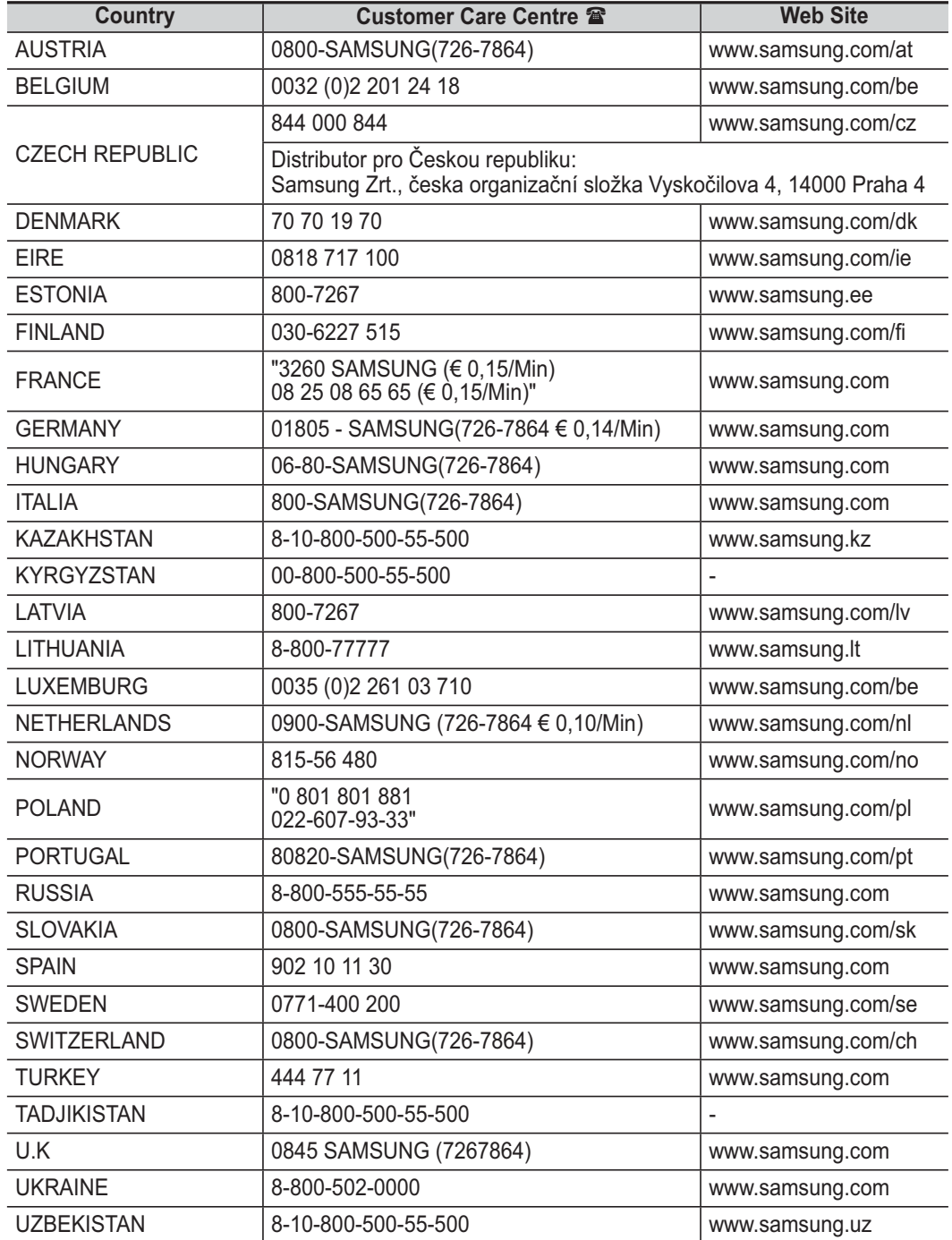

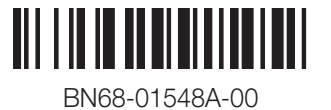